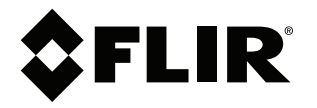

# **Руководство по эксплуатации Серия FLIR T5xx**

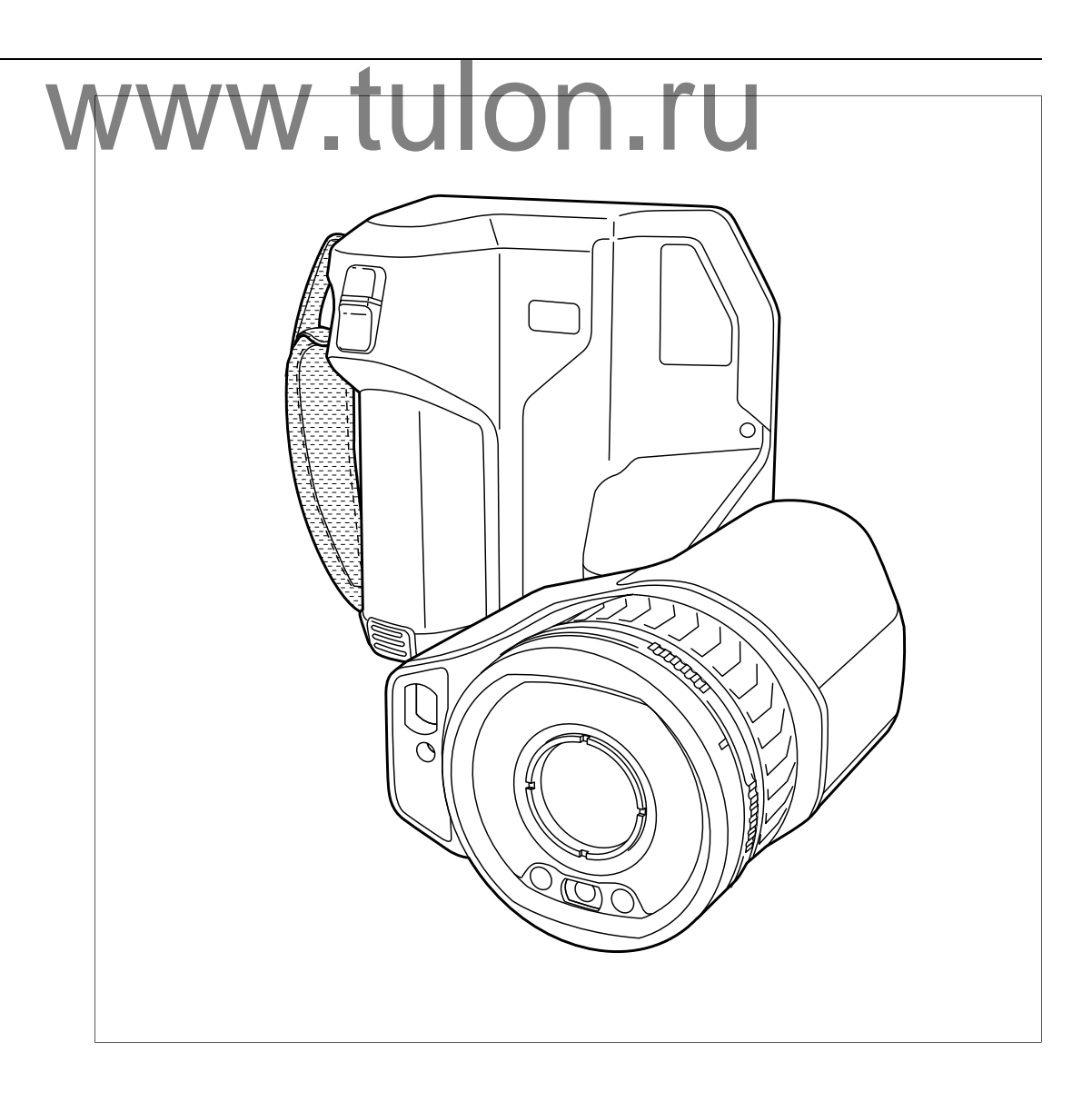

# Содержание

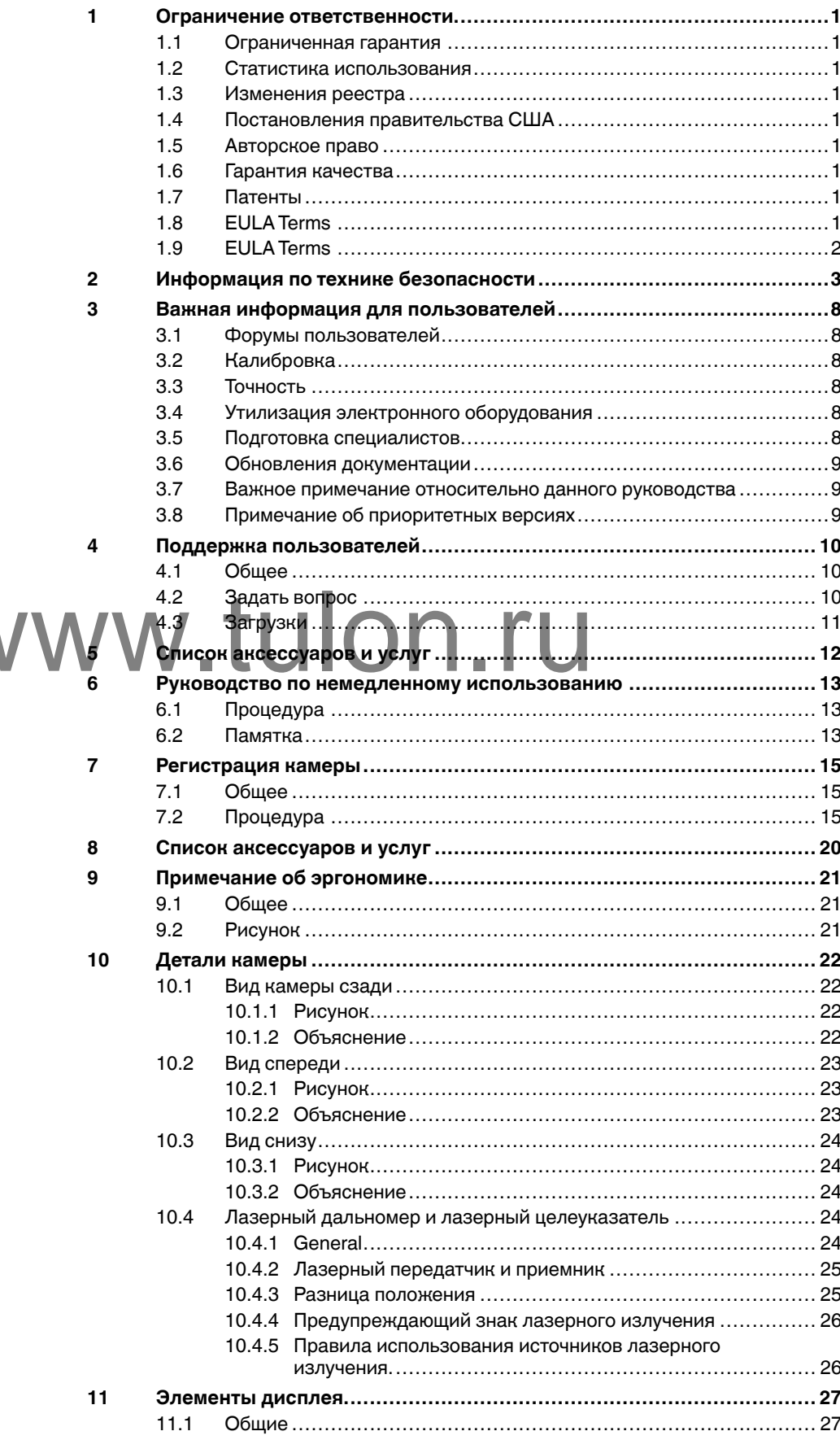

ww.

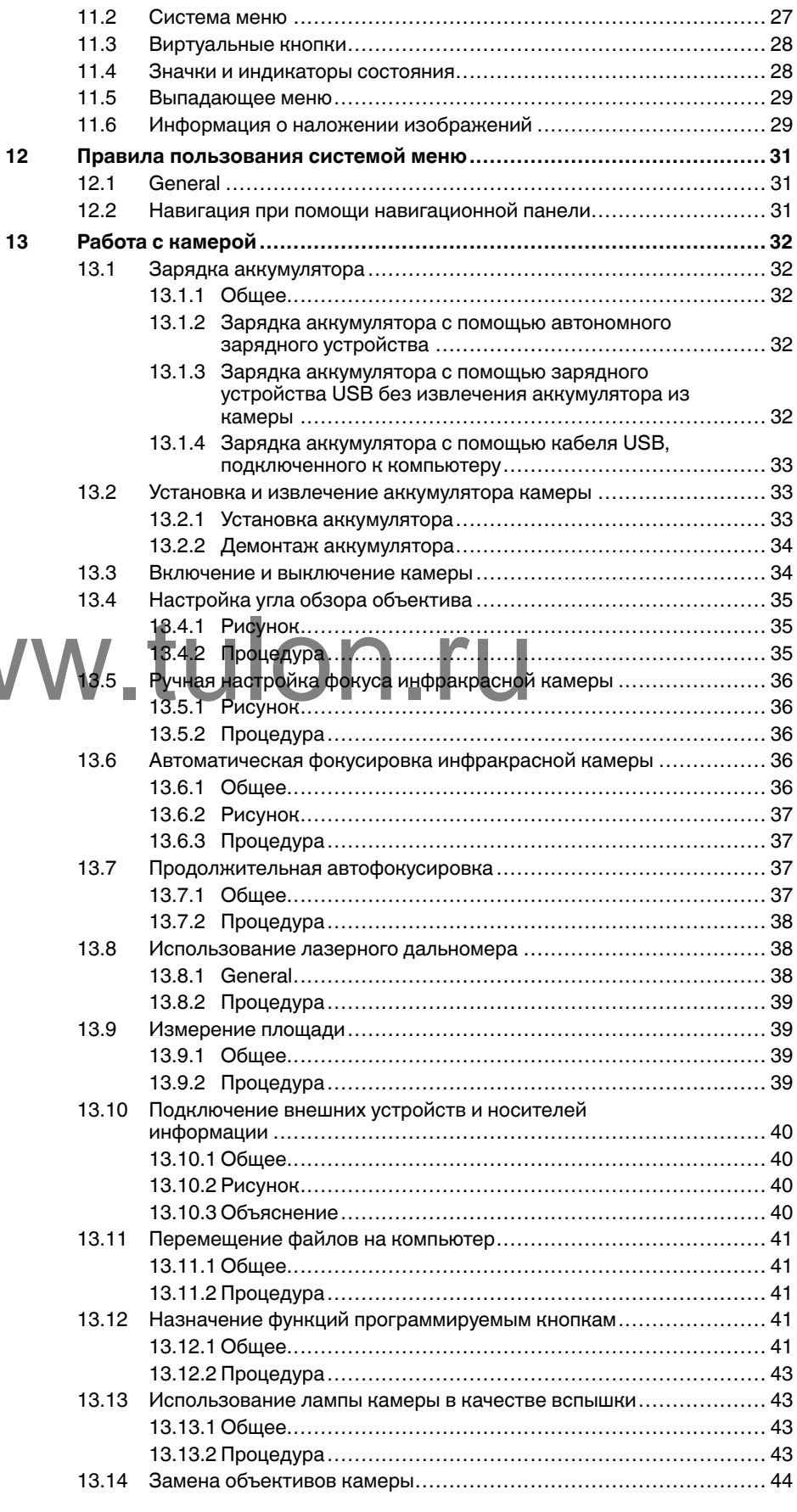

W

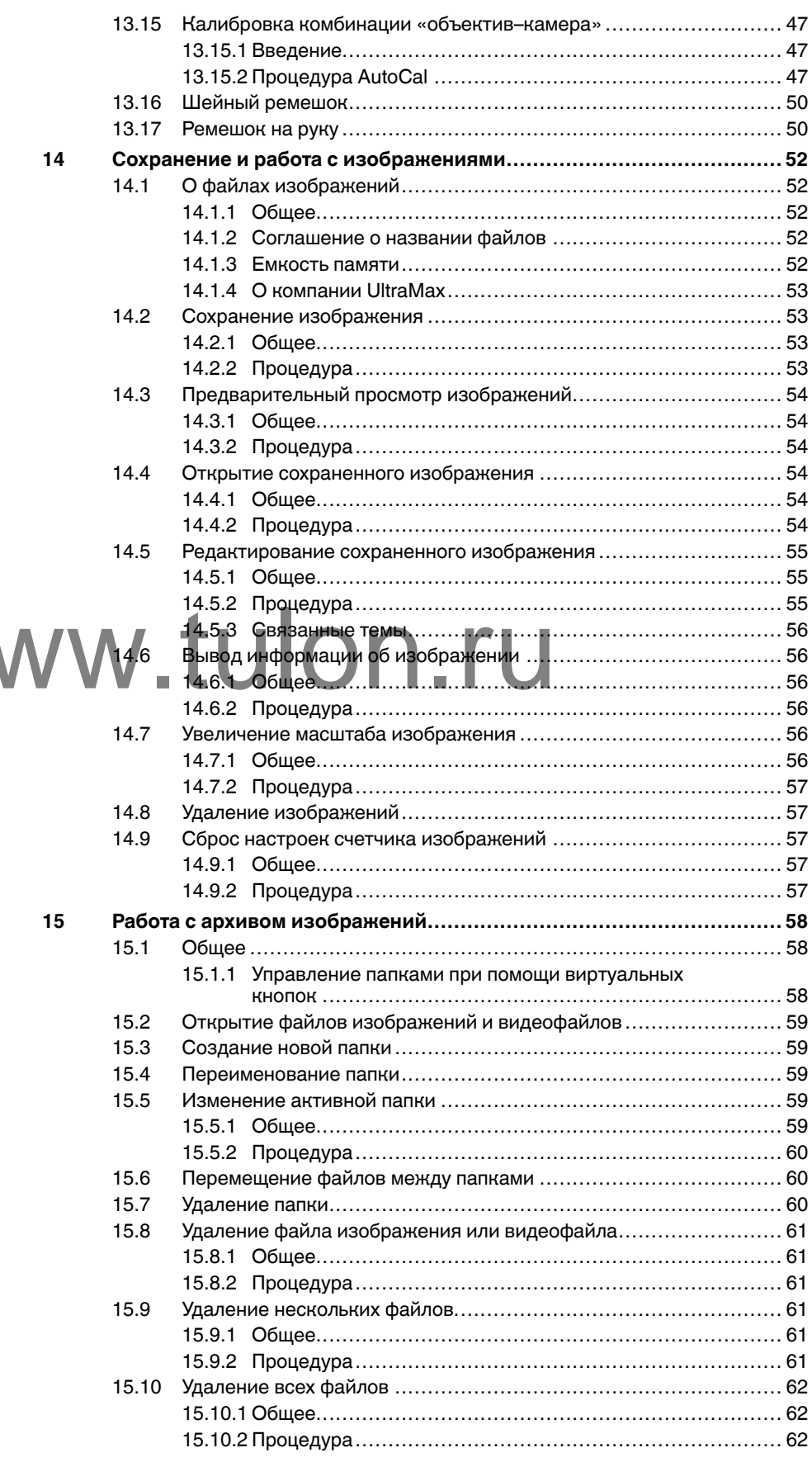

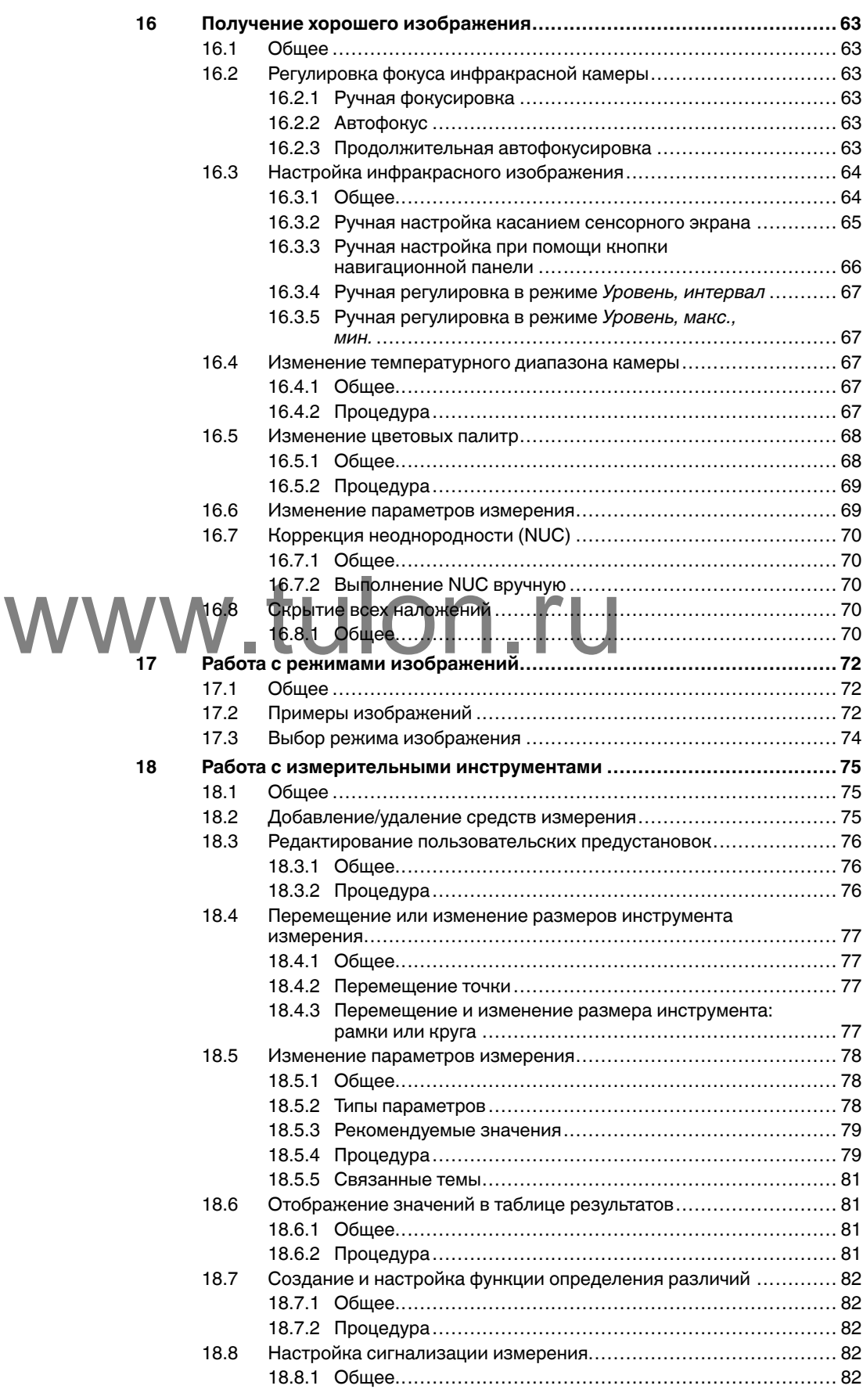

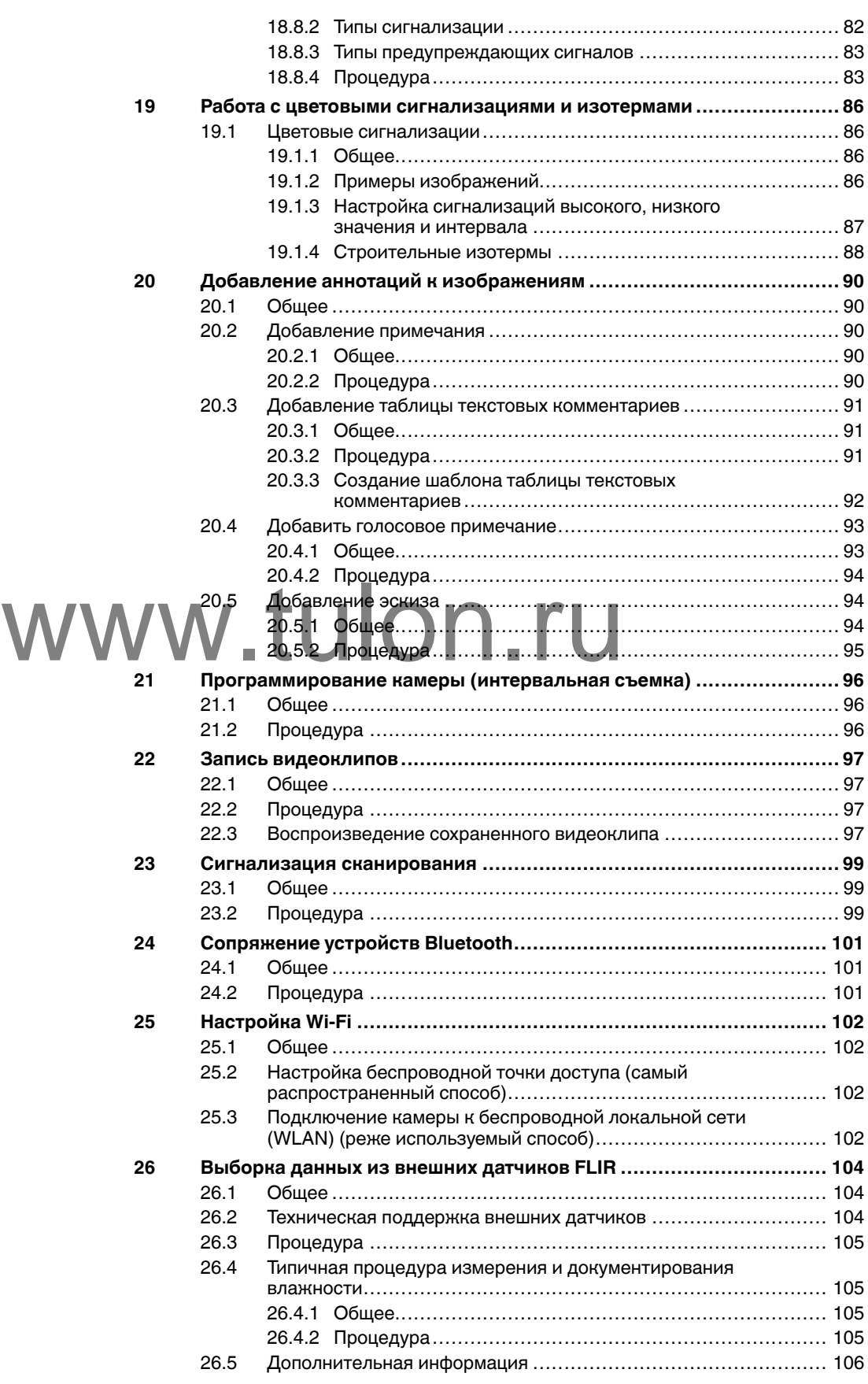

 $\boldsymbol{\mathsf{M}}$ 

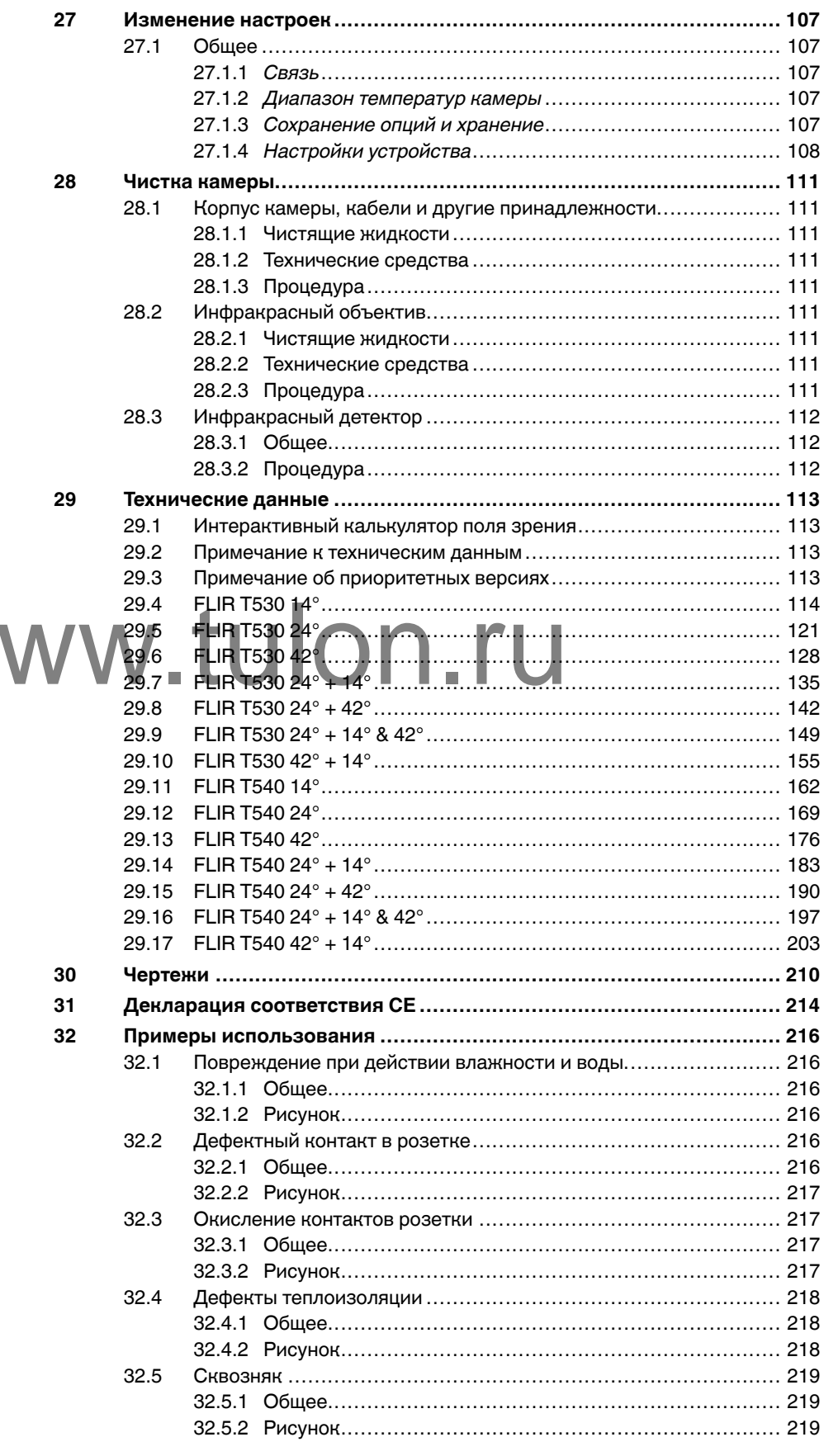

W

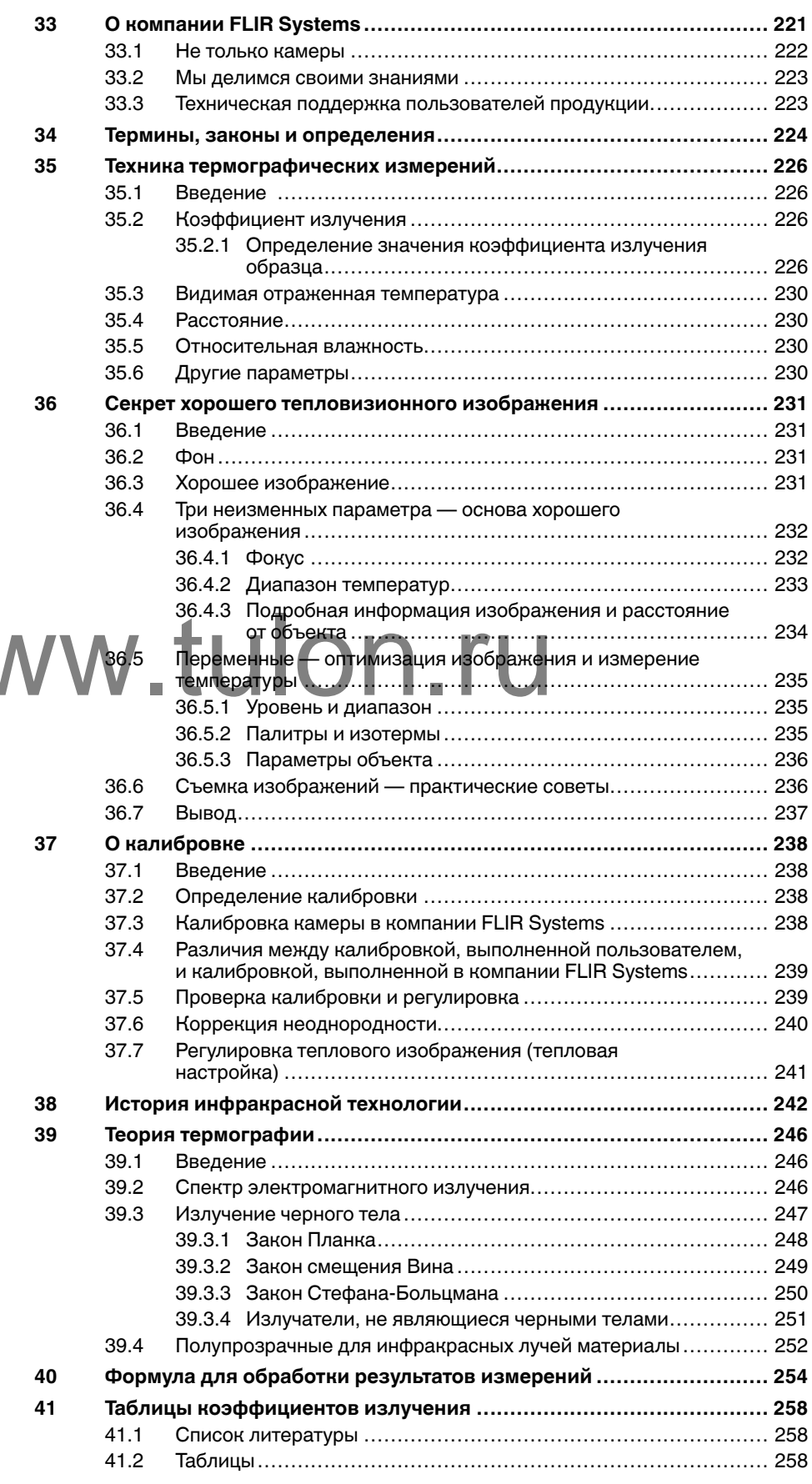

# [1](#page-8-0) **1 [Ограничение](#page-8-0) ответственности**

## <span id="page-8-1"></span><span id="page-8-0"></span>**1.1 Ограниченная гарантия**

На все изделия, изго тавливаемые FLIR Systems , действует гарантия в отношении дефектов материалов и изготовления в течение одного (1)<br>года с момента доставки первоначальной покупки при условии, что так· ие изделия хранились, эксплуатировались и обслуживались в нор-мальных условиях и в соответствии с инструкциями FLIR Systems.

Компания FLIR Systems гарантирует, что изготавливаемые ею нео-<br>хлаждаемые портативные инфракрасные камеры не будут иметь де-<br>фектов материалов и изготовления в течение двух (2) лет со дня доставки первоначальному покупателю, при условии, чт о изделия находились в нормальных условиях хранения, использования и обслуживания в соответствии с инструкцией FLIR Systems, и при условии, чт о камера была зарегистрирована в течение 60 дней с момента первоо камера орига од<br>чальной покупки.

Компания FLIR Systems гарантирует, что изготавливаемые ею детек-<br>торы для неохлаждаемых ручных инфракрасных камер не будут иметь<br>дефектов материалов и изготовления в течение десяти (10) лет со дня доставки первоначальному покупателю, при условии, что изделия на-<br>ходились в нормальных условиях хранения, использования и обслу-<br>живания в соответствии с инструкцией FLIR Systems, и при условии,<br>что камера была зарегистр начальной покупки.

Изделия, не произведенные FLIR Systems, но включенные в состав сис-тем, поставляемых компанией FLIR Systems первоначальному покупа телю, имеют гарантию, если таковая предусматривается, лишь конкретного поставщика. Компания FLIR Systems не несе т никакой ответственности за такие изделия.

Настоящая гарантия распространяется лишь на первоначального поку-<br>пателя и не подлежит передаче. Она не распространяется на любое из-<br>делие, которое неправильно эксплуатировалось, подвергалось<br>неправильному обращению, пос ло в недопустимом режиме. Данная гарантия не распространяется на расходуемые материалы и детали разового применения.

В случае возникновения в изделии неисправности, на которую распрос<br>траняется эта гарантия, изделие не должно дальше эксплуатироваться<br>для предотвращения дополнительного повреждения. Покупатель<br>должен незамедлительно извес яет силу.

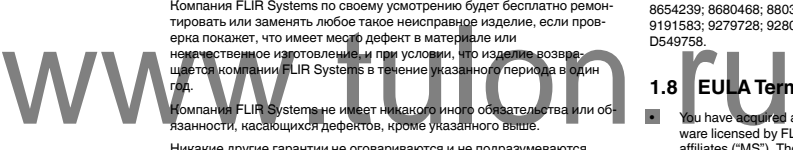

Никакие другие гарантии не оговариваются и не подразумеваются.<br>Компания FLIR Systems, в частности, не признает подразумеваемую г<br>рантию пригодности для продажи и пригодности для конкретной цели. ю га-Компания FLIR Systems не должна нести .<br>ности за любые

прямые, косвенные, специальные, побочные или воспоследовавшие убытки, независимо от того, основываются ли они на соглашении, деликтном требовании или на любом ином правовом основании.

Действие настоящей гарантии определяется законодательством Швеции.

Любые споры, разногласия или требования, возникающие из или касающиеся настоящей гарантии, подлежат окончательному разрешению в арбитраже в соответствии с регламентом Арбитражного института Торговой палаты г. Стокгольма. Местом проведения арбитража является г. Стокгольм. Языком арбитражного производства является английский.

### <span id="page-8-2"></span>**1.2 Ст атистика использования**

FLIR Systems оставляет за собой право на сбор анонимной статистики<br>использования с целью поддержания и улучшения качества своего про-<br>граммного обеспечения и сервисов.

### <span id="page-8-3"></span>**1.3 Изменения реестра**

Knioч реестра HKEY\_LOCAL\_MACHINE\SYSTEM\CurrentControlSet\Con-<br>trol\Lsa\LmCompatibility\Level будет автоматически изменен на уровень 2,<br>если сервис FLIR Carnera Monitor обнаружит камеру FLIR<br>подключенную к компьютеру чере

## <span id="page-8-4"></span>**1.4 Постановления правительства США**

На данный продукт распространяются экспортны е правила США. В случае возникновения вопросов пишите на адрес exportquestions@flir . com.

### <span id="page-8-5"></span>**1.5 Авторское право**

© 2018, FLIR Systems, Inc. Все права защищены по всему миру. Никакие части программного обеспечения, включая исходный код, не могут<br>быть воспроизведены, переданы, преобразованы или переведены на<br>любой язык или язык программирования в любой форме и любым спо-<br>собом (злектронным, магнитны

Настоящую документацию целиком или по частям запрещается копировать, фотокопировать, воспроизводить, переводить или передавать в любой электронный носитель или преобразовывать в вид, пригодный для машинного считывания, без предварительног шения со стороны компании FLIR Systems. ростора.<br>Іного разре

Названия и знаки на изделии являются либо зарегистрированными то-<br>варными знаками или торговыми марками компании FLIR Systems и/<br>или ее филиалов. Все прочие торговые марки, торговые названия или<br>лишь для идентификации и я Названия и знаки на изделии являются либо зарегистрированными то

### <span id="page-8-6"></span>**1.6 Гарантия качества**

Данные изделия разработаны и изготовлены в соответствии с требованиями системы управления качеством, аттестованной по стандарту ISO ниям**<br>9001**.

Компания FLIR Systems проводит политику постоянного совер-шенствования. В связи с этим мы оставляем за собой право вносить из-менения и усовершенствования в любые изделия без предварительного уведомления.

## <span id="page-8-7"></span>**1.7 Па тенты**

000439161; 000653423; 000726344; 000859020; 001707738; 001707746; 001707787; 001776519; 001954074; 002021543; 002021543-0002; 002058180; 002249953; 002531178; 002816785; 002816793; 011200326<br>014347553: 057692: 061609: 07002405: 100414275: 101796816;  $014347553; 057892; 061609; 07002405; 100414275; 101796816; 10136816; 10136816; 11136816; 11236816; 12362816; 12362816; 12362816; 12362816; 12362816; 12362816; 123628122816; 123628122816; 12362816; 12362816; 12362816; 123$ 2010301761271; 2010301761303; 2010301761572; 2010305959313;  $2011304423549; 2012304717443; 2012306207318; 2013302676195; 2013302676195; 201520354035; 201520345; 20152045; 21520495; 2106017; 201520457295; 2106017; 20152045795; 2107799; 2115696; 2172004; 2315433; 2381417; 2794760001$ 615113; 615116; 664580; 664581; 665004; 665440; 67023029; 6707044; 677298; 68667; 69036179; 70022216; 70028915; 70028923; 70057990;<br>7034300; 710424; 7110035; 7154093; 7157705; 718801; 723605; 7237946<br>7312822: 7332716; 7336823; 734803; 7544944; 7606484; 7634157;<br>7667198; 7302258; 7826758; D549758.

<span id="page-8-8"></span>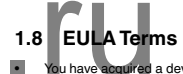

- You have applied a device ("INFRARED CAMERA") that includes soft<br>ware licensed by FLIR Systems AB from Microsoft Licensing, GP or its<br>affiliates ("MS"). Those installed software products of MS origin, as well<br>as associated
- rights reserved. IF YOU DO NO T AGREE T O THIS END USER LICENSE AGREEMENT ("EULA"), DO NO T USE THE DEVICE OR COPY THE SOFTWARE. IN-STEAD, PROMPTLY CONTACT FLIR Systems AB FOR INSTRUC-<br>TIONS ON BETURN OF THE UNUSED DEVICE(S) FOR A REFUND TIONS ON RETURN OF THE UNUSED DEVICE(S) FOR A REFUND.<br>ANY USE OF THE SOFTWARE, INCLUDING BUT NOT LIMITED TO<br>USE ON THE DEVICE, WILL CONSTITUTE YOUR AGREEMENT TO<br>THIS EULA (OR RATIFICATION OF ANY PREVIOUS CONSENT).<br>GRANT OF
	- ° You may use the SOFTWARE only on the DEVICE.<br>■ NOT FAULT TOLERANT. THE SOFTWARE IS NOT FAULT TOL-<br>ERANT. FLIR Systems AB HAS INDEPENDENTLY DETERMINED<br>HOW TO USE THE SOFTWARE IN THE DEVICE, AND MS HAS<br>RELIED UPON FLIR Sy
	- FOR SUCH USE.<br>NO WARRANTIES FOR THE SOFTWARE. THE SOFTWARE is ° NO WARRANTIES FOR THE SOFTWARE. THE SOFTWARE is provided "AS IS" and with all faults. THE ENTIRE RISK AS TO<br>SATISFACTORY QUALITY, PERFORMANCE, ACCURACY, AND<br>EFFORT (INCLUDING LACK OF NEGLIGENCE) IS WITH YOU.<br>ALSO, THERE INFRINGEMENT. IF YOU HAVE RECEIVED ANY WARRANTIES<br>REGARDING THE DEVICE OR THE SOFTWARE, THOSE WAR-<br>RANTIES DO NOT ORIGINATE FROM, AND ARE NOT BINDING **ON, MS.**<br>ON, MS.<br>No.I inhibit for Cortain Damages. EXCEPT AS PROHIBITED BY
	- **No Liability for Certain Damages. EXCEPT AS PROHIBITED BY<br>LAW, MS SHALL HAVE NO LIABILITY FOR ANY INDIRECT,<br>SPECIAL, CONSEQUENTIAL OR INCIDENTAL DAMAGES<br>ARISING FROM OR IN CONNECTION WITH THE USE OR PER-<br>FORMANCE OF THE S POSE. IN NO EVENT SHALL MS BE LIABLE FOR ANY**
	- AMOUNT IN EXCESS OF U.S. TWO HUNDRED FIFTY DOL-<br>LARS (U.S.\$250.00).<br>• Limitations on Reverse Engineering, Decompilation, and Dis-<br>• assembly. You may not reverse engineer, decompile, or disas-<br>• semble the SOFTWARE, excep activity is expressly permitted by applicable law notwithstanding this limitation.<br>SOFTWARE TRANSFER ALLOWED BUT WITH RESTRIC
	- © SOFTWARE TRANSFER ALLOWED BUT WITH RESTRIC-<br>TIONS. You may permanently transfer rights under this EULA only<br>as part of a permanent sale or transfer of the Device, and only if<br>the recipient agrees to this EULA. If the SO subject to U.S. export jurisdiction. You agree to comply with all ap-plicable international and national laws that apply to the SOFT-

WARE, including the U.S. Export Administration Regulations, as

well as end-user, end-use and destination restrictions issued by U. S. and other governments. For additional information see http:// www.microsoft.com/exporting/.

## <span id="page-9-0"></span>**1.9 EULA Terms**

Qt4 Core and Qt4 GUI, Copyright ©2013 Nokia Corporation and FLIR Sy-stems AB. This Qt library is a free software; you can redistribute it and/or

modify it under the terms of the GNU Lesser General Public License as pub-<br>lished by the Free Software Foundation; either version 2.1 of the License, or<br>(at your option) any later version. This library is distributed in th

# www.tulon.ru

# **[Информация](#page-10-0) по технике [безопасности](#page-10-0)**

## <span id="page-10-0"></span>**ОСТОРОЖНО**

## **Применимость**: цифровые устройства класса B.

Данное оборудование было протестировано и признанно соответствующим требованиям, предъявляемым цифровым устройствам класса B в соответствии с частью 15 Правил ФКС. Эти ограничения разработаны для обеспечения приемлемого уровня защиты от вредных помех в жилой зоне. Данное оборудование генерирует, использует и может излучать радиочастотную энергию и, если оно установлено и используется не так, как указано в данной инструкции, может вызывать вредные помехи при использовании радиосвязи. Однако нет никакой гарантии, что помехи не будут иметь место при конкретной установке. Если данное оборудование создает помехи в работе радиоприемника или телевизора (что определяется путем включения/выключения данного оборудования), пользователь может попытаться устранить помехи одним из предложенных ниже способов:

- Изменить ориентацию или местоположение приемной антенны.
- Увеличить расстояние между оборудованием и приемником.
- Подсоединить оборудование к розетке той электрической цепи, к которой не подключен приемник.
- Проконсультироваться со своим поставщиком или опытным специалистом по радио/телевизионному оборудованию.

#### Æ **ОСТОРОЖНО**

**Применимость**: цифровые устройства согласно 15.19/RSS-210.

**ПРИМЕЧАНИЕ**: Данное устройство соответствует части 15 Правил ФКС и RSS-210 министерства промышленности Канады. При эксплуатации устройства должны выполняться следующие два условия:

1. данное устройство не должно производить вредные помехи, и

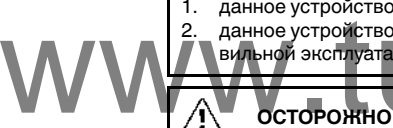

1. данное устройство не должно производить вредные помехи, и<br>**2. данное устройство должно принимать любые помехи**, включая помехи, вызываемые непра-<br>MCCTOPORHO вильной эксплуатацией.

## **Применимость**: цифровые устройства согласно 15.21.

**ПРИМЕЧАНИЕ**: Изменения или модификации данного оборудования, прямо не одобренные со стороны FLIR Systems, могут привести к отзыву разрешения ФКС на эксплуатацию данного оборудования.

#### 4 **ОСТОРОЖНО**

**Применимость**: цифровые устройства согласно 2.1091/2.1093/Бюллетень OET 65.

**Информация о радиоизлучении**: Излучаемая выходная мощность устройства меньше предельных значений разрешенного радиоизлучения по нормам ФКС. Тем не менее устройство должно использоваться таким образом, чтобы при нормальной эксплуатации сократить воздействие на человека до возможного минимума.

#### Æ **ОСТОРОЖНО**

Не смотрите прямо в направлении лазерного луча. Лазерное излучение может привести к раздражению органов зрения.

#### Æ **ОСТОРОЖНО**

Не направляйте камеру в лицо при включенной функции продолжительной автофокусировки. Для регулировки фокусировки камера использует измерение расстояния при помощи лазера (непрерывного). Лазерный луч может вызвать раздражение глаз.

### Л **ОСТОРОЖНО**

Не направляйте камеру в лицо при включенной функции автофокусировки. Для регулировки фокусировки камеры можно настроить измерение расстояния при помощи лазера. Лазерный луч может вызвать раздражение глаз.

## **ОСТОРОЖНО**

**Применимость**: камеры с одним или несколькими аккумуляторами.

Запрещается разбирать аккумулятор или вносить изменения в его конструкцию. Аккумулятор снабжен устройствами защиты и обеспечения безопасности, при повреждении которых возможен перегрев аккумулятора. Это может стать причиной возгорания или взрыва.

#### Æ **ОСТОРОЖНО**

**Применимость**: камеры с одним или несколькими аккумуляторами.

Если жидкость, вытекшая из аккумулятора, попала в глаза, ни в коем случае не следует тереть глаза. Хорошо промойте их водой и немедленно обратитесь за медицинской помощью. В противном случае аккумуляторная жидкость может стать причиной серьезных повреждений органов зрения.

#### Æ **ОСТОРОЖНО**

**Применимость**: камеры с одним или несколькими аккумуляторами.

Не рекомендуется продолжать зарядку аккумулятора, если он полностью не зарядился в течение времени зарядки, указанного в технической документации. Продолжение процесса зарядки может привести к перегреву аккумулятора и стать причиной возгорания или взрыва, которые могут повлечь травмы.

#### Æ **ОСТОРОЖНО**

**Применимость**: камеры с одним или несколькими аккумуляторами.

Используйте только рекомендуемое оборудование для разрядки аккумулятора. Использование иного оборудования снижает эксплуатационные качества и сокращает срок службы аккумулятора. Использование оборудования отличного от рекомендуемого связано с риском подачи слипривестивность: наверы о одины или перегольно вании ангунуриторани:<br>Используйте только рекомендуемое оборудование для разрядки аккумулятора. Использование<br>привести к перегреву аккумулятора и стать причиной взрыва и<br>травм. травм.

#### Ą **ОСТОРОЖНО**

Перед использованием каких-либо жидкостей вы должны внимательно прочесть указания по технике безопасности и предупреждающие надписи на упаковке. Некоторые жидкости могут быть опасны для жизни и здоровья и вызывать травмы.

#### Æ **ВНИМАНИЕ**

Не направляйте инфракрасную камеру (с установленной крышкой объектива или без нее) на мощные источники энергии, например, на устройства, испускающие лазерное излучение, или на солнце. Это может привести к нежелательным изменениям точностных характеристик камеры. Возможно также повреждение детектора камеры.

#### Æ **ВНИМАНИЕ**

Не используйте камеру при температурах выше +50°C, если не указано иначе в документации для пользователей. Воздействие высоких температур может повредить камеру.

#### Æ **ВНИМАНИЕ**

**Применимость**: камеры с одним или несколькими аккумуляторами.

Не подключайте аккумуляторы непосредственно к автомобильному прикуривателю без специального адаптера компании FLIR Systems для подключения аккумуляторов к прикуривателю. Несоблюдение этого требования может привести к повреждению аккумулятора.

#### Ą **ВНИМАНИЕ**

**Применимость**: камеры с одним или несколькими аккумуляторами.

Не соединяйте между собой положительный и отрицательный полюса аккумулятора посредством каких-либо металлических предметов (например, отрезком провода). Это может привести к повреждению аккумулятора.

## **ВНИМАНИЕ**

**Применимость**: камеры с одним или несколькими аккумуляторами.

Не допускайте попадания на аккумулятор пресной или соленой воды и не подвергайте его воздействию влаги. В результате этого аккумулятор может быть поврежден.

#### Æ **ВНИМАНИЕ**

**Применимость**: камеры с одним или несколькими аккумуляторами.

Не пытайтесь проделать какие-либо отверстия в аккумуляторе. Он может быть поврежден.

#### Ą **ВНИМАНИЕ**

**Применимость**: камеры с одним или несколькими аккумуляторами.

Не стучите по аккумулятору молотком. Это может привести к повреждению аккумулятора.

#### Æ **ВНИМАНИЕ**

**Применимость**: камеры с одним или несколькими аккумуляторами.

Не следует класть ноги на аккумулятор, стучать по нему или трясти. Такие воздействия могут повредить аккумулятор.

#### Ą **ВНИМАНИЕ**

**Применимость**: камеры с одним или несколькими аккумуляторами.

Не помещайте аккумуляторы в огонь или рядом с ним, а также не подвергайте их воздействию прямых солнечных лучей. При повышении температуры аккумулятора срабатывает встроенное устройство защиты, которое может прекратить процесс его зарядки. Перегрев аккумулятора и и применимость. камеры с одним или несколькими аккумуляторами.<br>Не помещайте аккумуляторы в огонь или рядом с ним, а также не подвергайте их воздействию<br>истройство защиты, которое может прекратить процесс его зарядки. Пе вышением температуры, повреждением или возгоранием аккумулятора.

#### Æ **ВНИМАНИЕ**

**Применимость**: камеры с одним или несколькими аккумуляторами.

Не помещайте аккумуляторы в огонь и не нагревайте их. Это может привести к повреждению аккумулятора и стать причиной травм.

#### Æ **ВНИМАНИЕ**

**Применимость**: камеры с одним или несколькими аккумуляторами.

Не помещайте аккумуляторы на горячие поверхности или возле отопительных приборов, печей и других источников повышенной температуры. Это может привести к повреждению аккумулятора и стать причиной травм людей.

#### **ВНИМАНИЕ** Æ

**Применимость**: камеры с одним или несколькими аккумуляторами.

Не следует выполнять пайку непосредственно на аккумуляторе. Он может быть поврежден.

#### **ВНИМАНИЕ** ⁄N

**Применимость**: камеры с одним или несколькими аккумуляторами.

Не используйте аккумулятор при наличии таких признаков, как необычный запах, высокая температура, деформации, изменение цвета и др., во время эксплуатации, зарядки или хранения аккумулятора. При появлении одного или нескольких указанных признаков обратитесь к поставщику. В противном случае это может стать причиной повреждения аккумулятора и травм людей.

## **ВНИМАНИЕ**

**Применимость**: камеры с одним или несколькими аккумуляторами.

Для зарядки аккумулятора используйте только рекомендованное зарядное устройство. Несоблюдение этого требования может привести к повреждению аккумулятора.

#### Ą **ВНИМАНИЕ**

**Применимость**: камеры с одним или несколькими аккумуляторами.

Используйте только рекомендованный аккумулятор для камеры. Несоблюдение этого требования может привести к повреждению аккумулятора и камеры.

#### ⁄١ **ВНИМАНИЕ**

**Применимость**: камеры с одним или несколькими аккумуляторами.

Диапазон допустимых температур для зарядки аккумулятора: от ±0°C до +45°C, за исключением корейского рынка, где разрешенный диапазон температур составляет от +10°C до + 45°C. Проведение зарядки аккумулятора при температурах, выходящих за пределы этого диапазона, может вызвать перегрев или разрушение аккумулятора, а также привести к снижению эксплуатационных качеств и сокращению срока службы аккумулятора.

#### Ą **ВНИМАНИЕ**

**Применимость**: камеры с одним или несколькими аккумуляторами.

Диапазон допустимых температур для разрядки аккумулятора: от −15°C до +50°C, если не указано иначе в документации для пользователей. Использование аккумулятора при температурах, выходящих за пределы этого диапазона, может привести к снижению эксплуатационных качеств и сокращению срока службы аккумулятора.

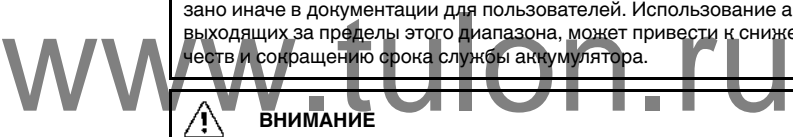

**Применимость**: камеры с одним или несколькими аккумуляторами.

Если аккумулятор отработал свой срок службы, то перед его утилизацией намотайте на его клеммы изоляционную ленту или аналогичные материалы. Несоблюдение этого требования может привести к повреждению аккумулятора и травмам людей.

#### Æ **ВНИМАНИЕ**

**Применимость**: камеры с одним или несколькими аккумуляторами.

Перед установкой аккумулятора удалите с его поверхностей воду или влагу. В противном случае аккумулятор может быть поврежден.

#### Æ **ВНИМАНИЕ**

Не следует наносить растворители или аналогичные жидкости на поверхность камеры, кабели или другие детали. Это может привести к повреждению аккумулятора и травмам.

#### Æ **ВНИМАНИЕ**

Будьте осторожны при очистке инфракрасного объектива. На него нанесено антибликовое покрытие, которое легко может быть повреждено. Неправильная чистка может повредить объектив.

### Л **ВНИМАНИЕ**

Не следует прикладывать чрезмерные усилия при чистке инфракрасного объектива. Это может повредить антибликовое покрытие.

**Примечание** Характеристики герметизации действительны только в том случае, когда все отверстия камеры герметично закрыты соответствующими крышками, заслонками и колпачками. Это условие касается также отсеков для хранения данных, аккумуляторов и разъемов.

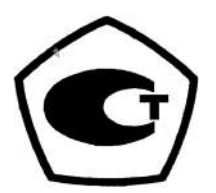

# **Важная [информация](#page-14-0) для [пользователей](#page-14-0)**

# <span id="page-14-1"></span><span id="page-14-0"></span>**3.1 Форумы пользователей**

На наших форумах пользователей специалисты по термографии могут обмениваться идеями, обсуждать проблемы и их решения с коллегами со всего мира. Чтобы принять участие в работе форумов, посетите сайт:

http://forum.infraredtraining.com/

# <span id="page-14-2"></span>**3.2 Калибровка**

Настоятельно рекомендуется не реже одного раза в год отправлять камеру на калибровку. Для получения сведений о пунктах технического обслуживания камеры обратитесь в местное торговое представительство.

# <span id="page-14-3"></span>**3.3 Точность**

Чтобы обеспечить наилучшие показатели точности, рекомендуется производить измерения температуры не ранее, чем через 5 минут после включения камеры.

# <span id="page-14-4"></span>**3.4 Утилизация электронного оборудования**

Электрическое и электронное оборудование (EEE) содержит материалы, компоненты и вещества, которые могут представлять опасность для здоровья человека, а также нанести вред окружающей среде в случае неправильной утилизации отработанного электрического и электронного оборудования (WEEE). SHERI PINECKUS И SHERI PORDE МОГУТ ПРЕДСТАВЛЯТЬ ОПАСНОГО АРАНЕНТЫ И ВЕЩЕСТВА, КОТОРЫЕ МОГУТ ПРЕДСТАВЛЯТЬ ОПАСНОГО АТАКЖЕ НАНЕСТИ ВРЕД ОКРУЖАЮЩЕЙ СРЕДЕ В СЛУЧАЕ НЕПРОДАТИЛИСТО ЗДЕКТРОЧНОГО ОБОРУДО

Оборудование, на которое нанесена маркировка в виде значка с перечеркнутым мусорным контейнером, является электронным и электрическим оборудованием. Перечеркнутый мусорный контейнер означает, что отработанное электронное и электрическое оборудование запрещается утилизировать вместе с несортированными бытовыми отходами, его нужно утилизировать отдельно.

Для этой цели местные органы власти создали схему сбора, в рамках которой жители могут утилизировать отработанное электронное и электрическое оборудование. Это можно сделать в центре вторичной переработки, в точках сбора отходов или непосредственно из дома. Более подробную можно получить в технических отделах местных управленческих органов.

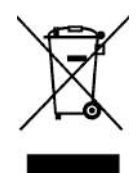

# <span id="page-14-5"></span>**3.5 Подготовка специалистов**

Информацию о курсах обучения специалистов по инфракрасной технологии см. на сайте:

- http://www.infraredtraining.com
- http://www.irtraining.com
- http://www.irtraining.eu

## <span id="page-15-0"></span>**3.6 Обновления документации**

Наши руководства обновляются несколько раз в год. Мы также выпускаем на регулярной основе важные уведомления об изменениях в продукции.

Последние руководства, переводы руководств и обновления приведены на вкладке Download по адресу:

http://support.flir.com

Регистрация через Интернет занимает всего несколько минут. В области загрузки вы также найдете последние выпуски руководств для других видов продукции, а также руководства по нашим историческим и более не выпускаемым видам продукции.

# <span id="page-15-1"></span>**3.7 Важное примечание относительно данного руководства**

Компания FLIR Systems выпускает общие руководства, посвященные нескольким отдельным моделям камер, входящим в модельный ряд.

Это значит, что данное руководство может содержать описания и пояснения, которые не относятся к конкретной модели камеры.

# <span id="page-15-2"></span>**3.8 Примечание об приоритетных версиях**

Приоритетной версией данного документа является версия на английском языке. **В случае обнаружения расхождений из-за ошибок перевода приоритетным является версия на английском язык**<br>В случае обнаружения расхождений из-за ошибок перевода приоритетным является текст на английском. яется текст на английском.

Любые последующие изменения вносятся сначала на английском.

# Поддержка пользователей

<span id="page-16-0"></span>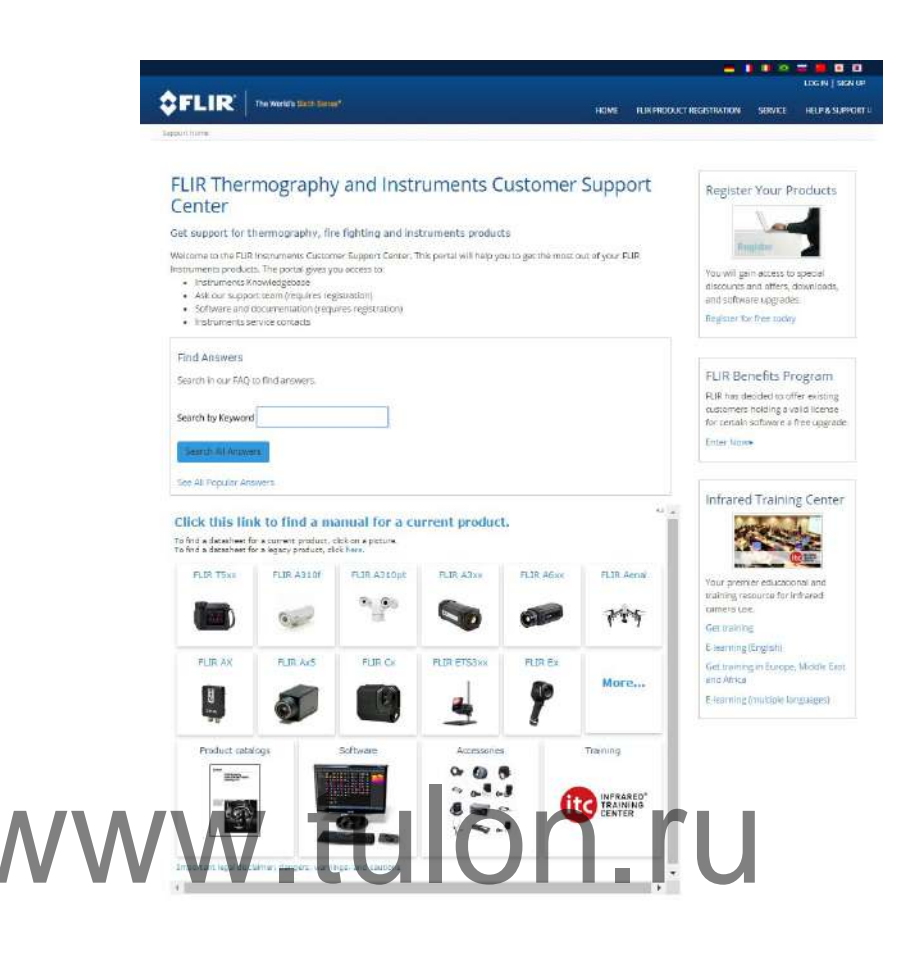

## <span id="page-16-1"></span>Общее  $4.1$

Для получения поддержки посетите сайт: http://support.flir.com

## <span id="page-16-2"></span> $4.2$ Задать вопрос

Чтобы задавать вопросы специалистам отдела поддержки пользователей, необходимо быть зарегистрированным пользователем. Регистрация через Интернет занимает всего несколько минут. Для самостоятельного поиска нужной информации в разделе вопросов и ответов регистрация не требуется.

При обращении с вопросом в отдел технической поддержки необходимо быть готовым представить следующую информацию:

- $\bullet$ Модель камеры
- Заводской номер камеры
- Протокол или способ связи между камерой и устройством (например, устройство для чтения карт памяти SD, HDMI, Ethernet, USB или FireWire)
- Тип устройства (ПК/Mac/iPhone/iPad/устройство с ОС Android и т.д.)
- Версия любой программы FLIR Systems
- Полное наименование, номер публикации и редакцию Руководства  $\bullet$ пользователя

## <span id="page-17-0"></span>**4.3 Загрузки**

На сайте помощи клиентам можно загрузить следующее (если применимо):

- Обновления встроенной программы для Вашей инфракрасной камеры.
- Обновления программ для ПО Вашего ПК/Mac.
- Бесплатное ПО и ознакомительные версии ПО ПК/Mac.
- Документация пользователя для текущих, устаревших и более не поддерживаемых продуктов.
- Механические чертежи (в формате \*.dxf и \*.pdf).
- Модели данных САПР (в формате \*.stp).
- Истории применения.
- Технические спецификации.
- Каталоги продукции.

# www.tulon.ru

# **[5](#page-18-0) Список [аксессуаров](#page-18-0) и услуг**

<span id="page-18-0"></span>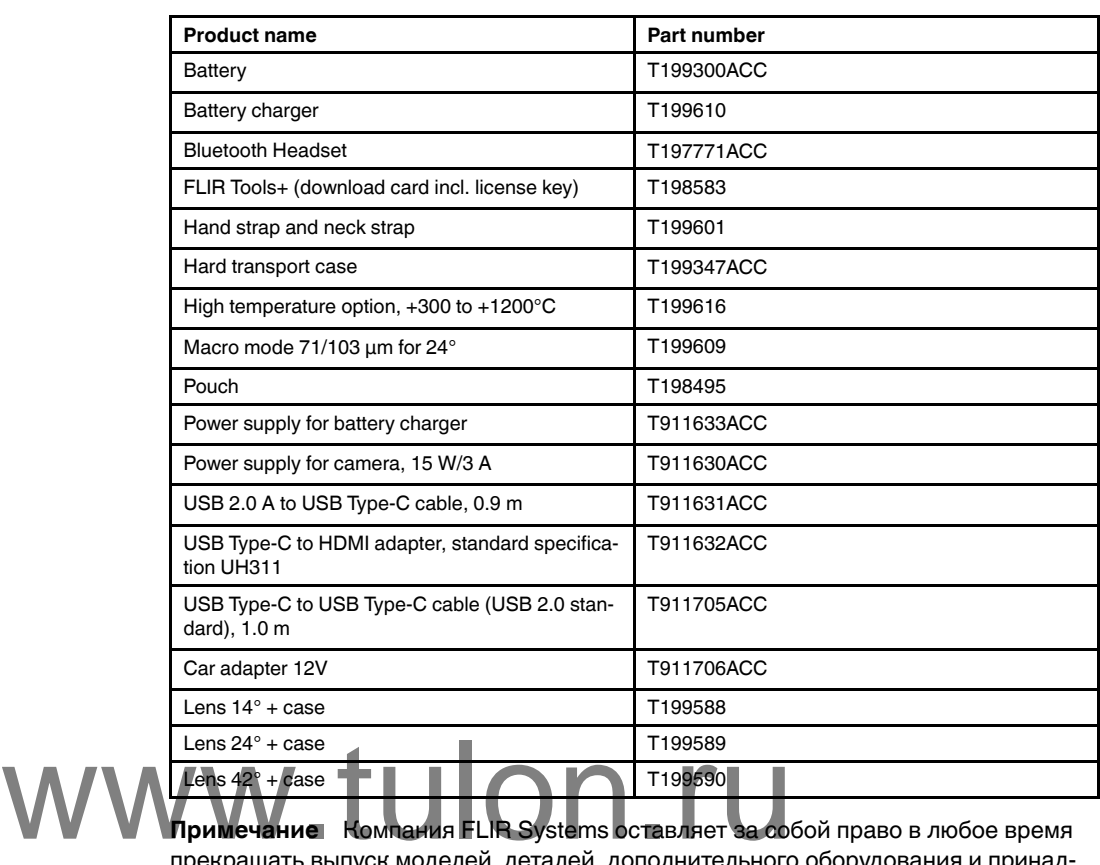

прекращать выпуск моделей, деталей, дополнительного оборудования и принадлежностей или изменять характеристики без предварительного уведомления.

# Руководство по немедленному использованию

## <span id="page-19-1"></span><span id="page-19-0"></span>Процедура  $6.1$

Выполните перечисленные ниже действия:

- 1. Перед первым запуском камеры зарядите аккумулятор на протяжении 3 часов при помощи автономного зарядного устройства.
- 2. Вставьте аккумулятор в аккумуляторный отсек камеры.
- 3. Вставьте карту памяти в слот для карты.

Примечание Очистите карту памяти или используйте ту карту памяти, которая не использовалась раньше на камере другого типа. Различные камеры могут по-разному организовывать структуру хранения файлов на карте памяти. Поэтому существует риск потери данных при использовании одной карты памяти на различных типах камер.

- 4. Нажмите кнопку включения/выключения  $\mathbf U$  для включения камеры.
- 5. Направьте камеру на изучаемый объект.
- 6. Настройте фокус инфракрасной камеры.

Примечание Правильная регулировка фокуса имеет большое значение. Неправильная фокусировка может повлиять на работу камеры в режимах. Кроме того, это затрагивает результаты измерения температуры.

- 7. Нажмите кнопку «Сохранить» для сохранения изображения.
- 8. Загрузите и установите FLIR Tools/Tools+ или FLIR Report Studio на ваш компьютер.1
- 9. Запустите FLIR Tools/Tools+ или FLIR Report Studio.
- 10. Подключите камеру к компьютеру с помощью кабеля USB.

11. Импортируйте изображения в FLIR Tools/Tools+ или FLIR Report Studio и соз-

12. Отправьте отчет о проверках клиенту.

## <span id="page-19-2"></span> $6.2$ Памятка

- Сначала следует настроить фокус. Если камера не сфокусирована, данные измерения будут неправильными.
- По умолчанию большинство камер автоматически настраивают масштаб. Сначала используйте этот режим, но при необходимости масштаб можно без проблем настроить вручную.
- Разрешение тепловизионной камеры ограничено. Это зависит от размера детектора, объектива и расстояния до объекта съемки. Используйте центральную часть инструмента для измерения точек как ориентир для минимально возможного размера объекта и при необходимости выполните приближение. Избегайте опасных зон и не касайтесь электрических деталей под напряжением.
- Будьте осторожны, когда держите камеру перпендикулярно объекту съемки. Учитывайте возможные отражения, особенно при низкой излучающей способности - Вы сами, камера или окружающие объекты могут стать основным источником отражения.
- Чтобы выполнить измерение, выберите зону с высоким коэффициентом излучения, например область с матовой поверхностью.
- Оголенные объекты, т. е. объекты с низким коэффициентом излучения, могут выглядеть через камеру теплыми или холодными, так как они, в основном, отражают окружающие предметы.
- Избегайте попадания прямых солнечных лучей на изучаемые объекты.
- Различные типы дефектов, например в конструкции зданий, могут приводить к появлению таких же тепловых зон на изображениях.

<sup>1.</sup> FLIR Tools+ и FLIR Report Studio являются лицензионным программным обеспечением.

• Для правильного анализа инфракрасных изображений необходимы профессиональные знания в данной области.

# www.tulon.ru

# Регистрация камеры

## <span id="page-21-1"></span><span id="page-21-0"></span>Общее  $7.1$

Зарегистрируйте камеру, чтобы получить возможность продления гарантии и другие преимущества

Чтобы зарегистрировать камеру необходимо войти в систему, используя учетню запись в системе поддержки клиентов FLIR. Если у Вас уже есть учетная запись в системе поддержки клиентов FLIR, вы можете использовать имеющиеся данные для входа. Для завершения регистрации необходимо ввести четырехзначный проверочный код в камеру.

## <span id="page-21-2"></span> $7.2$ Процедура

Выполните перечисленные ниже действия:

1. Используйте компьютер или другое устройство с доступом к интернету для перехода на следующий веб-сайт:

http://support.flir.com/camreg

Откроется следующее диалоговое окно:

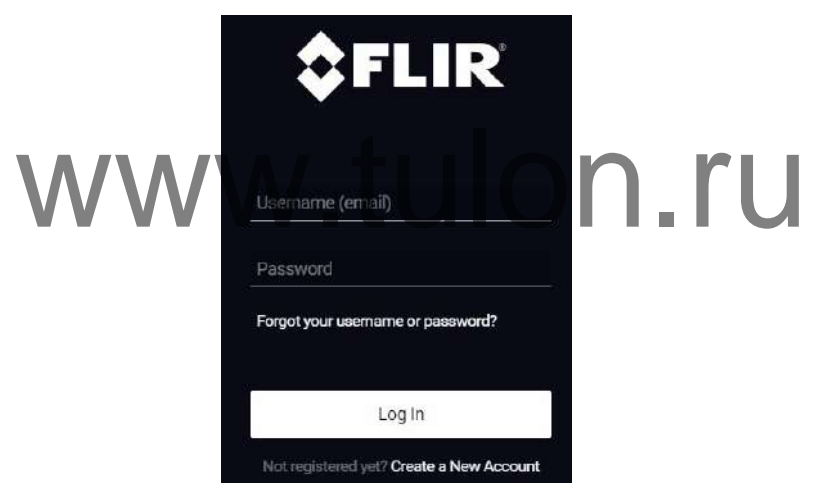

- 2. Чтобы осуществить вход в уже существующую учетную запись системы поддержки клиентов FLIR, выполните следующее:
	- $2.1.$ Введите ваши Username и Password.
	- $2.2.$ Нажмите Log In.
- 3. Чтобы создать новую учетную запись в системе поддержки клиентов FLIR, выполните следующее:
	- 3.1. Нажмите *Create a New Account*.
	- 3.2. Введите необходимую информацию и нажмите *Create Account*.

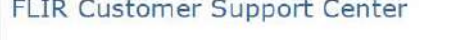

Home Answers Ask a Question Product Registration Downloads My Stuff Service

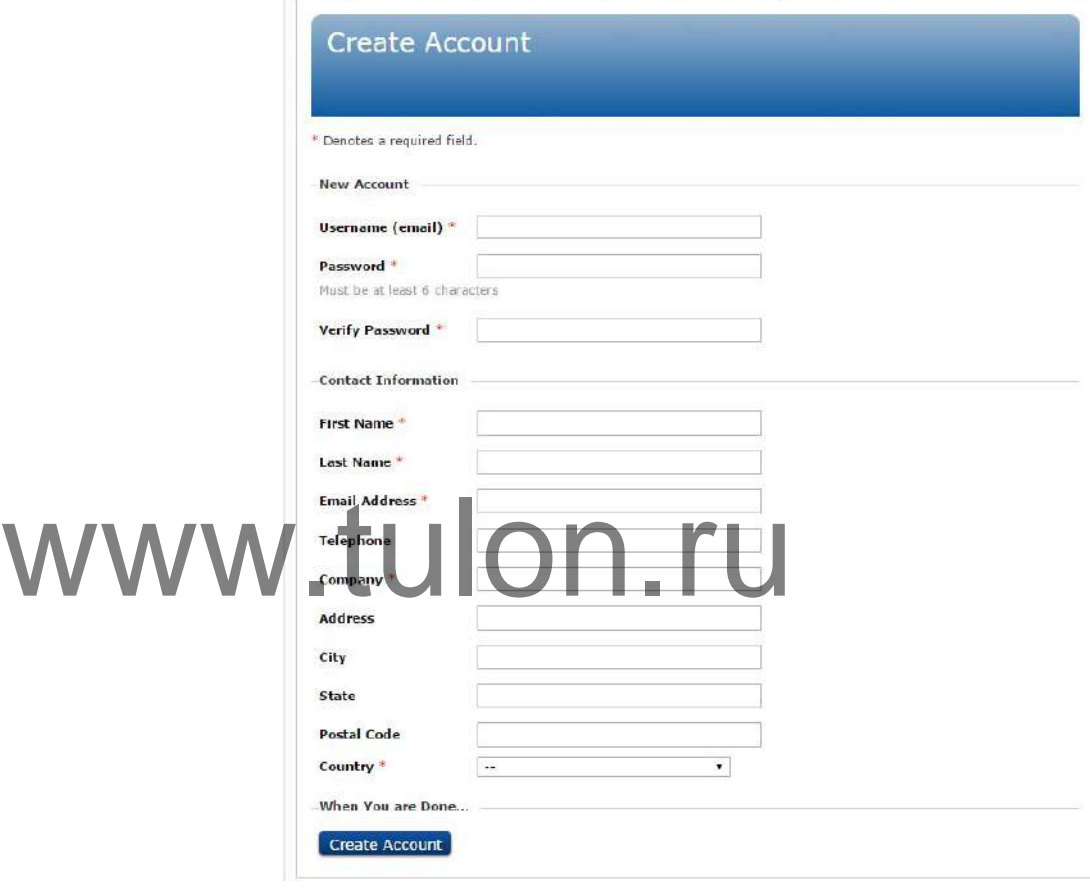

4. На камере выберите (*Настройки*) >*Настройки устройства* > *Информация о камере* > *Зарегистрируйте камеру...*. Появится следующее диалоговое окно:

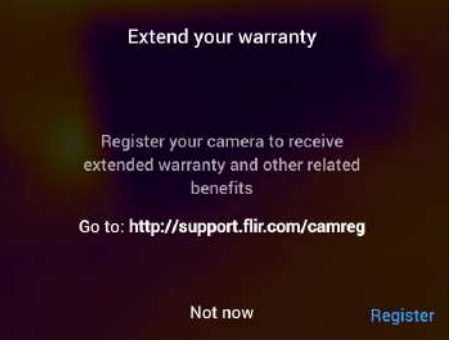

**Note** При первом запуске камеры выводится диалоговое окно как часть процедуры ввода региональных настроек.

5. Выберите *Зарегистрировать* и нажмите кнопку навигационной панели. Появится диалоговое окно с серийным номером камеры.

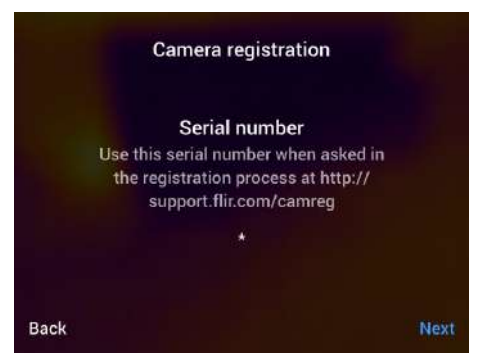

6. Введите серийный номер камеры на компьютере и нажмите *Validate*.

## FLIR Customer Support Center

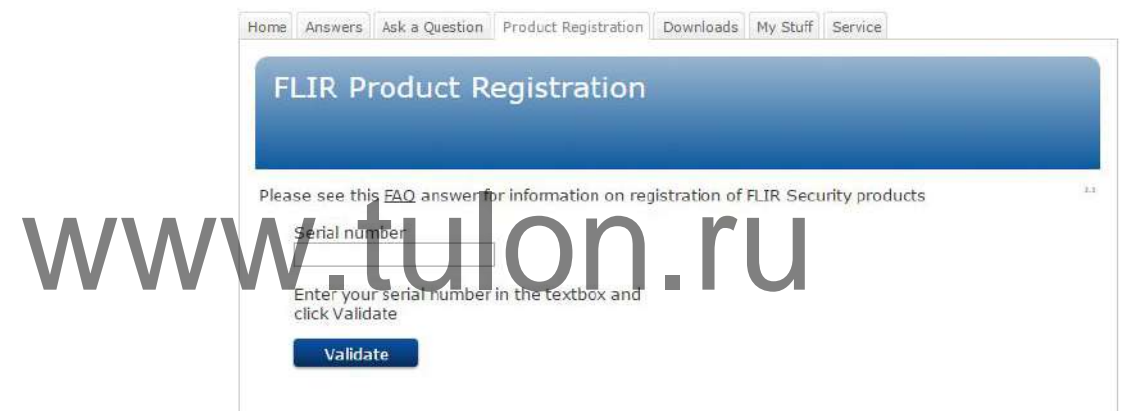

7. После того как серийный номер будет подтвержден, нажмите *Continue*.

## **FLIR Customer Support Center**

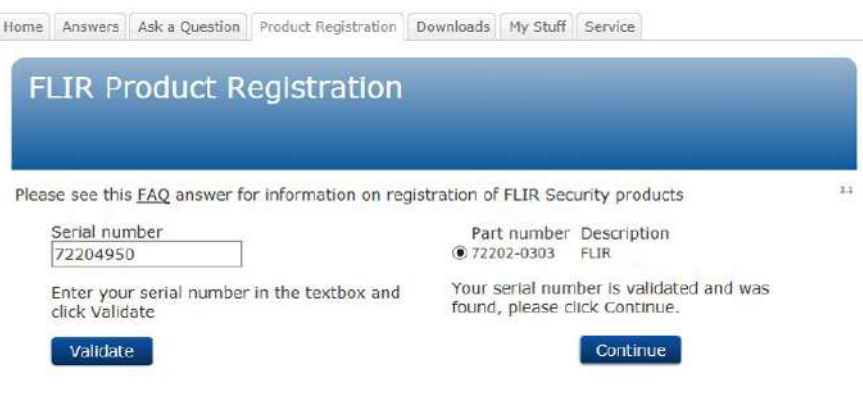

8. Введите необходимую информацию и нажмите *Register Product*.

## **FLIR Customer Support Center**

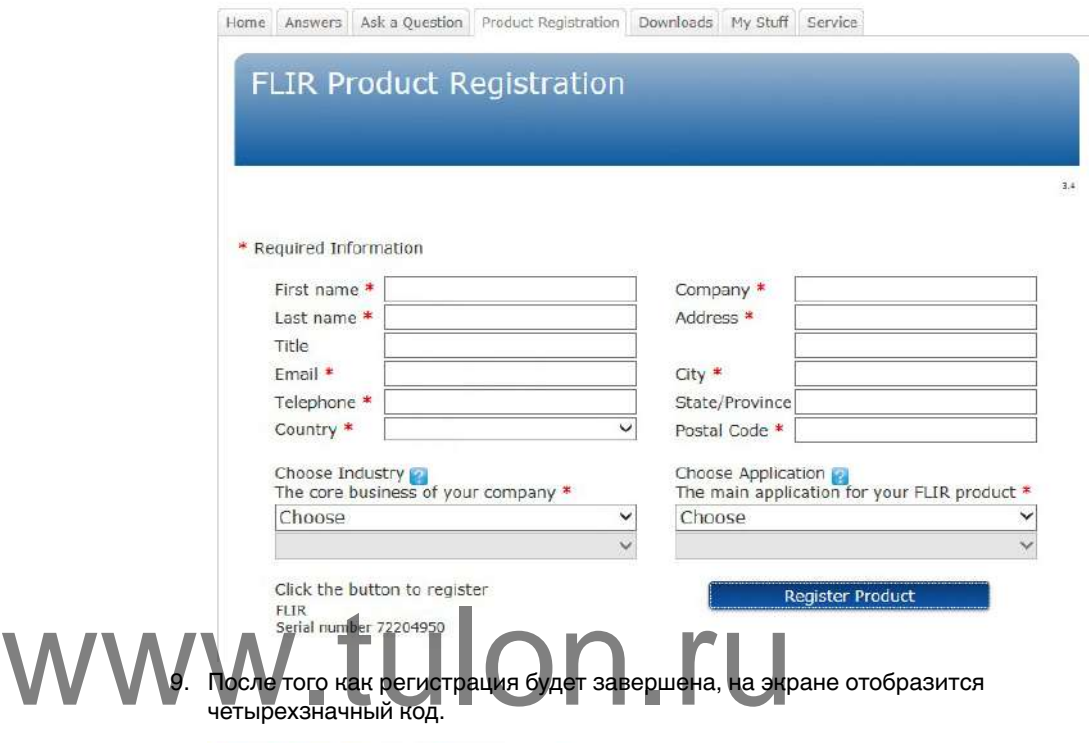

## **FLIR Customer Support Center**

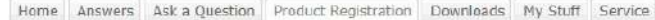

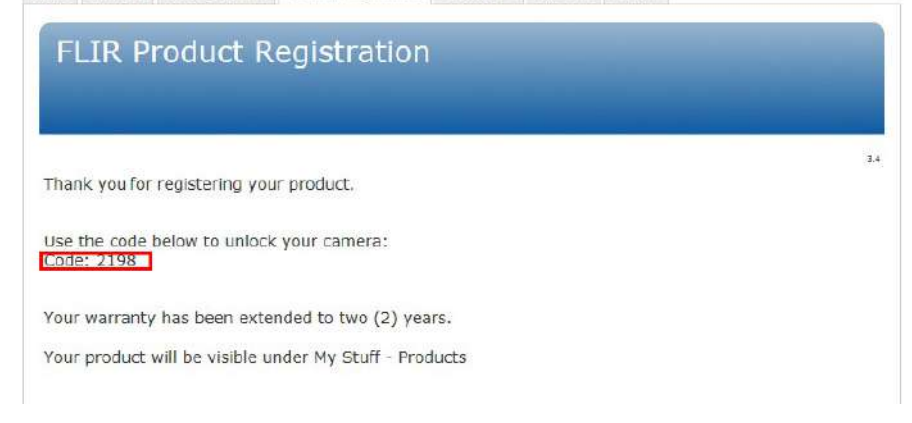

## **Note**

- Код также будет отправлен на адрес электронной почты, на который была зарегистрирована ваша учетная запись в системе поддержки клиентов FLIR.
- Код также отобразится на вашем портале в системе поддержки клиентов FLIR во вкладке *My Stuff* > *Products*.

10. Сделайте следующее, чтобы вести код на камере:

- Чтобы выбрать цифру, нажимайте вверх/вниз кнопку навигационной панели.
- Для перехода к предыдущей/следующей цифре нажимайте влево/вправо кнопку навигационной панели.
- Когда будут введены все цифры, нажмите кнопку навигационной панели вправо, чтобы выбрать *Submit*. Нажмите кнопку навигационной панели для подтверждения.

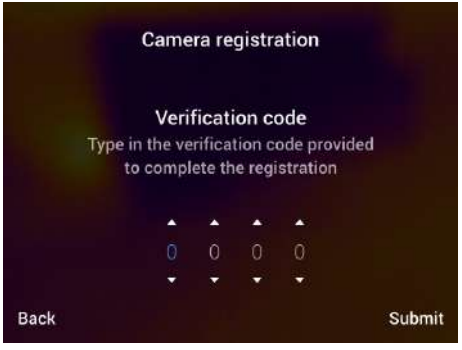

11. Камера теперь зарегистрирована, а расширенная гарантия активирована.

# www.tulon.ru

<span id="page-26-0"></span>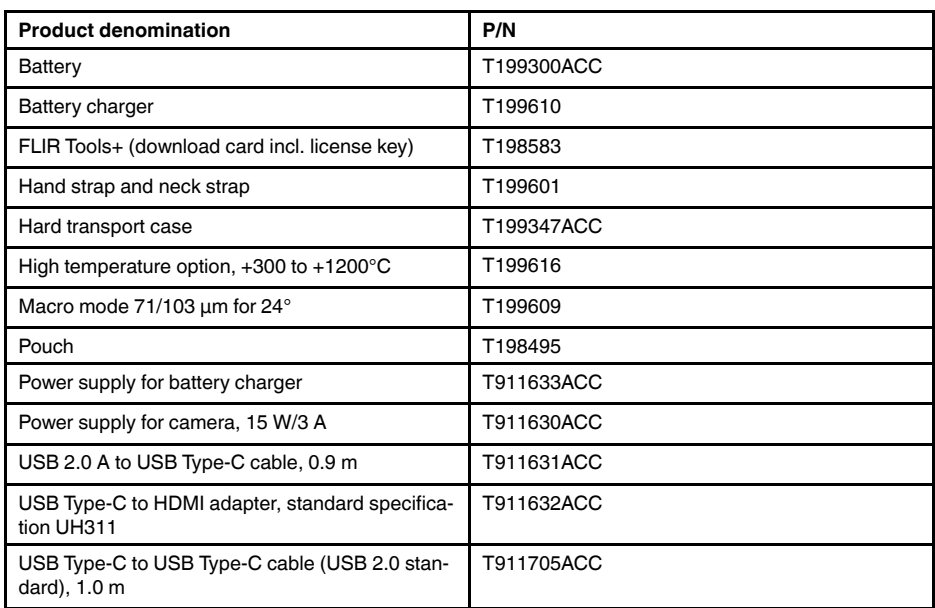

**Примечание** Компания FLIR Systems оставляет за собой право в любое время прекращать выпуск моделей, деталей, дополнительного оборудования и принадлежностей или изменять характеристики без предварительного уведомления.

# www.tulon.ru

# **[9](#page-27-0) [Примечание](#page-27-0) об эргономике**

# <span id="page-27-1"></span><span id="page-27-0"></span>**9.1 Общее**

Во избежание растяжений мышц необходимо правильно держать камеру. В данном разделе приводятся рекомендации и примеры по правильному обращению с камерой.

## **Примечание**

- Всегда наклоняйте ЖК-дисплей под удобным для работы углом.
- Кроме того, следует поддерживать корпус оптической системы левой рукой. Это уменьшит нагрузку на правую руку.

# <span id="page-27-2"></span>**9.2 Рисунок**

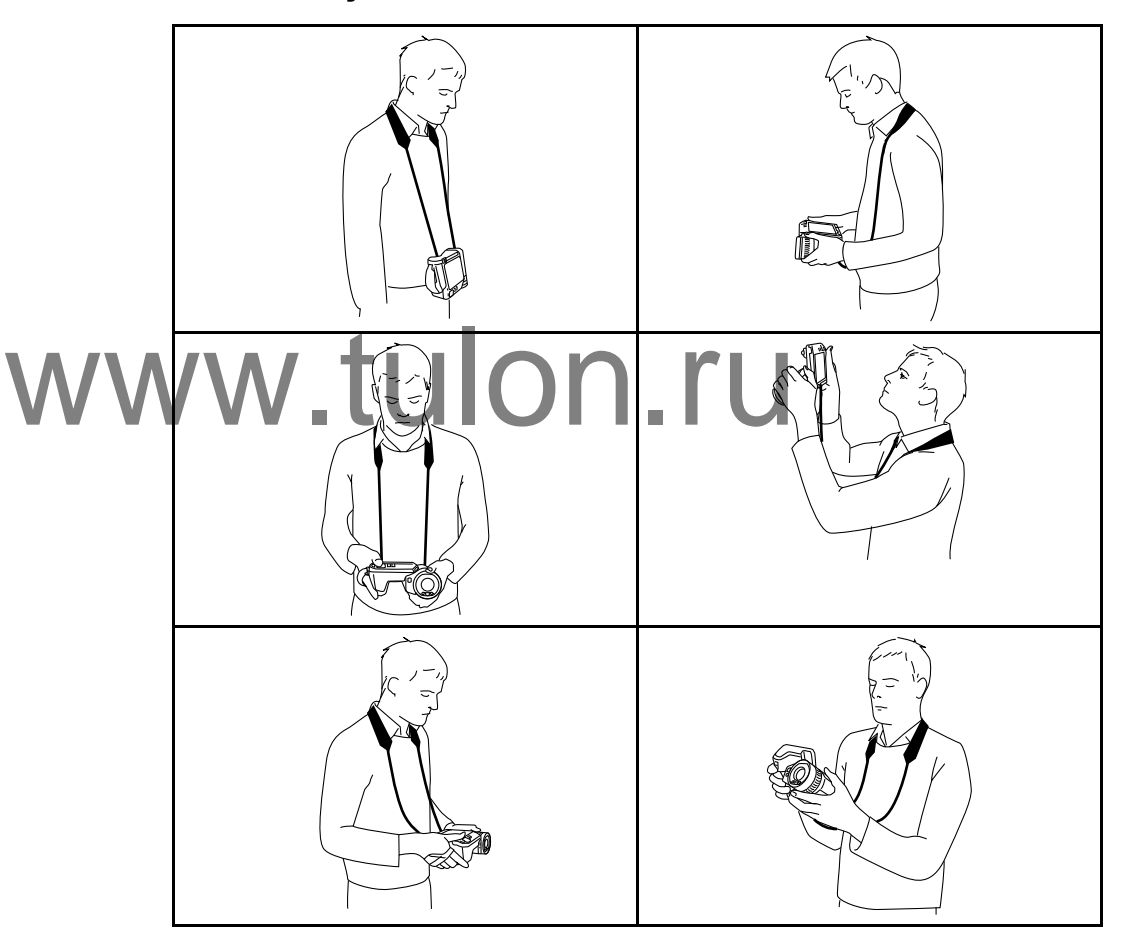

# <span id="page-28-1"></span><span id="page-28-0"></span>**10.1 Вид камеры сзади**

<span id="page-28-2"></span>**10.1.1 Рисунок**

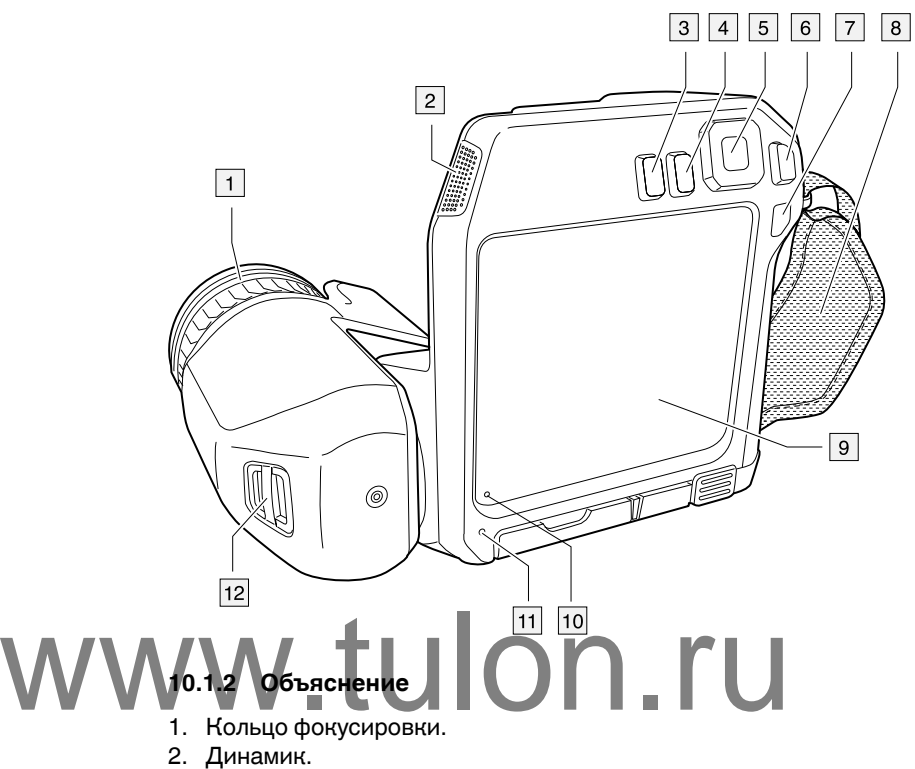

- <span id="page-28-3"></span>3. Кнопка программного управления.
- 4. Кнопка архивирования изображения.
- 5. Навигационная панель с центральной нажимной кнопкой.
- 6. Кнопка Назад.
- 7. Кнопка оn/off (Вкл./Выкл.).
- 8. Ручной ремень
- 9. ЖК-дисплей с функцией мультикасания.
- 10. Датчик освещения.
- 11. Микрофон.
- 12. Точка крепления шейного ремешка.

# <span id="page-29-1"></span><span id="page-29-0"></span>**10.2 Вид спереди**

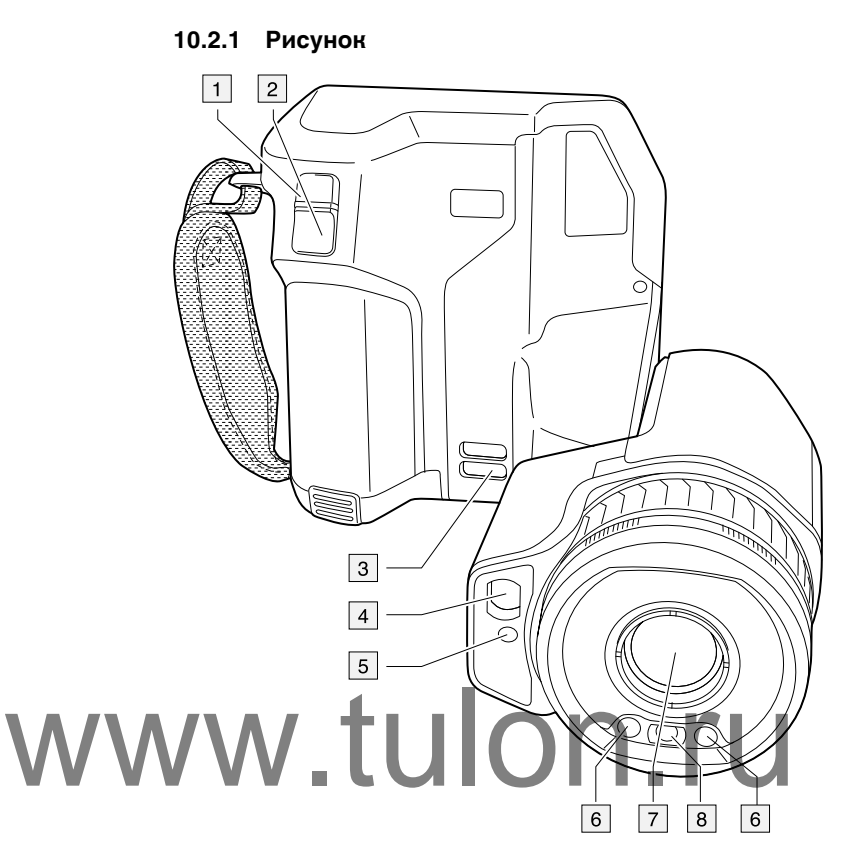

## <span id="page-29-2"></span>**10.2.2 Объяснение**

- 1. Кнопка автофокусировки.
- 2. Кнопка сохранения.
- 3. Точка крепления шейного ремешка.
- 4. Лазерный приемник.
- 5. Лазерный передатчик.
- 6. Подсветка камеры (левая и правая стороны).
- 7. Инфракрасный объектив.
- 8. Цифровая фотокамера.

# <span id="page-30-0"></span>**10.3 Вид снизу**

<span id="page-30-1"></span>**10.3.1 Рисунок**

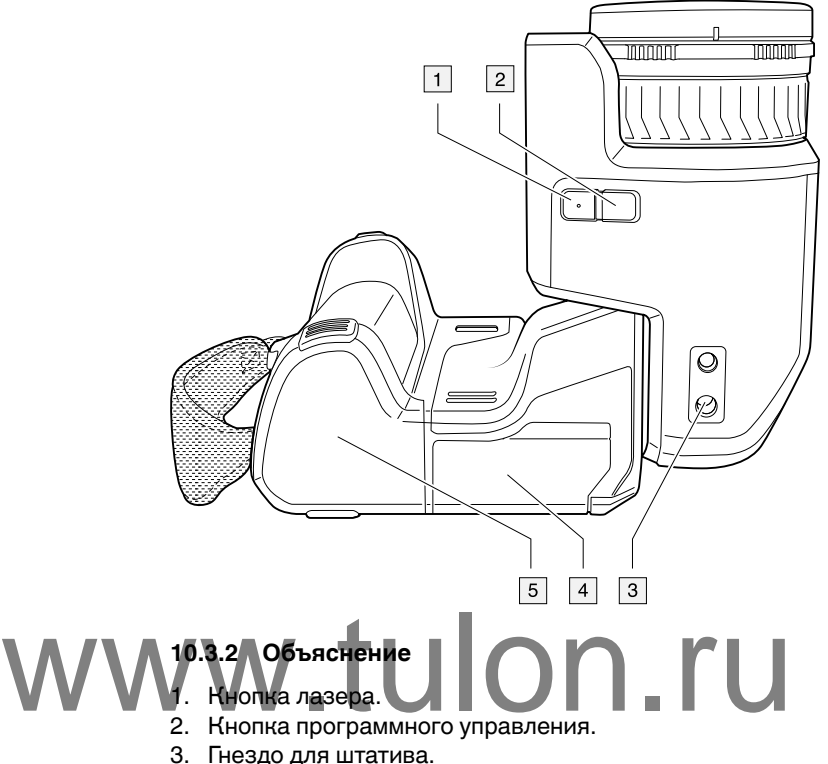

- <span id="page-30-2"></span>
- 3. Гнездо для штатива. 4. Крышка отсека разъемов.
- 5. Аккумулятор.

# <span id="page-30-3"></span>**10.4 Лазерный дальномер и лазерный целеуказатель**

## <span id="page-30-4"></span>**10.4.1 General**

Лазерный дальномер состоит из лазерного передатчика и лазерного приемника. Лазерный дальномер определяет расстояние до цели, измеряя время, за которое лазерный импульс достигает цели и возвращается в лазерный приемник. Это время преобразуется в расстояние, которое выводится на экран.

Лазерный передатчик также работает как лазерный целеуказатель. Если лазер включен, то примерно на цели можно увидеть лазерную точку.

#### Æ **ОСТОРОЖНО**

Не смотрите прямо в направлении лазерного луча. Лазерное излучение может привести к раздражению органов зрения.

## **Примечание**

- Лазер включается в настройках. Выберите (*Настройки*) > *Настройки устройства* > *Лампа и лазер* > *Включите лампу и лазер*.
- После включения лазера на дисплее появляется символ **....**

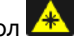

• Камера может быть настроена на автоматическое измерение расстояния при

сохранении изображения. Выберите (*Настройки*) > *Сохранение опций и хранение* > *Измерьте расстояние*. С данной настройкой параметр измерения *Расстояние до объекта* (см. раздел 18.5 *Изменение [параметров](#page-84-0) измерения*, страницы [78](#page-84-0)) в данных изображения автоматически обновляется на значение измеренного расстояния при сохранении изображения. (В режиме трансляции настройка *Расстояние до объекта* не изменяется.)

- Если отражение цели низкое или цель расположена под углом к лазерному лучу, то сигнал может не вернуться, и расстояние не будет измерено.
- В некоторые страны камера может поставляться с заблокированным лазерным дальномером.

## <span id="page-31-0"></span>**10.4.2 Лазерный передатчик и приемник**

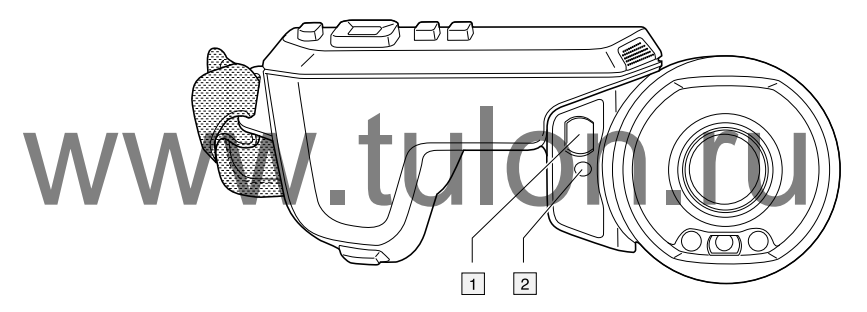

- 1. Лазерный приемник.
- 2. Лазерный передатчик.

## <span id="page-31-1"></span>**10.4.3 Разница положения**

На рисунке показано взаимное расположение лазерного передатчика и оптического центра инфракрасного объектива. Лазерный передатчик и оптическая ось параллельны.

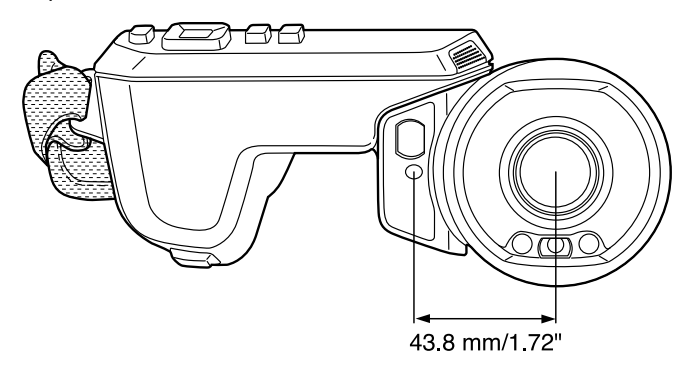

## <span id="page-32-0"></span>**10.4.4 Предупреждающий знак лазерного излучения**

Предупреждающий знак о наличии лазерного излучения на корпусе камеры содержит следующую информацию:

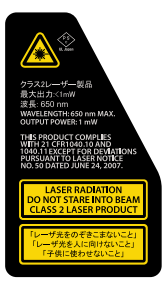

<span id="page-32-1"></span>**10.4.5 Правила использования источников лазерного излучения.**

Длина волны: 650 нм. Максимальная выходная мощность: 1 мВт.

Данное изделие соответствует стандартам 21 CFR 1040.10 и 1040.11, за исключением отступлений согласно Laser Notice № 50 от 24 июня 2007 года.

# www.tulon.ru

# <span id="page-33-1"></span><span id="page-33-0"></span>**11.1 Общие**

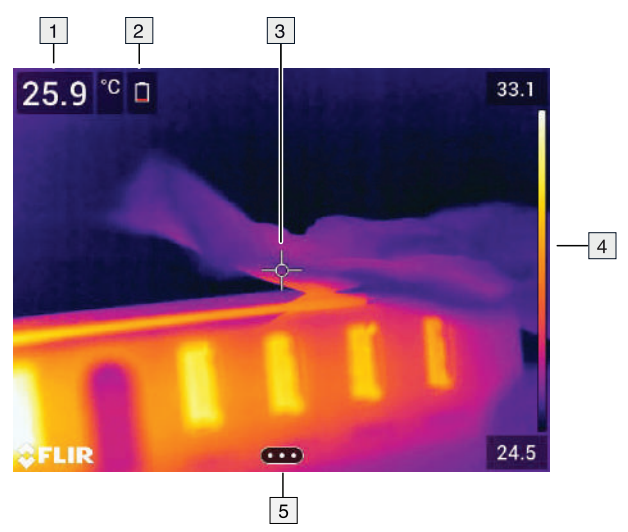

- 1. Таблица результатов.
- 2. Значки состояния.
- 3. Инструмент измерения (например, экспозиметр).
- 4. Шкала температуры.

5. Кнопка системы меню. **11.2 Система меню** WW.W.CHCTEMBLAGHINGHING

> <span id="page-33-2"></span>Чтобы открыть систему меню нажмите кнопку навигационной панели или прикоснитесь к кнопке системы меню  $\bullet\bullet\bullet$ .

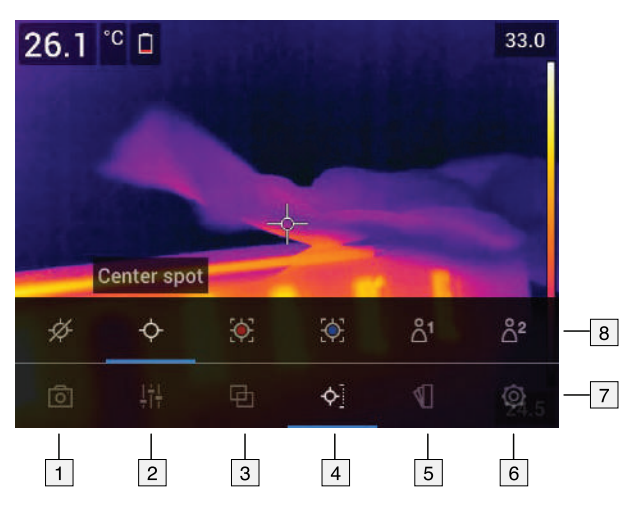

- 1. Кнопка режима записи.
- 2. Кнопка параметров измерения.
- 3. Кнопка режима изображения.
- 4. Кнопка измерения.
- 5. Кнопка цвета.
- 6. Кнопка "Настройки".
- 7. Главное меню.
- 8. Подменю.

<span id="page-34-0"></span>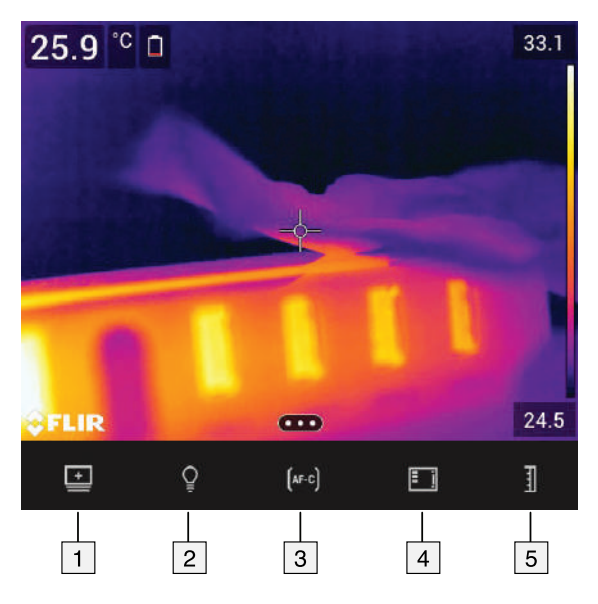

- 1. Кнопка рабочей папки: прикоснитесь, чтобы открыть меню, которое позволяет создавать новые папки и изменять активную папку.
- 2. Кнопка лампы: прикоснитесь, чтобы включить/выключить лампу камеры.
- Кнопка продолжительной автофокусировки: прикоснитесь, чтобы активиро
	- вать/отключить продолжительную автофокусировку.
- 4. Кнопка наложения: прикоснитесь, чтобы показать/скрыть всю наложенную графику и информацию о наложении изображений. 2. Кнопка лампы: прикоснитесь, чтооы включиты/выкли<br>3. Кнопка продолжительной автофокусировки: прикос<br>Вать/отключить продолжительную автофокусировку<br>графику и информацию о наложении изображений.
	- 5. Кнопка шкалы температуры: прикоснитесь для переключения между автоматическим и ручным режимами настройки изображения.

## **Note**

• Прежде чем можно будет включить лампу камеры, ее необходимо активировать.

Выберите (*Настройки*) > *Настройки устройства* > *Лампа и лазер* > *Включите лампу и лазер* или *Включить лампу и лазер + Использовать лампу как вспышку*.

• Прежде чем можно будет включить продолжительную автофокусировку, нео-

бходимо активировать лазер. Выберите (*Настройки*) > *Настройки устройства* > *Лампа и лазер* > *Включите лампу и лазер* или *Включить лампу и лазер + Использовать лампу как вспышку*.

# <span id="page-34-1"></span>**11.4 Значки и индикаторы состояния**

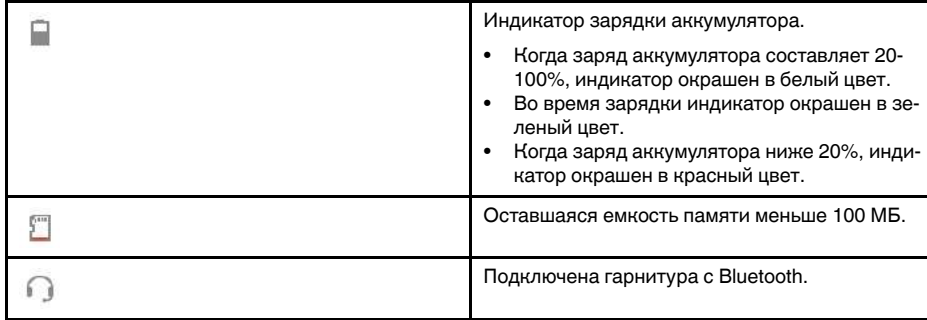

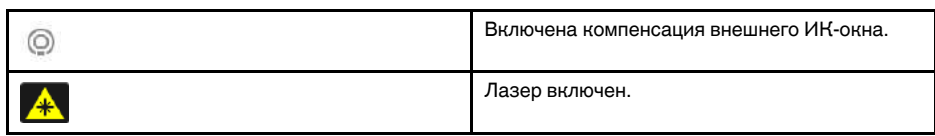

# <span id="page-35-0"></span>**11.5 Выпадающее меню**

Чтобы открыть выпадающее меню, поместите палец в верхнюю часть экрана и проведите им вниз.

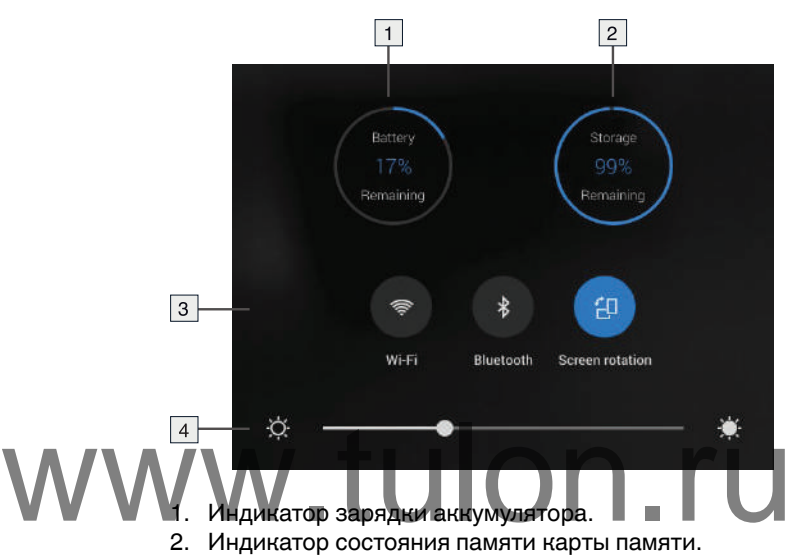

- 3. Кнопка *Wi-Fi*: прикоснитесь, чтобы включить/отключить Wi-Fi. См. также раздел 25 *[Настройка](#page-108-0) Wi-Fi*, page [102](#page-108-0).
	- Кнопка *Bluetooth*: прикоснитесь, чтобы включить/отключить Bluetooth. См. также раздел 24 *[Сопряжение](#page-107-0) устройств Bluetooth*, page [101.](#page-107-0)
	- Кнопка *Поворот экрана*: прикоснитесь, чтобы включить/отключить поворот экрана.
- 4. Ползунок яркости экрана: используется для регулировки яркости экрана.

# <span id="page-35-1"></span>**11.6 Информация о наложении изображений**

Информация об изображении включает такие данные, как дата, коэффициент излучения и температура атмосферного воздуха. Вся информация об изображении сохраняется в файле изображения и может просматриваться в архиве изображений. По вашему выбору отдельные данные могут быть наложены на изображение. Вся информация, наложенная на прямое изображение, будет также выводиться на сохраненных изображениях. Более подробную информацию см. в разделах 27.1.4 *Настройки [устройства](#page-114-0)*, page [108](#page-114-0) и 16.8 *Скрытие всех [наложений](#page-76-3)*, page [70.](#page-76-3)
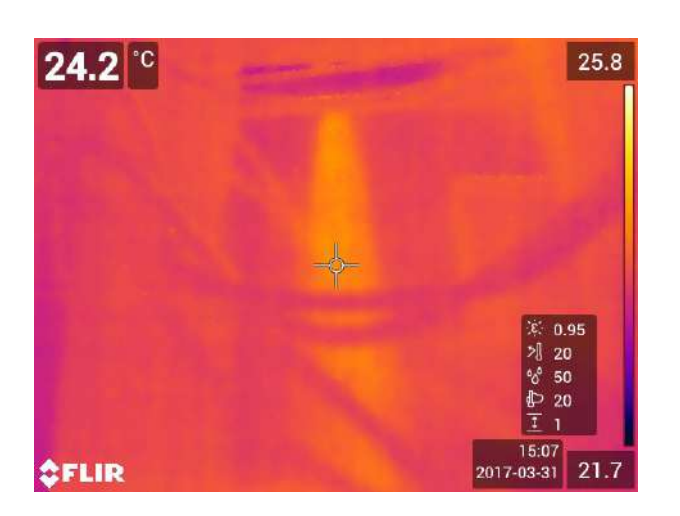

# www.tulon.ru

# **Правила [пользования](#page-37-0) [системой](#page-37-0) меню**

## <span id="page-37-0"></span>**12.1 General**

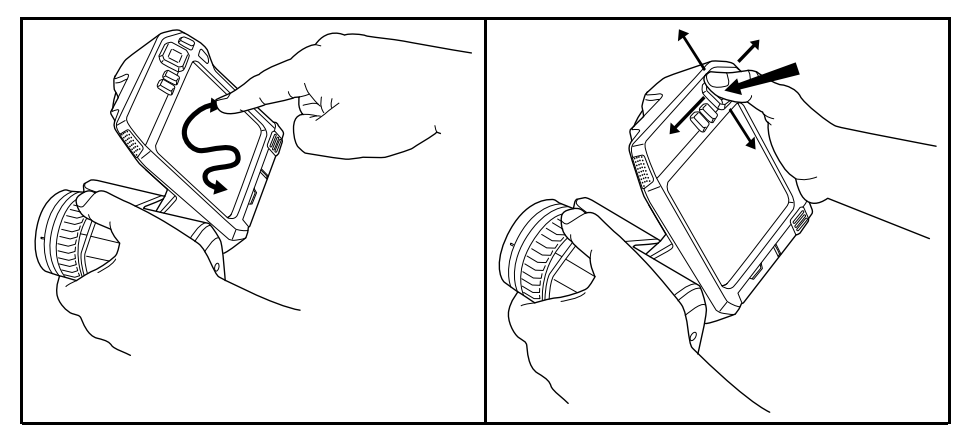

На приведенном выше рисунке изображены два способа навигации по системе меню камеры:

- Использование пальца или стилуса (специально предназначенного для емкостных сенсорных экранов) для навигации по системе меню (слева).
- Использование навигационной панели для навигации по меню (справа) и кноп-

ка возврата .

Также можно комбинировать эти два способа. Инструкции данного руководства предполагают использование навигационной панели, однако большинство задач можно также выполнить с помощью пальца или стилуса. Также можно комбинировать эти два способа.<br>WHICTDV кний данного руководства предполагают исполь<br>Стилуса

# **12.2 Навигация при помощи навигационной панели**

Навигация по меню с помощью навигационной панели и кнопки возврата:

- Чтобы вывести на экран меню системы, нажмите на центр навигационной панели.
- С помощью нажатия навигационной панели влево/вправо и вверх/вниз осуществляется навигация по меню, подменю и диалоговым окнам и изменение значений параметров в диалоговых окнах.
- Нажмите на центр навигационной панели для подтверждения изменений и настроек в меню и диалоговых окнах.
- Нажмите на кнопку возврата  $\sum$  для выхода из диалоговых окон и возврата в систему меню.

# **[13](#page-38-0) Работа с [камерой](#page-38-0)**

# <span id="page-38-0"></span>**13.1 Зарядка аккумулятора**

#### **13.1.1 Общее**

- Перед первым запуском камеры зарядите аккумулятор на протяжении 3 часов при помощи автономного зарядного устройства.
- Выберите сетевую розетку, которая располагается рядом с оборудованием и легкодоступна.

#### **13.1.2 Зарядка аккумулятора с помощью автономного зарядного устройства**

#### *13.1.2.1 Автономный светодиодный индикатор зарядки аккумулятора*

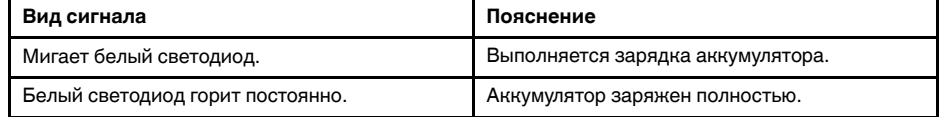

#### *13.1.2.2 Процедура*

Выполните перечисленные ниже действия.

- 1. Вставьте один или два аккумулятора в зарядное устройство.
- 2. Подсоедините шнур питания к зарядному устройству аккумулятора.
- 3. Вставьте штепсельную вилку шнура питания в сетевую розетку.
- 4. Когда белый светодиод на зарядном устройстве для аккумулятора горит по
	- стоянным светом, аккумуляторы полностью заряжены.

5. Следует отсоединять автономное зарядное устройство от электросети, когда аккумуляторы полностью заряжены. 4. Когда белый светодиод на зарядном устройстве для<br>
WWW.S. Следует отсоединять автономное зарядное устройстви<br>
аккумуляторы полностью заряжены.

#### **13.1.3 Зарядка аккумулятора с помощью зарядного устройства USB без извлечения аккумулятора из камеры**

Выполните перечисленные ниже действия:

- 1. Вставьте аккумулятор в аккумуляторный отсек камеры.
- 2. Подсоедините зарядное устройство USB к сетевой розетке.
- 3. Откройте крышку отсека разъемов в нижней части камеры.
- 4. Подсоедините USB-разъем зарядного устройства к разъему USB-C в отсеке с разъемами камеры.

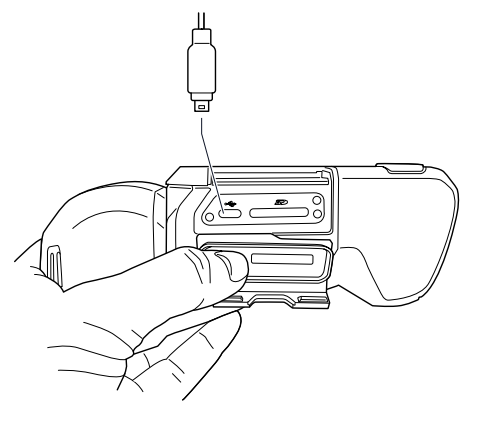

- 5. Чтобы проверить состояние зарядки аккумулятора, выполните одно из следующих действий:
	- Если камера включена: поместите палец в верхнюю часть экрана и проведите им вниз. Состояние зарядки аккумулятора будет показано в выпадающем меню.
	- Если камера выключена: на экран временно выводится индикатор зарядки аккумулятора.
- 6. Следует отсоединять зарядное устройство USB от электросети, когда аккумулятор заряжен полностью.

**Примечание** При закрытии крышки отсека разъемов плотно прижмите края крышки, чтобы убедиться в ее плотной посадке.

#### **13.1.4 Зарядка аккумулятора с помощью кабеля USB, подключенного к компьютеру**

Выполните перечисленные ниже действия:

- 1. Откройте крышку отсека разъемов в нижней части камеры.
- 2. Подсоедините USB-кабель к разъему USB-C в отсеке разъемов. Подсоедините другой конец USB-кабеля к компьютеру.

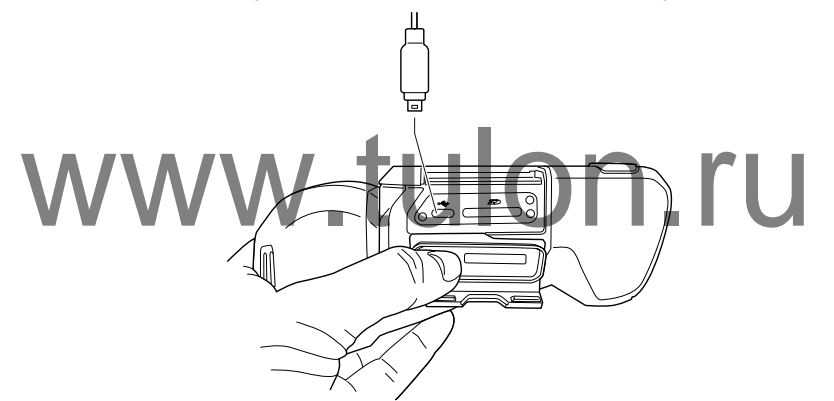

#### **Примечание**

- Компьютер должен быть включен при зарядке камеры.
- Зарядка аккумулятора с помощью кабеля USB, подключенного к компьютеру, занимает *значительно* больше времени, чем при использовании зарядного устройства USB или автономного зарядного устройства. Если камера включена, она может потреблять больше энергии, чем подает компьютер.
- При закрытии крышки отсека разъемов плотно прижмите края крышки, чтобы убедиться в ее плотной посадке.

## **13.2 Установка и извлечение аккумулятора камеры**

#### **13.2.1 Установка аккумулятора**

**Примечание** Перед установкой аккумулятора в камеру удалите с него следы воды и влаги с помощью чистой, сухой ткани.

#### *13.2.1.1 Процедура*

Выполните перечисленные ниже действия:

1. Втолкните аккумулятор в аккумуляторный отсек. При фиксации крышки на месте слышен щелчок.

#### **13.2.2 Демонтаж аккумулятора**

**Примечание** Перед извлечением аккумулятора из камеры удалите с нее следы воды и влаги с помощью чистой, сухой ткани.

Выполните перечисленные ниже действия:

- 1. Выключите камеру.
- 2. Сожмите две защелки и извлеките аккумулятор из камеры.

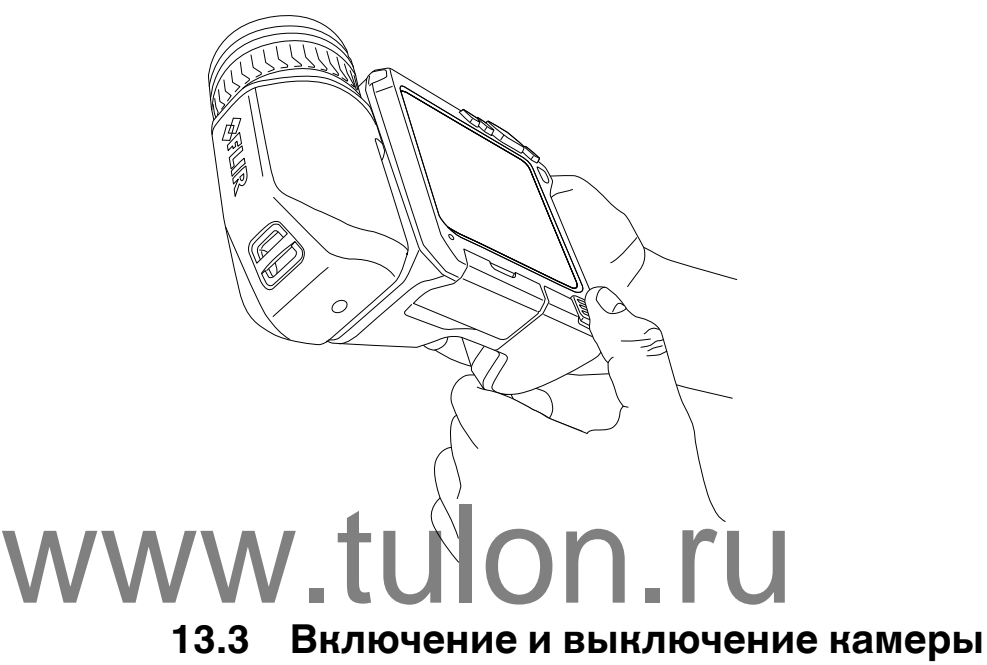

- Чтобы включить камеру, нажмите кнопку Вкл./Выкл.  $\mathbb O$
- Для выключения камеры нажмите и удерживайте кнопку Вкл./Выкл.  $\bf{\mathbb{O}}$  более 0,5 секунд.
- **Note** Не удаляйте батарею для выключения камеры.

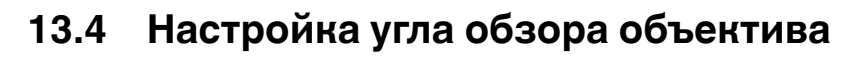

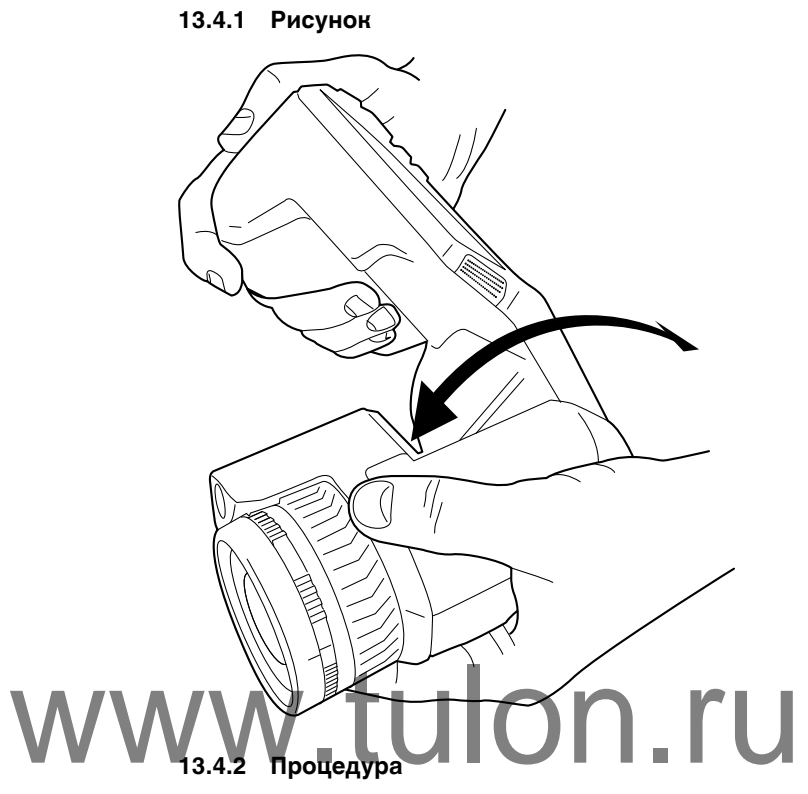

Для настройки угла наклоните объектив вверх или вниз.

# <span id="page-42-0"></span>**13.5 Ручная настройка фокуса инфракрасной камеры**

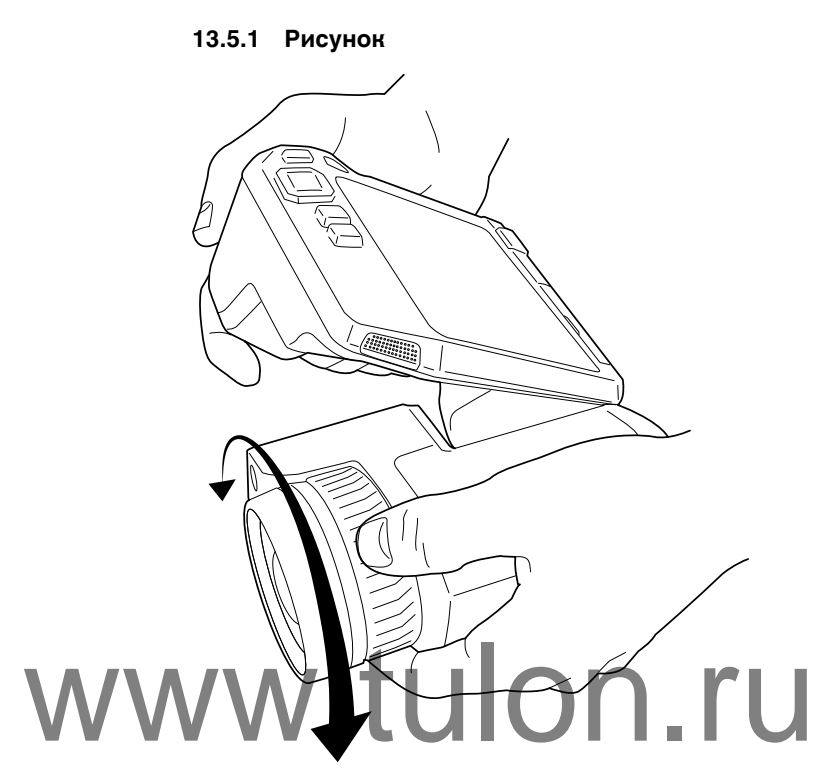

#### **13.5.2 Процедура**

Выполните перечисленные ниже действия:

- 1. Выполните одно из следующих действий:
	- Для использования дальнего фокуса поверните кольцо фокусировки по часовой стрелке (при этом ЖК-экран должен быть обращен к вам).
	- Для использования ближнего фокуса поверните кольцо фокусировки против часовой стрелки (при этом ЖК-экран должен быть обращен к вам).

**Примечание** Не прикасайтесь к поверхности линз при ручной фокусировке инфракрасной камеры. Если это произойдет, выполните очистку линзы в соответствии с инструкциями на стр. 28.2 *[Инфракрасный](#page-117-0) объектив*, страницы [111](#page-117-0).

**Примечание** Правильная регулировка фокуса имеет большое значение. Неправильная фокусировка может повлиять на работу камеры в режимах *MSX*, *Инфракрасный* и *Картинка-в-картинке*. Кроме того, это затрагивает результаты измерения температуры.

# <span id="page-42-1"></span>**13.6 Автоматическая фокусировка инфракрасной камеры**

#### **13.6.1 Общее**

При выполнении автоматической фокусировки инфракрасная камера может использовать один из следующих способов фокусировки:

- *Контрастность*: фокусировка основывается на увеличении контрастности изображения.
- *Лазер*: фокусировка основывается на лазерном измерении расстояния. Лазер используется при автоматической фокусировке камеры.

Способ фокусировки устанавливается в настройках. Выберите (*Настройки*) > *Настройки устройства* > *Фокус* > *Автофокус* а затем выберите *Контрастность* или *Лазер*.

#### **13.6.2 Рисунок**

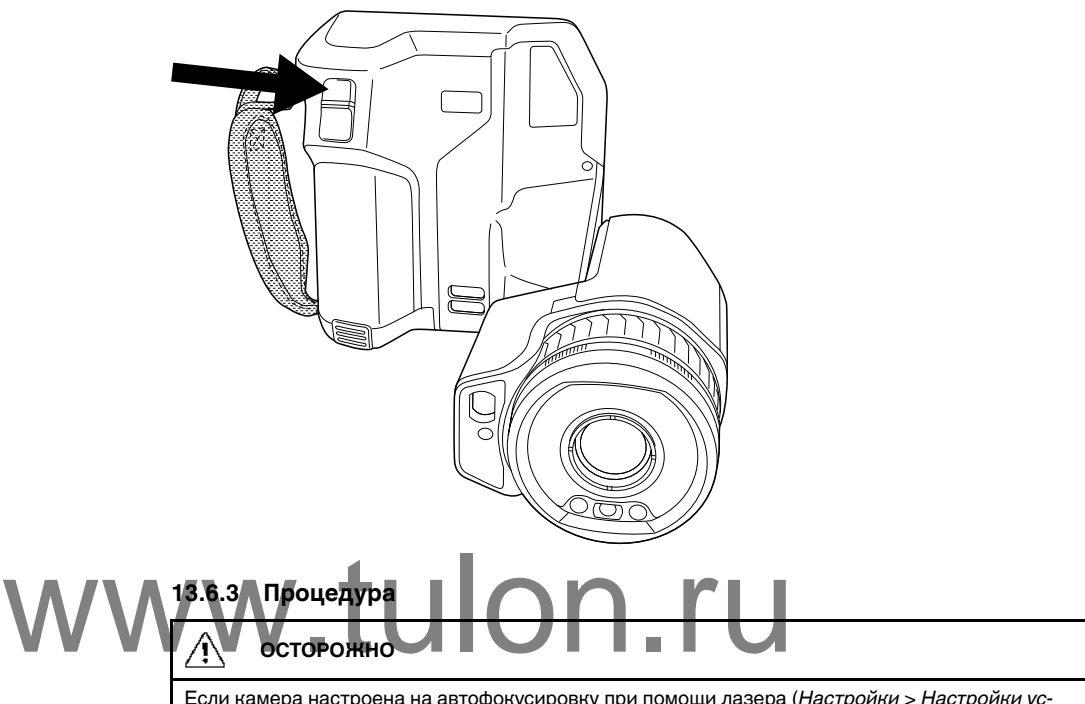

Если камера настроена на автофокусировку при помощи лазера (*Настройки* > *Настройки устройства* > *Фокус* > *Автофокус* >*Лазер*), не направляйте камеру в лицо людям при использовании функции автофокуса. Лазерный луч может вызвать раздражение глаз.

Выполните перечисленные ниже действия.

1. Нажатие на середину кнопки автофокусировки. включает режим автофокусировки инфракрасной камеры.

**Примечание** Можно также назначить функцию автофокусировки одной из про-

граммируемых кнопок . Более подробную информацию см. в разделе [13.12](#page-47-0) *Назначение функций [программируемым](#page-47-0) кнопкам*, страницы [41.](#page-47-0)

# <span id="page-43-0"></span>**13.7 Продолжительная автофокусировка**

#### **13.7.1 Общее**

ИК-камеру можно настроить на работу в режиме продолжительной автофокусировки.

Когда включена функция продолжительной автофокусировки, камера выполняет регулировки фокусировки на основании постоянного измерения расстояния лазерным дальномером. Лазер включен постоянно.

#### Æ **WARNING**

Не направляйте камеру в лицо при включенной функции продолжительной автофокусировки. Для регулировки фокусировки камера использует измерение расстояния при помощи лазера (непрерывного). Лазерный луч может вызвать раздражение глаз.

#### **Note**

- Прежде чем можно будет включить продолжительную автофокусировку, необходимо активировать лазер и выбрать лазер как способ фокусировки. См. раздел 13.7.2 *[Процедура](#page-44-0)*, page [38](#page-44-0).
- При включенной функции продолжительной автофокусировки невозможно выполнять ручную регулировку фокуса, поворачивая кольцо фокусировки.

#### <span id="page-44-0"></span>**13.7.2 Процедура**

Выполните перечисленные ниже действия.

- 1. Нажмите навигационную панель камеры, чтобы вывести меню системы.
- 2. Выберите (*Настройки*) и нажмите кнопку навигационной панели. На экран будет выведено меню *Настройки*.
- 3. Используйте навигационную панель для выбора *Настройки устройства* > *Лампа и лазер* > *Включите лампу и лазер*.
- 4. Используйте навигационную панель для выбора *Настройки устройства* > *Фокус* > *Автофокус* > *Лазер*.
- 5. Выполните одно из следующих действий:
	- Используйте навигационную панель для выбора *Настройки устройства* > *Фокус* > *Продолжительная автофокусировка* > *Вкл*.
	- Прикоснитесь к виртуальной кнопке  $($ АF-С $)$

**Note** Можно также назначить функцию продолжительной автофокусировки од-

ной из программируемых кнопок . Более подробную информацию см. в разделе 13.12 *Назначение функций программируемым кнопкам*, page [41.](#page-47-0) Note Можно также назначить функцию продолжитель<br>WWW. Ной из программируемых кнопок Волее подробную<br>13.12 Назначение функций программируемым кнопкам,

## **13.8 Использование лазерного дальномера**

#### **13.8.1 General**

Лазерный дальномер состоит из лазерного передатчика и лазерного приемника. Лазерный дальномер определяет расстояние до цели, измеряя время, за которое лазерный импульс достигает цели и возвращается в лазерный приемник. Это время преобразуется в расстояние, которое выводится на экран.

Лазерный передатчик также работает как лазерный целеуказатель. Если лазер включен, то примерно на цели можно увидеть лазерную точку.

#### **ОСТОРОЖНО** Æ

Не смотрите прямо в направлении лазерного луча. Лазерное излучение может привести к раздражению органов зрения.

#### **Примечание**

- Лазер включается в настройках. Выберите (*Настройки*) > *Настройки устройства* > *Лампа и лазер* > *Включите лампу и лазер*.
- После включения лазера на дисплее появляется символ

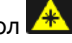

• Камера может быть настроена на автоматическое измерение расстояния при

сохранении изображения. Выберите (*Настройки*) > *Сохранение опций и хранение* > *Измерьте расстояние*. С данной настройкой параметр измерения *Расстояние до объекта* (см. раздел 18.5 *Изменение [параметров](#page-84-0) измерения*, страницы [78](#page-84-0)) в данных изображения автоматически обновляется на значение измеренного расстояния при сохранении изображения. (В режиме трансляции настройка *Расстояние до объекта* не изменяется.)

- Если отражение цели низкое или цель расположена под углом к лазерному лучу, то сигнал может не вернуться, и расстояние не будет измерено.
- В некоторые страны камера может поставляться с заблокированным лазерным дальномером.

#### **13.8.2 Процедура**

Выполните перечисленные ниже действия.

1. Чтобы включить лазер, нажмите и удерживайте кнопку лазера **. •** . На экран выводится расстояние до цели.

выключения лазера отпустите кнопку лаз www.tulon.ru

### **13.9 Измерение площади**

#### **13.9.1 Общее**

Расстояние, измеренное лазерным дальномером, может использоваться как основание для расчетов площади. Типичным применением будет оценка размера мокрого пятна на стене.

Для измерения площади поверхности, необходимо добавить на экран средство измерения в виде рамки или круга. Камера вычисляет площадь поверхности, ограниченную рамкой или кругом. Результатом вычисления является оценочная площадь поверхности на основании измеренного расстояния до цели.

Когда лазерный дальномер включен, то примерно на цели можно увидеть лазерную точку. Лазерный дальномер измеряет расстояние до этой цели. Камера считает это расстояние действительным для всего инструмента рамки или круга.

Для успешного измерения площади учитывайте следующее:

- Следите, чтобы инструмент рамки или круга находился в центре изображения.
- Измените размер рамки или круга в соответствии с размером цели.
- Удерживайте камеру перпендикулярно цели.
- Избегайте целей с большим количеством элементов на разном расстоянии от камеры.

#### **13.9.2 Процедура**

**Note** Данная процедура предполагает, что лазер включен. Выберите (*Настройки*) > *Настройки устройства* > *Лампа и лазер* > *Включите лампу и лазер*.

Выполните перечисленные ниже действия:

1. Добавьте измерительный инструмент рамки или круга, см. раздел 18.2 *[Добав](#page-81-0)[ление/удаление](#page-81-0) средств измерения*, page [75](#page-81-0).

- 2. Настройте камеру на измерение и вывод на экран площади рамки или круга, см. раздел 18.6 *[Отображение](#page-87-0) значений в таблице результатов*, page [81](#page-87-0).
- 3. Следите, чтобы инструмент рамки или круга находился в центре изображения, см. раздел 18.4 *[Перемещение](#page-83-0) или изменение размеров инструмента измере[ния](#page-83-0)*, page [77.](#page-83-0)
- 4. Измените размер рамки или круга в соответствии с размером объекта, см. раздел 18.4 *[Перемещение](#page-83-0) или изменение размеров инструмента измерения*, page [77.](#page-83-0)
- 5. Удерживайте камеру перпендикулярно цели. Нажмите и удерживайте кнопку лазера .
- 6. Вычисленная площадь указывается в таблице результатов.

# **13.10 Подключение внешних устройств и носителей информации**

#### **13.10.1 Общее**

К этой камере можно подключить такие внешние устройства и носители информации, как:

- Карта памяти SD.
- Компьютер для переноса изображений и видеофайлов в камеру и из камеры при помощи кабеля USB-C/USB-A или USB-C/USB-C.
- Видеомонитор или проектор при помощи переходника с USB-C на HDMI.
- Зарядное устройство USB.

**Примечание** Очистите карту памяти или используйте ту карту памяти, которая не использовалась раньше на камере другого типа. Различные камеры могут поразному организовывать структуру хранения файлов на карте памяти. Поэтому существует риск потери данных при использовании одной карты памяти на различных типах камер. • Видеомонитор или проектор при помощи переходник<br>Зарядное устройство USB<br>Не использовалась раньше на камере другого типа. Раз

#### **13.10.2 Рисунок**

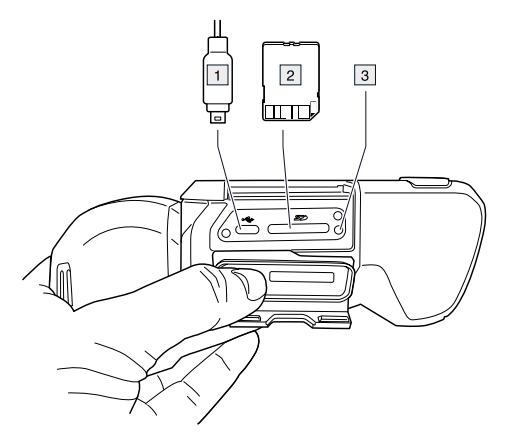

#### **13.10.3 Объяснение**

- 1. Кабель USB-C.
- 2. Карта памяти SD.
- 3. Светодиодный индикатор заполнения карты памяти.

#### **Примечание**

- Не следует извлекать карту памяти, если этот светодиод мигает.
- Не следует подключать камеру к компьютеру, если этот светодиод мигает.

**Примечание** При закрытии крышки отсека разъемов плотно прижмите края крышки, чтобы убедиться в ее плотной посадке.

# **13.11 Перемещение файлов на компьютер**

#### **13.11.1 Общее**

При сохранении изображения или видеоклипа в архив изображений камеры файл сохраняется на карту памяти.

Камеру можно подключить к компьютеру при помощи кабеля USB-C/USB-A или USB-C/USB-C. После подключения можно переместить изображения и видеофайлы с карты памяти на компьютер.

#### **13.11.2 Процедура**

Выполните перечисленные ниже действия:

- 1. Откройте крышку отсека разъемов в нижней части камеры.
- 2. Подсоедините USB-кабель к разъему USB-C в отсеке разъемов. Подсоедините другой конец USB-кабеля к компьютеру.

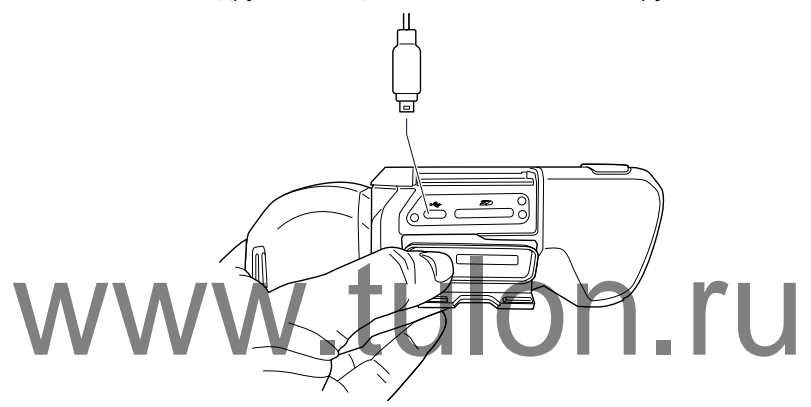

- 3. Включите камеру.
- 4. Выполните одно из следующих действий:
	- Переместите файлы на компьютер методом перетаскивания («drag-anddrop») в проводнике Microsoft Windows.

**Примечание** Перемещение файла методом перетаскивания не приводит к удалению файла из камеры.

• Импортируйте изображения в FLIR Tools/Tools+ или FLIR Report Studio.

**Примечание** При закрытии крышки отсека разъемов плотно прижмите края крышки, чтобы убедиться в ее плотной посадке.

# <span id="page-47-0"></span>**13.12 Назначение функций программируемым кнопкам**

#### **13.12.1 Общее**

Предусмотрены две отдельных программируемых кнопки: одна над экраном, а вторая в нижней части корпуса оптической системы.

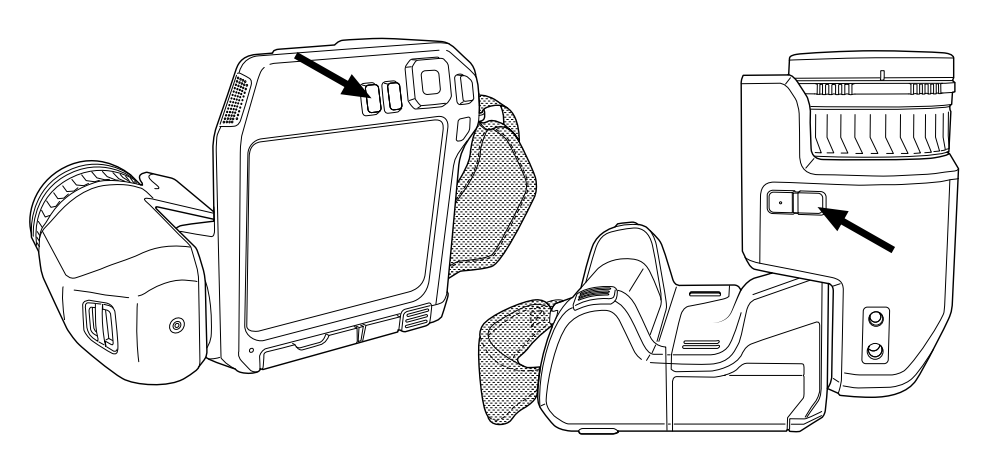

Программируемым кнопкам можно назначить различные функции. Например, можно использовать программируемую кнопку для простого переключения между двумя часто используемыми настройками. Также можно задать два различных набора настроек для сохранения и предпросмотра: исходные настройки для кнопки сохранения (которые определяются настройками *Сохранение опций и хранение*, см. раздел 27.1.3 *[Сохранение](#page-113-0) опций и хранение*, страницы [107\)](#page-113-0), а также другие настройки для программируемой кнопки.

Доступные варианты для программируемых кнопок:

• *Не требует действий*: Это настройка по умолчанию. При нажатии на кнопку ничего не произойдет.

• *Переключайтесь между автоматической <> ручной шкалой температуры*: переключение между автоматическим и ручным режимом настройки изображения. Для получения подробной информации см. раздел 16.3 *Настройка [инфракрас](#page-70-0)ного [изображения](#page-70-0)*, страницы [64](#page-70-0). чего не произойдет.<br>
Мореключайтесь между автоматической <> ручной ширеключение между автоматическим и ручным режимом<br>
Для получения подробной информации см. раздел 16

- *Автофокус*: Однократная автофокусировка инфракрасной камеры.
- *Продолжительная автофокусировка*: Переключение между включением и выключением функции продолжительной автофокусировки.
- *Калибровка*: Выполнение ручной коррекции неоднородности (NUC). Более подробную информацию см. в разделе 16.7 *Коррекция [неоднородности](#page-76-0) (NUC)*, страницы [70](#page-76-0).
- *Автоматическая регулировка температурной шкалы*: Выполнение автоматической регулировки изображения при нахождении в ручном режиме настройки изображения.
- *Переключение камеры Тепловизионная <> Цифровая*: Переключение между режимами изображения *Тепловой* и *Цифровая фотокамера*. Более подробную информацию см. в разделе 17 *Работа с режимами [изображений](#page-78-0)*, страницы [72](#page-78-0).
- *Переключение режима Тепловизионный <> Тепловизионный MSX*: Переключение между режимами изображения *Тепловой* и *MSX*. Более подробную информацию см. в разделе 17 *Работа с режимами [изображений](#page-78-0)*, страницы [72.](#page-78-0)
- *Переключение масштаба 1x <> Максимальный*: Переключение между коэффициентами цифрового масштабирования 1× и максимальным.
- *Включить вспышку камеры*: Переключение между включением и отключением функции вспышки камеры. Более подробную информацию см. в разделе [13.13](#page-49-0) *[Использование](#page-49-0) лампы камеры в качестве вспышки*, страницы [43.](#page-49-0)

**Примечание** Функция вспышки не может быть активирована, если параметр *Лампа и лазер* установлен на опцию *Отключить все*. Более подробную информацию см. в разделе 27.1.4 *Настройки [устройства](#page-114-0)*, страницы [108.](#page-114-0)

- *Сделать 1 фотографию <> Видео*: Переключение между режимами записи *Одиночный кадр* и *Видео*.
- *Переключение между 2 последними палитрами*: Переключение между двумя недавно использованными цветовыми палитрами. Более подробную информацию см. в разделе 16.5 *[Изменение](#page-74-0) цветовых палитр*, страницы [68](#page-74-0).
- *Переключить диапазон температур*: Переключение между температурными диапазонами камеры. Более подробную информацию см. в разделе [27.1.2](#page-113-1) *Диапазон [температур](#page-113-1) камеры*, страницы [107.](#page-113-1)
- *Включить/выключить автоматический поворот экрана*: Переключение между включением и отключением автоматического поворота экрана.
- *Сохранить*: Сохранение изображения.
- *Сохранить + Создать Примечание*: Сохранение изображения и вывод на экран инструмента аннотирования примечания.
- *Сохранить + Создать таблицу*: Сохранение изображения и вывод на экран инструмента аннотирования таблицы.
- *Сохранить + Создать голосовую аннотацию*: Сохранение изображения и вывод на экран инструмента голосового аннотирования.
- *Сохранить + Создать эскиз*: Сохранение изображения и вывод на экран инструмента аннотирования эскизов.
- *Сохранить + Выбрать аннотацию из меню*: Сохранение изображения и вывод на экран меню инструмента аннотирования.
- *Предварительный просмотр*: Вывод на экран предварительного просмотра изображения.
- *Предварительный просмотр + Создать примечание*: Вывод на экран предварительного просмотра изображения и инструмента аннотирования примечания.
- *Предварительный просмотр + Создать таблицу*: Вывод на экран предварительного просмотра изображения и инструмента аннотирования таблицы.
- *Предварительный просмотр + Создать голосовую аннотацию*: Вывод на экран предварительного просмотра изображения и инструмента голосового аннотирования

• *Предварительный просмотр + Создать эскиз*: Вывод на экран предварительного просмотра изображения и инструмента аннотирования эскизов. • *Предварительный просмотр + Выбрать аннотацию из меню*: Вывод на экран предварительного просмотра изображения и меню инструмента аннотирования. аннотирования<br>Предварительный просмотр + Создать эскиз-Вывод<br>Предварительный просмотр + Выбрать аннотиров<br>предварительного просмотра изображения и меню и

#### **13.12.2 Процедура**

Выполните перечисленные ниже действия.

- 1. Нажмите и удерживайте программируемую кнопку **P**. Появится меню *Programmable button*.
- 2. Нажмите кнопку вверх/вниз навигационной панели, чтобы выбрать одну из функций. Нажмите на центр навигационной панели для подтверждения.

## <span id="page-49-0"></span>**13.13 Использование лампы камеры в качестве вспышки**

#### **13.13.1 Общее**

Лампу камеры можно использовать как вспышку для цифровой камеры. При включении данной функции лампа камеры будет работать как вспышка маячок во время сохранения изображения путем нажатия кнопки Сохранения.

Также можно включить подсветку, чтобы использовать ее в качестве фонарика.

#### **13.13.2 Процедура**

Выполните перечисленные ниже действия.

- 1. Нажмите навигационную панель камеры, чтобы вывести меню системы.
- 2. Выберите (*Настройки*) и нажмите кнопку навигационной панели. На экран будет выведено меню *Настройки*.
- 3. Используйте навигационную панель для выбора *Настройки устройства* > *Лампа и лазер*.
- 4. Выполните одно из следующих действий:
	- Чтобы включить функцию лампы камеры, выберите *Включите лампу и лазер* и нажмите кнопку навигационной панели. Чтобы включить/выключить лампу

камеры, прикоснитесь к виртуальной кнопке  $\equiv$ .

- Для активации функции вспышки выберите *Включить лампу и лазер + Использовать лампу как вспышку* и нажмите кнопку навигационной панели.
- Для отключения функций лампы камеры и вспышки выберите *Отключить все* и нажмите кнопку навигационной панели.

**Note** Можно также назначить функцию *Включить вспышку камеры* одной из про-

граммируемых кнопок  $\blacksquare$ . Более подробную информацию см. в разделе [13.12](#page-47-0) *Назначение функций [программируемым](#page-47-0) кнопкам*, page [41](#page-47-0).

## <span id="page-50-0"></span>**13.14 Замена объективов камеры**

**Note** Если новый объектив ранее не использовался с камерой, после установки объектива необходимо откалибровать комбинацию «объектив–камера». Соответствующая информация приведена в разделе 13.15 *Калибровка [комбинации](#page-53-0) [«объектив–камера»](#page-53-0)*, page [47](#page-53-0).

**Note** Не прикасайтесь к поверхности линз при смене объектива. Если это случится, выполните очистку линзы в соответствии с инструкциями в 28.2 *[Инфракрас](#page-117-0)ный объектив*, page 111.

# Выполните перечисленные ниже действия: ный объектив, page 111.<br>WWW. Крепко возьмитесь за внутреннее кольцо объектива<br>кольцо на 30° против часовой стрелки до остановки

1. Крепко возьмитесь за внутреннее кольцо объектива. Поверните внутреннее кольцо на 30° против часовой стрелки до остановки.

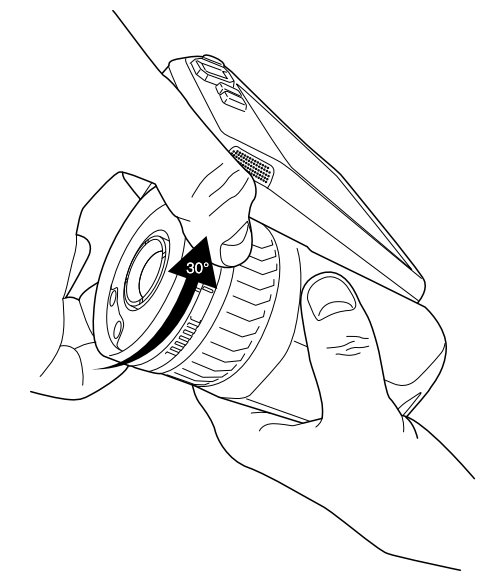

2. Осторожно извлеките объектив.

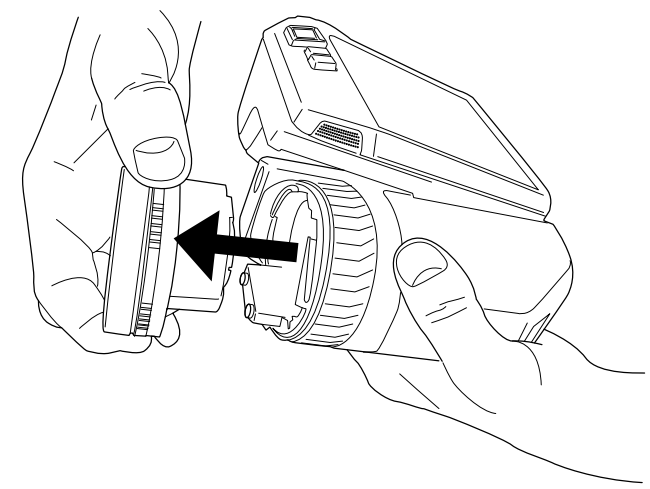

3. Сейчас инфракрасный детектор полностью открыт. Не касайтесь его поверхности. Если на детекторе есть пыль, следуйте инструкциям в 28.3 *[Инфрак](#page-118-0)расный [детектор](#page-118-0)*, page [112.](#page-118-0)

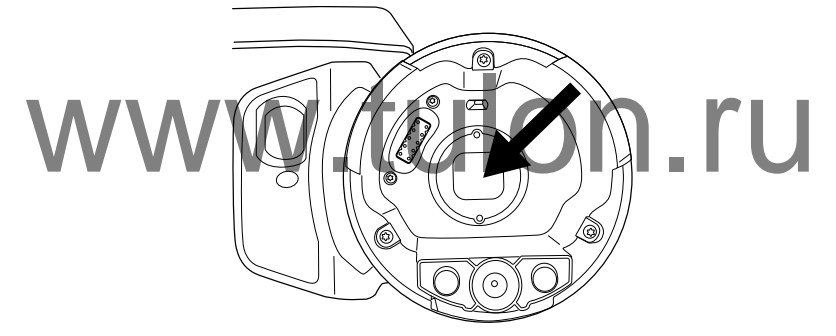

- 4. Следите, чтобы внутреннее кольцо объектива камеры было в полностью открытом положении.
	- Правильное положение: зуб (1) находится в крайнем положении на черном стопорном штифте (2).

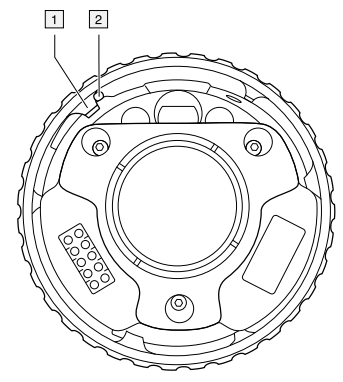

• Неправильное положение: необходимо повернуть внутреннее кольцо, пока зуб (1) не достигнет черного стопорного кольца (2).

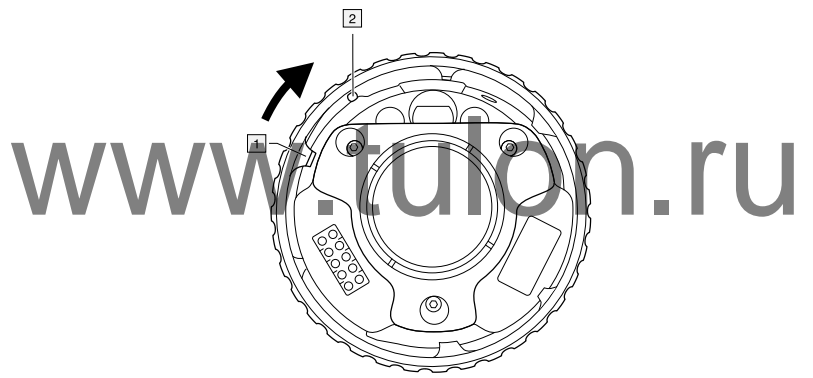

5. Осторожно вставьте объектив на место.

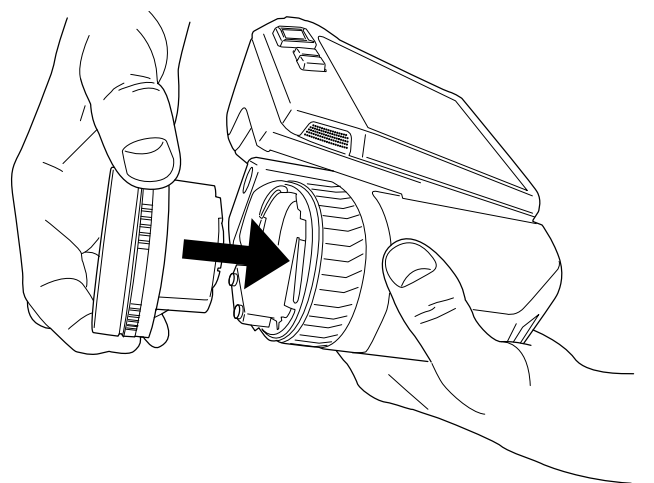

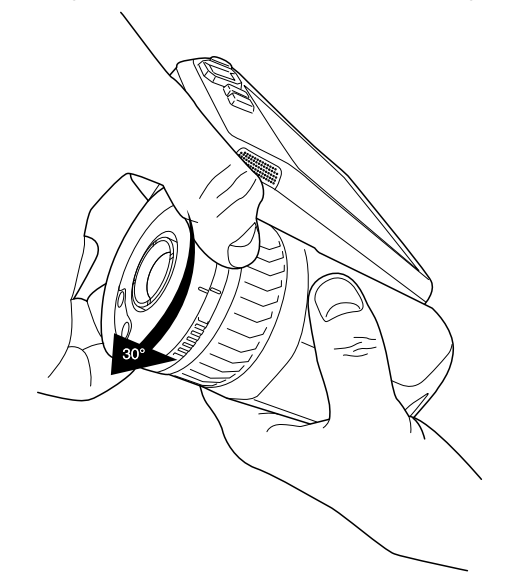

6. Поверните внутреннее кольцо объектива на 30° по часовой стрелке. При фиксации объектива на месте слышится щелчок.

7. Убедитесь, что совмещаются две установочные отметки, указывая на фиксацию объектива в требуемом положении.

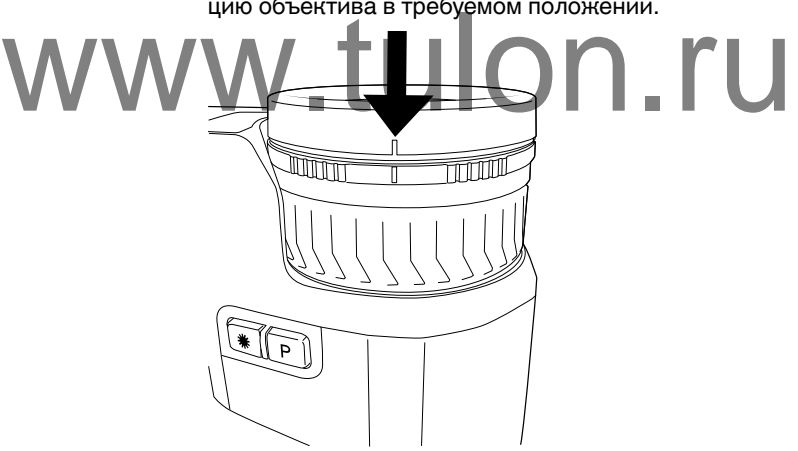

# <span id="page-53-0"></span>**13.15 Калибровка комбинации «объектив– камера»**

#### **13.15.1 Введение**

Прежде чем новый объектив можно будет использовать с камерой, необходимо *откалибровать* комбинацию «объектив–камера».

Этот процесс ранее выполнялся отделом технического обслуживания FLIR, однако калибровку серии FLIR T5xx пользователь может выполнить самостоятельно. Эта функция называется AutoCal. Для выполнения процедуры AutoCal требуется калибровочная мишень, которая включена в упаковку объектива.

#### **13.15.2 Процедура AutoCal**

Выполните перечисленные ниже действия:

- 2. Приклейте на скотч или повесьте мишень на стену.<br>
WWW.WWW.TULON.RUPA Collorator target **THE REAL AND IN**
- 1. Опустите калибровочную мишень в воду на 1 секунду и дайте излишкам стечь.

3. Установите новый объектив на камеру в соответствии с процедурой, описанной в разделе 13.14 *Замена [объективов](#page-50-0) камеры*, страницы [44](#page-50-0). После установки объектива мастер калибровки запустится автоматически.

冐

4. С расстояния 2 м направьте камеру на перекрестие, используя лазерный целеуказатель. Камера сделает снимок автоматически.

#### **ПРИМЕЧАНИЕ**

Убедитесь, что оптическая траектория камеры перпендикулярна калибровочной мишени. См. рисунок ниже.

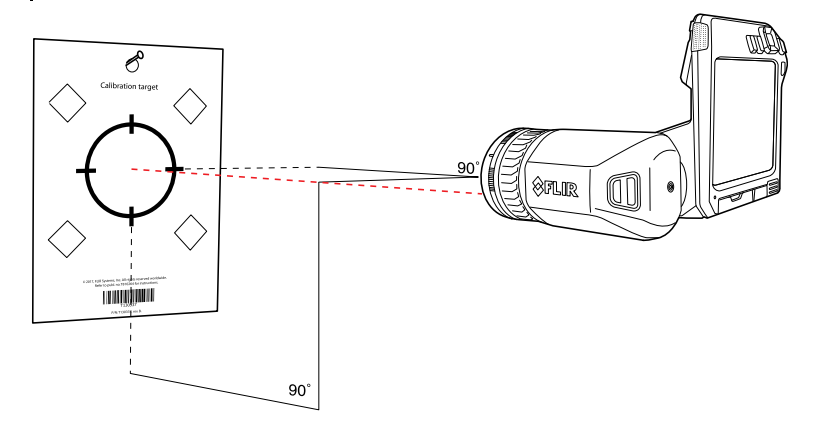

5. Совместите инфракрасное и визуальное изображение в камере (обозначены двумя квадратами на рисунке ниже) с помощью стрелок на сенсорном экране.

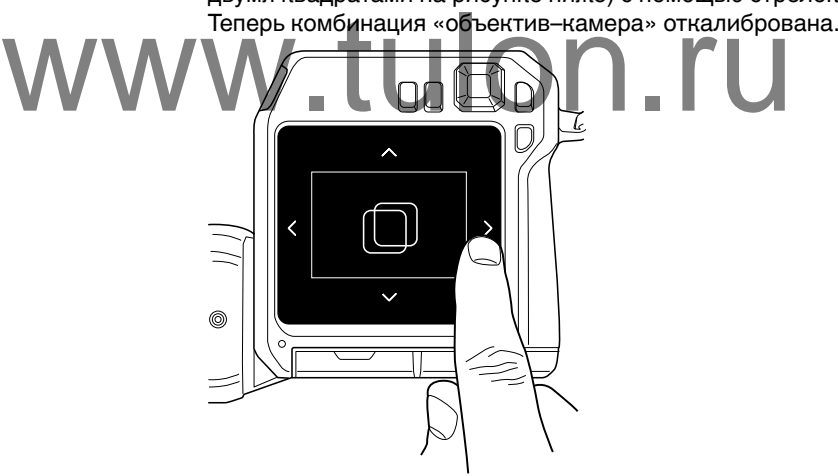

Чтобы повторить процедуру позже, перейдите в *Настройки* > *Информация о камере* > *Калибровать объектив...*.

# **13.16 Шейный ремешок**

Чтобы прикрепить шейный ремешок к камере, используйте две точки крепления, указанные на рисунке.

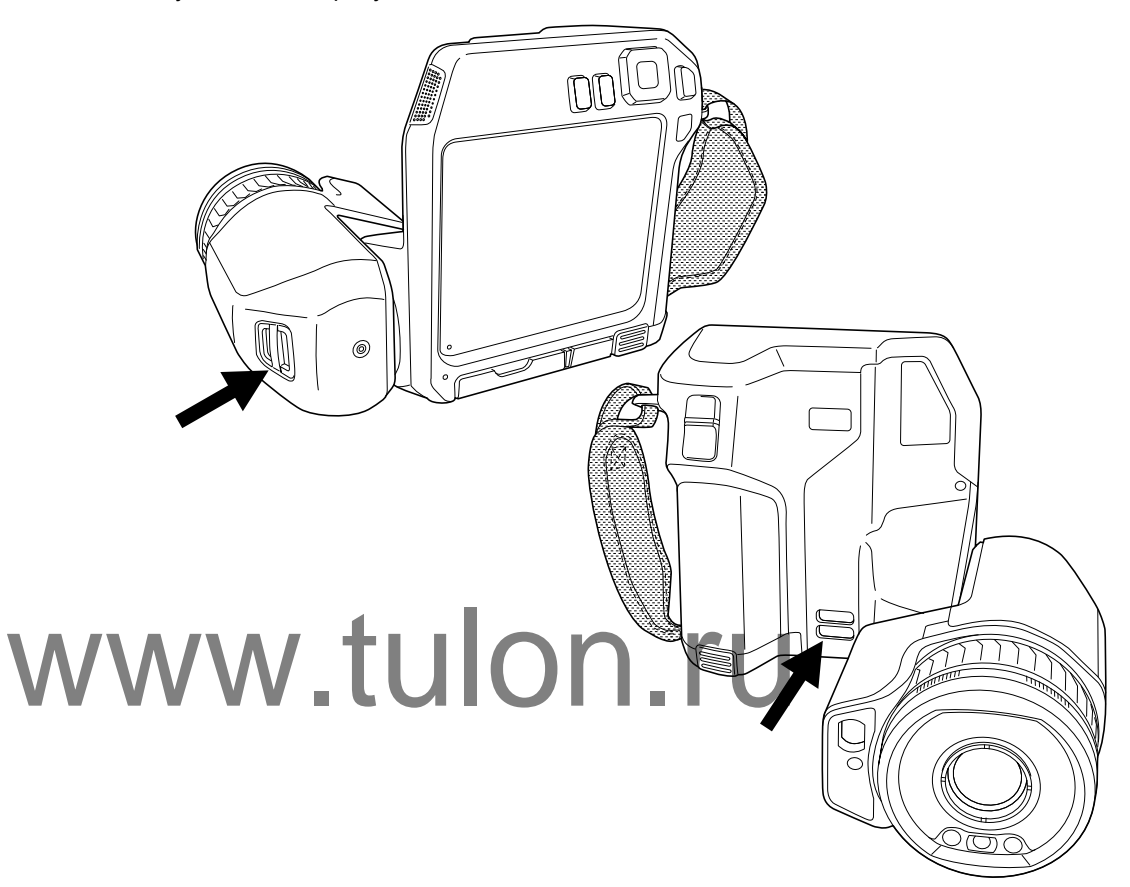

# **13.17 Ремешок на руку**

Чтобы заменить изменить ремешок на руку, выполните перечисленные ниже действия:

- 1. Снимите аккумулятор.
- 2. Откройте застежку-липучку и снимите ремешок на руку из верхней точки крепления.
- 3. Снимите два винта T6.

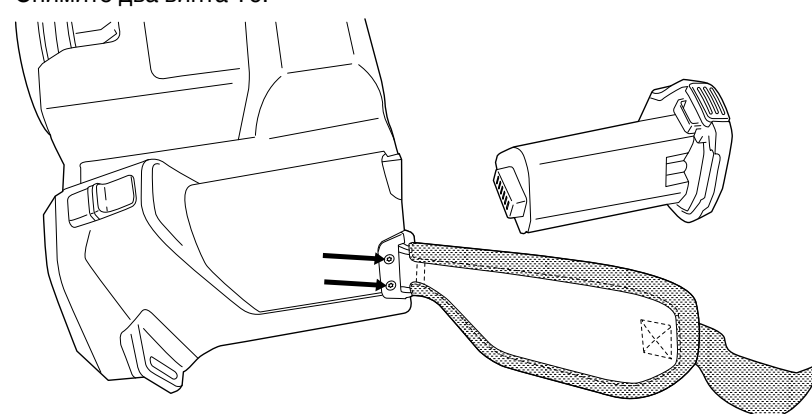

- 4. Снимите ремешок на руку с кронштейна в основании камеры.
- 5. Установите новый ремешок на руку на кронштейн в основании камеры. nr
- 6. Втолкните кронштейн в камеру. Убедитесь, что два отверстия в ремешке на руку совпадают с отверстиями в кронштейне.
- 7. Снимите два винта T6.
- 8. Проведите ремешок через верхнюю точку крепления. Закрепите ремешок застежкой-липучкой.

# www.tulon.ru

# <span id="page-58-0"></span>**14.1 О файлах изображений**

#### **14.1.1 Общее**

При сохранении изображения камера сохраняет файл изображения со всеми тепловыми и визуальными параметрами. Это означает, что файл изображения можно затем открыть в любой момент, и, например, выбрать другой режим изображения, применить цветовую сигнализацию и добавить средства измерения.

Файл изображения в формате \*.jpg является полностью радиометрическим и сохраняется без искажений. Это дает возможность выполнять полную последующую обработку изображения с помощью программы по ведению отчетности и анализа изображений компании FLIR Systems. Кроме того, имеется и обычная часть в формате \*.jpg (с потерями) для удобного просмотра в программах, не связанных с ПО FLIR Systems (например, Microsoft Explorer).

#### **Примечание**

• Камеру можно также настроить на сохранение дополнительного визуального изображения низкого разрешения в отдельном файле. Это удобрно, если не ис-

пользуется программа последующей обработки. Выберите (*Настройки*) > *Сохранение опций и хранение* > *Сохр.фотогр.как отд.JPEG* = *Вкл.*.

• Когда выбран режим *Цифровая фотокамера*, то при сохранении изображения сохраняется цифровое изображение высокого разрешения. Однако, не сохраняется тепловая информация. Более подробную информацию см. в разделе [17](#page-78-0) *Работа с режимами изображений*, страницы 72.

• Вы можете выключить цифровую камеру. Это может потребоваться, например, в закрытых зонах и конфиденциальных ситуациях (например, врач/пациент). HEICH TEIDIGBAR ИНФОРМАЦИЯ. ВОЛЕЕ ПОДРООНУЮ ИНФОРМАЦИЯ.<br>Работа с режимами изображений, страницы 72.<br>В закрытых зонах и конфиденциальных ситуациях (на

Выберите (*Настройки*) > *Сохранение опций и хранение* > *Цифровая камера* = *Выкл*. Когда цифровая камера выключена, недоступны функции, для которых требуется визуальная информация, например режимы изображения *MSX* и *Картинка в картинке*.

#### **14.1.2 Соглашение о названии файлов**

По соглашению и умолчанию названия файлов изображений имеют вид FLIR\_xxxx. jpg, где xxxx — уникальное число.

Также возможно сохранение изображений с добавлением к названию кода даты. Однако, эти файлы могут не распознаваться автоматически сторонними приложениями. Более подробную информацию см. в главе о настройках *Форматирование названия файла* в разделе 27.1.3 *[Сохранение](#page-113-0) опций и хранение*, страницы [107](#page-113-0).

#### **14.1.3 Емкость памяти**

При сохранении изображения камера сохраняет файл изображения на карту памяти.

Размер файла изображения (без аннотаций) обычно меньше 1000 кБ. Таким образом, карта памяти на a 8 ГБ может хранить примерно 8000 изображений.

**Примечание** Очистите карту памяти или используйте ту карту памяти, которая не использовалась раньше на камере другого типа. Различные камеры могут поразному организовывать структуру хранения файлов на карте памяти. Поэтому существует риск потери данных при использовании одной карты памяти на различных типах камер.

UltraMax2 - это программа улучшения изображений, помогающая увеличить разрешение изображения и уменьшить шум, что позволяет лучше видеть и точнее измерять небольшие объекты. Изображение UltraMax в два раза больше в ширину и длину, чем обычное изображение.

При захвате изображения UltraMax камерой в тот же файл сохраняются несколько обычных изображений. Для захвата всех изображений требуется 1 секунда. Для использования программы UltraMax в полном объеме изображения должны немного отличаться друг от друга. Этого можно добиться, слегка переместив камеру. Держите камеру в руках (не используйте штатив) - изображения будут иметь едва различимые отличия. Правильный фокус, высокий контраст и неподвижная цель также являются важными условиями для получения высококачественного изображения UltraMax.

В настоящее время обрабатывать изображения UltraMax можно только с помощью программного обеспечения FLIR Tools/Tools+ и FLIR ResearchIR Max. В другом программном обеспечении FLIR изображение обрабатывается как обычное изображение.

Для настройки камеры на режим UltraMax, выберите (*Настройки*) > *Сохранение опций и хранение* > *Разрешение изображения* = *UltraMax*.

# **14.2 Сохранение изображения 14.2.1 Общее** Изображения можн WWW.300paxeHV8 MOKING OOKPAHATS RAPTY NAMATH.

#### **14.2.2 Процедура**

Выполните перечисленные ниже действия:

1. Для сохранения изображения нажмите кнопку сохранения.

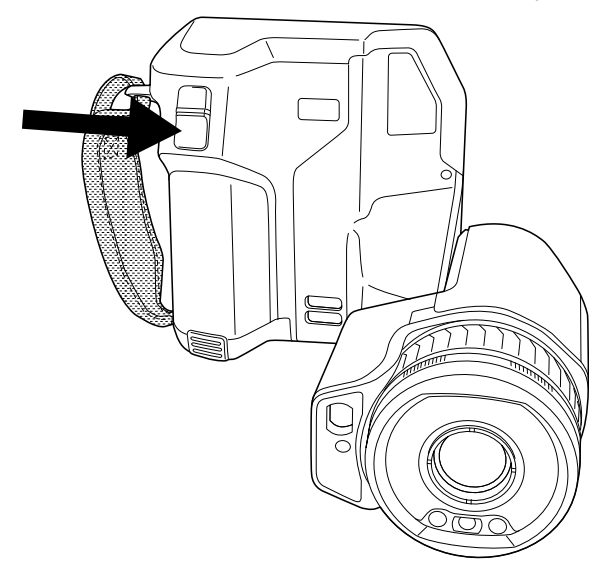

<sup>2.</sup> Не поддерживается при использовании макро-режима.

**Note** В зависимости от настроек в (*Настройки*) > *Сохранение опций и хранение* возможны следующие варианты:

- Перед сохранением изображения включается предварительный просмотр.
- После сохранения изображения отображается средство вставки текстового примечания или меню вставки текстового примечания.

# **14.3 Предварительный просмотр изображений**

#### **14.3.1 Общее**

Перед сохранением изображения можно использовать функцию предварительного просмотра. Это дает возможность увидеть, присутствует ли на изображении необходимая информация, прежде чем сохранять его. Можно также настраивать и редактировать изображение.

**Примечание** Чтобы использовать предварительный просмотр перед сохранением изображения, камеру необходимо соответствующим образом настроить. Вы-

берите (*Настройки*) > *Сохранение опций и хранение* > *Предварительный просмотр изображения перед сохранением* = *Вкл.*.

#### **14.3.2 Процедура**

Выполните перечисленные ниже действия:

- 1. Для предварительного просмотра изображения нажмите кнопку сохранения. Будет включен предварительный просмотр. Выполните перечисленные ниже действия:<br>Будет включен предварительный просмотр.<br>2. Теперь активирован режим ручной настройки изобр
	- 2. Теперь активирован режим ручной настройки изображения. Инструкции по настройке изображения см. в разделе 16.3 *Настройка [инфракрасного](#page-70-0) изобра[жения](#page-70-0)*, page [64](#page-70-0).
	- 3. Чтобы отредактировать изображение, нажмите навигационную панель. Откроется контекстное меню. Инструкции по редактированию см. в разделе [14.5](#page-61-0) *[Редактирование](#page-61-0) сохраненного изображения*, page [55.](#page-61-0)
	- 4. Выполните одно из следующих действий:
		- Для сохранения изображения нажмите кнопку сохранения.
		- Для выхода из режима предварительного просмотра без сохранения нажмите кнопку возврата .

# **14.4 Открытие сохраненного изображения**

#### **14.4.1 Общее**

При сохранении файла изображения он записывается на карту памяти. Чтобы вновь вывести изображение на экран, откройте его в архиве изображений (*Gallery*).

#### **14.4.2 Процедура**

Выполните перечисленные ниже действия:

- 1. Нажмите кнопку архива изображений **. Появится** *Gallery* с одной или несколькими папками.
- 2. Выберите папку и нажмите кнопку навигационной панели.
- 3. Выберите изображение для просмотра и нажмите кнопку навигационной панели.
- 4. Выполните одно из следующих действий:
	- Чтобы просмотреть предыдущее/следующее изображение, нажимайте кнопку влево/вправо навигационной панели.
	- Чтобы вывести панель инструментов в верхней части экрана, нажмите кнопку навигационной панели. Выполните одно или несколько следующих действий:
		- Чтобы переключаться между инфракрасным и визуальным изображением выберите значок  $\Box$  и нажмите кнопку навигационной панели.
			-
		- Чтобы отредактировать изображение, удалить изображение, вывести на

экран информацию или добавить аннотации, выберите значок  $\overline{\phantom{a}}$  и нажмите кнопку навигационной панели. Справа появится меню.

- Чтобы вернуться к просмотру папки, нажмите кнопку возврата .
- Чтобы вернуться к трансляции изображения, нажмите кнопку архива изо- $6$ ражений $\Box$

# <span id="page-61-0"></span>**14.5 Редактирование сохраненного изображения**

**14.5.1 Общее** Сохраненное изображение можно редактировать. Изображение можно также редактировать в режиме предварительного просмотра. WWW. 14.5.1 OGщее<br>Дактировать в режиме предварительного просмотра.

#### **14.5.2 Процедура**

Выполните перечисленные ниже действия:

- 1. Нажмите кнопку архива изображений **[20]** Появится *Gallery*.
- 2. Выберите папку и нажмите кнопку навигационной панели.
- 3. Выберите изображение для редактирования и нажмите кнопку навигационной панели.
- 4. Нажмите навигационную панель камеры, чтобы вывести на экран верхнюю панель инструментов.
- 5. На верхней панели инструментов выберите значок "и нажмите кнопку навигационной панели.
- 6. На правой панели инструментов выберите значок и нажмите на кнопку навигационной панели. Это позволяет открыть изображение в режиме редактирования.
- 7. Теперь активирован режим ручной настройки изображения. Инструкции по настройке изображения см. в разделе 16.3 *Настройка [инфракрасного](#page-70-0) изобра[жения](#page-70-0)*, page [64](#page-70-0).
- 8. Нажмите навигационную панель. Отобразится контекстное меню.
	- Чтобы выйти из режима редактирования, выберите (*Отменить*).
	- Выберите (*Параметры измерения*), чтобы изменить глобальные параметры.
	- Выберите (*Режим изображения*), чтобы изменить режим изображения.
	- Выберите (*Измерение*), чтобы добавить средство измерения.
	- Выберите (*Цвет*), чтобы изменить цветовую палитру или задать цветовую сигнализацию.
	- Выберите (*Сохранить*), чтобы сохранить изменения и выйти из режима редактирования.

#### **14.5.3 Связанные темы**

- 16.6 *Изменение [параметров](#page-75-0) измерения*, page [69.](#page-75-0)
- 17 *Работа с режимами [изображений](#page-78-0)*, page [72.](#page-78-0)
- 18 *Работа с [измерительными](#page-81-1) инструментами*, page [75.](#page-81-1)
- 16.5 *[Изменение](#page-74-0) цветовых палитр*, page [68.](#page-74-0)
- 19 *Работа с цветовыми [сигнализациями](#page-92-0) и изотермами*, page [86.](#page-92-0)

# **14.6 Вывод информации об изображении** WW46VBbBoahHoopMauuuo6

#### **14.6.1 Общее**

Информация об изображении включает такие данные, как дата, коэффициент излучения и температура воздуха. При сохранении изображения информация о нем сохраняется в файле изображения и может просматриваться в архиве изображений (*Gallery*).

#### **14.6.2 Процедура**

Выполните перечисленные ниже действия:

- 1. Нажмите кнопку архива изображений . Появится *Gallery* .
- 2. Выберите папку и нажмите кнопку навигационной панели.
- 3. Выберите изображение и нажмите кнопку навигационной панели.
- 4. Нажмите навигационную панель камеры, чтобы вывести на экран верхнюю панель инструментов.
- 5. На верхней панели инструментов выберите значок "и нажмите кнопку навигационной панели.
- 6. На правой панели инструментов выберите значок  $\mathbb U$  и нажмите кнопку навигационной панели. Появится информация об изображении.

# **14.7 Увеличение масштаба изображения**

#### **14.7.1 Общее**

Используя функцию цифрового масштаба камеры, можно увеличить изображение. Это возможно как для изображения в режиме трансляции, так и для сохраненных изображений в режиме редактирования.

Коэффициент цифрового масштабирования выводится в верхней части экрана.

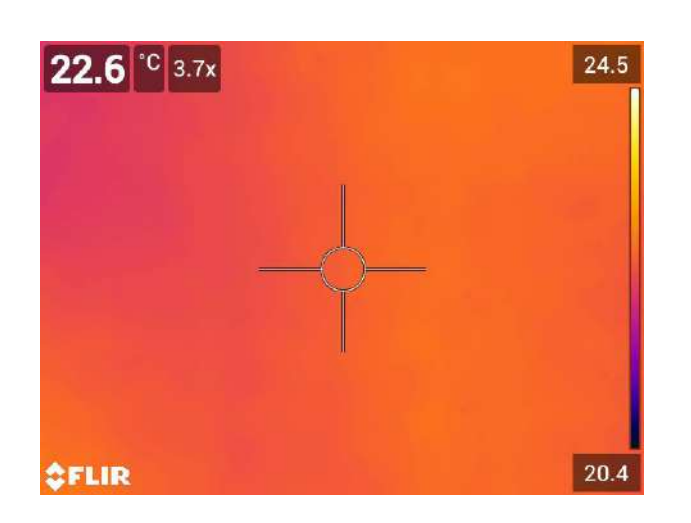

#### **14.7.2 Процедура**

Выполните перечисленные ниже действия.

- 1. Для цифрового масштабирования изображения выполните следующее:
	- Увеличение: прикоснитесь к экрану двумя пальцами и разведите их в стороны.
	- Уменьшение: прикоснитесь к экрану двумя пальцами и сведите их вместе.

# **14.8 Удаление изображений** WWW.3 MARAGAREH HO MOOD PARALLE HILL

Файлы изображений можно удалить с карты памяти. Подробную информацию см. в разделах 15.8 *Удаление файла [изображения](#page-67-0) или видеофайла*, page [61,](#page-67-0) 15.9 *[Уда](#page-67-1)ление [нескольких](#page-67-1) файлов*, page [61](#page-67-1) и 15.10 *[Удаление](#page-68-0) всех файлов*, page [62.](#page-68-0)

# **14.9 Сброс настроек счетчика изображений**

#### **14.9.1 Общее**

Можно выполнить сброс нумерации имен файлов изображений.

**Примечание** Чтобы предотвратить перезапись файлов изображений, новое значение счетчика будет основываться на наибольшем по значению номере имени файла в архиве изображений.

#### **14.9.2 Процедура**

Выполните перечисленные ниже действия.

- 1. Нажмите навигационную панель камеры, чтобы вывести меню системы.
- 2. Выберите (*Настройки*) и нажмите кнопку навигационной панели. На экран будет выведено меню *Настройки*.
- 3. Используйте кнопку навигационной панели, чтобы выбрать *Настройки устройства* > *Сброс настроек* > *Сбросить счетчик изображений...*.
- 4. Нажмите на кнопку навигационной панели. Откроется диалоговое окно.
- 5. Чтобы сбросить счетчик, выберите *Сброс* и нажмите кнопку навигационной панели..

# **Работа с [архивом](#page-64-0) [изображений](#page-64-0)**

# <span id="page-64-0"></span>**15.1 Общее**

При сохранении изображения или видеоклипа камера сохраняет файл с изображением/видеороликом в архиве изображений на карте памяти. Можно открыть изображение в архиве изображений и, например, выбрать другой режим изображения, применить цветовую сигнализацию и добавить средства измерения. Можно открыть и воспроизвести сохраненные видеоклипы.

В камере архив изображений называется *Gallery*. *Gallery* может включать в себя одну или несколько папок. Новые изображения и видеоклипы сохраняются в папку архива в верхней части *Gallery*. Можно создать новые папки, переименовывать папки, изменять активную папку, перемещать файлы между папками, а также удалять папки.

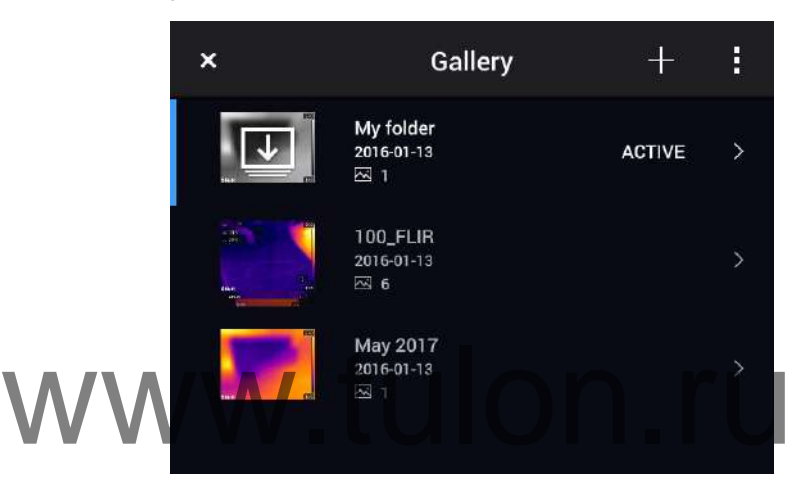

#### **15.1.1 Управление папками при помощи виртуальных кнопок**

При помощи виртуальной кнопки  $\stackrel{+}{\Longrightarrow}$  можно открыть меню, которое позволяет создавать новые папки и изменять активную папку.

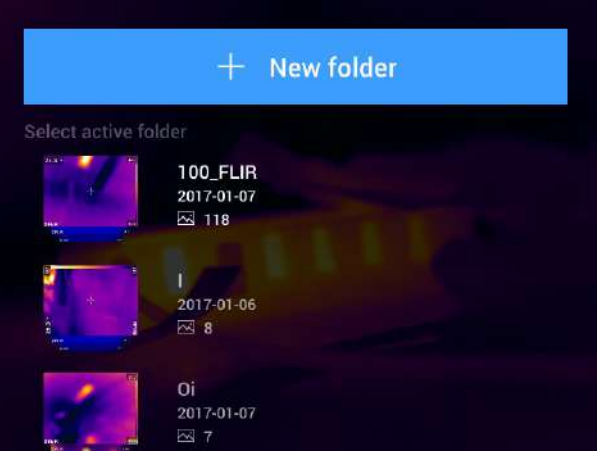

# **15.2 Открытие файлов изображений и видеофайлов**

Выполните перечисленные ниже действия.

- 1. Нажмите кнопку архива изображений **. Появится** *Gallery* с одной или несколькими папками.
- 2. Выберите папку и нажмите кнопку навигационной панели.
- 3. Выберите изображение или видеоклип для просмотра и нажмите кнопку навигационной панели.
- 4. Чтобы просмотреть предыдущее/следующее изображение или видеоклип, нажимайте влево/вправо кнопку навигационной панели.
- 5. Чтобы вернуться к просмотру папки, нажмите кнопку возврата .
- 6. Для возврата в *Gallery*, снова нажмите кнопку возврата .

# **15.3 Создание новой папки**

Выполните перечисленные ниже действия.

- 1. Нажмите кнопку архива изображений . Появится *Gallery* .
- 2. На верхней панели инструментов выберите значок  $\top$  и нажмите кнопку навигационной панели.
- 3. Появится виртуальная клавиатура, при помощи которой можно ввести название папки на сенсорном экране. гационной панели.<br>
Монаится виртуальная клавиатура, при помощи кото<br>
ние папки на сенсорном экране.<br>
В После завершения коснитесь кнопки Готово на экра
	- 4. После завершения коснитесь кнопки *Готово* на экранной клавиатуре.
	- 5. Новая папка автоматически становится активной и отображается в верхней части *Gallery*.

**Note** Также новую папку можно создать при помощи виртуальной кнопки .

## **15.4 Переименование папки**

Можно изменять название папки в архиве. Активную папку переименовать невозможно.

Выполните перечисленные ниже действия.

- 1. Нажмите кнопку архива изображений . Появится *Gallery* .
- 2. На верхней панели инструментов выберите значок и нажмите кнопку навигационной панели.
- 3. Выберите папку для переименования и нажмите кнопку навигационной панели.
- 4. На правой панели инструментов выберите значок  $A$ д и нажмите кнопку навигационной панели.
- 5. Появится виртуальная клавиатура, при помощи которой можно ввести новое название папки на сенсорном экране.
- 6. После завершения коснитесь кнопки *Готово* на экранной клавиатуре.

# **15.5 Изменение активной папки**

#### **15.5.1 Общее**

Новые изображения и видеоклипы сохраняются в активную папку.

#### **15.5.2 Процедура**

Выполните перечисленные ниже действия.

- 1. Нажмите кнопку архива изображений . Появится *Gallery* .
- 2. На верхней панели инструментов выберите значок и нажмите кнопку навигационной панели.
- 3. Выберите папку, в которую должны сохраняться новые изображения и видеоклипы, и нажмите кнопку навигационной панели. При этом данная папка будет отмечена галочкой.
- 4. На правой панели инструментов выберите значок и нажмите кнопку навигационной панели.
- 5. Выбранная папка перемещается в верхнюю часть *Gallery*.

**Note** Также можно изменить активную папку при помощи виртуальной кнопки  $\pm$ .

# **15.6 Перемещение файлов между папками**

Выполните перечисленные ниже действия.

- 1. Нажмите кнопку архива изображений **[20]** Появится *Gallery*.
- 2. Выберите папку и нажмите кнопку навигационной панели.
- На верхней панели инструментов выберите значок и нажмите кнопку навигационной панели. 2. Выберите папку и нажмите кнопку навигационной панели.<br> **WWW.** На верхней панели.<br>
4. Используйте навигационную панель для выбора изображений и видеоклипов
	- для перемещения. Элементы также можно выбрать касанием экрана. Выбранные элементы отмечаются галочкой.

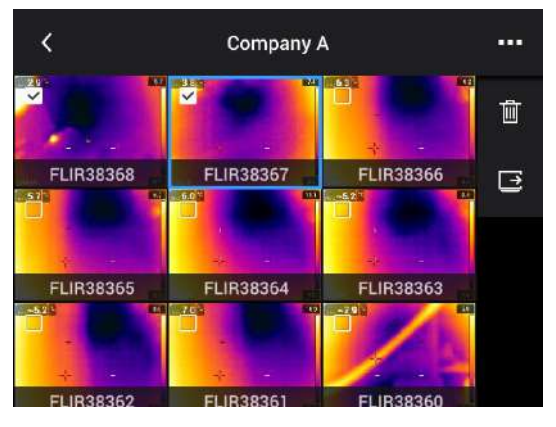

- 5. На правой панели инструментов выберите значок  $\rightarrow$  и нажмите кнопку навигационной панели.
- 6. Выберите папку назначения для выбранных элементов и нажмите кнопку навигационной панели.

# **15.7 Удаление папки**

Можно удалить папку в архиве. Активную папку удалить невозможно.

Выполните перечисленные ниже действия.

1. Нажмите кнопку архива изображений . Появится *Gallery* .

- 2. На верхней панели инструментов выберите значок и нажмите кнопку навигационной панели.
- 3. Выберите папку для удаления и нажмите кнопку навигационной панели.
- 4. На правой панели инструментов выберите значок  $\mathbb{I}\mathbb{I}$  и нажмите кнопку навигационной панели. Появится диалоговое окно.
- 5. Чтобы удалить папку, выберите *Удалить* и нажмите кнопку навигационной панели.

# <span id="page-67-0"></span>**15.8 Удаление файла изображения или видеофайла**

#### **15.8.1 Общее**

Вы можете удалить файл изображения или видеофайл из архива изображений.

**Note** При удалении файла изображений будут удалены оба изображения в файле (тепловое и визуальное).

#### **15.8.2 Процедура**

Выполните перечисленные ниже действия.

- 1. Нажмите кнопку архива изображений **[20]**. Появится Gallery.
- 2. Выберите папку и нажмите кнопку навигационной панели.
- 3., Выберите изображение или видеоклип для удаления и нажмите кнопку нави-

гационной панели.<br>Нажмите навигационну панель камеры, чтобы вывести на экран верхнюю панель инструментов. 2. Выберите папку и нажмите кнопку навигационной палети.<br>Выберите изображение или видеоклип для удалени.<br>4. Нажмите навигационную панель камеры, чтобы выв панель инструментов.

- 5. На верхней панели инструментов выберите значок и нажмите кнопку навигационной панели.
- 6. На правой панели инструментов выберите значок  $\mathbb{I}$  и нажмите кнопку навигационной панели. Появится диалоговое окно.
- 7. Чтобы удалить изображение, выберите *Удалить* и нажмите кнопку навигационной панели.

# <span id="page-67-1"></span>**15.9 Удаление нескольких файлов**

#### **15.9.1 Общее**

Вы можете удалить несколько файлов изображений или видеофайлов из архива изображений.

#### **15.9.2 Процедура**

Выполните перечисленные ниже действия.

- 1. Нажмите кнопку архива изображений **. Появится Gallery**.
- 2. Выберите папку и нажмите кнопку навигационной панели.
- 3. На верхней панели инструментов выберите значок **и нажмите кнопку нави**гационной панели.

4. Используйте навигационную панель для выбора изображений и видеоклипов для удаления. Элементы также можно выбрать касанием экрана. Выбранные элементы отмечаются галочкой.

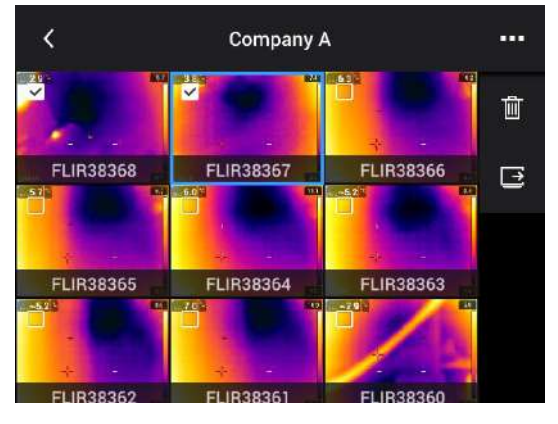

- 5. На правой панели инструментов выберите значок  $\overline{\mathbb{W}}$  и нажмите кнопку навигационной панели. Появится диалоговое окно.
- <span id="page-68-0"></span>6. Чтобы удалить выбранные элементы, выберите *Удалить* и нажмите кнопку навигационной панели.

# **15.10 Удаление всех файлов 15.10.1 Общее** карты памяти можно удалить все файлы изображений и видеофайлы. WWW. Kapital Manuel Manuel BCCA CHANNOB

#### **15.10.2 Процедура**

Выполните перечисленные ниже действия.

- 1. Нажмите навигационную панель камеры, чтобы вывести меню системы.
- 2. Выберите (*Настройки*) и нажмите кнопку навигационной панели. На экран будет выведено меню *Настройки*.
- 3. Используйте навигационную панель, чтобы выбрать *Сохранение опций и хранение* > *Удалить все сохраненные файлы...* .
- 4. Нажмите на кнопку навигационной панели. Откроется диалоговое окно.
- 5. Чтобы удалить все сохраненные файлы без возможности восстановления, выберите *Удалить* и нажмите кнопку навигационной панели.

# **[Получение](#page-69-0) хорошего [изображения](#page-69-0)**

# <span id="page-69-0"></span>**16.1 Общее**

Качество изображения зависит от нескольких различных функций и настроек, при этом некоторые функции и настройки влияют на изображение в большей степени, чем другие.

Функции и настройки, с которыми Вам придется поэкспериментировать:

- Настройка фокуса инфракрасной камеры.
- Настройка инфракрасного изображения (автоматическая или ручная).
- Выбор подходящего диапазона температур.
- Выбор подходящей цветовой палитры.
- Изменение параметров измерения.
- Выполнение коррекции неоднородности (NUC).

В следующих разделах объясняется, как использовать данные функции и настройки в работе.

В некоторых случаях может потребоваться скрыть наложенную графику, чтобы повысить качество изображения.

# **16.2 Регулировка фокуса инфракрасной камеры**

Правильная регулировка фокуса имеет большое значение. Неправильная фокуправильная регулировка фокуса имеет большое значение. Неправильная фоку-<br>сировка может повлиять на работу камеры в режимах. Кроме того, это затраги-<br>16.2.1 Ручная фокусировка вает результаты измерения температуры. **16.2.1 Ручная фокусировка**

> Регулировка фокуса может быть выполнена вручную вращением кольца фокусировки. Более подробную информацию см. в разделе 13.5 *Ручная [настройка](#page-42-0) фокуса [инфракрасной](#page-42-0) камеры*, page [36.](#page-42-0)

#### **16.2.2 Автофокус**

Автофокусировка инфракрасной камеры может быть выполнена нажатием кнопки автофокусировки. Более подробную информацию см. в разделе 13.6 *[Автомати](#page-42-1)ческая фокусировка [инфракрасной](#page-42-1) камеры*, page [36.](#page-42-1)

#### Æ **WARNING**

Если камера настроена на автофокусировку при помощи лазера (*Настройки* > *Настройки устройства* > *Фокус* > *Автофокус* >*Лазер*), не направляйте камеру в лицо людям при использовании функции автофокуса. Лазерный луч может вызвать раздражение глаз.

**Note** Можно также назначить функцию автофокусировки одной из про-

граммируемых кнопок  $\blacksquare$ . Более подробную информацию см. в разделе [13.12](#page-47-0) Наз*начение функций [программируемым](#page-47-0) кнопкам*, page [41](#page-47-0).

#### **16.2.3 Продолжительная автофокусировка**

Инфракрасную камеру можно настроить на работу в режиме продолжительной автофокусировки. Более подробную информацию см. в разделе 13.7 *[Про](#page-43-0)должительная [автофокусировка](#page-43-0)*, page [37.](#page-43-0)

#### Æ **WARNING**

Не направляйте камеру в лицо при включенной функции продолжительной автофокусировки. Для регулировки фокусировки камера использует измерение расстояния при помощи лазера (непрерывного). Лазерный луч может вызвать раздражение глаз.

# <span id="page-70-0"></span>**16.3 Настройка инфракрасного изображения**

#### **16.3.1 Общее**

Инфракрасное изображение можно настроить автоматически или вручную.

В автоматическом режиме камера непрерывно настраивает уровень и диапазон для наилучшего представления изображения. Цвета распределяются в зависимости от теплового содержания изображения (гистограммное распределение цветов). Температурная шкала в правой части экрана показывает высокие и низкие температуры текущего диапазона.

В ручном режиме можно отрегулировать температурную шкалу в соответствии со значениями, близкими к температуре отдельного объекта на изображении. Это позволит определять аномалии и малые отклонения температуры в интересующей части изображения. В ручном режиме цвета распределяются равномерно от низких к высоким температурам (линейное распределение цветов).

В ручном режиме можно настраивать изображение касанием экрана пли при помощи кнопки навигационной панели. Подробную информацию см. в разделах 16.3.2 *Ручная настройка касанием [сенсорного](#page-71-0) экрана*, page [65](#page-71-0) и 16.3.3 *[Ручная](#page-72-0) настройка при помощи кнопки [навигационной](#page-72-0) панели*, page [66.](#page-72-0)

В режиме трансляции прикоснитесь к виртуальной кнопке  $\mathbb 1$  для переключения между автоматическим и ручным режимами настройки изображения.

• В режиме предварительного просмотра/редактирования активен режим ручной настройки изображения. Между автоматическим и ручным режимами настролки изооражения.<br>• В режиме предварительного просмотра/редактирования активен режим ручно<br>• Note Moжно также назначить программируемым кнопкам функции регулировки

изображения. Подробную информацию см. в разделе 13.12 *[Назначение](#page-47-0) функций [программируемым](#page-47-0) кнопкам*, page [41](#page-47-0).

- *Переключение между автоматическим и ручным режимами*: Позволяет переключаться между автоматическим и ручным режимами настройки изображения.
- *Автоматическая регулировка температурной шкалы*: Позволяет выполнять автоматическую регулировку изображения при нахождении в ручном режиме настройки изображения.

#### *16.3.1.1 Пример 1*

Ниже представлены два инфракрасных изображения здания. На левом изображении (автоматическая регулировка) большой температурный диапазон между чистым небом и обогреваемым зданием делает правильный анализ затруднительным. Можно выполнить более детальный анализ здания, если изменить температурную шкалу на значения, близкие к температуре здания.

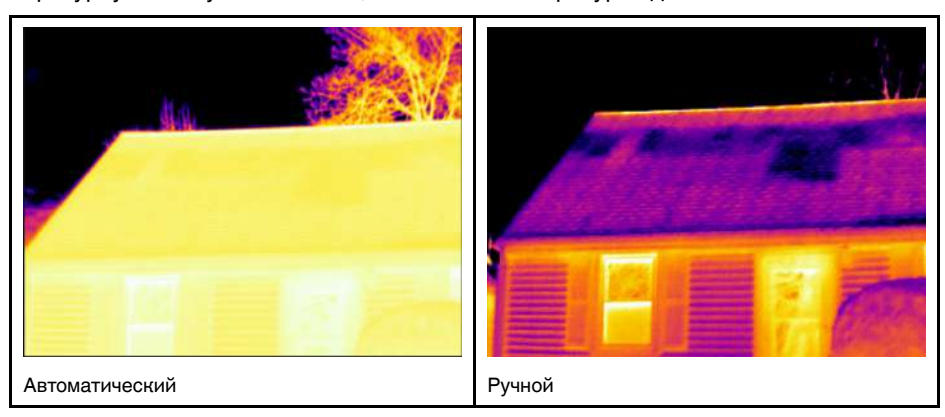

#### *16.3.1.2 Пример 2*

Ниже представлены два инфракрасных изображения изолятора высоковольтной линии электропередачи. Чтобы упростить анализ отклонений температуры в изоляторе, на изображении справа температурная шкала была изменена на значения, близкие к температуре изолятора.

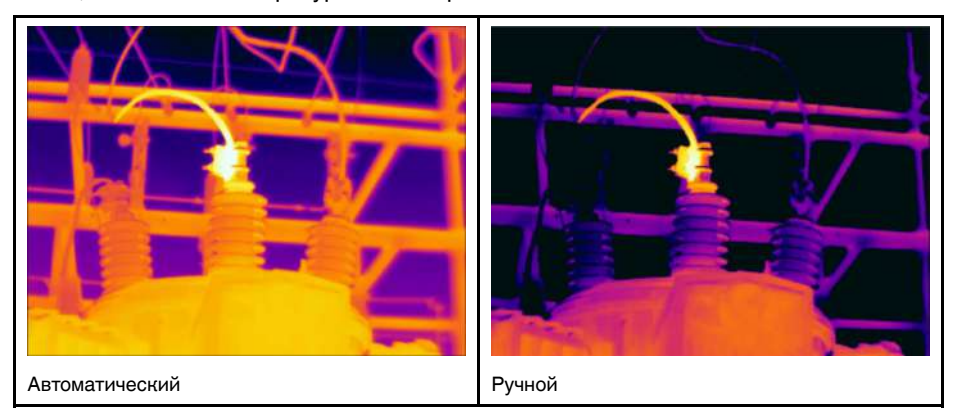

#### <span id="page-71-0"></span>**16.3.2 Ручная настройка касанием сенсорного экрана**

#### *16.3.2.1 Общее*

Функции ручной настройки изображения касанием могут быть включены/отключе-

ны в настройках. Выберите (*Настройки*) > *Настройки устройства* > *Опции пользовательского интерфейса* > *Ручная регулировка касанием* > *Вкл./Выкл.*. Функции ручной настроики изображения касанием могут оыть включены/отключей и настройких. Выберите (Настройки) > Настройки устройства > Опции по-<br>- Мьзовательского интерфейса > Ручная регулировка касанием > Вкл./Выкл..<br>- К

пературы выводится регулировочное колесико. (Действительно при активном режиме ручной регулировки касанием.)

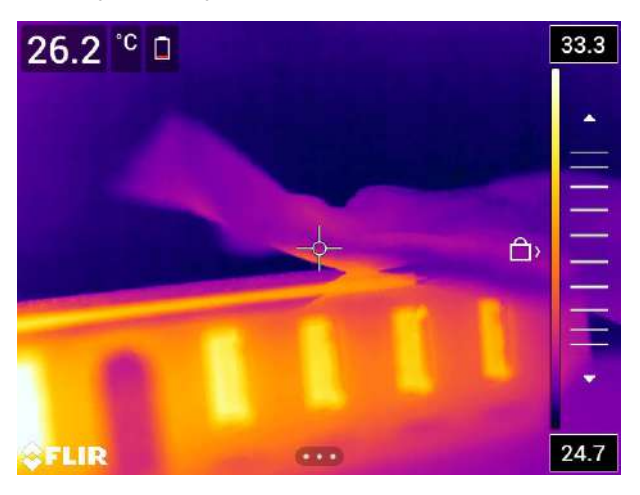

**Рисунок 16.1** Активен режим ручной регулировки

#### *16.3.2.2 Процедура*

Выполните перечисленные ниже действия:

- 1. В режиме трансляции прикоснитесь к виртуальной кнопке  $\mathbb{1}$ , чтобы перейти в режим ручной настройки изображения.
- 2. Чтобы одновременно изменить минимальный и максимальный пределы температурной шкалы, поместите палец на экран и перемещайте его вверх/вниз.
- 3. Чтобы изменить минимальный или максимальный предел, выполните следующие действия:
	- Коснитесь максимальной или минимальной температуры, которую хотите изменить.
	- Поместите палец на экран и передвигайте его вверх/вниз, чтобы изменить значение выделенной температуры.

#### *16.3.2.3 Автоматическая настройка изображения в ручном режиме*

В ручном режиме настройки изображения можно выполнить автоматическую настройку изображения, прикоснувшись к экрану. Изображение будет автоматически сфокусировано на основании теплового содержания зоны вокруг точки касания. Верхний и нижний уровни на шкале температуры будут установлены на минимальное и максимальное значение температуры в этой области. Используя цветовую информацию только для требуемых температур, Вы получите больше деталей в интересующей Вас области.

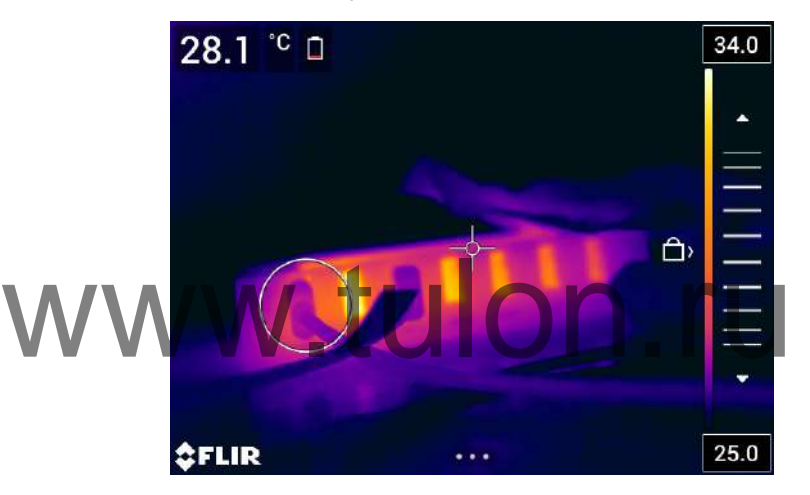

*16.3.2.4 Блокировка сенсорного экрана*

После настройки изображения на уровни, которые позволяют изучить интересующую Вас область, можно заблокировать сенсорный экран, чтобы не допустить дальнейших нежелательных настроек.

Чтобы заблокировать экран, коснитесь значка  $\Box$  слева от шкалы температуры.

Чтобы разблокировать экран, коснитесь значка < $\Box$  слева от шкалы температуры.

**Примечание** При переключении в автоматический режим настройки изображения экран автоматически разблокируется, а ручные настройки теряются.

#### **16.3.3 Ручная настройка при помощи кнопки навигационной панели**

#### *16.3.3.1 Режимы ручной регулировки*

Для режима ручной настройки существует два параметра настройки (касается только навигационной панели):

- *Уровень, интервал*: Этот параметр настройки позволяет вручную настроить уровень и интервал при помощи кнопки навигационной панели.
- *Уровень, макс., мин.*: Этот параметр настройки позволяет вручную настроить уровень при помощи навигационной панели. Он также позволяет индивидуально изменять верхние и нижние температуры.

Выберите режим ручной настройки изображения в меню (*Настройки*) > *Настройки устройства* > *Опции пользовательского интерфейса* > *Режим ручной регулировки*.

#### **16.3.4 Ручная регулировка в режиме** *Уровень, интервал*

**Note** Данная процедура предполагает, что камера отрегулирована на выполнение ручной настройки изображения в режиме *Уровень, интервал*. Выберите *Настройки* > *Настройки устройства* > *Опции пользовательского интерфейса* > *Режим ручной регулировки* = *Уровень, интервал*.

Выполните перечисленные ниже действия:

- 1. В режиме трансляции прикоснитесь к виртуальной кнопке  $1\!\!\!\downarrow$ , чтобы перейти в режим ручной настройки изображения.
- 2. Чтобы изменить повысить/понизить уровень температуры, нажимайте кнопку вверх/вниз навигационной панели.
- 3. Чтобы увеличить/уменьшить диапазон температуры, нажимайте кнопку навигационной панели влево/вправо.

#### **16.3.5 Ручная регулировка в режиме** *Уровень, макс., мин.*

**Note** Данная процедура предполагает, что камера отрегулирована на выполнение ручной настройки изображения в режиме *Уровень, макс., мин.*. Выберите *Настройки* > *Настройки устройства* > *Опции пользовательского интерфейса* > *Режим ручной регулировки* = *Уровень, макс., мин.*.

# Выполните перечисленные ниже действия: ручной регулировки = уровень, макс., мин...<br>В режиме трансляции приноснитесь к виртуальной не позии приноснитесь к виртуальной н

- В режиме трансляции прикоснитесь к виртуальной кнопке  $\mathbb 1$ , чтобы перейти в режим ручной настройки изображения.
- 2. Чтобы одновременно изменить минимальный и максимальный пределы температурной шкалы, нажмите кнопку вверх/вниз навигационной панели.
- 3. Чтобы изменить минимальный или максимальный предел, выполните следующие действия:
	- Нажмите кнопку влево/вправо навигационной панели, чтобы выбрать (выделить) максимальную или минимальную температуру.
	- Нажимайте кнопку вверх/вниз на навигационной панели, чтобы изменить выделенное значение температуры.

## **16.4 Изменение температурного диапазона камеры**

#### **16.4.1 Общее**

Камера откалибрована для других диапазонов температур. Доступные варианты диапазона температур зависят от модели камеры.

Для точного измерения температуры следует изменить настройки *Диапазона температур камеры* в соответствии с ожидаемой температурой исследуемого объекта.

**Примечание** Подробную информацию см. в разделе 37 *О [калибровке](#page-242-0)*, страницы [238.](#page-242-0)

#### **16.4.2 Процедура**

Выполните перечисленные ниже действия.

1. Нажмите навигационную панель камеры, чтобы вывести меню системы.

- 2. Выберите (*Настройки*) и нажмите кнопку навигационной панели. На экран будет выведено меню *Настройки*.
- 3. Выберите *Диапазон температур камеры* и нажмите кнопку навигационной панели. Отобразится диалоговое окно.
- 4. Выберите соответствующий диапазон температур и нажмите кнопку навигационной панели.

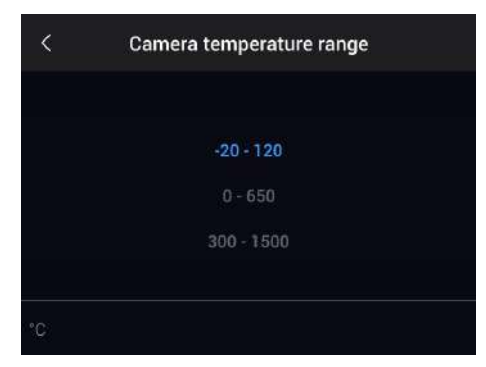

**Note** Можно также назначить функцию *Переключить диапазон температур* од-

ной из программируемых кнопок  $\mathsf P$ . Более подробную информацию см. в разделе 13.12 *Назначение функций [программируемым](#page-47-0) кнопкам*, page [41.](#page-47-0)

# WWW.5.1 *MSMeHeHHe Цветовых* **палитр 16.5.1 Общее**

Вы можете изменить цветовую палитру, используемую для отображения различных температур. Правильно подобранная палитра может облегчить анализ изображения.

В этой таблице показаны различные типы цветовых палитр.

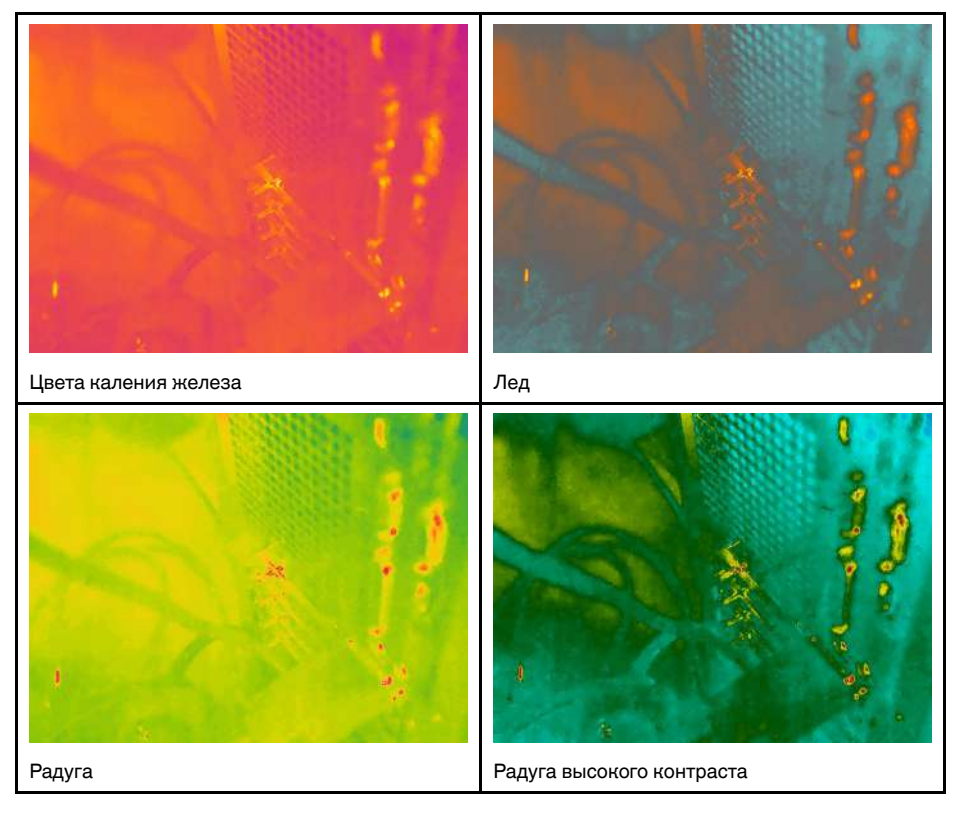

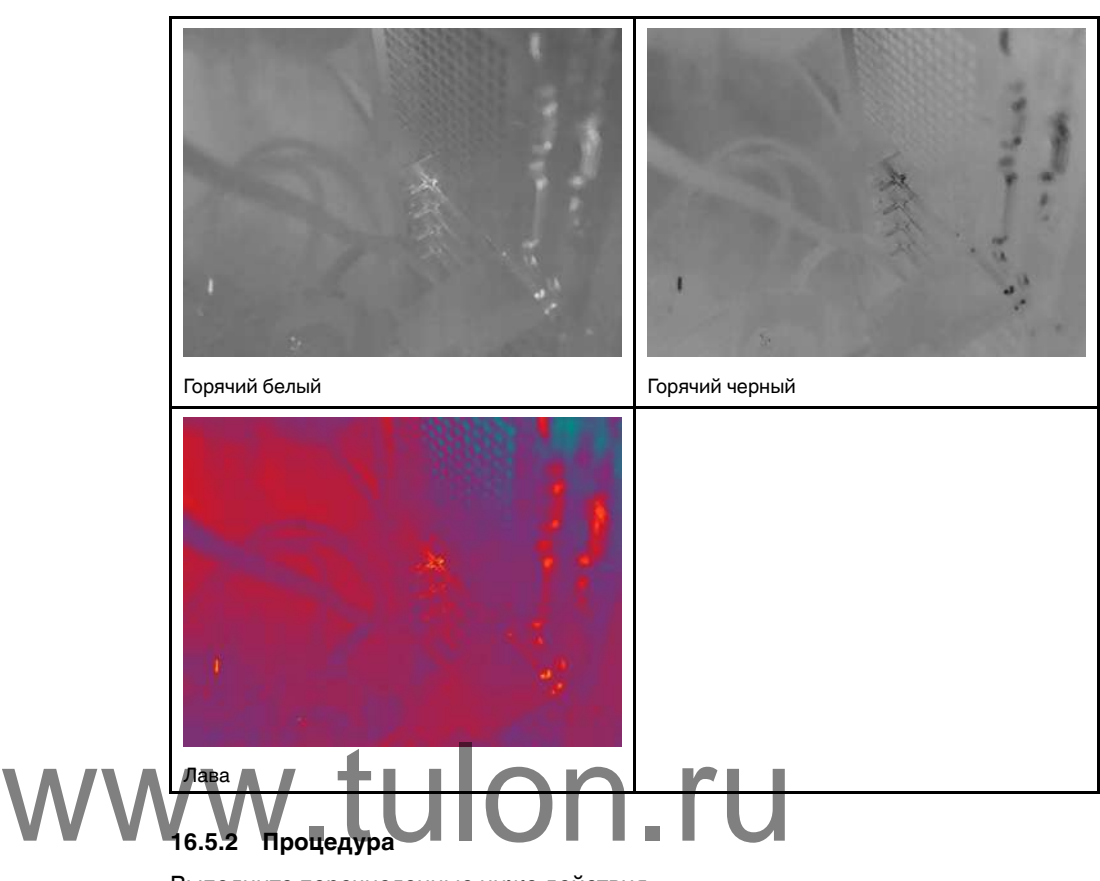

Выполните перечисленные ниже действия.

- 1. Нажмите навигационную панель камеры, чтобы вывести меню системы.
- 2. Выберите (*Цвет*) и нажмите кнопку навигационной панели. Отобразится подменю.
- 3. Используйте навигационную панель для выбора другой палитры.
- 4. Нажмите кнопку навигационной панели для подтверждения и выхода из режима меню.

## **16.6 Изменение параметров измерения**

Для выполнения особо точных измерений очень важно задать параметры измерения:

- *Компенсация внешнего ИК-окна*.
- *Расстояние до объекта*.
- *Температура воздуха*.
- *Относительная влажность*.
- *Отраженная температура*.
- *Излучение*.

Параметры измерения можно задавать глобально. Можно также менять значения параметров *Коэффициент излучения*, *Отраженная температура* и *Расстояние до объекта* локально для инструмента измерения.

Подробную информацию см. в разделе 18.5 *Изменение [параметров](#page-84-0) измерения*, страницы [78](#page-84-0).

## **16.7 Коррекция неоднородности (NUC)**

#### **16.7.1 Общее**

Когда на дисплее тепловизионной камеры отображается *Калибровка...*, это означает, что выполняется процесс, называемый в термографии «коррекцией неоднородности» (NUC). NUC – это *коррекция изображения, выполняемая программным обеспечением камеры, с целью компенсации разной степени чувствительности датчиков и других оптических и геометрических отклонений*3. Подробную информацию см. в разделе 37 *О [калибровке](#page-242-0)*, страницы [238.](#page-242-0)

NUC выполняется автоматически, например при запуске, при изменении диапазона измерений или при изменении температуры окружающей среды.

Также можно выполнять NUC вручную. Это необходимо, когда возникает необходимость выполнить критические измерения с наименьшим искажением изображения. Можно, например, выполнить ручную калибровку непосредственно перед записью видеопоследовательности.

#### **16.7.2 Выполнение NUC вручную**

#### *16.7.2.1 Процедура*

Выполните перечисленные ниже действия.

1. Чтобы выполнить ручную коррекцию NUC, нажмите и удерживайте кнопку

архива изображений  $\Box$  более 2 секунд.

**Note** Можно также назначить функцию *Калибровка* одной из программируемых кнопок . Более подробную информацию см. в разделе 13.12 *[Назначение](#page-47-0) функций программируемым кнопкам*, page [41](#page-47-0). архива изображений С более 2 секунд.<br>WWW.MOTEL MORHO Также назначить функцию *Калибровка* оринций программируемым кнопкам, page 41.

### **16.8 Скрытие всех наложений**

#### **16.8.1 Общее**

Наложения, выполняемые камерой, состоят из наложенной графики и информации, наложенной на изображение. Наложенная графика включает такие элементы, как значки средств измерения, таблицы результатов и значки состояния. Функция наложения информации на изображение, которая активируется через меню *Настройки*, обеспечивает дополнительные сведения об изображении, такие как дата, коэффициент излучения и температура атмосферного воздуха. Подробную информацию см. в разделе 11.6 *Информация о наложении [изображений](#page-35-0)*, page [29.](#page-35-0)

Можно скрыть все наложенные данные камеры, прикоснувшись к виртуальной кнопке $\mathbf{E}$ 

**Note** Можно также назначить функцию *Скрыть наложенную графику изобра-*

жения одной из программируемых кнопок  $\blacksquare$ . Более подробную информацию см. в разделе 13.12 *Назначение функций [программируемым](#page-47-0) кнопкам*, page [41.](#page-47-0)

<sup>3.</sup> Определение из Европейского стандарта EN 16714-3:2016, Неразрушающий контроль — Термографический контроль—Часть 3: Термины и определения.

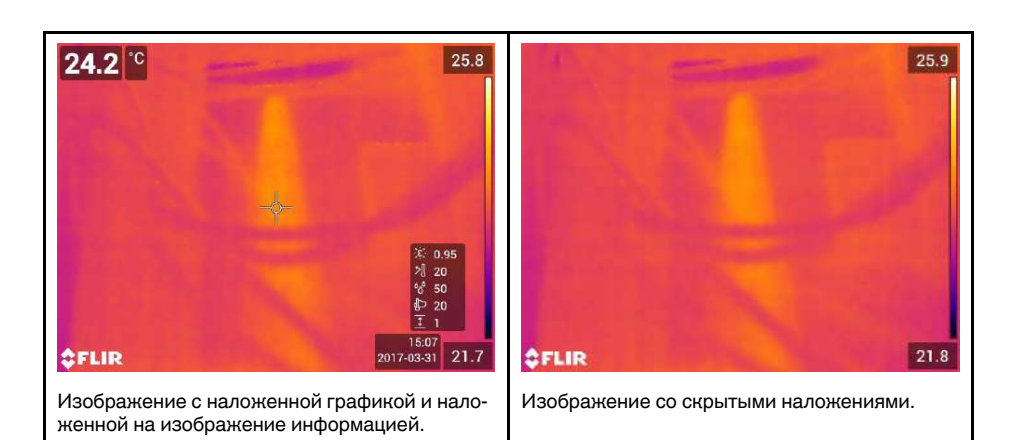

# www.tulon.ru

## **Работа с [режимами](#page-78-0) [изображений](#page-78-0)**

## <span id="page-78-0"></span>**17.1 Общее**

Камера одновременно может захватывать как тепловое, так и визуальное изображение. Выбирая режим изображения, вы выбираете тип изображения, которое выводится на экране.

Камера поддерживает следующие режимы изображения:

- *Инфракрасный*: Выводится полное инфракрасное изображение.
- *MSX* (мультиспектральное динамическое изображение): камера дает инфракрасные изображения, границы которых улучшены с помощью элементов визуального изображения.
- *Картинка в картинке*: инфракрасный кадр отображается поверх визуального изображения.
- *Цифровая камера*: отображается визуальное изображение, захватываемое цифровой камерой.
- *Макро*: Данный режим позволяет камере фокусироваться на объектах, которые расположены очень близко к объективу камеры. Выводится полностью инфракрасное изображение.

#### **Note**

• Для режимов изображений *Тепловой MSX*, *Тепловой* и *Картинка в картинке* все тепловые и визуальные параметры сохраняются при сохранении изображения. Это означает, что изображение может быть отредактировано позже, в архиве изображений, в FLIR Tools/Tools+ или в FLIR Report Studio, а также может быть выбран любой режим изображения.

• В режиме изображения *Цифровая фотокамера* при сохранении изображения сохраняется цифровое изображение в полном разрешении (5 мегапикселей). Однако, не сохраняется тепловая информация. жет быть выбран любой режим изображения.<br>• В режиме изображения *Цифровая фотокамера* при с<br>• Сохраняется цифровое изображение в полном разре<br>• Однако, не сохраняется тепловая информация.

> • Вы можете выключить цифровую камеру. Это может потребоваться, например, в закрытых зонах и конфиденциальных ситуациях (например, врач/пациент).

Выберите (*Настройки*) > *Сохранение опций и хранение* > *Цифровая камера* = *Выкл.*. Когда цифровая камера выключена, доступен только режим изображения *Инфракрасный*

- Режимы изображений *MSX*, *Инфракрасный* и *Картинка в картинке* функционируют правильно только с калиброванными объективами. Объектив, поставляемый с камерой, откалиброван на заводе-изготовителе. Чтобы откалибровать новый объектив, см. раздел 13.15 *Калибровка [комбинации](#page-53-0) «объектив– [камера»](#page-53-0)*, page [47.](#page-53-0)
- Когда выбран режим *Макро*, автоматически отключается лазер.
- Поддержка режима *Макро* зависит от объектива камеры.
- В режиме *Макро* визуальная информация не сохраняется.

## **17.2 Примеры изображений**

В этой таблице показаны различные типы режимов изображения.

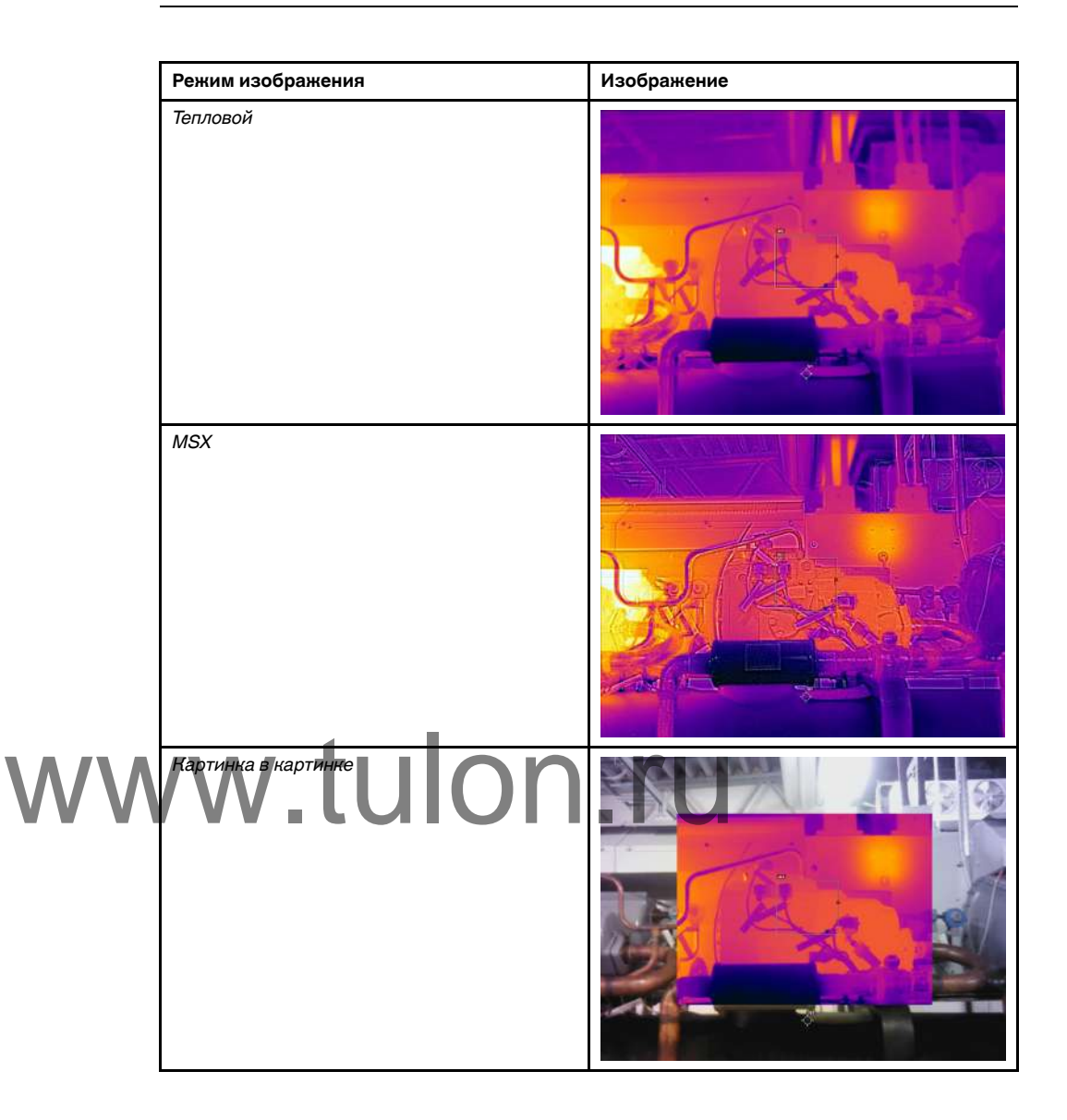

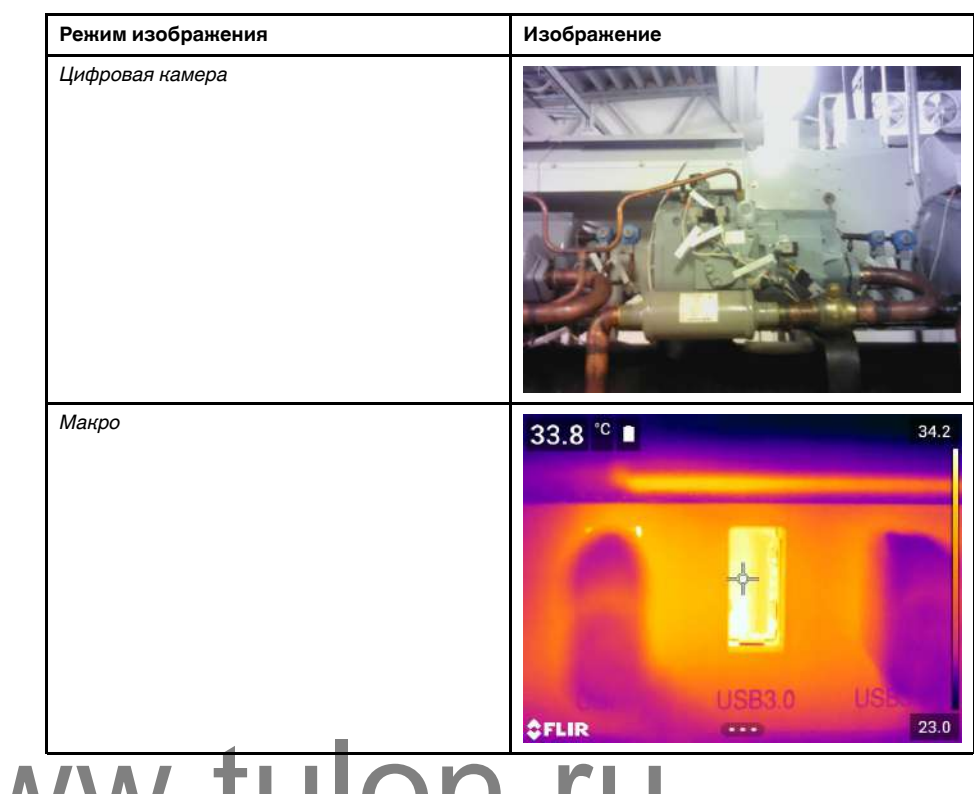

# **19.13** Выбор режима изображения

Выполните перечисленные ниже действия:

- 1. Нажмите навигационную панель камеры, чтобы вывести меню системы.
- 2. Выберите (*Режим изображения*) и нажмите кнопку навигационной панели. Отобразится подменю.
- 3. Используйте навигационную панель для выбора одного из следующих действий:
	- (*Тепловой MSX*).
	- (*Тепловой*).
	- (*Картинка в картинке*).
	- (*Цифровая фотокамера*).
	- (*Макро*).

#### **Note**

- При выборе формата видео \*.csq (*Настройки* > *Сохранение опций и хранение* > *Сжатие видео* ) и выборе режима записи *Видео* могут быть выбраны только режимы изображения *Инфракрасный* и *Макро*.
- Если цифровая камера отключена (*Настройки* > *Сохранение опций и хранение* > *Цифровая камера = Выкл.*), то можно выбрать только режимы изображения *Инфракрасный* и *Макро.*
- 4. Нажмите кнопку навигационной панели для подтверждения и выхода из режима меню.
- 5. При выборе режима *Картинка в картинке* можно в этот момент с помощью сенсорного экрана перемещать и менять размер инфракрасного кадра.

## **Работа с [измерительными](#page-81-0) [инструментами](#page-81-0)**

## <span id="page-81-0"></span>**18.1 Общее**

Для измерения температуры можно использовать несколько измерительных инструментов, например экспозиметр, рамка и др.

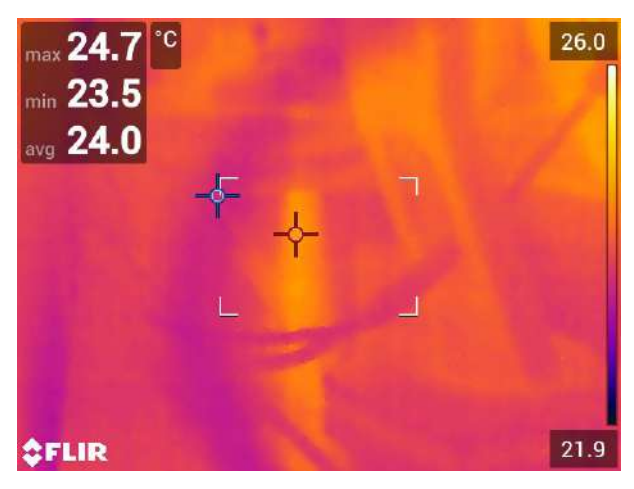

## **18.2 Добавление/удаление средств измерения**

Выполните перечисленные ниже действия: 1. Нажмите навигационную панель камеры, чтобы вывести меню системы. **Machine Handel Handel Anne Achief Handel Handel Anne Achief Handel Handel Handel Handel Handel Handel Handel Handel Handel Handel Handel Handel Handel Handel Handel Handel Handel Handel Handel Handel Handel Handel Handel** 

- 2. Выберите (*Измерение*) и нажмите кнопку навигационной панели. Отобразится подменю.
- 3. Используйте навигационную панель для выбора одного из следующих действий:
	- Чтобы удалить все инструменты, выберите (*Без измерений*).
	- Чтобы добавить центральную точку, выберите (*Центральная точка*).
	- Чтобы добавить обнаружение горячей точки в пределах рамки, выберите (*Горячая точка*).
	- Чтобы добавить обнаружение холодной точки в пределах рамки, выберите (*Холодная точка*).
	- Выберите (*Пользовательская предустановка 1*), чтобы добавить пользовательскую предустановку 1. (Доступно не во всех моделях камеры.)
	- Выберите (*Пользовательская предустановка 2*), чтобы добавить пользовательскую предустановку 2. (Доступно не во всех моделях камеры.)
- 4. Нажмите кнопку навигационной панели для подтверждения и выхода из режима меню.

### <span id="page-82-0"></span>**18.3 Редактирование пользовательских предустановок**

#### **18.3.1 Общее**

Пользовательская предустановка – это инструмент измерения или группа таких инструментов с заранее определенными характеристиками.

#### **18.3.2 Процедура**

Выполните перечисленные ниже действия:

- 1. Нажмите навигационную панель камеры, чтобы вывести меню системы.
- 2. Выберите (*Измерение*) и нажмите кнопку навигационной панели. Отобразится подменю.
- 3. Используйте навигационную панель для выбора (*Пользовательская предустановка 1*) или (*Пользовательская предустановка 2*).
- 4. Нажмите и удерживайте центральную часть навигационной панели. Появится меню *Редактировать пользовательские предустановки*.
- 5. Выберите (*Добавить измерение*) и нажмите кнопку навигационной панели. Отобразится подменю.
- 6. Используйте навигационную панель для выбора одного из следующих действий:

• Чтобы добавить точку, выберите (*Добавить точку*). • Чтобы добавить рамку, выберите (*Добавить прямоугольник*). WWW. HTOON добавить точку, выберите - Добавить то

- Чтобы добавить круг, выберите (*Добавить круг*).
- Чтобы настроить расчет разницы, выберите (*Добавить разницу*).
- 7. Нажмите кнопку навигационной панели. На экране отобразится инструмент измерения.
- 8. Нажмите кнопку навигационной панели. Отобразится контекстное меню, в котором можно выбрать одно или несколько из следующих действий (в зависимости от типа инструмента):
	- Удалить инструмент.
	- Изменить размер, переместить, центрировать и повернуть инструмент.
	- Установить сигнализации.
	- Отобразить максимальное, минимальное, среднее значения и значение площади.
	- Установить локальные параметры.
	- По окончании выберите (*Готово*) и нажмите кнопку навигационной панели.
- 9. Добавив все инструменты измерения, выберите (*Сохранить как предустановку*).
- 10. Нажмите кнопку навигационной панели для подтверждения и выхода из режима меню.

### **18.4 Перемещение или изменение размеров инструмента измерения**

#### **18.4.1 Общее**

Вы можете передвинуть измерительный инструмент или изменить его размер.

**Note** При выборе другого средства измерения будут утеряны любые изменения положения и размера текущего средства измерения. Если Вы хотите сохранить настройки положения и размера, используйте функцию пользовательских предустановок, см. раздел 18.3 *Редактирование [пользовательских](#page-82-0) предустановок*, page [76.](#page-82-0)

#### **18.4.2 Перемещение точки**

**Note** Кроме того точку можно передвинуть, касаясь экрана.

Выполните перечисленные ниже действия.

1. Чтобы выбрать инструмент измерения, коснитесь его на экране. Теперь инструмент отображается с одной или несколькими рукоятками.

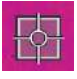

- 2. Нажмите кнопку навигационной панели или коснитесь и удерживайте инструмент. Отобразится контекстное меню.
- 

3. Чтобы изменить положение точки, выполните следующие действия:<br>WWW.Manerix.com/handle.com/handle.com/handler.com/handler.com/handler.com/handler.com/handler.com/handler.com/<br>www.tulon.com/handler.com/handler.com/handler 3.1. Выберите (*Переместить точку*) и нажмите кнопку навигационной панели.

- 3.2. Чтобы изменить переместить точку, нажимайте кнопку навигационной панели вверх/вниз и влево/вправо.
- 4. Чтобы отцентровать точку, выберите *Центральная точка* и нажмите кнопку навигационной панели.
- 5. По окончании операции нажмите кнопку навигационной панели и выберите

(*Готово*).

6. Нажмите кнопку навигационной панели для подтверждения и выхода из режима меню.

#### **18.4.3 Перемещение и изменение размера инструмента: рамки или круга**

**Note** Кроме того, измерительный инструмент можно передвинуть или изменить его размер, касаясь экрана.

Выполните перечисленные ниже действия:

1. Чтобы выбрать инструмент измерения, коснитесь его на экране. Теперь инструмент отображается с одной или несколькими рукоятками.

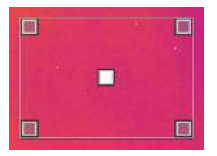

- 2. Нажмите кнопку навигационной панели или коснитесь и удерживайте инструмент. Отобразится контекстное меню.
- 3. Выберите (*Переместить/изменить размер*) и нажмите кнопку навигационной панели. Отобразится подменю.
- 4. Используйте навигационную панель для выбора одного из следующих действий:
	- Чтобы изменить размер инструмента, выберите (*Изменить размер*).
	- Выберите (*Переместить*) для перемещения инструмента.
	- Выберите (*Центрировать рамку/круг*), чтобы отцентровать инструмент Рамка или Круг.
- 5. Чтобы изменить размер или переместите измерительный инструмент, нажимайте кнопку навигационной панели вверх/вниз и влево/вправо.
- 6. По окончании операции нажмите кнопку навигационной панели и выберите (*Готово*).
- 7. Нажмите кнопку навигационной панели для подтверждения и выхода из режима меню.

### <span id="page-84-0"></span>**18.5 Изменение параметров измерения**

#### **18.5.1 Общее**

Для выполнения особо точных измерений очень важно задать параметры измерения.

**Примечание** При нормальной работе обычно нет необходимости изменять параметры измерения, заданные по умолчанию, см. раздел 18.5.3 *[Рекомендуемые](#page-85-0) зна[чения](#page-85-0)*, страницы 79. Примечание При нормальной работе обычно нет нео!<br>Метры измерения, заданные по умолчанию, см. раздел<br>1959 - Тирулериальностик

#### **18.5.2 Типы параметров**

Камера может использовать следующие параметры измерения:

- Параметр *Компенсация внешнего ИК-окна* соответствует температуре внешней оптической системы, т. е. любых защитных окон, внешних линз (например, макрообъектива) и т.п., помещенных между камерой и исследуемым объектом. Если при проведении измерений внешняя оптическая система не используется, этот параметр является лишним и должен оставаться неактивным.
- Параметр *Расстояние до объекта* соответствует расстоянию между камерой и исследуемым объектом.

**Примечание** Камеру можно настроить на автоматическое измерение расстояния при сохранении изображения. При выборе данной настройки во время сохранения изображения параметр *Расстояние до объекта* в данных изображения автоматически обновляется значением измерения. (В режиме трансляции настройка *Расстояние до объекта* не изменяется.) Подробную информацию см. в разделе 10.4 *Лазерный дальномер и лазерный [целеуказатель](#page-30-0)*, страницы [24.](#page-30-0)

- Параметр *Температура атмосферного воздуха* соответствует температуре воздуха между камерой и исследуемым объектом.
- *Относительная влажность* соответствует относительной влажности воздуха между камерой и исследуемым объектом.
- Параметр *Отраженная температура* используется для компенсации излучения окружающих объектов, которое отражается от объекта в направлении камеры. Это свойство объекта называется коэффициентом отражения.
- Параметр *Коэффициент излучения* отображает количество излучения, испускаемое объектом, в сравнении излучением теоретического эталонного объекта (называемого "абсолютно черным телом") при той же температуре. Коэффициент отражения является величиной, обратной коэффициенту излучения. Коэффициент излучения характеризует ту часть излучения, которая исходит из самого объекта, а не отражается им.

**Примечание** Существует настройка *Режим излучения*, которую можно использовать для ввода коэффициента излучения по материалам, а не по значе-

ниям. Выберите (*Настройки*) > *Настройки устройства* > *Опции пользовательского интерфейса* > *Режим излучения* > *Выбрать из таблицы материалов*.

*Коэффициент излучения* является наиболее важным параметром измерения с точки зрения правильности настройки. Если установлено низкое значение *Коэффициента излучения*, также становится важным параметр *Отраженная температура*. Параметры *Расстояние до объекта*, *Температура воздуха* и *Относительная влажность* имеют значение при больших расстояниях. Параметр *Компенсация внешнего ИК-окна* должен быть активирован, если используется защитное окно или внешняя линза.

#### <span id="page-85-0"></span>**18.5.3 Рекомендуемые значения**

Если точные значения параметров неизвестны, рекомендуется использовать следующие значения:

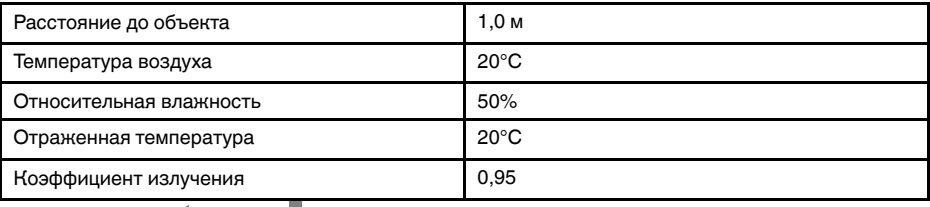

## **18.5.4 Процедура** Параметры измерения можно задавать глобально. Можно также менять значения WWW.18.5.4 Процедура<br>Параметры измерения можно задавать глобально. Мож

параметров *Коэффициент излучения*, *Отраженная температура* и *Расстояние до объекта* локально для инструмента измерения.

Локальные параметры обычно эффективны для фиксированных настроек, когда каждый измерительный инструмент настроен на определенный объект исследования. В общих случаях применения обычно достаточно глобальных параметров.

**Note** *Коэффициент излучения* и *Отраженная температура* являются наиболее важными параметрами измерения и должны быть установлены с максимальной точностью.

#### *18.5.4.1 Задание глобальных параметров*

- 1. Нажмите навигационную панель камеры, чтобы вывести меню системы.
- 2. Выберите (*Параметры измерения*) и нажмите кнопку навигационной панели. Отобразится подменю.
- 3. Используйте навигационную панель для выбора одного или нескольких глобальных параметров измерения:
	- (*Компенсация внешнего ИК-окна*).
	- (*Расстояние до объекта*).
	- (*Температура воздуха*).
	- (*Относительная влажность*).
	- (*Отраженная температура*).
	- (*Коэффициент излучения*).
- 4. Нажмите на кнопку навигационной панели, чтобы открыть диалоговое окно.
- 5. Используйте кнопку навигационной панели для изменения параметра.
- 6. Нажмите кнопку навигационной панели для подтверждения и выхода из режима меню.

#### *18.5.4.2 Изменение локальных параметров*

Предусмотрена возможность изменения локальных параметров инструмента измерения.

Значок *P* рядом с измерительным инструментом на экране означает, что для этого инструмента активированы локальные параметры.

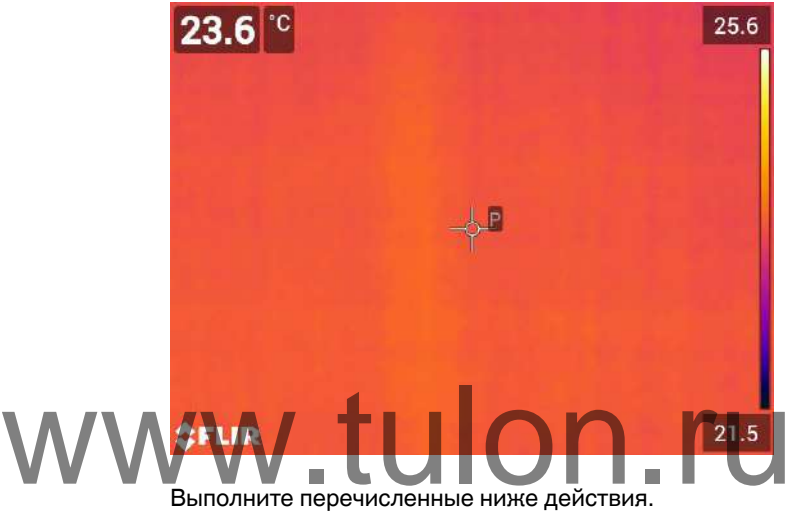

- 1. Чтобы выбрать инструмент измерения, коснитесь его на экране. Теперь инструмент отображается с одной или несколькими рукоятками.
- 2. Нажмите кнопку навигационной панели или коснитесь и удерживайте инструмент. Отобразится контекстное меню.
- 3. Выберите (*Используйте локальные параметры*).
- 4. Нажмите кнопку навигационной панели. Отобразится **[894]** (значок с незаполненным индикатором).
- 5. Нажмите кнопку навигационной панели, чтобы активировать использование локальных параметров. Отобразится **(SCC)** (значок с заполненным индикатор-
- ом) и подменю. 6. Используйте навигационную панель для выбора одного или нескольких локальных параметров измерения:
- 7. Нажмите на кнопку навигационной панели, чтобы открыть диалоговое окно.
- 8. Используйте кнопку навигационной панели для изменения параметра.
- 9. Нажмите на кнопку навигационной панели. Закроется диалоговое окно.
- 10. По окончании операции нажмите кнопку навигационной панели и выберите (*Готово*).
- 11. Нажмите кнопку навигационной панели для подтверждения и выхода из режима меню.

**Note** При выборе другого средства измерения локальные параметры сбрасываются. Если Вы хотите сохранить настройки локальных параметров, используйте функцию пользовательских предустановок, см. раздел 18.3 *[Редактирование](#page-82-0) [пользовательских](#page-82-0) предустановок*, page [76](#page-82-0).

#### **18.5.5 Связанные темы**

Подробную информацию о параметрах и процедуре задания коэффициента излучения и видимой отраженной температуры см. в разделе 35 *Техника [термографи](#page-230-0)ческих [измерений](#page-230-0)*, страницы [226](#page-230-0).

## <span id="page-87-0"></span>**18.6 Отображение значений в таблице результатов**

#### **18.6.1 Общее**

Камеру можно настроить так, чтобы в таблице результатов отображались максимальные, минимальные и средние значения, а также значения площади для инструментов «рамка» и «круг».

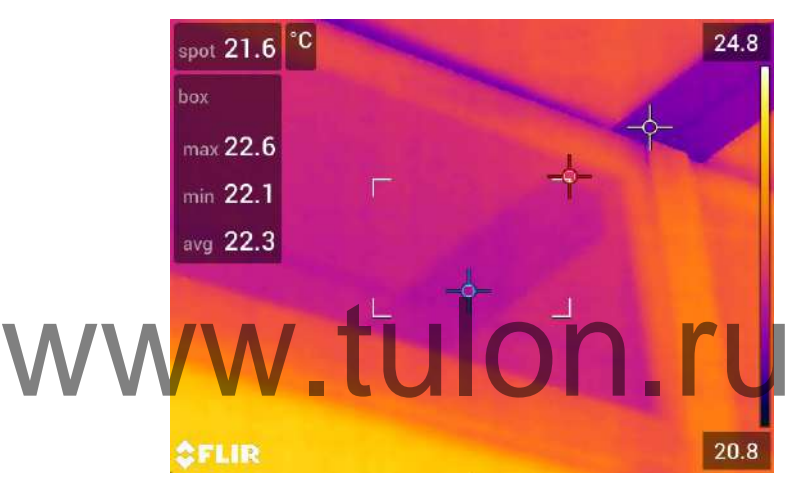

#### **18.6.2 Процедура**

- 1. Чтобы выбрать инструмент измерения, коснитесь его на экране. Теперь инструмент отображается с одной или несколькими рукоятками.
- 2. Нажмите кнопку навигационной панели или коснитесь и удерживайте инструмент. Отобразится контекстное меню.
- 3. С помощью навигационной панели выберите (*Макс./Мин./Сред.*).
- 4. Нажмите кнопку навигационной панели. Отобразится подменю.
- 5. Используйте навигационную панель для выбора одного или нескольких из следующих действий:
	- Выберите (*Макс.*) для вывода на экран максимального значения.
	- Выберите (*Мин.*) для вывода на экран минимального значения.
	- Выберите (*Средн.*) для вывода на экран среднего значения.
	- Выберите (в зависимости от инструмента)  $\frac{1}{2}$  лиди $\frac{1}{2}$  (Площадь) для вывода на экран площади объекта в пределах измерительного инструмента. Для измерений площади требуется включить лазер (*Настройки* > *Настройки устройства* > *Лампа и лазер* > *Включите лампу и лазер*). Подробную информацию см. в разделе 13.9 *[Измерение](#page-45-0) площади*, page [39.](#page-45-0)
	- Выберите (*Макс. и мин. маркеры*) для вывода на экран максимальных и минимальных маркеров (горячие/холодные точки).
- 6. Нажмите кнопку навигационной панели для переключения функции между активным и неактивным состоянием:
	- Когда отображается значок с незаполненным индикатором  $\blacksquare$ , функция неактивна.
	- Когда отображается значок с заполненным индикатором , функция активна.
- 7. После завершения нажмите кнопку навигационной панели вниз, чтобы закрыть подменю.
- 8. Выберите (*Готово*) и нажмите кнопку навигационной панели.

## **18.7 Создание и настройка функции определения различий**

#### **18.7.1 Общее**

Функция определения различий возвращает разность значений двух известных результатов измерений или разность результата измерения и контрольной температуры.

#### **18.7.2 Процедура**

#### **Note**

• Расчет разницы можно задать в режиме предварительного просмотра изображения, при определении пользовательских предустановок или во время редактирования изображения в архиве. Note<br>
Water разницы можно задать в режиме предварите.<br>
The иде и спределении пользовательских предуста<br>
The иде дайствие предполагает что по ирайней мере

• Данное действие предполагает, что по крайней мере один измерительный инструмент размещен на экране.

#### *18.7.2.1 Процедура*

Выполните перечисленные ниже действия.

- 1. Чтобы задать расчет разницы, выполните следующие действия:
	- При определении пользовательских предустановок выберите (*Добавить измерение*), а затем выберите (*Добавить разницу*).
	- При редактировании изображения в архиве выберите (*Измерение*), а затем выберите (*Добавить разницу*).
- 2. Нажмите кнопку навигационной панели Отобразится диалоговое окно, в котором можно выбрать инструменты измерения, используемые при определении различий.
- 3. Нажмите кнопку навигационной панели. Результат определения различий отображается на экране.

## **18.8 Настройка сигнализации измерения**

#### **18.8.1 Общее**

Вы можете настроить камеру таким образом, чтобы она подавала сигнал при определенных условиях измерения.

#### **18.8.2 Типы сигнализации**

Можно выбрать один из следующих типов сигнализации:

- *Выше*: срабатывает, когда температура становится выше предварительно заданного значения пороговой температуры.
- *Ниже*: срабатывает, когда температура становится ниже предварительно заданного значения пороговой температуры.

#### **18.8.3 Типы предупреждающих сигналов**

Если установлена сигнализация, в таблице результатов отображается символ .

При срабатывании сигнализации значение в таблице результатов отображается

красным (до сигнализации) или синим (после сигнализации), а символ  $\overline{P}$  (до сиг-

нализации) или  $\overline{A}$  (после сигнализации) мигает.

Можно также задать звуковую сигнализацию (при срабатывании сигнализации будет подаваться звуковой сигнал).

#### **18.8.4 Процедура**

Существуют разные процедуры установки сигнализации для точки, рамки или круга, а также определения различий.

#### *18.8.4.1 Задание сигнализации для точки*

Выполните перечисленные ниже действия.

- 1. Чтобы выбрать точку, коснитесь инструмента на экране. Инструмент будет отображаться в рамке.
- 2. Нажмите кнопку навигационной панели или коснитесь и удерживайте инструмент. Отобразится контекстное меню. выверать то-ку, коснитесь инструмента на экр<br>Бражаться в рамке.<br>Мент Отобразится контекстное меню.<br>3. Выберите — (Установить сигнализацию на точку) и
	- 3. Выберите (*Установить сигнализацию на точку*) и нажмите кнопку навигационной панели. Отобразится диалоговое окно.
	- 4. В диалоговом окне можно определять настройки сигнализации.
		- *Условие сигнализации*: условие срабатывания сигнализации. Допустимые значения: *выше*, *ниже* или *выкл*.
		- *Порог срабатывания сигнализации*: значение температуры, которое является критическим условием для срабатывания сигнализации.
		- *Звук сигнализации*: допустимые значения *зуммер* или *без звука*.

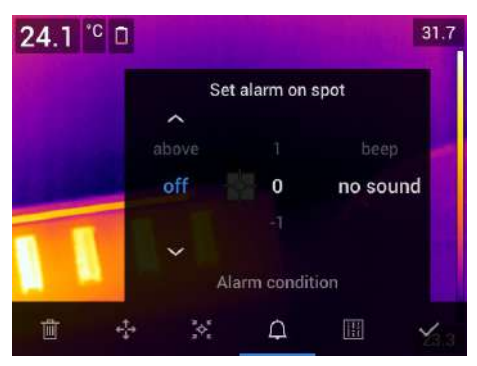

5. Нажмите на кнопку навигационной панели. Закроется диалоговое окно.

#### *18.8.4.2 Настройка сигнализации для рамки или круга*

**Note** Данная процедура предполагает, что камера уже настроена на отображение как минимум одного значения (максимального, минимального или среднего) в таблице результатов. Подробную информацию см. в разделе [18.6](#page-87-0) *[Отображение](#page-87-0) значений в таблице результатов*, page [81](#page-87-0).

Выполните перечисленные ниже действия.

- 1. Чтобы выбрать инструмент измерения, коснитесь его на экране. Теперь инструмент отображается с одной или несколькими рукоятками.
- 2. Нажмите кнопку навигационной панели или коснитесь и удерживайте инструмент. Отобразится контекстное меню.
- 3. Выберите (*Установить сигнализацию*) и нажмите кнопку навигационной панели. Отобразится диалоговое окно.
- 4. В диалоговом окне можно определять настройки сигнализации.
	- *Условие сигнализации*: условие срабатывания сигнализации. Допустимые значения: *выше*, *ниже* или *выкл*.
	- *Выбрать измерение*: допустимые настройки значения, которые были определены ранее (*макс.*, *мин.* и/или *среднее*).
	- *Порог срабатывания сигнализации*: значение температуры, которое является критическим условием для срабатывания сигнализации.
	- *Звук сигнализации*: допустимые значения *зуммер* или *без звука*.

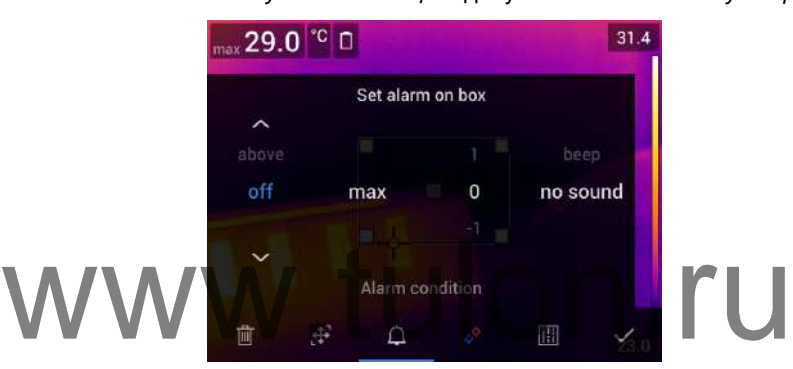

5. Нажмите на кнопку навигационной панели. Закроется диалоговое окно.

#### *18.8.4.3 Задание сигнализации для определения различий*

**Note**

- При определении пользовательских предустановок или во время редактирования изображения в архиве можно задать сигнализацию для определения различий.
- Данная процедура предполагает, что значение определения различий было задано предварительно.

- 1. Чтобы задать сигнализацию для расчета разницы, выполните следующие действия:
	- При определении пользовательских предустановок выберите (*Добавить измерение*).
	- При редактировании изображения в архиве выберите  $\overline{\Phi}$  (Измерение).
- 2. Выберите (*Выбрать*) и нажмите кнопку навигационной панели. Отобразится диалоговое окно.
- 3. Выберите *Дельта* и нажмите кнопку навигационной панели. Отобразится диалоговое окно.
- 4. Выберите (*Установить сигнализацию на дельту*) и нажмите кнопку навигационной панели. Отобразится диалоговое окно.
- 5. В диалоговом окне можно определять настройки сигнализации.
	- *Условие сигнализации*: условие срабатывания сигнализации. Допустимые значения: *выше*, *ниже* или *выкл*.
	- *Порог срабатывания сигнализации*: значение температуры, которое является критическим условием для срабатывания сигнализации.
	- *Звук сигнализации*: допустимые значения *зуммер* или *без звука*.
- 6. Нажмите на кнопку навигационной панели. Закроется диалоговое окно.

# www.tulon.ru

## <span id="page-92-0"></span>**19.1 Цветовые сигнализации**

#### **19.1.1 Общее**

**[19](#page-92-0)**

Используя цветовые сигнализации (изотермы), можно легко выявлять отклонения на инфракрасном изображении. Команда "изотерма" окрашивает в контрастный цвет все пикселы с температурой выше, ниже или между одним и более заданными уровнями температуры. В камере предусмотрены специальные типы изотерм для использования при обследовании строительных конструкций: сигнализации конденсации и изоляции.

Можно настроить камеру на включение цветовой сигнализации следующих типов:

- *Сигнальная окраска высокого значения*. Этот элемент окрашивает контрастным цветом все пикселы с температурой выше заданного уровня.
- *Сигнальная окраска низкого значения*. Этот элемент окрашивает контрастным цветом все пикселы с температурой ниже заданного уровня температуры.
- *Сигнальная окраска заданного интервала*. Этот элемент окрашивает контрастным цветом все пикселы с температурой, находящейся между двумя заданными уровнями температуры.
- *Сигнальная окраска конденсации*: срабатывает, когда камера обнаруживает поверхность, на которой относительная влажность превышает предварительно заданное значение.
- *Сигнальная окраска изоляции*: срабатывает при обнаружении в стене дефекта теплоизоляции.

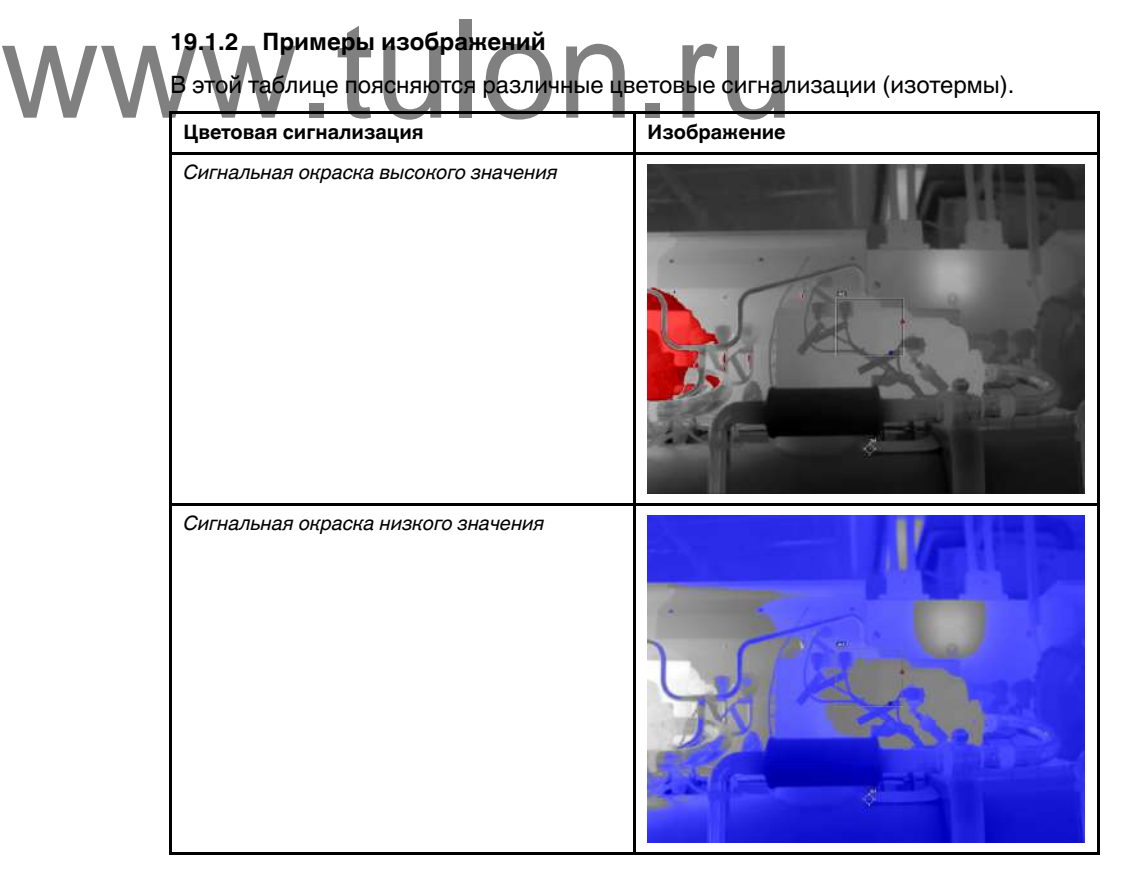

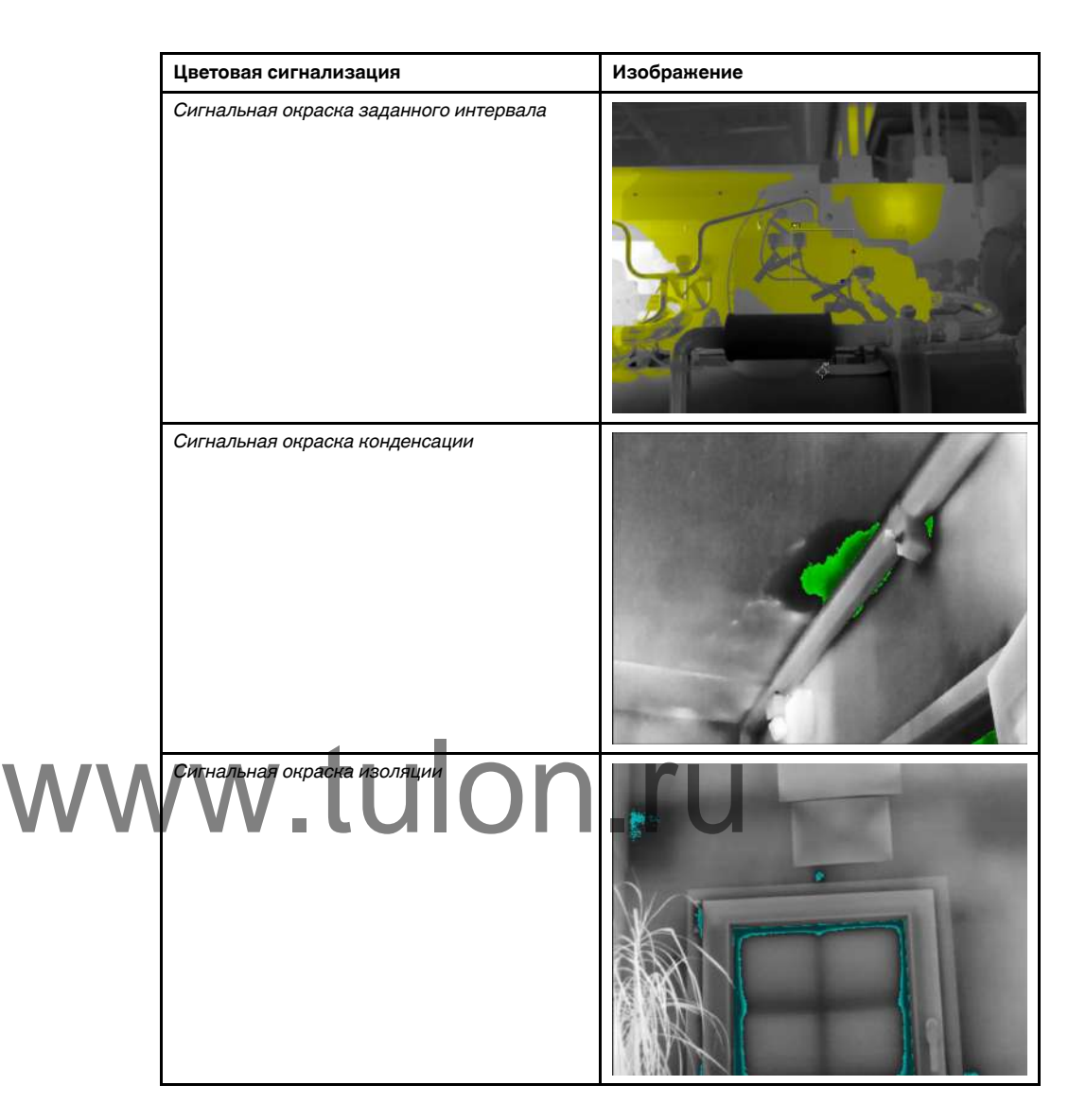

#### **19.1.3 Настройка сигнализаций высокого, низкого значения и интервала**

- 1. Нажмите навигационную панель камеры, чтобы вывести меню системы.
- 2. Выберите (*Цвет*) и нажмите кнопку навигационной панели. Отобразится подменю.
- 3. Используйте навигационную панель для выбора одного из следующих действий:
	- (*Сигнальная окраска высокого значения*).
	- (*Сигнальная окраска низкого значения*).
	- (*Сигнальная окраска заданного интервала*).
- 4. Нажмите кнопку навигационной панели. В верхней части экрана отобразится пороговая температура.
- 5. Чтобы изменить пороговую температуру, выполните следующие действия:
	- Для варианта *Сигнальная окраска заданного интервала* нажмите кнопку навигационной панели влево/вправо, чтобы выбрать значение низкой/высокой температуры.
	- Чтобы изменить пороговую температуру, нажимайте кнопку навигационной панели вверх/вниз.

#### **19.1.4 Строительные изотермы**

**Note** Сигнализация конденсации и изоляции поддерживается не во всех моделях камеры.

#### *19.1.4.1 О сигнализации конденсации*

Чтобы обнаружить области с потенциальными проблемами из-за влажности, можно использовать *Сигнализацию конденсации*. Вы можете задать относительную влажность, при превышении которой изотерма будет окрашивать изображение.

#### *19.1.4.2 О сигнальной окраске изоляции*

*Сигнальная окраска изоляции* позволяет обнаруживать области с возможными нарушениями теплоизоляции здания. Изотерма срабатывает, когда уровень теплоизоляции (называемые термальным индексом в камере) падает ниже предварительно заданного значения для утечки энергии сквозь стены здания.

Различные строительные нормы предлагают разные значения уровня теплоизоляции, но типовые значения находятся в пределах 60–80% для новых зданий. Рекомендации относительно данного параметра можно найти в строительных нормах и правилах конкретных стран. ции, но типовые значения находятся в пределах 60-809

#### *19.1.4.3 Задание сигнализаций конденсации и изоляции*

- 1. Нажмите навигационную панель камеры, чтобы вывести меню системы.
- 2. Выберите (*Цвет*) и нажмите кнопку навигационной панели. Отобразится подменю.
- 3. Используйте навигационную панель для выбора одного из следующих действий:
	- (*Сигнальная окраска конденсации*).
	- (*Сигнальная окраска изоляции*).

4. Нажмите кнопку навигационной панели. Откроется диалоговое окно, в котором можно определять настройки сигнализации.

Для *сигнальной окраски конденсации* можно задать следующие параметры:

- *Температура воздуха*: текущая температура воздуха.
- *Относительная влажность*: текущая относительная влажность.
- *Ограничение относительной влажности*: уровень относительной влажности, при котором должна срабатывать сигнализация. Относительная влажность 100% означает, что водяной пар конденсируется из воздуха в виде воды (= точка росы). Относительная влажность примерно в 70% или выше может вызывать плесень.

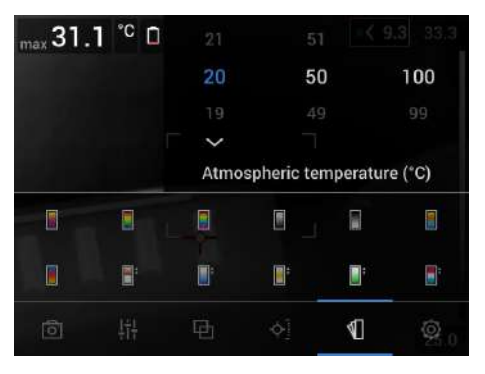

Для *сигнальной окраски изоляции* можно настроить следующие параметры:

• *Температура воздуха в помещении*: текущая температура воздуха в помещении.<br>*Температура наружн* • *Температура наружного воздуха*: текущая температура воздуха вне помещения. ENTREAD SHOW ORDER MISSION MORRIO HECTOMENT

• *Тепловой индекс*: уровень изоляции (целое число от 0 до 100).

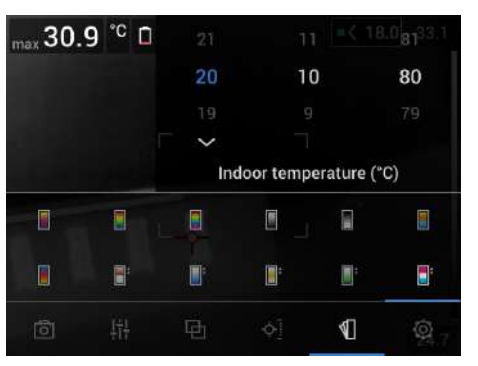

5. Нажмите на кнопку навигационной панели. Закроется диалоговое окно.

# **[Добавление](#page-96-0) аннотаций к [изображениям](#page-96-0)**

## <span id="page-96-0"></span>**20.1 Общее**

С помощью аннотаций можно сохранять дополнительную информацию с инфракрасным изображением. Аннотации повышают эффективность и окончательную обработку за счет добавления важной информации об изображении, например сведений об условиях и месте съемки.

Аннотации добавляются в файл изображения, их можно просматривать и редактировать в архиве изображений, а также при перемещении файлов из камеры в ПО формирования отчетов на компьютере.

• Камеру можно настроить на отображение инструментов аннотирования при

сохранении изображения. Выберите (*Настройки*) > *Сохранение опций и хранение* > *Доб.прим.после сохр.*.

• Можно также добавлять аннотации в сохраненное изображение в архиве изображений.

**Note** В этом разделе описаны процедуры добавления аннотаций в сохраненное изображение в архиве изображений. Добавление аннотаций при сохранении изображения осуществляется аналогичным образом.

## **20.2 Добавление примечания**

#### **20.2.1 Общее**

Можно добавить текстовое примечание к файлу изображения. Используя эту функцию, можно добавлять к изображениям пояснительный текст в свободной форме. 20.2.1 Общее<br>Можно добавить текстовое примечание к файлу изобра<br>Форме.

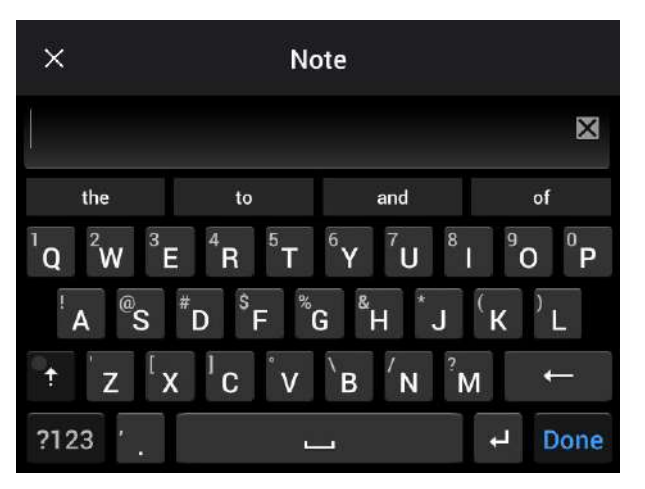

#### **20.2.2 Процедура**

- 1. Откройте изображение в архиве изображений.
- 2. Нажмите навигационную панель камеры, чтобы вывести на экран верхнюю панель инструментов.
- 3. На верхней панели инструментов выберите значок и нажмите кнопку навигационной панели.
- 4. На правой панели инструментов выберите значок  $\Xi$  и нажмите кнопку навигационной панели.
- 5. Появится виртуальная клавиатура, при помощи которой можно ввести текст на сенсорном экране.
- 6. После завершения коснитесь кнопки *Готово* на экранной клавиатуре.

## **20.3 Добавление таблицы текстовых комментариев**

#### **20.3.1 Общее**

В файле изображения можно сохранить таблицу с текстовой информацией. Эта функция является прекрасным способом записи информации при исследовании большого числа одинаковых объектов. Идея применения таблиц с текстовой информацией возникла из желания упростить ведение отчетности, которую чаще всего приходится вести вручную, заполняя большое количество формуляров и протоколов.

Камера поставляется с шаблоном файла таблицы текстовых комментариев. Также можно создавать собственные шаблоны. Подробную информацию см. в разделе 20.3.3 *Создание шаблона таблицы текстовых [комментариев](#page-98-0)*, page [92.](#page-98-0)

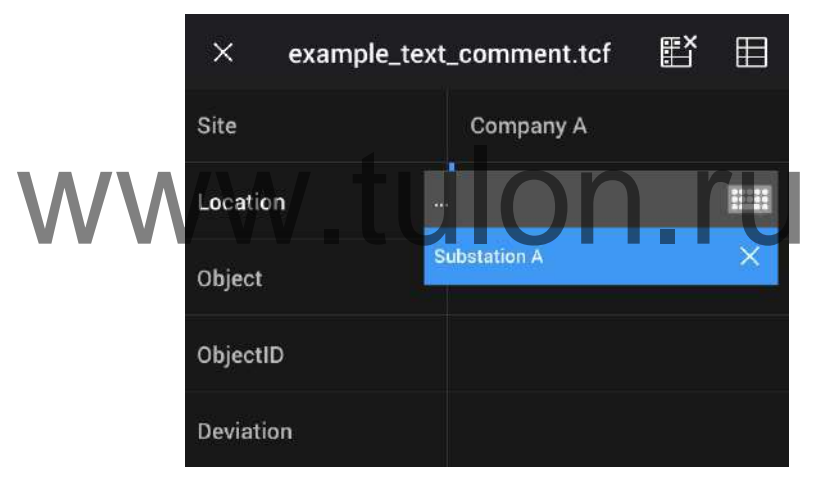

#### **20.3.2 Процедура**

- 1. Откройте изображение в архиве изображений.
- 2. Нажмите навигационную панель камеры, чтобы вывести на экран верхнюю панель инструментов.
- 3. На верхней панели инструментов выберите значок и нажмите кнопку навигационной панели.
- 4. На правой панели инструментов выберите значок  $\boxplus$  и нажмите кнопку навигационной панели. Появится таблица.
- 5. (Необязательное действие) На верхней панели инструментов выполните одно из следующих действий:
	- Чтобы удалить содержимое текущей таблицы, выберите значок и нажмите кнопку навигационной панели.
	- Чтобы выбрать другой шаблон таблицы, выберите значок  $\boxplus$  и нажмите кнопку навигационной панели.
- 6. В каждой строке таблице выполните следующее:
	- Нажмите кнопку навигационной панели. Отобразятся предустановленные значения.
	- Нажмите кнопку вверх/вниз навигационной панели, чтобы выбрать предустановленное значение. Нажмите кнопку навигационной панели для подтверждения.
	- Вместо выбора предустановленного значения можно выбрать значок кла-

виатуры и ввести другой текст, касаясь экрана.

**Note** Введенный на клавиатуре текст будет сохранен в шаблоне таблицы текстовых комментариев. При следующем вводе аннотации в таблицу текстовых комментариев введенный ранее текст будет показан как предварительно заданный.

7. По окончании выберите в нижней части таблицы *Сохранить и выйти*. Нажмите кнопку навигационной панели для подтверждения.

#### <span id="page-98-0"></span>**20.3.3 Создание шаблона таблицы текстовых комментариев**

#### *20.3.3.1 Общее*

Создать шаблон таблицы текстовых комментариев можно разными способами:

- Использование FLIR Tools/Tools+, см. раздел 20.3.3.2 *[Создание](#page-98-1) шаблона таблицы при помощи FLIR [Tools/Tools+](#page-98-1)*, страницы [92](#page-98-1).
- 
- <span id="page-98-1"></span>*Создание шаблона таблицы вручную*, страницы 93.

# • Создание файла текстового комментария (\*.tcf) вручную, см. раздел [20.3.3.3](#page-99-0)<br>**WWW.20.3.3.2 Создание шаблона таблицы при помощи FLIR Tools/Tools+** *20.3.3.2 Создание шаблона таблицы при помощи FLIR Tools/Tools+*

**Примечание** Если в вашей камере используется карта памяти SD, которая уже использовалась в другой камере, FLIR Tools/Tools+ не может создать правильные шаблоны для данной камеры. Полностью очистите карту памяти SD, прежде чем использовать шаблоны таблиц из FLIR Tools/Tools+.

20.3.3.2.1 Общее

В FLIR Tools/Tools+ можно создавать шаблоны текстовых комментариев на вкладке *Шаблоны*. Данные шаблоны могут быть отправлены в камеру или использованы во время пост-анализа в программе.

20.3.3.2.2 Процедура

Выполните перечисленные ниже действия:

- 1. Перейдите на вкладку *Шаблоны*.
- 2. Нажмите кнопку *Добавить новый шаблон текстового примечания* на панели инструментов.
- 3. Задайте имя шаблона.
- 4. Заполните нужные поля и значения. См. примеры на изображении внизу.

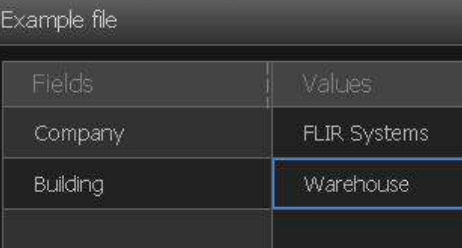

5. Сохранить шаблон.

- 6. Выполните одно из следующих действий:
	- Для использования шаблона в камере подсоедините камеру к FLIR Tools/ Tools+ и передайте шаблон в камеру.
	- Для использования шаблона при пост-анализе в FLIR Tools/Tools+ дважды щелкните на изображение, затем нажмите *Импортировать из шаблона* под *Текстовыми комментариями* на правой панели.

#### <span id="page-99-0"></span>*20.3.3.3 Создание шаблона таблицы вручную*

#### 20.3.3.3.1 Общее

Файл текстовых комментариев (\*.tcf) является собственным форматом аннотации FLIR Systems. Он определяет структуру таблицы, которую можно использовать для добавления текстовых таблиц аннотаций к изображениям FLIR. Файлы текстовых комментариев (файлы \*.tcf) можно создавать и использовать как шаблоны таблиц в камере.

Камера поставляется с примером файла таблицы текстовых комментариев: example\_text\_comment.tcf. Файл сохранен на карте памяти в подпапке \TextTableTemplates. Можно сделать копию файла примеров и изменить его при помощи текстового редактора, например Microsoft Notepad.

При создании или изменении файла текстовых комментариев учитывайте следующие правила:

- 1. Строки, начинающиеся с «#», считаются комментариями и игнорируются.
- 2. Строки, начинающиеся с «<» и заканчивающиеся на «>» являются ярлыками и выводятся в левой стороне таблицы.

3. Заполненные строки под строкой ярлыка считаются значениями и отображаются как параметры представленного выше заголовка. 2. Строки, начинающиеся с «<» и заканчивающиеся на<br>
Warehope таблицы<br>
Warehope таблицы<br>
Жаются нак параметры представленного выше загода.<br>
4. При сохранении файла выберите колировку UTE-8.

- 4. При сохранении файла выберите кодировку UTF-8. С кодировкой UTF-8 файл будет поддерживать все языки, поддерживаемые камерой.
- 5. Шаблон будет обновлен камерой, если в диалоговом окне текстовой таблицы аннотаций камеры добавляются или удаляются значения. Это позволяет изменять содержание при работе с камерой.
- 6. Камера находит все файлы шаблонов текстовых таблиц, если:
	- Они находятся на карте памяти в подпапке \TextTableTemplates.
	- Они имеют название файла формата ASCII и расширение .tcf. (Символы AS-CII включают в себя a–z, A–Z, 0–9, а также базовые пунктационные символы и пробелы. Сам файл может содержать текст не в формате ASCII, но название файла должно соответствовать формату ASCII.)

20.3.3.3.2 Пример маркировочной структуры

Для шаблона таблицы текстовых комментариев используется формат файлов \*.tcf. Данный кодированный образец является примером такого файла и показывает вид маркировочной структуры в текстовом редакторе, таком как Notepad.

<Место> КомпанияА Компания В <Расположение> Подстанция А <Объект> Дверь

## **20.4 Добавить голосовое примечание**

#### **20.4.1 Общее**

Голосовая аннотация – это звуковое сопровождение инфракрасного изображения, которое записывается в файл этого изображения. Голосовая аннотация воспроизводится камерой или с помощью программы по ведению отчетности и анализа изображений компании FLIR Systems.

Запись голосовой аннотации выполняется при помощи встроенного микрофона, также можно использовать гарнитуру с поддержкой Bluetooth. Порядок действий для совмещения гарнитуры с камерой см. в разделе 24 *[Сопряжение](#page-107-0) устройств [Bluetooth](#page-107-0)*, page [101](#page-107-0).

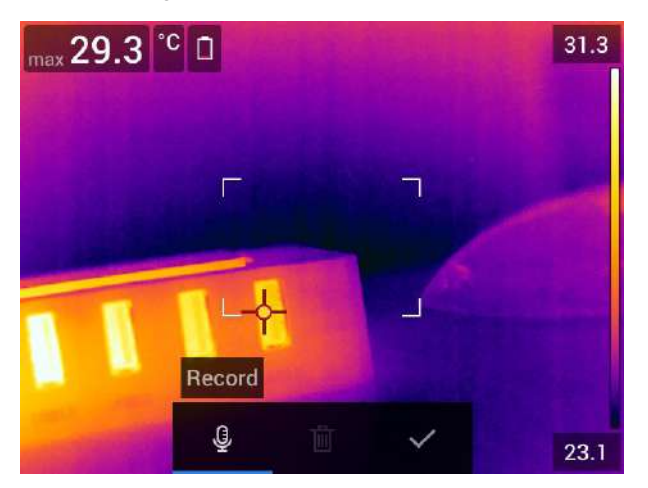

#### **20.4.2 Процедура**

Выполните перечисленные ниже действия.

- 1. Откройте изображение в архиве изображений.
- 2. Нажмите навигационную панель камеры, чтобы вывести на экран верхнюю панель инструментов.

3. На верхней панели инструментов выберите значок и нажмите кнопку навищи**он**ной панели панель инструментов.<br>WWW. На верхней панели инструментов выберите значок

- 4. На правой панели инструментов выберите значок  $\overline{\mathbb{Q}}^+$  и нажмите кнопку навигационной панели.
- 5. На экран выводится контекстное меню.
- 6. Чтобы начать запись, выберите (*Записать*) и нажмите кнопку навигационной панели.
- 7. Чтобы остановить запись, выберите (*Остановить*) и нажмите кнопку навигационной панели.
- 8. Чтобы прослушать запись, выберите (*Воспроизвести*) и нажмите кнопку навигационной панели.
- 9. Чтобы удалить запись, выберите (*Удалить*) и нажмите кнопку навигационной панели.
- 10. По окончании выберите (*Готово*) и нажмите кнопку навигационной панели.

## **20.5 Добавление эскиза**

#### **20.5.1 Общее**

К инфракрасному изображению можно добавить эскиз.

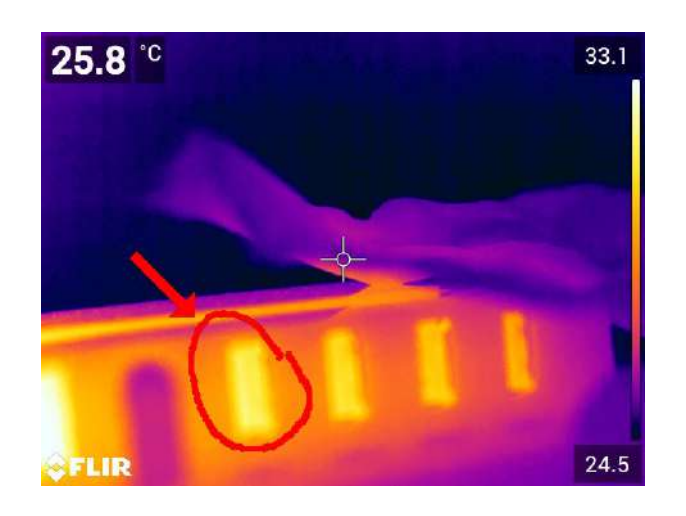

#### **20.5.2 Процедура**

Выполните перечисленные ниже действия.

- 1. Откройте изображение в архиве изображений.
- 2. Нажмите навигационную панель камеры, чтобы вывести на экран верхнюю панель инструментов.
- 3. На верхней панели инструментов выберите значок и нажмите кнопку навигационной панели.

4. На правой панели инструментов выберите значок и нажмите кнопку навигационной панели. гационной панели.<br>WWW Мационной панели.<br>5. Включен режим рисования. Касаясь экрана, нарису

- 5. Включен режим рисования. Касаясь экрана, нарисуйте от руки эскиз. 6. (Необязательное действие) Нажмите кнопку навигационной панели. Отобразится контекстное меню. Выполните одно или несколько из описанных ниже действий.
	- Чтобы изменить цвет инструментов рисования, выберите (*Рисование*) и нажмите кнопку навигационной панели. Выберите цвет и нажмите кнопку навигационной панели.
	- Чтобы стереть рисунок, выберите (*Инструмент стирания*) и нажмите кнопку навигационной панели. Касаясь экрана, стирайте элементы эскиза.
	- Чтобы добавить стрелку, круг или крест, выберите (*Эскиз метки*) и нажмите кнопку навигационной панели. Выберите тип метки и нажмите джойстик. Метка отобразится в центре экрана. Касаясь экрана или с помощью кнопки навигационной панели можно перемещать метку. После завершения нажмите кнопку навигационной панели.
	- Для удаления выберите (*Очистить все*) и нажмите кнопку навигационной панели.
	- Закончив рисование эскиза, выберите (*Сохранить*) и нажмите кнопку навигационной панели.

## **[Программирование](#page-102-0) камеры [\(интервальная](#page-102-0) съемка)**

## <span id="page-102-0"></span>**21.1 Общее**

Можно настроить камеру на периодическое сохранение изображений (интервальная съемка).

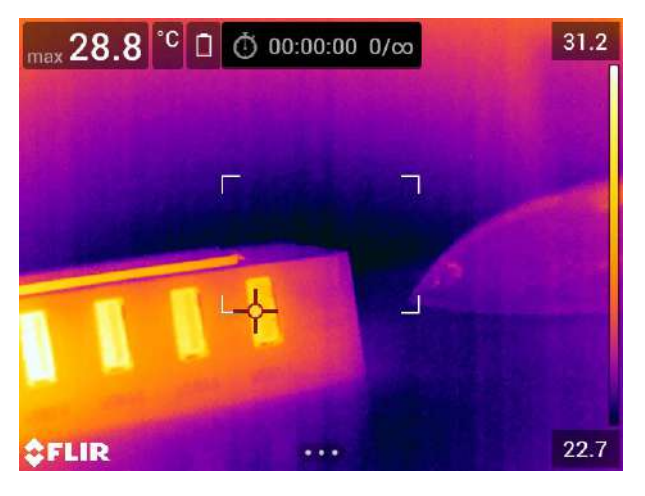

## **21.2 Процедура**

Выполните перечисленные ниже действия.

1. Нажмите навигационную панель камеры, чтобы вывести меню системы. **2. Выполните перечисленные ниже действия.**<br>2. Выберите СТ (*Режим записи*) и нажмите кнопку навигационной панели. Поя-

- вится подменю.
- 3. Выберите (*Интервальная съемка*).
- 4. Нажмите кнопку навигационной панели. Откроется диалоговое окно, в котором можно определять условия сохранения:
	- *Интервал сохранения*: с помощью кнопки навигационной панели установите интервал между сохранениями изображений.
	- *Общее количество изображений*: периодическое сохранение прекращается после записи установленного количества изображений.

**Note** При выборе значения «∞» камера продолжает сохранять изображения, пока карта памяти не будет заполнена, или до остановки интервальной съемки вручную.

- 5. Нажмите на кнопку навигационной панели. Закроется диалоговое окно.
- 6. Интервал времени отображается в верхней части экрана.
- 7. Чтобы начать интервальную съемку (периодическое сохранение), нажмите кнопку сохранения.
- 8. Чтобы вручную остановить интервальную съемку, нажмите кнопку сохранения.
- 9. Когда интервальная съемка завершена, на информация выводится на экран. Нажмите любую кнопку или прикоснитесь к экрану для возврата к трансляции изображения.

## **[22](#page-103-0) Запись [видеоклипов](#page-103-0)**

## <span id="page-103-0"></span>**22.1 Общее**

На карту памяти можно записывать и сохранять видео.

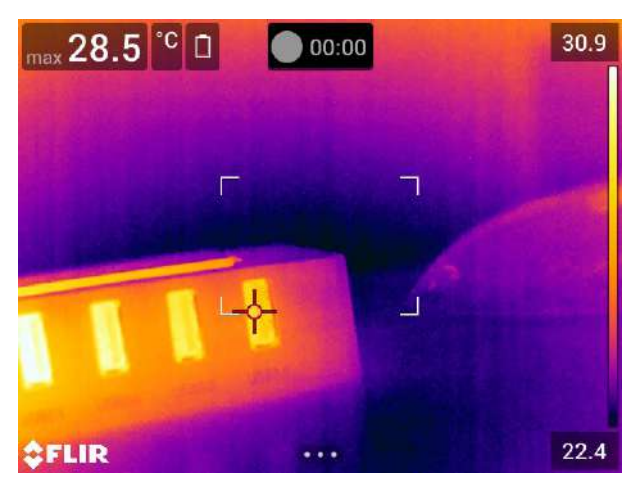

**Note** Камеру можно настроить на сохранение видео в формате \*.mpg или \*.csq.

Выберите (*Настройки*) > *Сохранение опций и хранение* > *Сжатие видео*.

• *Mpeg (\*.mpg)*: записи в формате mpeg редактировать после сохранения файла невозможно.

• *Память радиометрии (\*csq)*: файл в формате \*.csq поддерживает полные радиометрические данные, но он поддерживается только ПО FLIR Systems Файл не в иред слиру. Записи в формате пред редактировать после сохранения файла<br>невозможно.<br>Метрические данные, но он поддерживается только ПО FLIR Systems Файл невозможно.<br>включает какую-либо информацию о визуальном изображении тром при записи видео поддерживается только режим изображения *Тепловой* и *Макро*. Если при выборе режима записи *Видео* активен любой неподдерживаемый режим изображения, камера автоматически перейдет в режим изображения *Тепловой*.

## **22.2 Процедура**

Выполните перечисленные ниже действия.

- 1. Нажмите навигационную панель камеры, чтобы вывести меню системы.
- 2. Выберите (*Режим записи*) и нажмите кнопку навигационной панели. Появится подменю.
- 3. Выберите (*Видео*) и нажмите кнопку навигационной панели.
- 4. Чтобы начать запись, нажмите кнопку сохранения. Счетчик в верхней части экрана отражает продолжительность записи.
- 5. Чтобы остановить запись, нажмите кнопку сохранения. Запись автоматически сохраняется в архив изображений.

## **22.3 Воспроизведение сохраненного видеоклипа**

- 1. Нажмите кнопку архива изображений **. Появится** *Gallery* с одной или несколькими папками.
- 2. Выберите папку и нажмите кнопку навигационной панели.
- 3. Выберите видеоклип для воспроизведения и нажмите кнопку навигационной панели.
- 4. Нажмите навигационную панель камеры, чтобы вывести на экран верхнюю панель инструментов.
- 5. На верхней панели инструментов выберите значок  $\left\| \rule{0.3cm}{0.4cm} \right\|$ и нажмите кнопку навигационной панели.
- 6. Чтобы воспроизвести или приостановить видеоклип, нажмите кнопку навигационной панели.

# www.tulon.ru

## <span id="page-105-0"></span>**23.1 Общее**

Сигнализацию сканирования можно использовать, например, в аэропортах для выявления пассажиров с повышенной температурой, которая может быть признаком заболевания.

Сигнализацию сканирования можно также использовать для определения отклонений температуры в группе исследуемых объектов при использовании одинаковых/фиксированных настроек.

Активация режима сканирования включает отображение поля измерения и данных сканирования в таблице результатов.

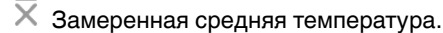

Температура срабатывания сигнализации.

Измеренная температура.

Сигнализация срабатывает, когда температура в поле измерения окажется выше температуры сигнализации. Температура сигнализации, в свою очередь, представляет собой сумму указанного допустимого отклонения и среднее значение выборки.

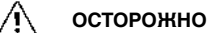

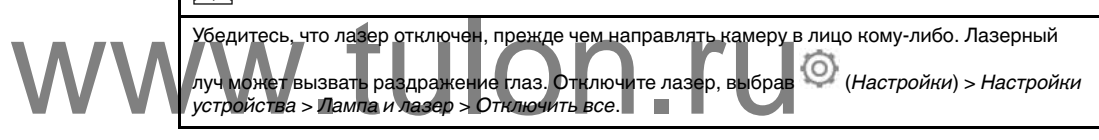

## **23.2 Процедура**

- 1. Включите режим сканирования, для этого выберите (*Настройки*) > *Настройки устройства* > *Опции пользовательского интерфейса* > *Режим проверки* = *Вкл.*.
- 2. Нажмите навигационную панель камеры, чтобы вывести меню системы.
- 3. Выберите (*Режим записи*) и нажмите кнопку навигационной панели. Появится подменю.
- 4. Выберите (*Проверка*).
- 5. Нажмите кнопку навигационной панели. Откроется диалоговое окно, в котором можно определять настройки сигнализации:
	- *Допустимое отклонение*: Допустимое отклонение от среднего значения выборки.
	- *Звук сигнализации*: допустимые значения *зуммер* или *без звука*.
- 6. Нажмите на кнопку навигационной панели. Закроется диалоговое окно.
- 7. Наведите камеру на интересующий вас объект. Объект должен быть заключен в рамку в поле измерения.
- 8. Чтобы сбросить среднее значение выборки, нажмите и удерживайте программируемую кнопку $\mathbf P$  над экраном.
- 9. Чтобы выполнить выборку, нажмите программируемую кнопку  $\mathbf P$  над экраном.

10. Наведите камеру на другие интересующие вас объекты. Выполните замер 10 раз, чтобы создать выборку. Для этого нажимайте программируемую кнопку над экраном.

Сигнализация настроена и готова к использованию. Если сигнализация используется в течение продолжительного времени или если меняются условия, периодически записывайте несколько образцов.

#### **Note**

- При каждом нажатии программируемой кнопки  $\mathsf P$  над экраном сохраняется образец. Следите за тем, чтобы при нажатии (и удержании) кнопки камера была направлена на объект с интересующим вас диапазоном температур.
- Алгоритм рассчитан на последние 10 образцов. Он различает максимальное и минимальное значения и рассчитывает среднее по остальным значениям.
- Не меняйте настройки измерения и не активируйте другую сигнализацию, так как это приведет к отключению сигнализации сканирования.

# www.tulon.ru

## **[Сопряжение](#page-107-0) устройств [Bluetooth](#page-107-0)**

## <span id="page-107-0"></span>**24.1 Общее**

Камеру можно использовать со следующими устройствами Bluetooth:

- Устройства METERLINK (датчики FLIR).
- Гарнитуры с поддержкой Bluetooth.

Прежде чем использовать устройство Bluetooth с камерой, необходимо выполнить сопряжение устройств. Функция Bluetooth управляется в меню *Настройки*. Также можно включить/отключить Bluetooth в выпадающем меню. Подробную информацию см. в разделе 11.5 *[Выпадающее](#page-35-1) меню*, страницы [29.](#page-35-1)

## **24.2 Процедура**

Выполните перечисленные ниже действия.

- 1. Нажмите навигационную панель камеры, чтобы вывести меню системы.
- 2. Выберите (*Настройки*) и нажмите кнопку навигационной панели. На экран будет выведено меню *Настройки*.
- 3. При помощи кнопки навигационной панели выберите *Связь* > *Bluetooth*.
- 4. Если в поле *Bluetooth* флажок не установлен, нажмите кнопку навигационной панели, чтобы включить Bluetooth.

**Note** Также убедитесь, что внешнее Bluetooth устройство находится в режиме видимости.

5. Выберите *Доступные устройства* и нажмите кнопку навигационной панели. 6. Дождитесь отображения списка доступных устройств. На это потребуется приблизительно 15 секунд. видимости.<br>15. Выберите *Доступные устройства* и нажмите кнопку<br>6. Дождитесь отображения списка доступных устройствовите с<br>7. После обнаружения устройства Bluetooth выберите

7. После обнаружения устройства Bluetooth выберите его, чтобы добавить устройство и начать процедуру сопряжения. После этого устройство готово к работе.

#### **Note**

- В списке доступных устройство отобразятся только устройства METERLiNK ( датчикиFLIR) и гарнитуры с поддержкой Bluetooth.
- Можно добавить несколько устройств.
- Чтобы удалить устройство, выберите его, а затем выберите *Удалить парное соединение устройства*.
- После добавления устройства METERLiNK, например FLIR MR77 или FLIR DM93, результат датчика будет отображен в таблице результатов и сохранен вместе с изображением. Более подробную информацию см. в разделе 26 *[Вы](#page-110-0)борка данных из внешних [датчиков](#page-110-0) FLIR*, page [104](#page-110-0).
- После добавления гарнитуры с поддержкой Bluetooth-она готова к использованию для добавления голосовых комментариев. Добавление гарнитуры с поддержкой Bluetooth автоматически отключает встроенный микрофон и динамик.
# **[25](#page-108-0) [Настройка](#page-108-0) Wi-Fi**

# <span id="page-108-0"></span>**25.1 Общее**

В зависимости от конфигурации камеры, можно подключить камеру к беспроводной локальной сети (WLAN) с помощью технологии Wi-Fi либо позволить камере предоставить доступ Wi-Fi другим устройствам.

Камеру можно подключить следующими двумя способами:

- *Самый распространенный способ*: настройка камеры как беспроводной точки доступа. Данный метод преимущественно используется с другими устройствами, например, iPhone или iPad.
- *Реже используемый способ*: подключение камеры к беспроводной локальной сети.

Функция Wi-Fi управляется в меню *Настройки*. Включить/выключить Wi-Fi можно в выпадающем меню. Подробную информацию см. в разделе 11.5 *[Выпадающее](#page-35-0) [меню](#page-35-0)*, страницы [29](#page-35-0).

# **25.2 Настройка беспроводной точки доступа (самый распространенный способ)**

Выполните перечисленные ниже действия.

- 1. Нажмите навигационную панель камеры, чтобы вывести меню системы.
- 2. Выберите (*Настройки*) и нажмите кнопку навигационной панели. На экран будет выведено меню *Настройки*. 2. Выберите • (Настройки) и нажмите кнопку навигационной панели. На экра<br>**WAMPLE выведено меню Настройки**<br>4. Выберите Использовать совместно и нажмите кнопку навигационной панели.<br>5. (Необязательное лейстрие) Чтобы отобра
	- 3. При помощи кнопки навигационной панели выберите *Связь* > *Wi-Fi*.
	- 5. (Необязательное действие) Чтобы отобразить или изменить параметры, выберите *Раздача настроек* и нажмите кнопку навигационной панели.
		- Чтобы изменить SSID, выберите *Изменение названия сети (SSID)* и нажмите кнопку навигационной панели.
		- Чтобы изменить пароль WPA2, выберите *Пароль* и нажмите кнопку навигационной панели.

**Note** Данные параметры устанавливаются для сети камеры. Внешнее устройство будет использовать их для подключения к сети.

# **25.3 Подключение камеры к беспроводной локальной сети (WLAN) (реже используемый способ)**

Выполните перечисленные ниже действия.

- 1. Нажмите навигационную панель камеры, чтобы вывести меню системы.
- 2. Выберите (*Настройки*) и нажмите кнопку навигационной панели. На экран будет выведено меню *Настройки*.
- 3. При помощи кнопки навигационной панели выберите *Связь* > *Wi-Fi*.
- 4. Выберите *Подключить к сети* и нажмите кнопку навигационной панели.
- 5. Чтобы отобразить список доступных сетей, выберите *Доступные сети* и нажмите кнопку навигационной панели.
- 6. Выберите одну из доступных сетей и нажмите кнопку навигационной панели.
	- **Note** Для подключения к сетям, защищенным паролем (обозначены значком замка), при первом подключении потребуется ввести пароль. После этого камера будет подключаться к сети автоматически. Для отключения автоматического подключения выберите *Забыть сеть*.

**Note** Некоторые сети не обнаруживают своего существования для других устройств. Они отображаются в списке *Без названия*. Для подключения к такой сети потребуется ввести дополнительные параметры.

# **[Выборка](#page-110-0) данных из внешних [датчиков](#page-110-0) FLIR**

# <span id="page-110-0"></span>**26.1 Общее**

Можно выбрать данные из внешнего датчикаFLIR, который поддерживает Bluetooth, и слить их в термографическом изображении. Когда камера подсоединена к датчику FLIR через Bluetooth, значение измерения от датчика указывается в таблице результатов камеры. Значение датчика FLIR также добавляется к информации, сохраняемой в файле изображения.

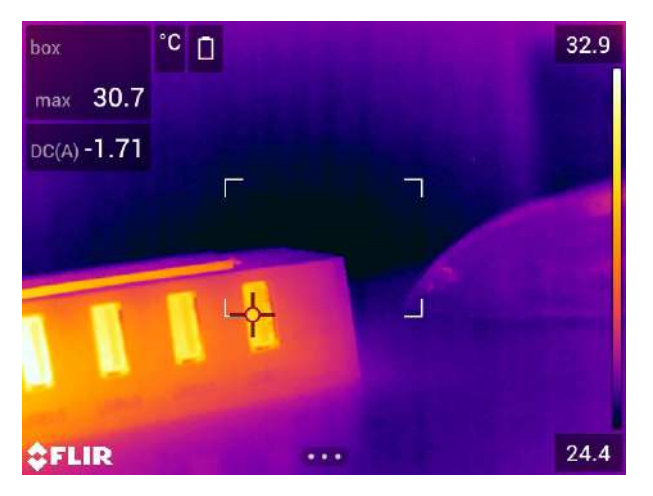

В режиме предварительного просмотра и при редактировании изображения в архиве можно добавить более одного значения от одного датчикаFLIR. Последнее добавленное значение отображается под добавленными ранее. Значение в реальном времени отображается с выделением пунктиром. В режиме предварительного просмотра и при редактир<br>Хиве можно добавить более одного значения от одного<br>Ном времени отображается с выделением пунктиром.

> Если поле отображения значений заполнено, то все еще можно добавлять значения от датчика FLIR. Добавленные значения будут обозначены рамкой со цифрой, которая увеличивается при каждом добавлении значения.

Чтобы определить, поддерживается ли датчик FLIR камерой, обратитесь к документации датчика.

# **26.2 Техническая поддержка внешних датчиков**

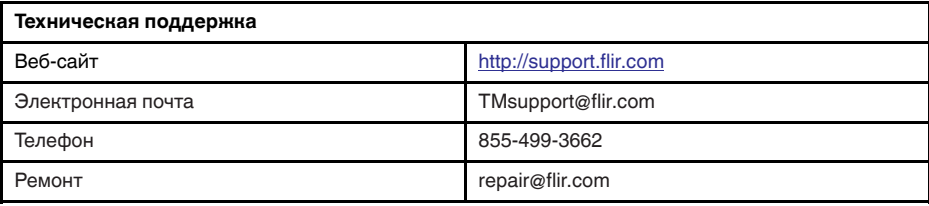

# **26.3 Процедура**

## **Note**

- Прежде чем использовать датчик FLIR с камерой, необходимо выполнить сопряжение. Подробную информацию см. в разделе 24 *[Сопряжение](#page-107-0) устройств [Bluetooth](#page-107-0)*, page [101.](#page-107-0)
- Для того, чтобы добавить более одного значения датчика FLIR при сохранении изображения, необходимо включить режим предварительного просмотра. Вы-

берите (*Настройки*) > *Сохранение опций и сохранение* > *Предв.просм.изоб. пер.сохр-м* = *Вкл.*.

Выполните перечисленные ниже действия.

- 1. Включите камеру.
- 2. Включите датчик FLIR.
- 3. В датчике FLIR включите режим Bluetooth. Соответствующая информация приведена в документации для пользователей датчика.
- 4. В датчике FLIR выберите нужную величину (напряжение, ток, сопротивление и т.д.). Соответствующая информация приведена в документации для пользователей датчика.

Теперь результаты датчика автоматически отобразятся в таблице результатов в левом верхнем углу экрана инфракрасной камеры.

5. На камере в режиме предварительного просмотра и во время редактирования изображения в архиве можно выполнить следующее:

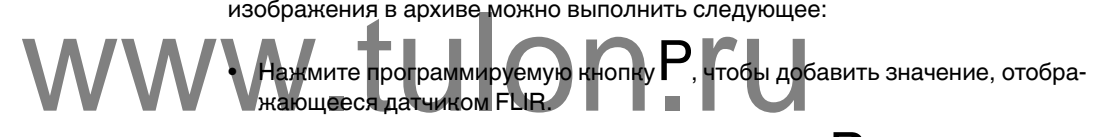

• Нажмите и удерживайте программируемую кнопку  $\blacktriangleright$ , чтобы удалить все значения датчика FLIR с изображения.

**Note** Любая функция, назначаемая для программируемой кнопки, временно отключается при работе в режиме предварительного просмотра и во время редактирования изображения в архиве.

# **26.4 Типичная процедура измерения и документирования влажности**

## **26.4.1 Общее**

Следующая процедура образует основу других процедур с использованием датчиков FLIR и инфракрасных камер.

## **26.4.2 Процедура**

Выполните перечисленные ниже действия:

- 1. Инфракрасная камера используется для определения зон потенциальной сырости в стенах и потолках.
- 2. Влагомер используется для измерения уровня влаги в различных подозрительных местах, которые были обнаружены.
- 3. При обнаружении особо подозрительной области сохраните значение влажности в памяти влагомера и отметьте область измерения рукой или другим термоопределителем.
- 4. Откройте значение из памяти влагомера. Теперь влагомер будет постоянно передавать это значение в инфракрасную камеру.
- 5. С помощью камеры получается термоизображение зоны, отмеченной термоопределителем. Сохраненные данные из влагомера также будут сохранены на изображении.

# **26.5 Дополнительная информация**

Подробную информацию см. в руководствах пользователя, поставляемых вместе с датчиками FLIR.

# **[27](#page-113-0) [Изменение](#page-113-0) настроек**

# <span id="page-113-0"></span>**27.1 Общее**

При необходимости настройки камеры могут быть изменены. Это можно сделать в меню *Настройки*.

Меню *Настройки* включает следующие пункты:

## • *Связь*.

- *Диапазон температур камеры*.
- *Сохранение опций и хранение*.
- *Настройки устройства*.

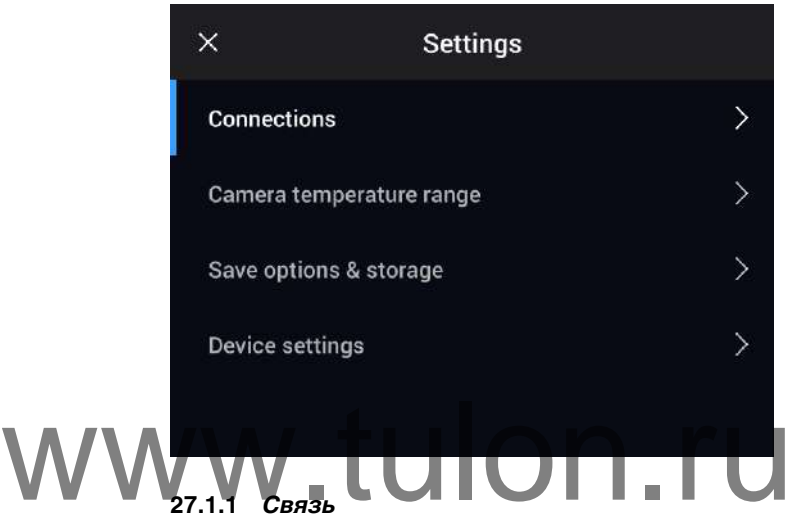

- *Wi-Fi*: Здесь определены параметры сетей Wi-Fi. Более подробную информацию см. в разделе 25 *[Настройка](#page-108-0) Wi-Fi*, page [102.](#page-108-0)
- *Bluetooth*: Данный параметр определяет параметры подключения Bluetooth. Более подробную информацию см. в разделе 24 *[Сопряжение](#page-107-0) устройств Bluetooth*, page [101](#page-107-0).

### **27.1.2** *Диапазон температур камеры*

Для точного измерения температуры следует изменить настройки *Диапазона температур камеры* в соответствии с ожидаемой температурой исследуемого объекта.

Доступные варианты диапазона температур зависят от модели камеры. Единица измерения (℃ или ℉) зависит от настроек единицы измерения температуры, см. раздел 27.1.4 *Настройки [устройства](#page-114-0)*, page [108.](#page-114-0)

## **27.1.3** *Сохранение опций и хранение*

- *Предв.просм.изоб.пер.сохр-м*: Этот параметр определяет возможность предварительного отображения изображения перед сохранением.
- *Доб.прим.после сохр.*: Данный параметр определяет возможность отображения инструмента аннотирования для сохраненного изображения. Доступные варианты:
	- *Сохранить*: Инструмент аннотирования не отображается.
	- *Сохранить и добавить примечание*: Инструмент аннотирования примечаний отображается.
	- *Сохранить и добавить таблицу*: На экран выводится инструмент аннотирования таблиц.
	- *Сохранить и добавить голосовое примечание*: Инструмент голосового примечания отображается.
- *Сохранить и добавить эскиз*: Инструмент аннотирования эскизов отображается.
- *Сохранить и добавить любое примечание*: Меню инструмента аннотирования отображается.
- *Разрешение изображения*: Данный параметр определяет разрешение изображений, захваченных камерой. Доступные варианты: *Обычный* и *UltraMax*. 4. Более подробную информацию см. в разделе 14.1.4 *О [компании](#page-59-0) UltraMax*, page [53](#page-59-0).
- *Сжатие видео*: Данный параметр определяет формат хранения видео. Доступные варианты:
	- *Mpeg (\*.mpeg)*: Записи в формате MPEG редактировать после сохранения файла невозможно.
	- *Память радиометрии (\*csq)*: Файл в формате CSQ поддерживает полные радиометрические данные, но он поддерживается только ПО FLIR Systems. Файл не включает какую-либо информацию о визуальном изображении. С этим параметром при записи видео поддерживается только режимы изображения *Тепловой* и *Макро*.
- *Photo as separate JPEG*: Для режимов изображения *Тепловой MSX*, *Тепловой* и *Картинка в картинке* визуальное изображение всегда сохраняется в том же файле JPEG, что и тепловое. Включение этого параметра обеспечивает сохранение дополнительного визуального изображения низкого разрешения в отдельном файле JPEG.
- *Цифровая камера*: эта настройка используется для включения/выключения цифровой камеры. Это может потребоваться, например, в закрытых зонах и конфиденциальных ситуациях (например, врач/пациент). Когда цифровая ка-
- мера выключена, недоступны функции, для которых требуется визуальная информация, например режимы изображения *MSX* и *Картинка в картинке*. • *Измерьте расстояние*: данная настройка определяет, будет ли использоваться лазерный дальномер для измерения расстояния при сохранении изображения. При использовании данной настройки параметр *Расстояние до объекта* (см. раздел 18.5 *Изменение [параметров](#page-84-0) измерения*, page [78](#page-84-0)) в данных изображения автоматически обновляется значением измерения при сохранении изображения. (В режиме трансляции настройка *Расстояние до объекта* не изменяется.) конфиденциальных ситуациях (например, врач/пацие<br>Мера выключена, недоступны функции, для которых<br>Формация, например режимы изображения MSX и Кизмерьте расстояние: данная настройка определяет
	- *Форматирование названия файла*: Данный параметр определяет формат наименования новых файлов изображений/видео. Этот параметр не имеет влияния на уже сохраненные файлы архива. Доступные варианты:
		- *DCF*: DCF (Технологический стандарт для файловой системы камер) это стандарт, который определяет способ наименования файлов изображений (и многих других). При использовании этого параметра имя сохраненного файла изображения/видео будет иметь формат FLIRxxxx, где xxxx - инкрементное число. Пример: FLIR0001.
		- *Код даты*: К имени файла будет добавлен код даты, включающий дату и текст «IR\_» для изображений и «MOV\_» для видео. Примеры: IR\_2015-04- 22\_0002 и MOV\_2015-04-22\_0003. Формат даты будет соответствовать настройке *Date & time format*, см. раздел 27.1.4 *Настройки [устройства](#page-114-0)*, page [108](#page-114-0).
			- **Note** При использовании параметра *Код даты* файлы могут не распознаваться автоматически сторонними приложениями.
	- *Удалить все сохраненные файлы...*: Отображается диалоговое окно, через которое можно удалить без возможности восстановления все сохраненные файлы (изображения и видео) с карты памяти или отменить действие удаления.

### <span id="page-114-0"></span>**27.1.4** *Настройки устройства*

• *Язык, время и единицы измерения*: Это подменю включает настройки ряда региональных параметров:

<sup>4.</sup> Не поддерживается при использовании макро-режима.

- *Язык* (язык).
- *Единицы измерения температуры* (единица измерения температуры).
- *Единица расстояния* (единица измерения расстояния).
- *Часовой пояс*.
- *Date & time*
- *Date & time format*
- *Фокус*: Это подменю включает следующие настройки:
	- *Автофокус*: При выполнении автоматической фокусировки инфракрасная камера может использовать один из следующих способов фокусировки:
		- *Контрастность*: фокусировка основывается на увеличении контрастности изображения.
		- *Лазер*: фокусировка основывается на лазерном измерении расстояния. Лазер включен при автоматической фокусировке камеры.
	- *Продолжительная автофокусировка*: Этот параметр используется для включения/отключения продолжительной автофокусировки.
- *Настройки дисплея*: Это подменю включает следующие настройки:
	- *Поворот экрана*: Данный параметр определяет, будет ли меняться ориентация наложенной графики в зависимости от того, как держат камеру.

**Note** Также в выпадающем меню можно включить/отключить поворот экрана. Подробную информацию см. в разделе 11.5 *[Выпадающее](#page-35-0) меню*, page [29](#page-35-0).

◦ *Информация о наложении изображений*: Данный параметр определяет, каинформация о наложении изображении. Данный параметр определяет, кую информацию об изображении камера будет отображать в виде нало-<br>Кую информацию об изображении камера будет отображать в виде нало-<br>Информация о наложении жения на изображение. Более подробную информацию см. в разделе [11.6](#page-35-1) *Информация о наложении изображений*, page 29. Можно выбрать отображение следующей информации:

- *Дата и время*.
- *Излучение*.
- *Отраженная температура*.
- *Расстояние*.
- *Относительная влажность*.
- *Температура атмосферного воздуха*.

**Note** Данный параметр определяет только, какая информация будет наложена на изображение. Полная информация об изображении всегда сохраняется в файл изображения и доступна в архиве изображений.

◦ *Яркость экрана*: Ползунок яркости экрана: используется для регулировки яркости экрана.

**Note** Также можно управлять яркостью экрана в выпадающем меню. Подробную информацию см. в разделе 11.5 *[Выпадающее](#page-35-0) меню*, page [29](#page-35-0).

- *Геолокация*: Это подменю включает следующие настройки:
	- *GPS*: Этот параметр используется для включения/отключения GPS.
- *Лампа и лазер*: Это подменю включает следующие настройки:
	- *Включите лампу и лазер*: Этот параметр используется для включения подсветки камеры и лазера.
	- *Включить лампу и лазер + Использовать лампу как вспышку*: Этот параметр используется для активации функции вспышки. Когда функция вспышки активирована, лампа камеры будет работать как вспышка во время сохранения изображения.
	- *Отключить все*: Этот параметр используется для отключения подсветки камеры, лазера и функции вспышки.
- *Автоматическое выключение питания*: Данный параметр определяет, через какое время произойдет автоматическое выключение питания камеры. Доступные варианты: *Off*, *5 min* и *20 min*.
- *Опции пользовательского интерфейса*: Это подменю включает следующие настройки:
	- *Ручная регулировка касанием*: эта настройка используется для включения/ выключения функции касания для ручной настройки изображения. Дополнительную информацию см. в разделе 16.3 *Настройка [инфракрасного](#page-70-0) изобра[жения](#page-70-0)*, page [64.](#page-70-0)
	- *Режим ручной регулировки*: Данный параметр определяет тип режима ручной настройки изображения. Доступные варианты: *Уровень, макс., мин.* и *Уровень, интервал*. Более подробную информацию см. в разделе 16.3 *[Нас](#page-70-0)тройка [инфракрасного](#page-70-0) изображения*, page [64.](#page-70-0)
	- *Режим излучения*: Данный параметр определяет, как будет вводиться значение параметра измерения коэффициента излучения. Доступные варианты: *Выбрать значения* и *Выбрать из таблицы материалов*. Более подробную информацию см. в разделе 16.6 *Изменение [параметров](#page-75-0) измерения*, page [69.](#page-75-0)
	- *Режим проверки*: Этот параметр используется для включения/отключения режима сканирования. Более подробную информацию см. в разделе 23 *[Сиг](#page-105-0)нализация [сканирования](#page-105-0)*, page [99](#page-105-0).
- *Звук*: Ползунок громкости звука используется для регулировки громкости встроенного динамика.
- *Сброс настроек*: Это подменю включает следующие настройки:
	- *Сбросить режим камеры по умолчанию...*: Данная настройка относится к режиму изображения, цветовой палитре и инструментам измерения. Сохраненные изображения не затрагиваются.

◦ *Сброс настроек к значениям по умолчанию...*: Данная настройка касается всех настроек камеры, включая региональные. Сохраненные изображения не затрагиваются. Камера будет перезагружена и появится сообщение о необходимости ввести региональные настройки. Cброс настроек к значениям по умолчанию...: Дан Сброс настроек к значениям по умолчанию...: Дан Веск настроек камеры, включая региональные. Сситет на и

◦ *Сбросить счетчик изображений...*: Будет выполнен сброс нумерации имен файлов изображений. Чтобы предотвратить перезапись файлов изображений, новое значение счетчика будет основываться на наибольшем по значению номере имени файла в архиве изображений.

**Note** При выборе опции сброса отображается диалоговое окно с дополнительной информацией. Можно выбрать сброс или отмену.

- *Информация о камере*: В этом подменю указывается информация о камере. Изменения невозможны.
	- *Модель*.
	- *Серийный номер*.
	- *Номер по каталогу*.
	- *Программное обеспечение*: Версия программного обеспечения.
	- *Память данных*: Занятое и свободное место на карте памяти.
	- *Объектив*: Отображение поля обзора объектива.
	- *Калибровать объектив...*: Элемент запускает мастера калибровки объектива – камеры. Подробную информацию см. в разделе 13.15 *[Калибровка](#page-53-0) комбинации [«объектив–камера»](#page-53-0)*, page [47](#page-53-0).
	- *Аккумулятор*: Остаточный заряд аккумулятора, в процентах.
	- *Зарегистрируйте камеру...*: Запуск мастера регистрации. Подробную информацию см. в разделе 7 *[Регистрация](#page-21-0) камеры*, page [15.](#page-21-0)
	- *Лицензии*: Информация о лицензиях с открытым исходным кодом.
- *Регламент*: Нормативная информация о камере. Изменения невозможны.

# **[28](#page-117-0) Чистка [камеры](#page-117-0)**

# <span id="page-117-0"></span>**28.1 Корпус камеры, кабели и другие принадлежности**

## **28.1.1 Чистящие жидкости**

Рекомендуется использовать одну из следующих жидкостей:

- Теплая вода
- Слабый раствор моющего средства

### **28.1.2 Технические средства**

Кусок мягкой ткани

## **28.1.3 Процедура**

Выполните перечисленные ниже действия.

- 1. Намочите ткань моющим раствором.
- 2. Выжмите ткань для удаления излишка жидкости.
- 3. Вытрите детали влажной тканью.

#### ΛN **CAUTION**

Не используйте растворители и подобные им жидкости для чистки камеры, кабелей или других принадлежностей. Это может привести к повреждениям.

# **28.2 Инфракрасный объектив** WW282WHppakpachbin Obsektus

# <span id="page-117-1"></span>**28.2.1 Чистящие жидкости**

Рекомендуется использовать одну из следующих жидкостей:

- Имеющиеся в продаже жидкости для чистки оптики, содержащие более 30% изопропилового спирта.
- 96% этиловый спирт ( $C_2H_5OH$ ).

# **28.2.2 Технические средства**

#### Вата

#### Æ **ВНИМАНИЕ**

Салфетка для очистки объектива должна быть сухой. Не используйте салфетку для очистки объектива с использованием жидкостей, указанных выше в разделе [28.2.1](#page-117-1). Перечисленные жидкости могут размягчить салфетку для очистки объектива. Такой материал может привести к нежелательным изменениям поверхности линз.

## **28.2.3 Процедура**

Выполните перечисленные ниже действия.

- 1. Намочите вату чистящей жидкостью.
- 2. Выжмите вату для удаления излишка жидкости.
- 3. Вытрите объектив одним движением и выбросите вату.

#### Л **WARNING**

Перед использованием каких-либо жидкостей вы должны внимательно прочесть указания по технике безопасности и предупреждающие надписи на упаковке. Некоторые жидкости опасны для здоровья.

## **CAUTION**

- При чистке инфракрасного объектива соблюдайте особую осторожность. Этот объектив имеет тонкое просветляющее покрытие.
- Не прилагайте чрезмерных усилий при чистке инфракрасного объектива. Вы можете повредить просветляющее покрытие.

# **28.3 Инфракрасный детектор**

# **28.3.1 Общее**

Даже небольшое количество пыли на инфракрасном детекторе может привести к серьезным дефектам изображения. Для удаления пыли с детектора необходимо выполнить следующие действия.

## **Note**

- Данный раздел относится только к камерам, в которых снятие объектива оставляет инфракрасный детектор незащищенным.
- В некоторых случаях подобным образом удалить пыль невозможно; инфракрасный детектор необходимо очищать механически. Такая механическая очистка производится уполномоченными сервисными центрами.

#### Ą **CAUTION**

В описываемом ниже шаге 2 не допускается использование воздуха под давлением из пневматических воздушных контуров в мастерских и т.п., поскольку этот воздух обычно содержит масляный туман для смазки пневматического инструмента. В описываемом ниже шаге 2 не допускается использование воздиным контуров в мастерских и т.п., поскол держит масляный туман для смазки пневматического инструмент

## **28.3.2 Процедура**

Выполните перечисленные ниже действия:

- 1. Снимите объектив с камеры.
- 2. Чтобы сдуть пыль, используйте воздух под давлением из канистры для сжатого воздуха.

## <span id="page-119-0"></span>**Содержание**

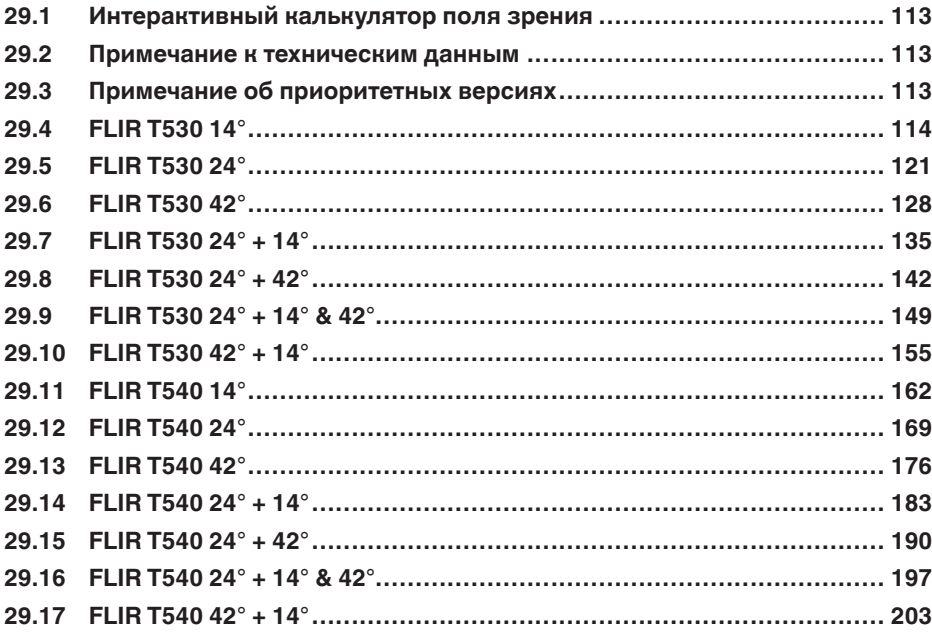

# **WW Азрения [UIII Интерактивный калькулятор поля зрения**

<span id="page-119-1"></span>Посетите сайт http://support.flir.com и нажмите на фотографию требуемой серии камер, чтобы ознакомиться с таблицами значений поля зрения для всех возможных вариантов сочетаний объектив — камера.

# <span id="page-119-2"></span>**29.2 Примечание к техническим данным**

FLIR Systems сохраняет за собой право на изменение спецификаций в любое время без предварительного уведомления. Для ознакомления с последними изменениями посетите сайт http://support.flir.com.

# <span id="page-119-3"></span>**29.3 Примечание об приоритетных версиях**

Приоритетной версией данного документа является версия на английском языке. В случае обнаружения расхождений из-за ошибок перевода приоритетным является текст на английском.

Любые последующие изменения вносятся сначала на английском.

# <span id="page-120-0"></span>**29.4 FLIR T530 14°**

# P/N: 79301-0101 Rev.: 49270

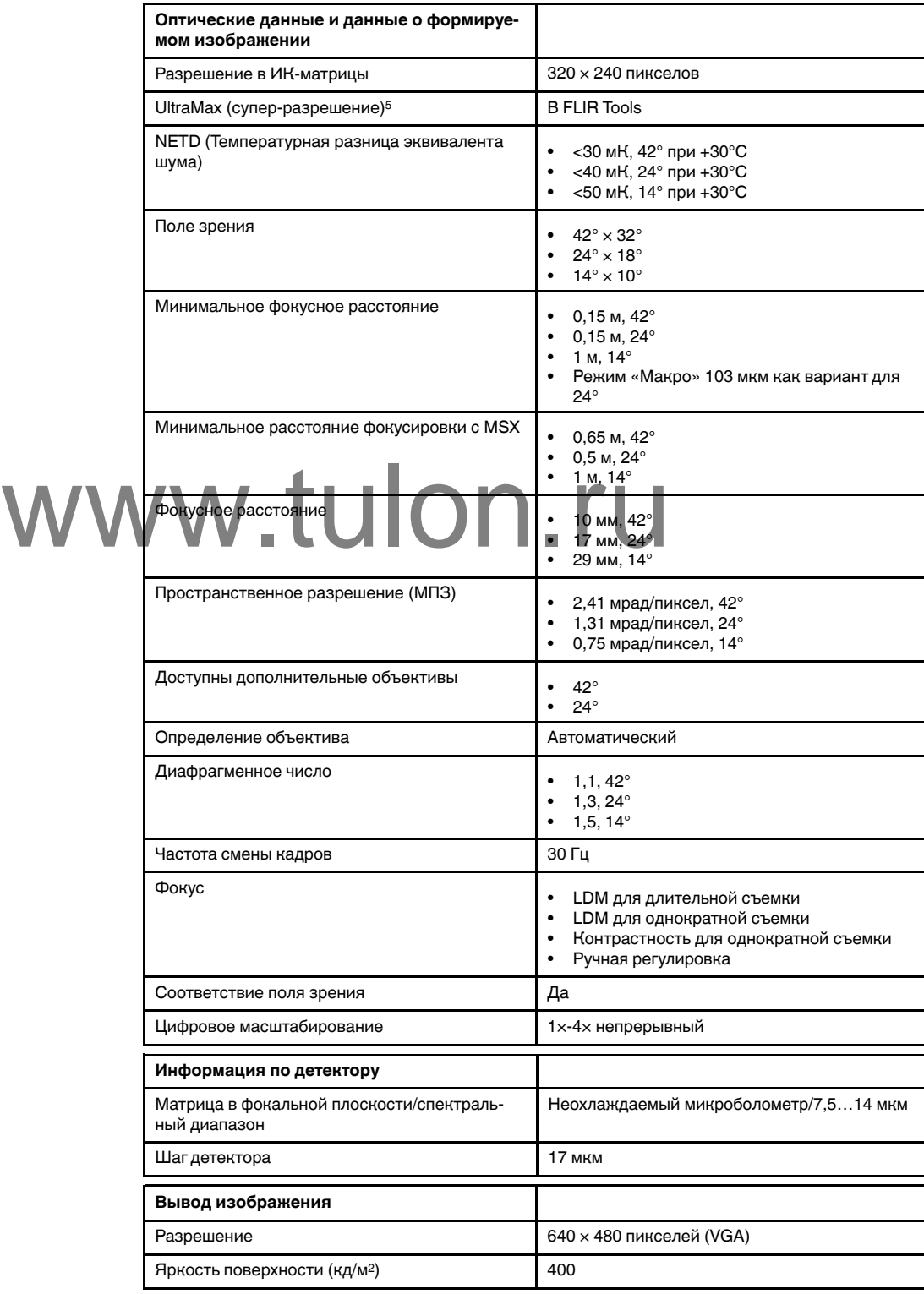

5. Не поддерживается при использовании макро-режима.

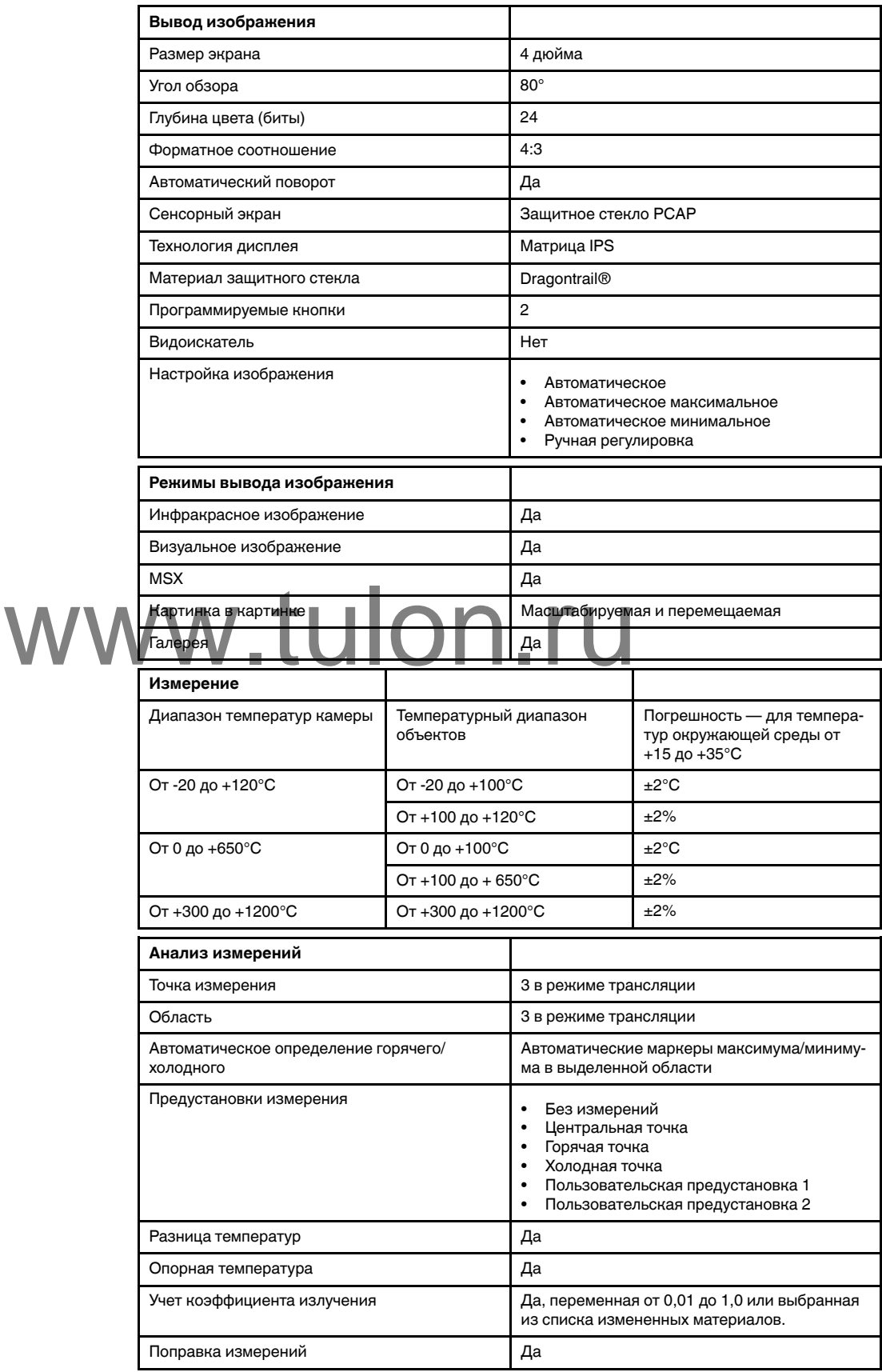

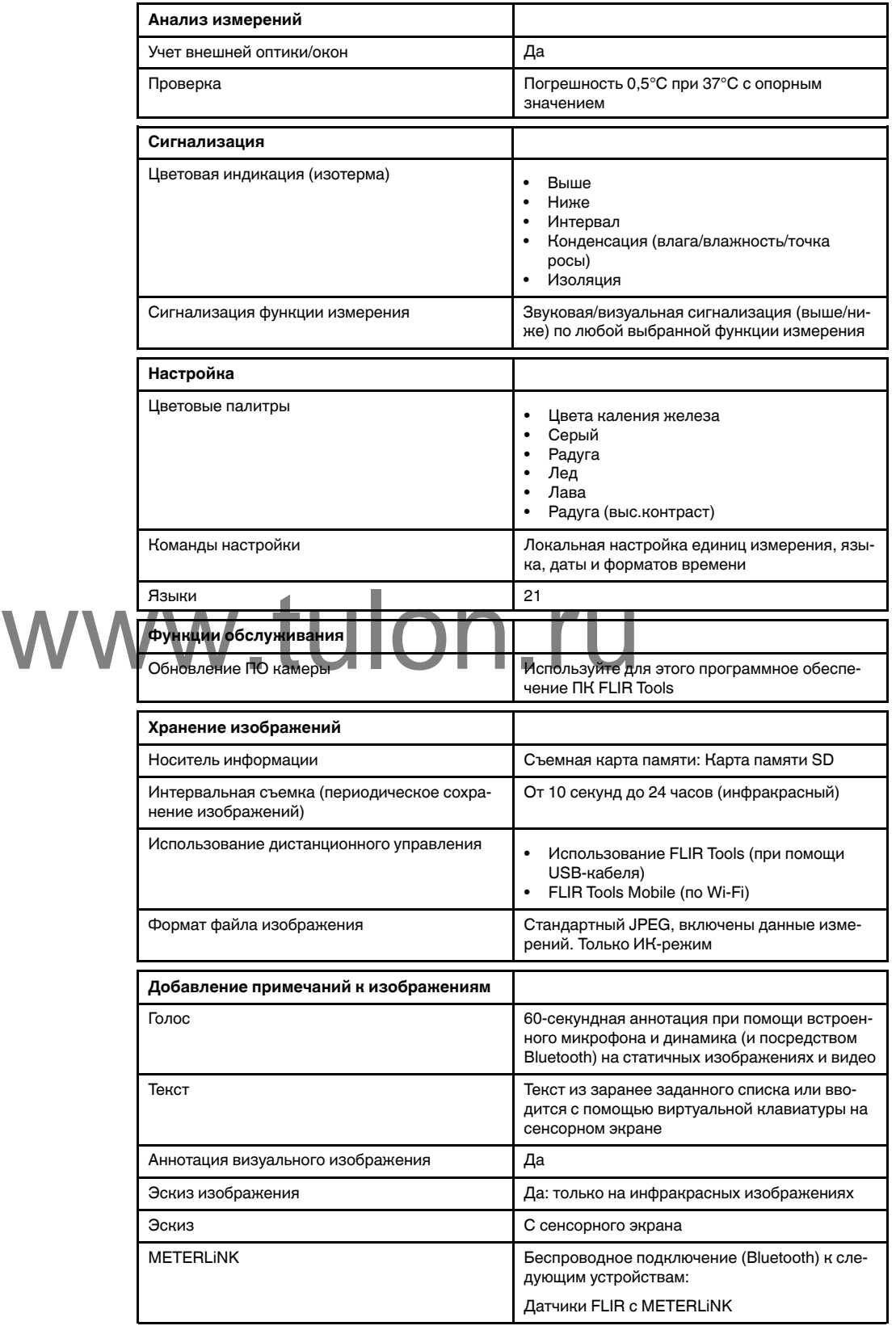

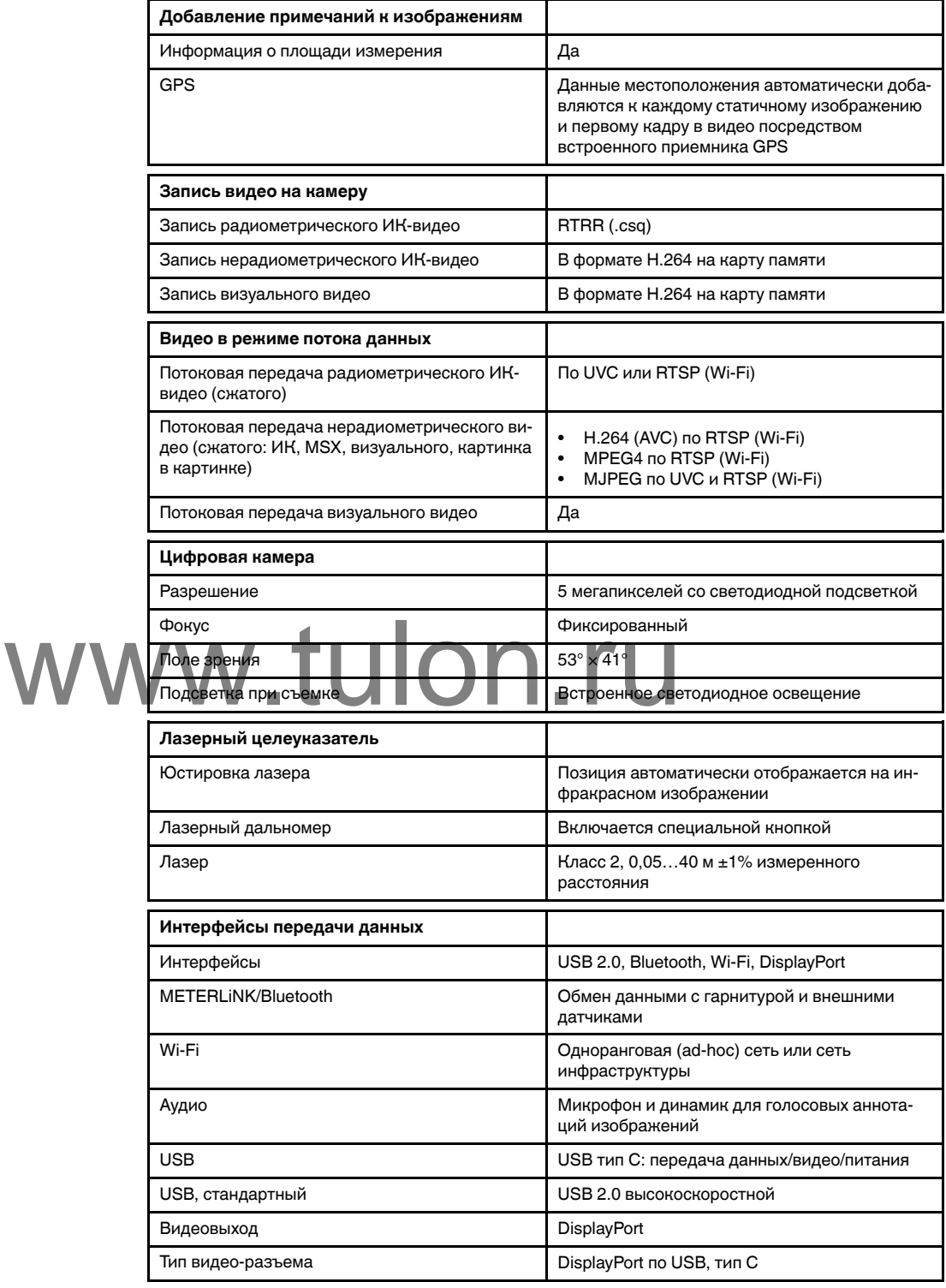

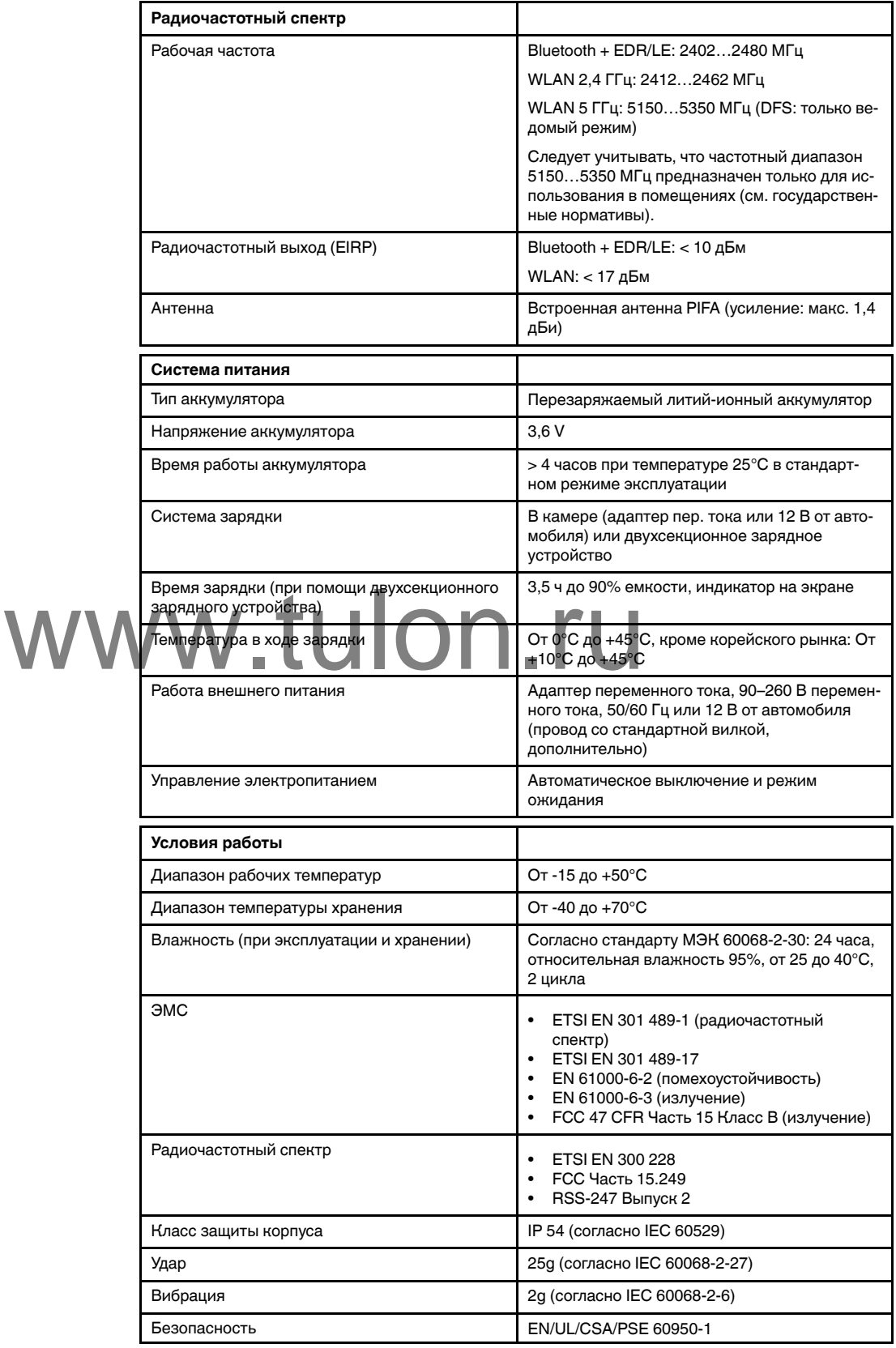

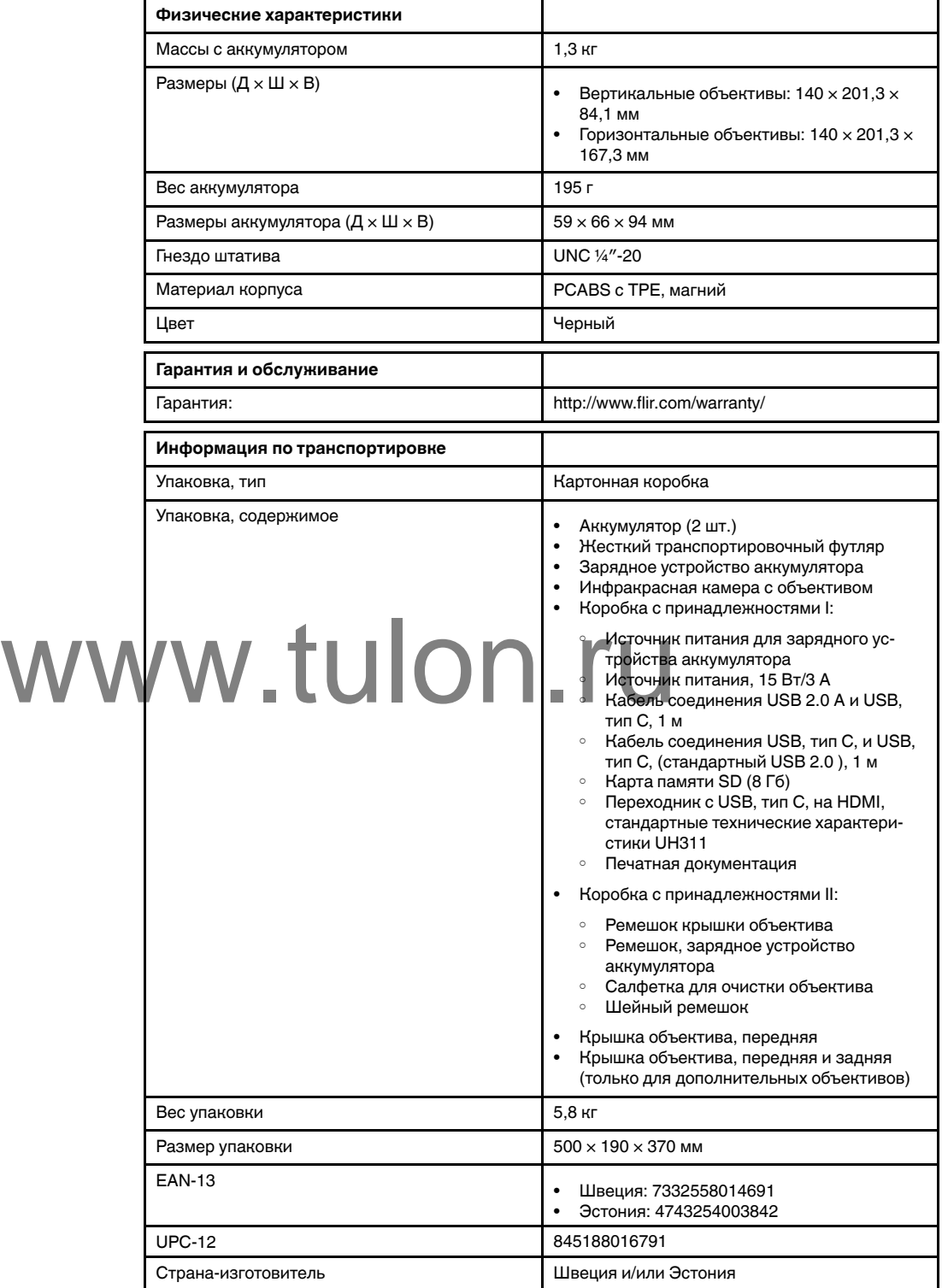

## **Расходные материалы и принадлежности:**

- T198495; Pouch
- T197771ACC; Bluetooth Headset
- T911706ACC; Car adapter 12 V
- T199588; Lens  $14^\circ$  + case
- T199590; Lens 42° + case
- T199589; Lens  $24^\circ$  + case
- T911705ACC; USB Type-C to USB Type-C cable (USB 2.0 standard), 1.0 m
- T911632ACC; USB Type-C to HDMI adapter, standard specification UH311
- T911631ACC; USB 2.0 A to USB Type-C cable, 0.9 m
- T911630ACC; Power supply for camera, 15 W/3 A
- T911633ACC; Power supply for battery charger
- T199610; Battery charger
- T199300ACC; Battery
- T199601; Hand strap and neck strap
- T199347ACC; Hard transport case
- T199609; Macro mode 71/103  $\mu$ m for 24 $^{\circ}$
- T199616; High temperature option, +300 to +1200°C
- T198583; FLIR Tools+ (download card incl. license key)
- T198696; FLIR ResearchIR Max 4 (hardware sec. dev.)
- T199013; FLIR ResearchIR Max 4 (printed license key)
- T199043; FLIR ResearchIR Max 4 Upgrade (printed license key)

# <span id="page-127-0"></span>**29.5 FLIR T530 24°**

# P/N: 79302-0101 Rev.: 49271

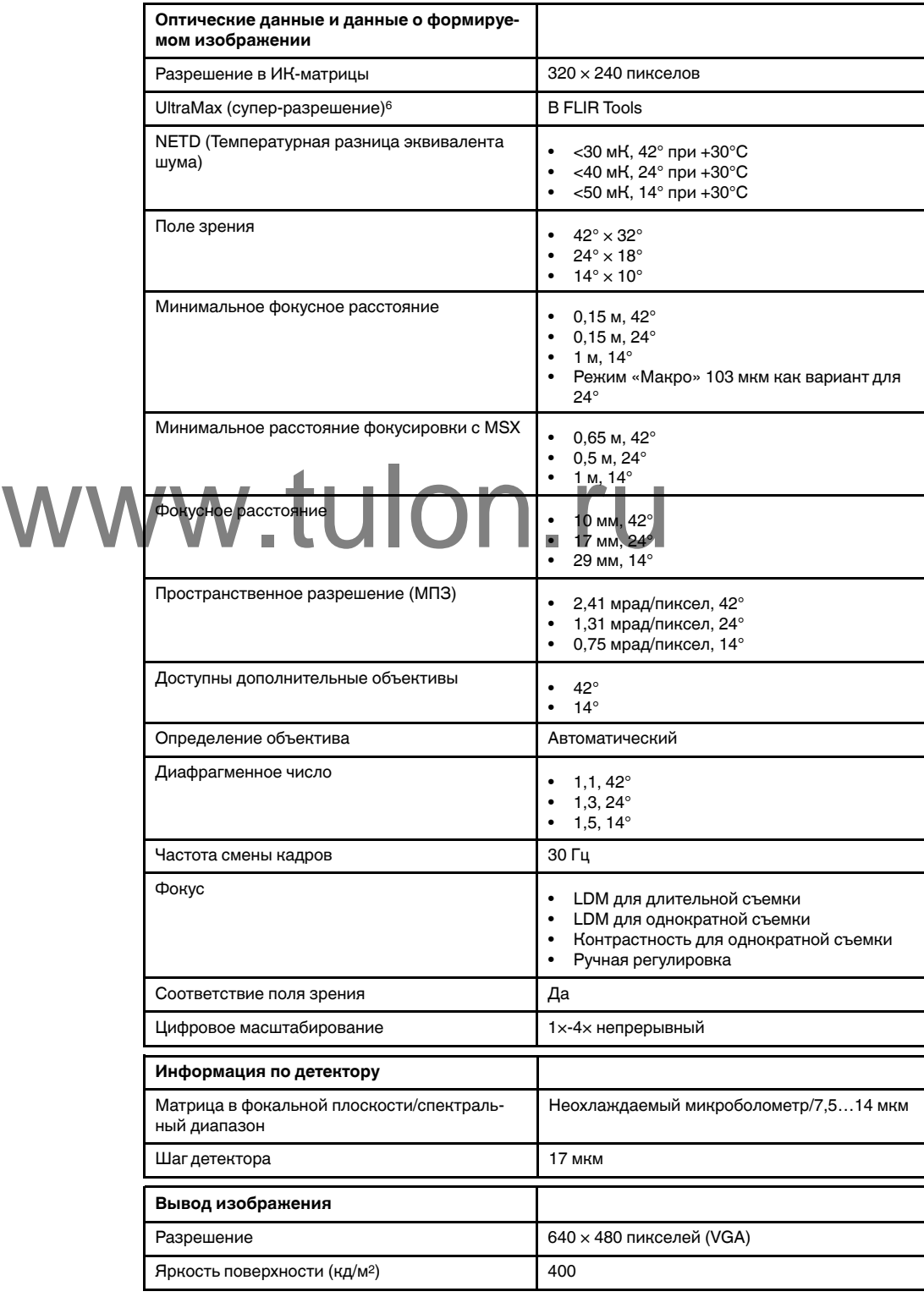

6. Не поддерживается при использовании макро-режима.

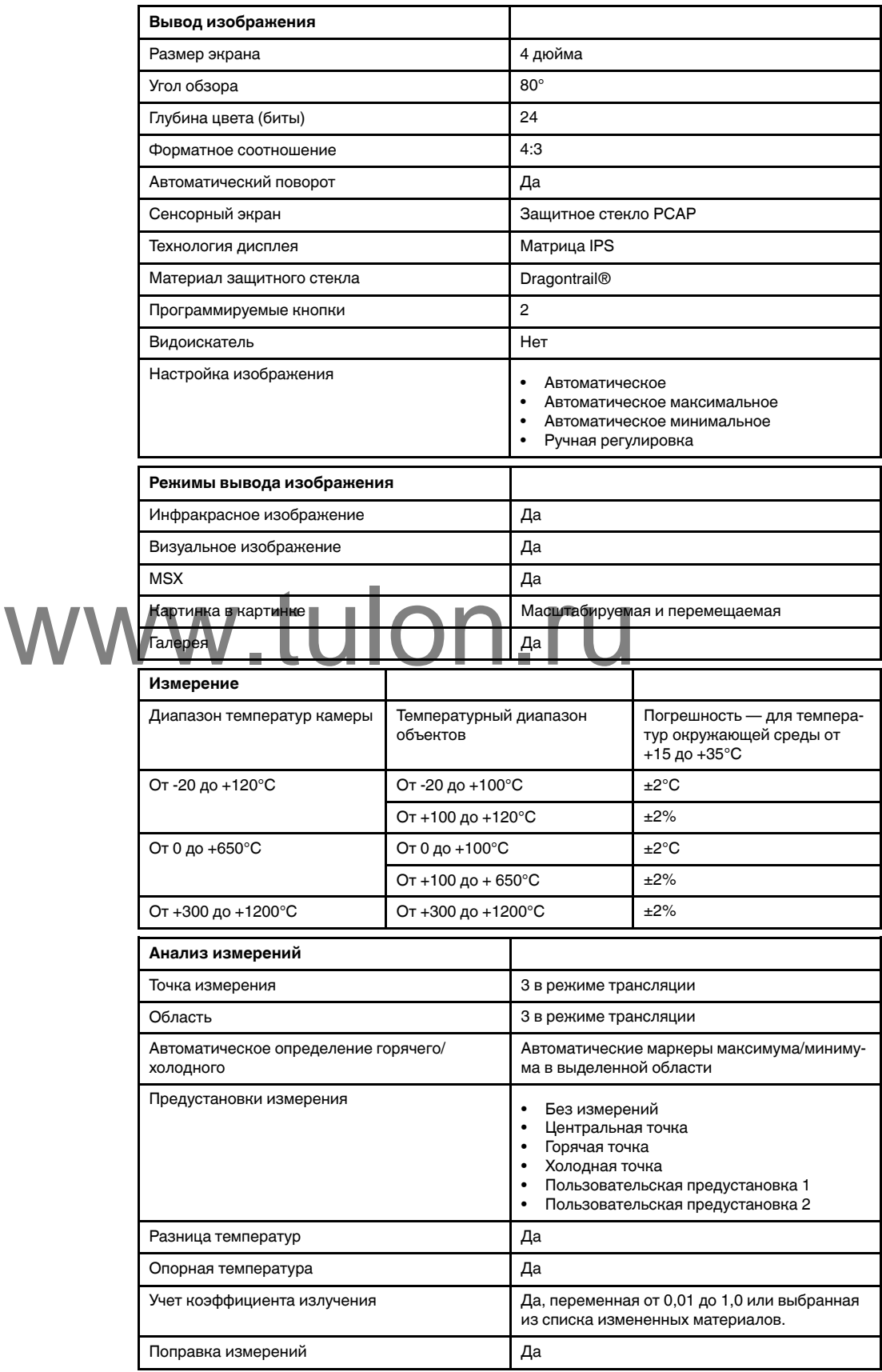

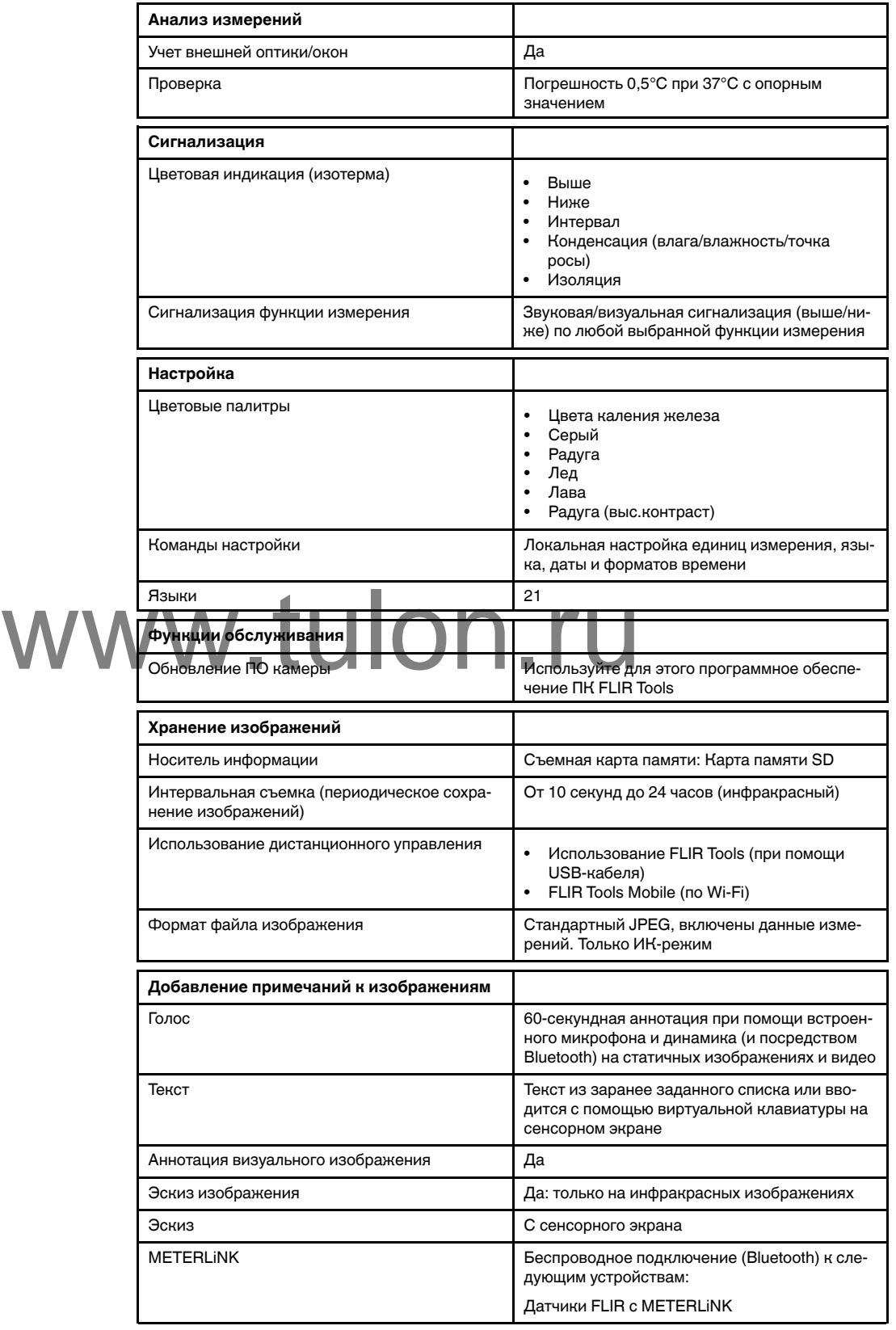

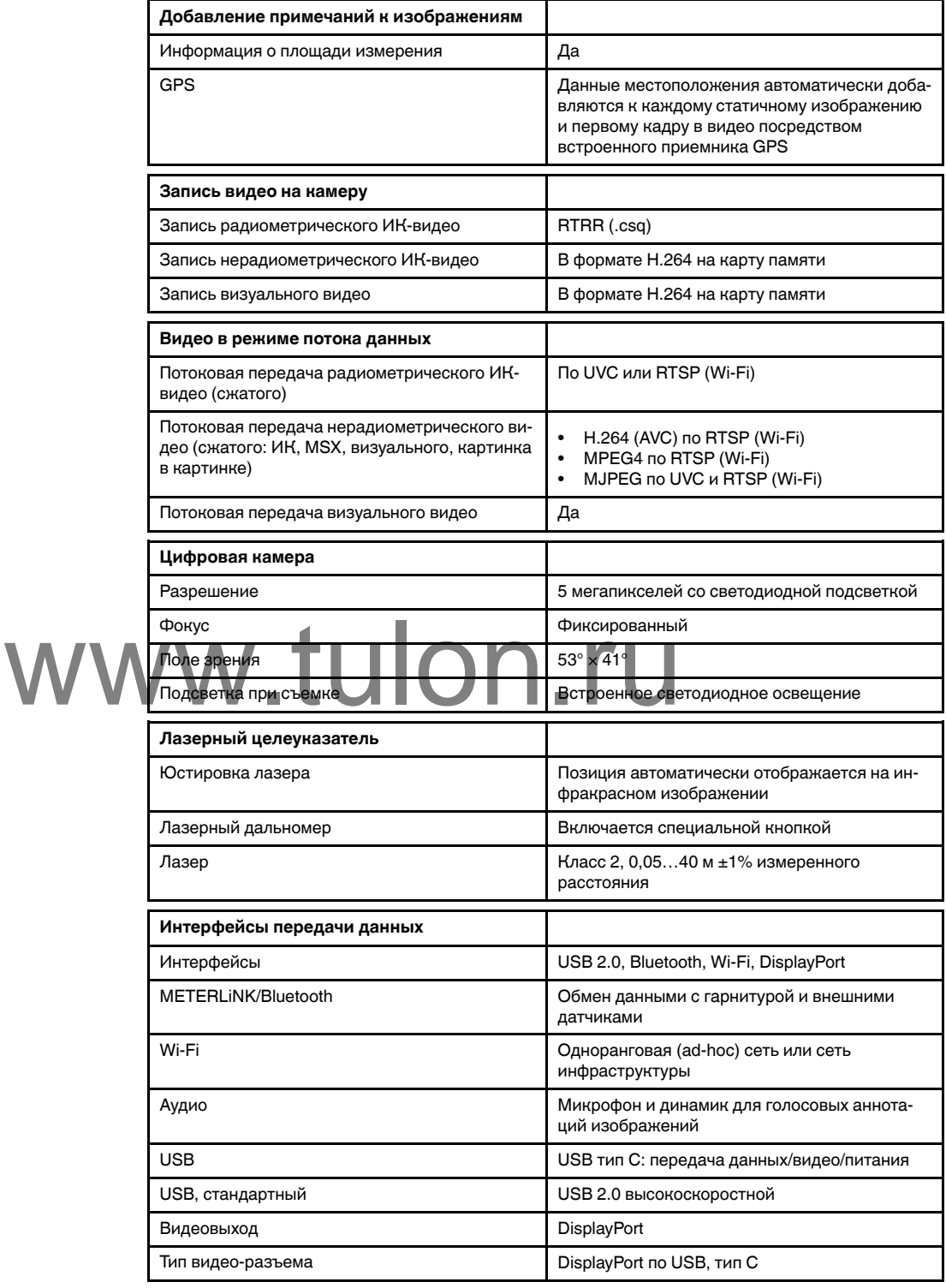

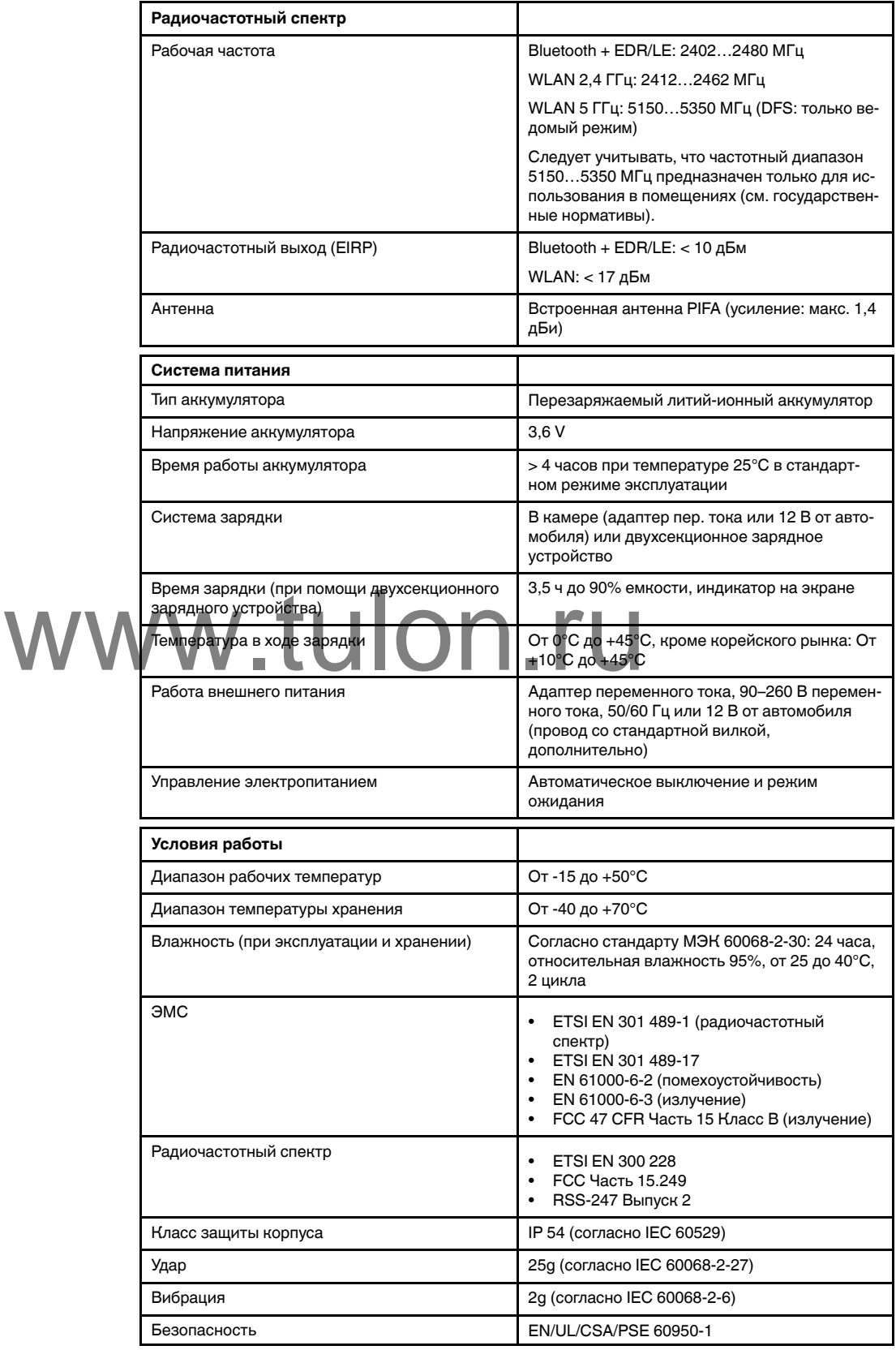

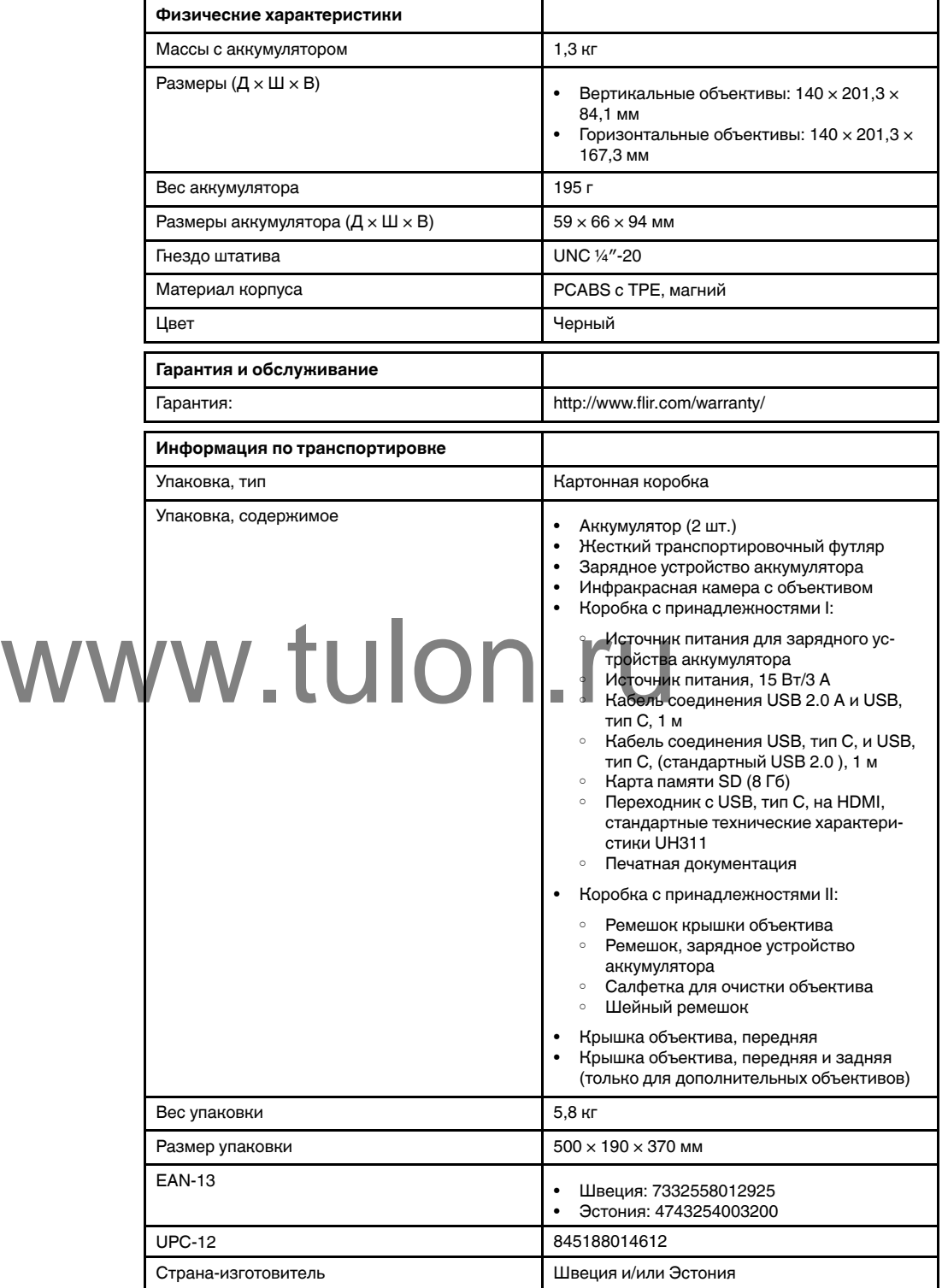

## **Расходные материалы и принадлежности:**

- T198495; Pouch
- T197771ACC; Bluetooth Headset
- T911706ACC; Car adapter 12 V
- T199588; Lens  $14^\circ$  + case
- T199590; Lens 42° + case
- T199589; Lens  $24^\circ$  + case
- T911705ACC; USB Type-C to USB Type-C cable (USB 2.0 standard), 1.0 m
- T911632ACC; USB Type-C to HDMI adapter, standard specification UH311
- T911631ACC; USB 2.0 A to USB Type-C cable, 0.9 m
- T911630ACC; Power supply for camera, 15 W/3 A
- T911633ACC; Power supply for battery charger
- T199610; Battery charger
- T199300ACC; Battery
- T199601; Hand strap and neck strap
- T199347ACC; Hard transport case
- T199609; Macro mode 71/103  $\mu$ m for 24 $^{\circ}$
- T199616; High temperature option, +300 to +1200°C
- T198583; FLIR Tools+ (download card incl. license key)
- T198696; FLIR ResearchIR Max 4 (hardware sec. dev.)
- T199013; FLIR ResearchIR Max 4 (printed license key)
- T199043; FLIR ResearchIR Max 4 Upgrade (printed license key)

# <span id="page-134-0"></span>**29.6 FLIR T530 42°**

# P/N: 79303-0101 Rev.: 49275

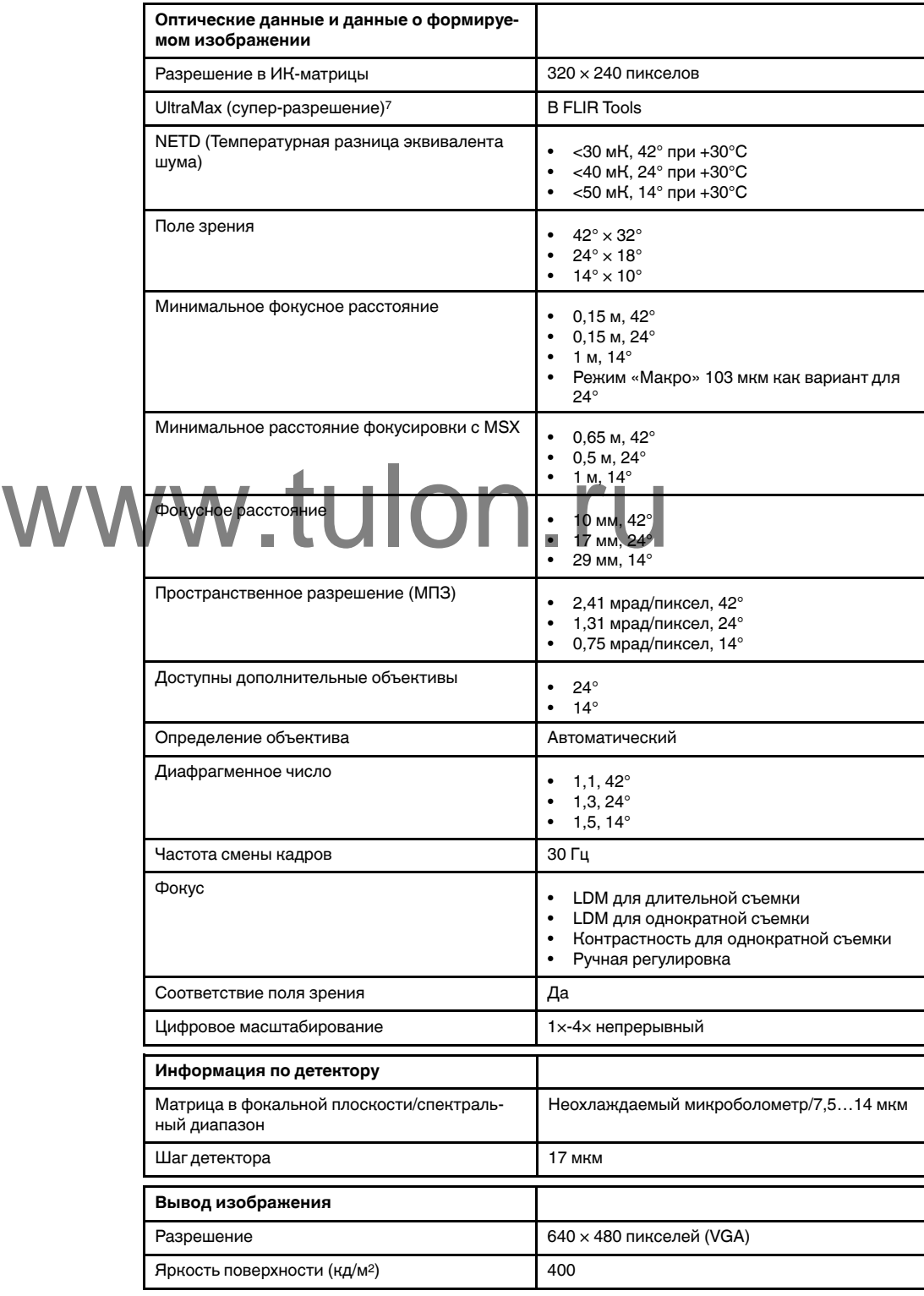

7. Не поддерживается при использовании макро-режима.

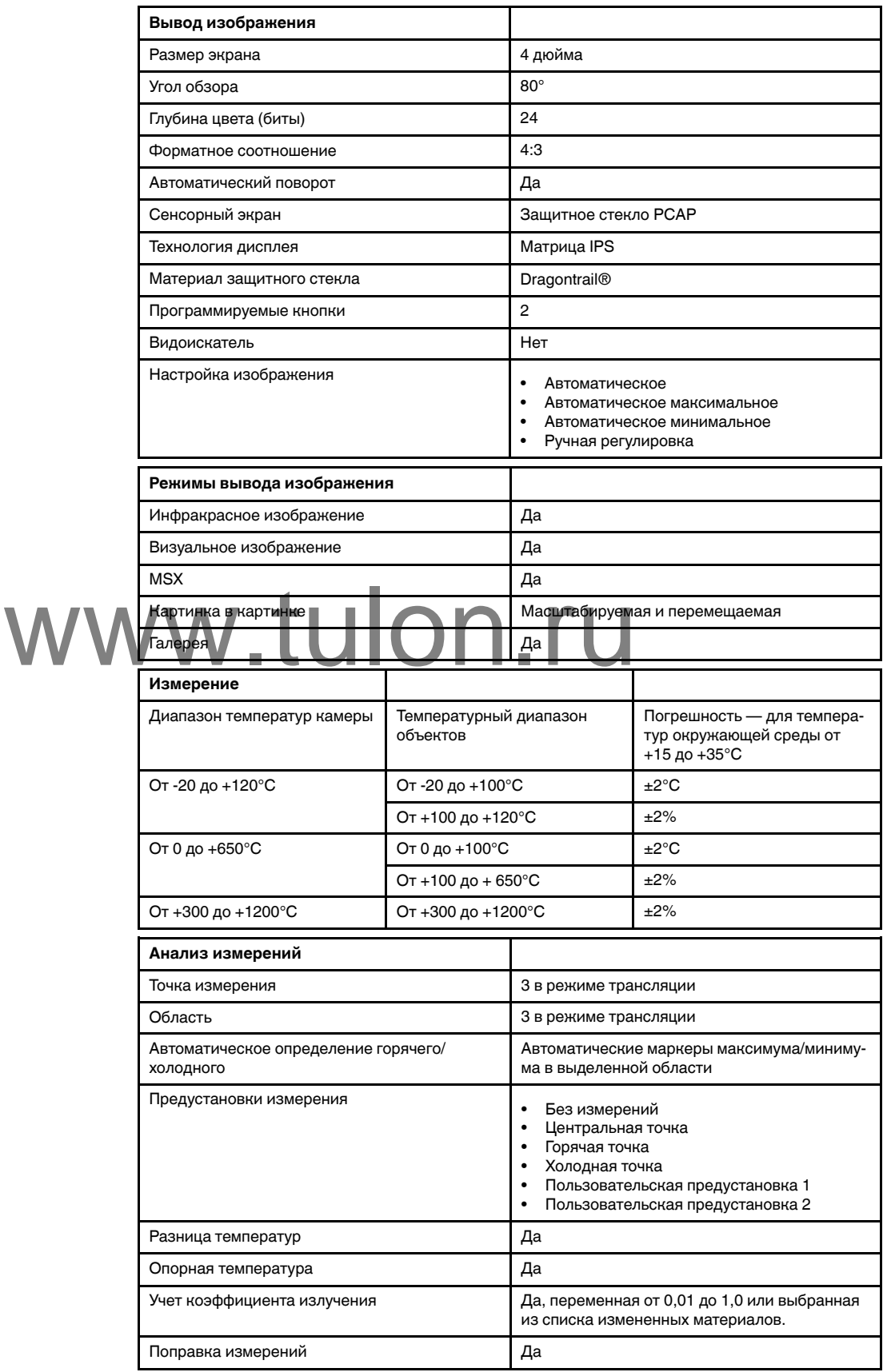

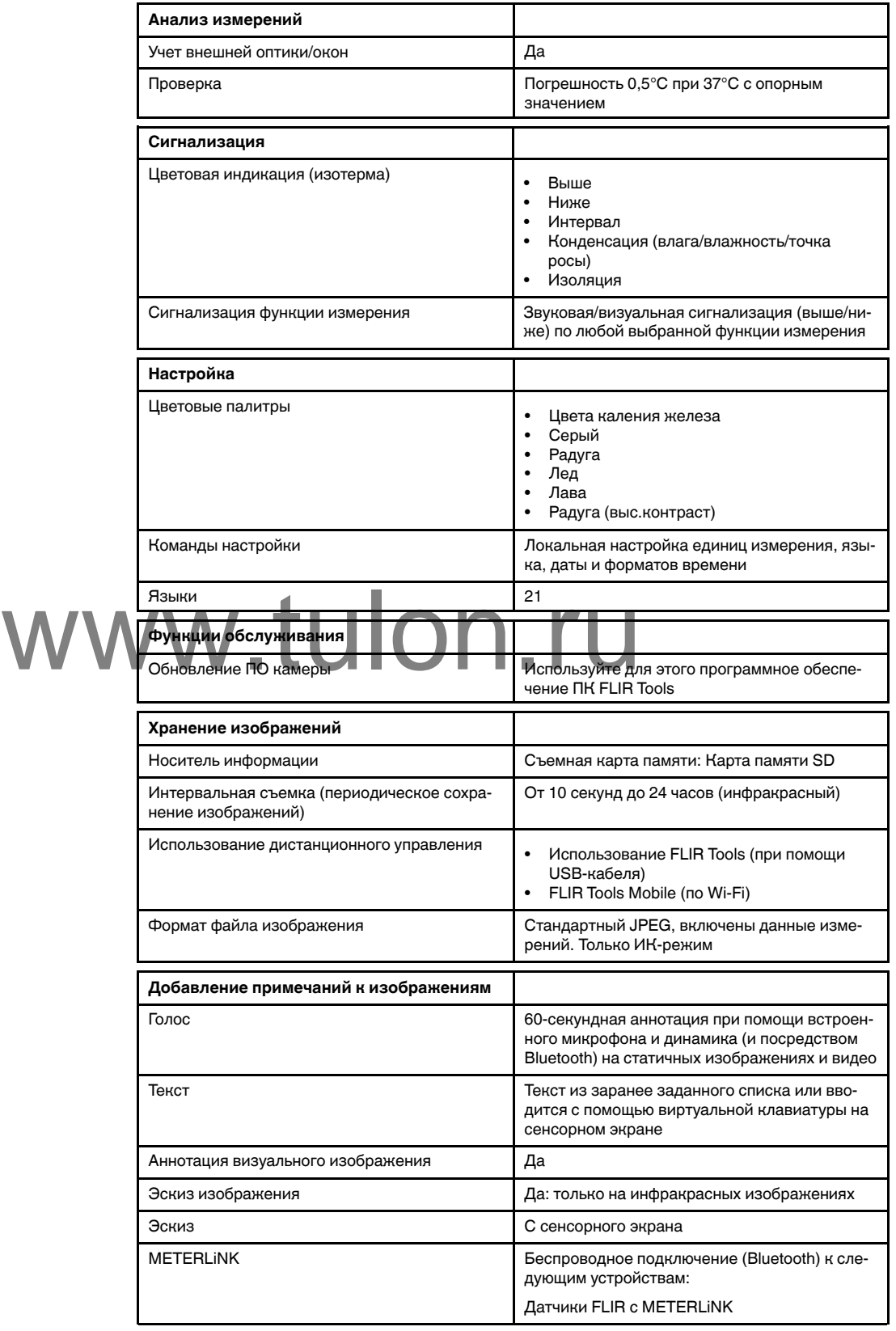

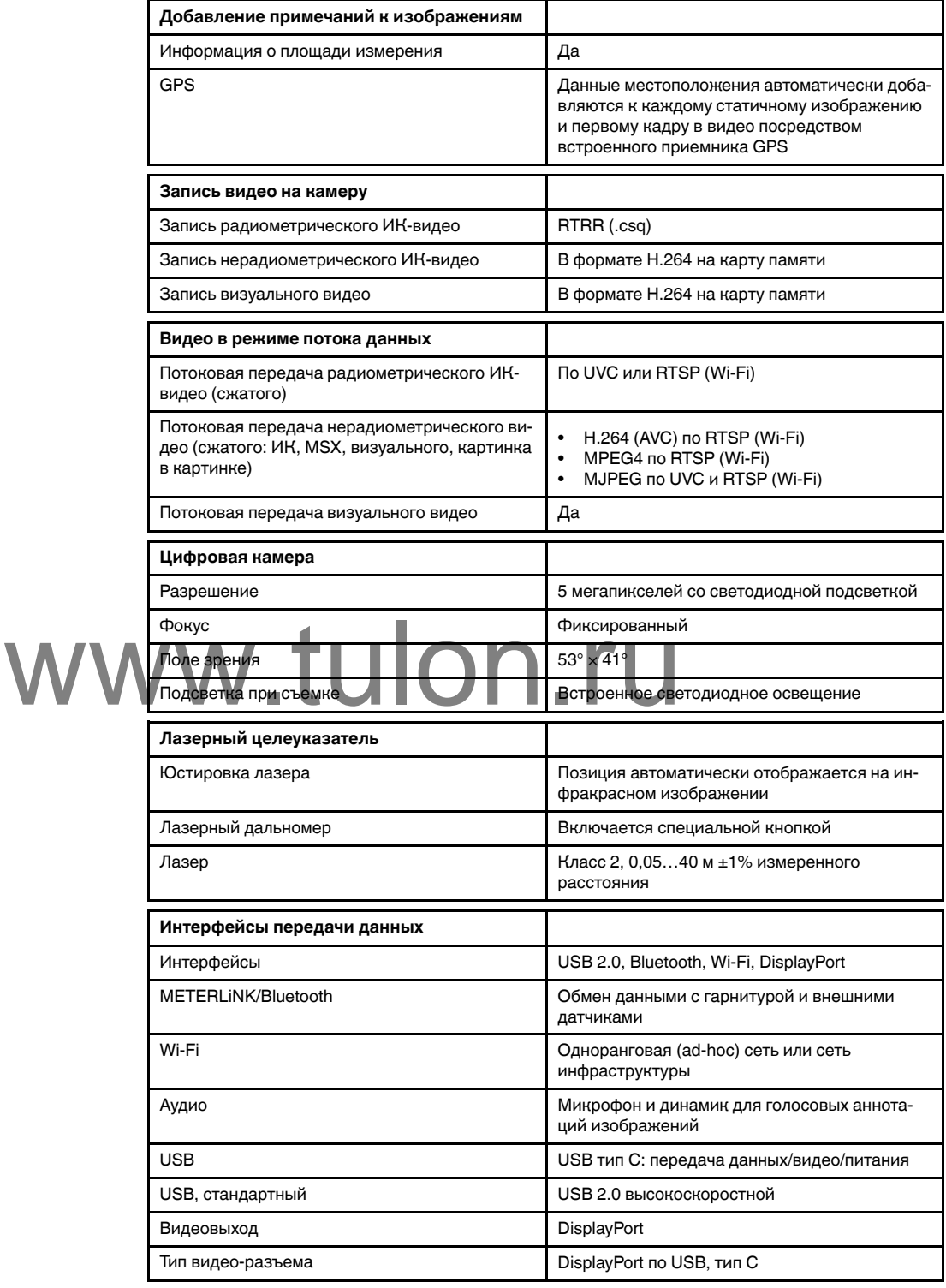

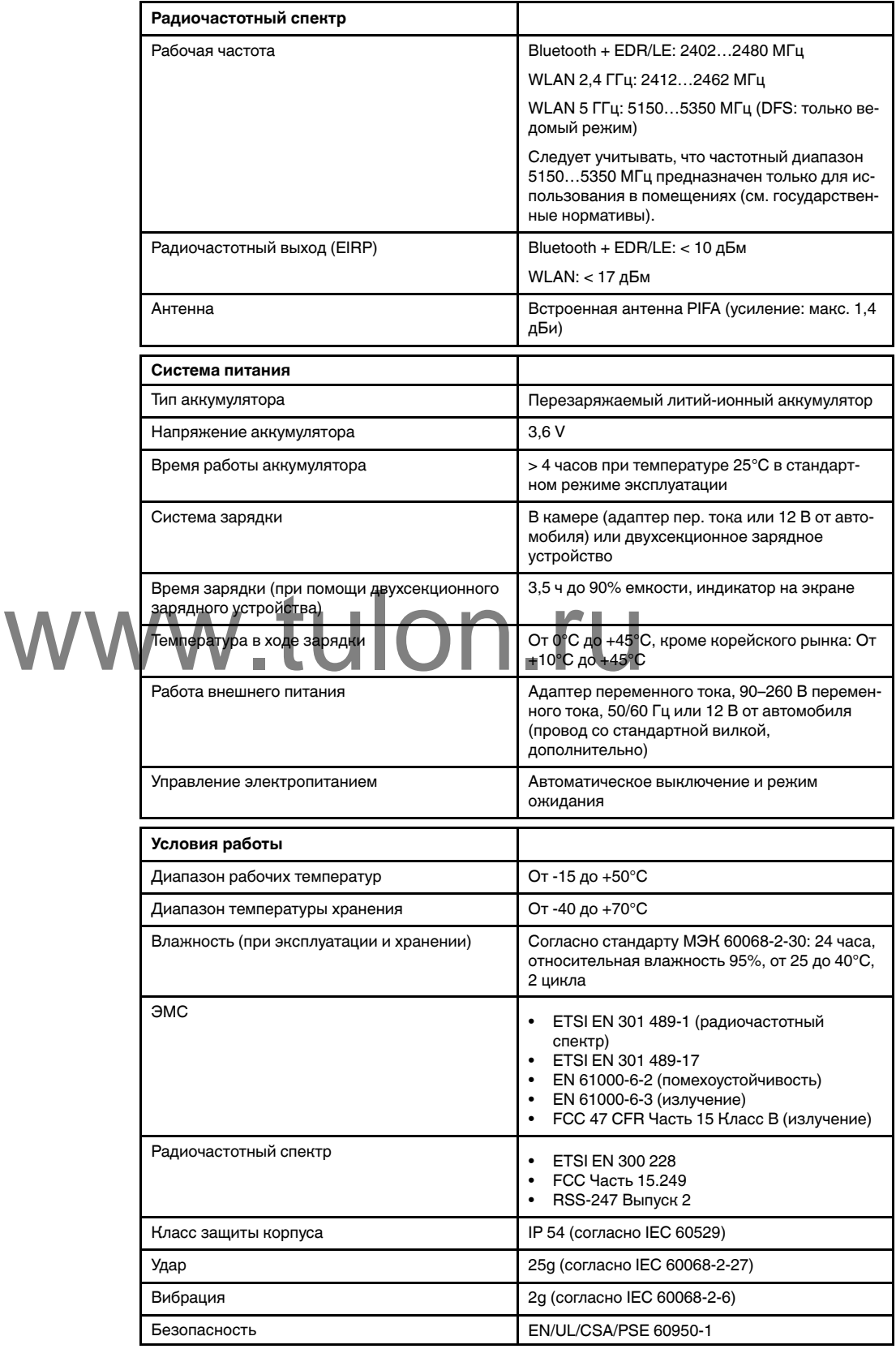

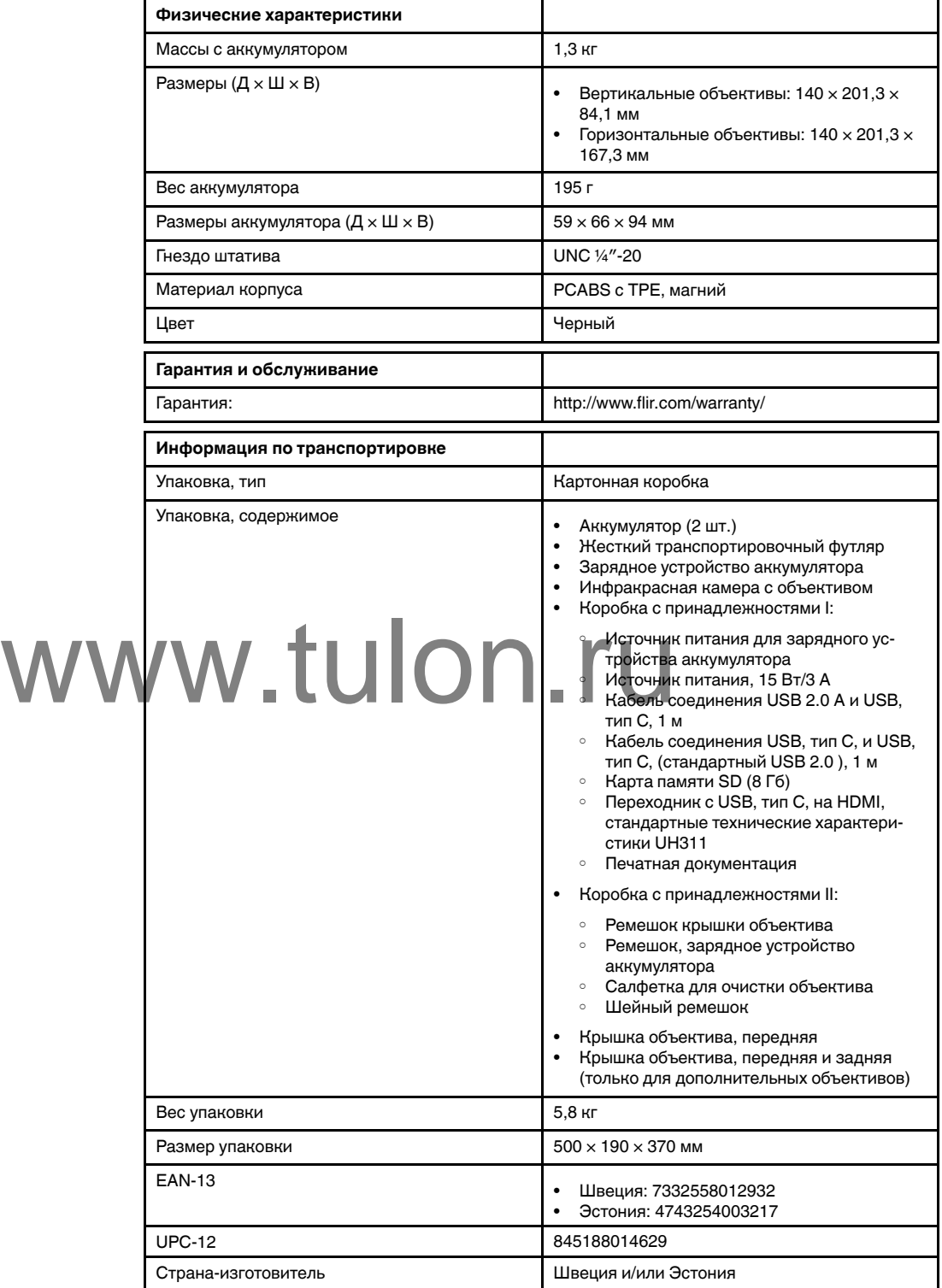

## **Расходные материалы и принадлежности:**

- T198495; Pouch
- T197771ACC; Bluetooth Headset
- T911706ACC; Car adapter 12 V
- T199588; Lens  $14^\circ$  + case
- T199590; Lens 42° + case
- T199589; Lens  $24^\circ$  + case
- T911705ACC; USB Type-C to USB Type-C cable (USB 2.0 standard), 1.0 m
- T911632ACC; USB Type-C to HDMI adapter, standard specification UH311
- T911631ACC; USB 2.0 A to USB Type-C cable, 0.9 m
- T911630ACC; Power supply for camera, 15 W/3 A
- T911633ACC; Power supply for battery charger
- T199610; Battery charger
- T199300ACC; Battery
- T199601; Hand strap and neck strap
- T199347ACC; Hard transport case
- T199609; Macro mode 71/103  $\mu$ m for 24 $^{\circ}$
- T199616; High temperature option, +300 to +1200°C
- T198583; FLIR Tools+ (download card incl. license key)
- T198696; FLIR ResearchIR Max 4 (hardware sec. dev.)
- T199013; FLIR ResearchIR Max 4 (printed license key)
- T199043; FLIR ResearchIR Max 4 Upgrade (printed license key)

# <span id="page-141-0"></span>**29.7 FLIR T530 24° + 14°**

# P/N: 79304-0101 Rev.: 49272

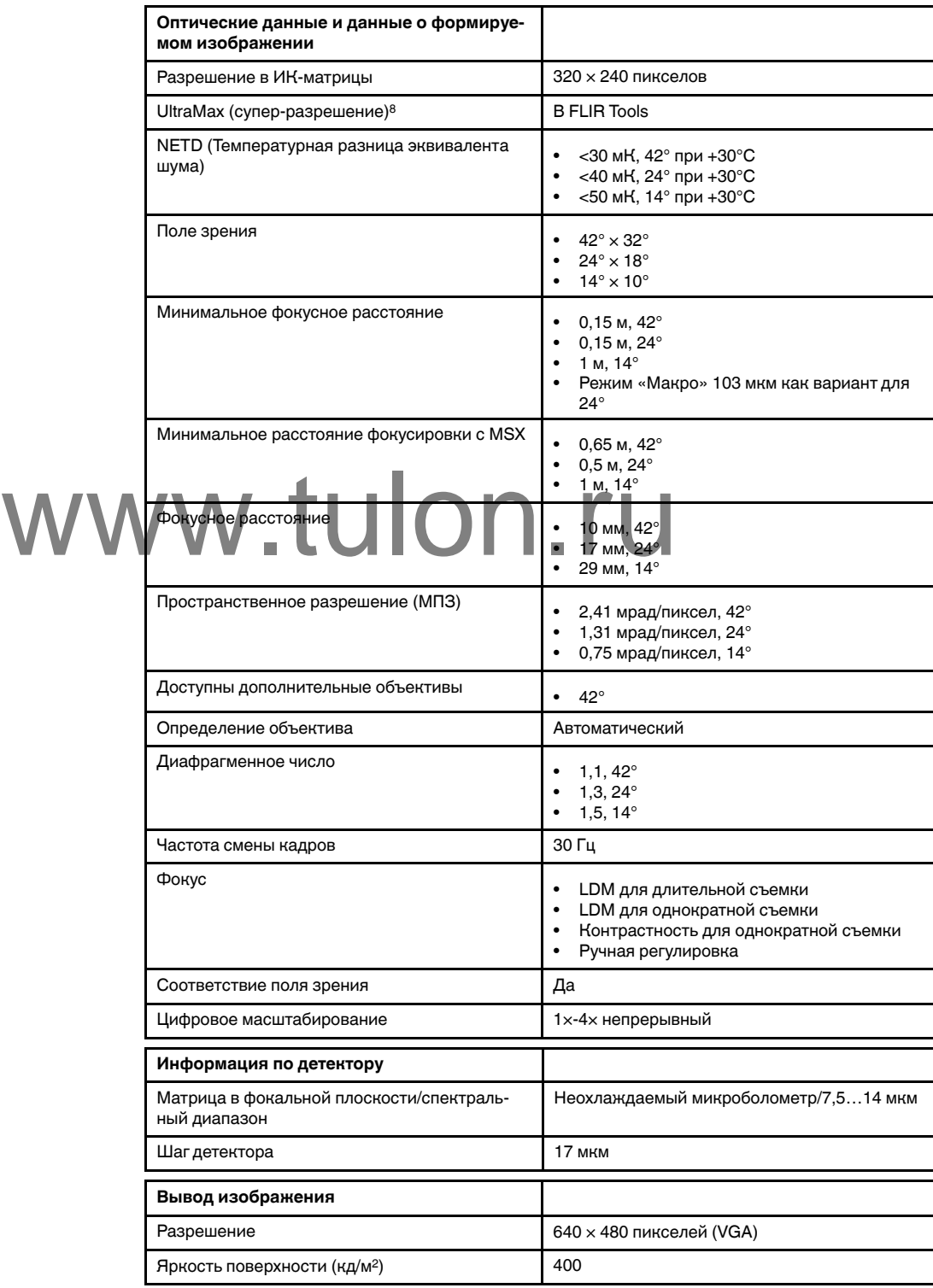

8. Не поддерживается при использовании макро-режима.

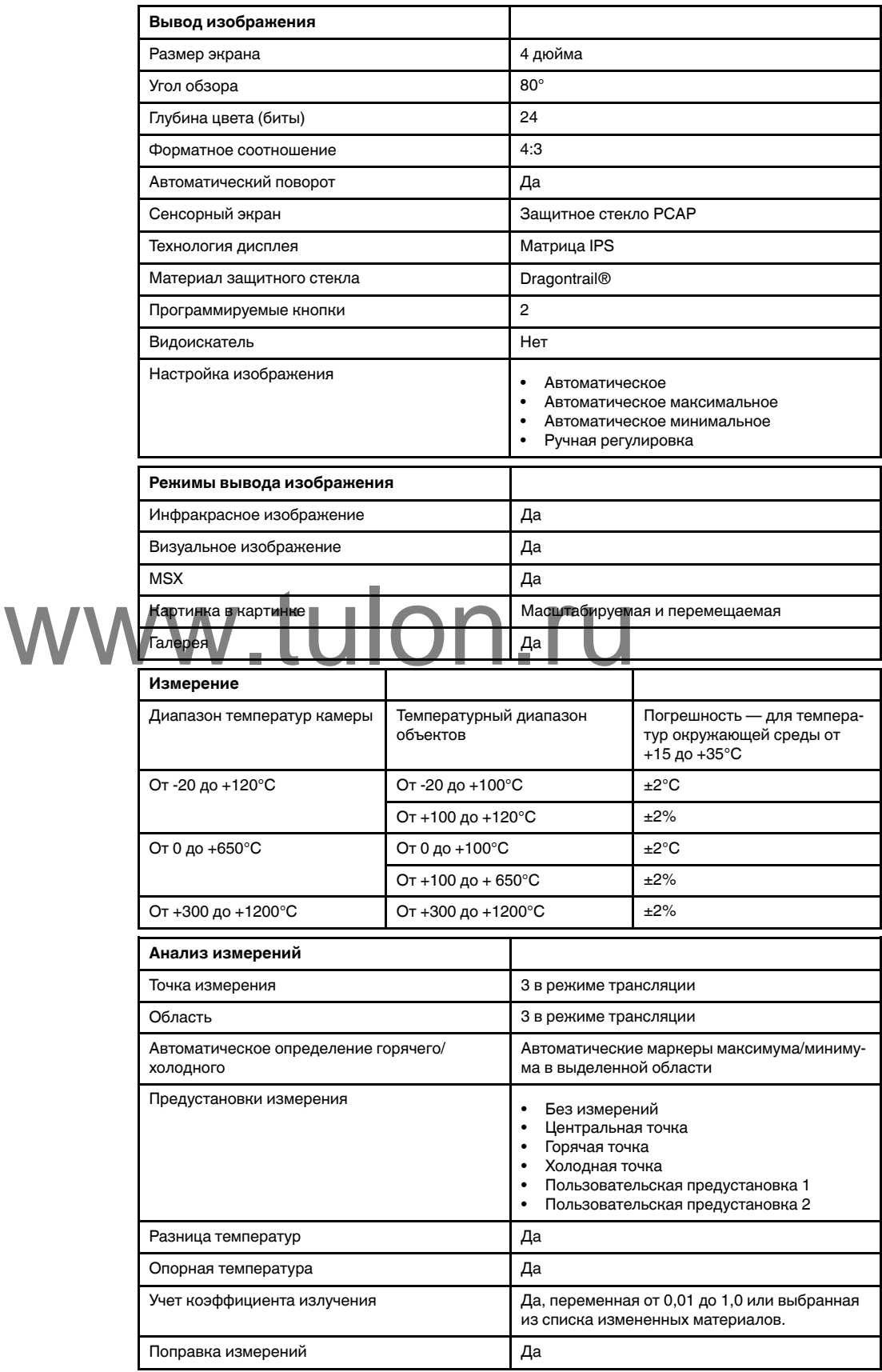

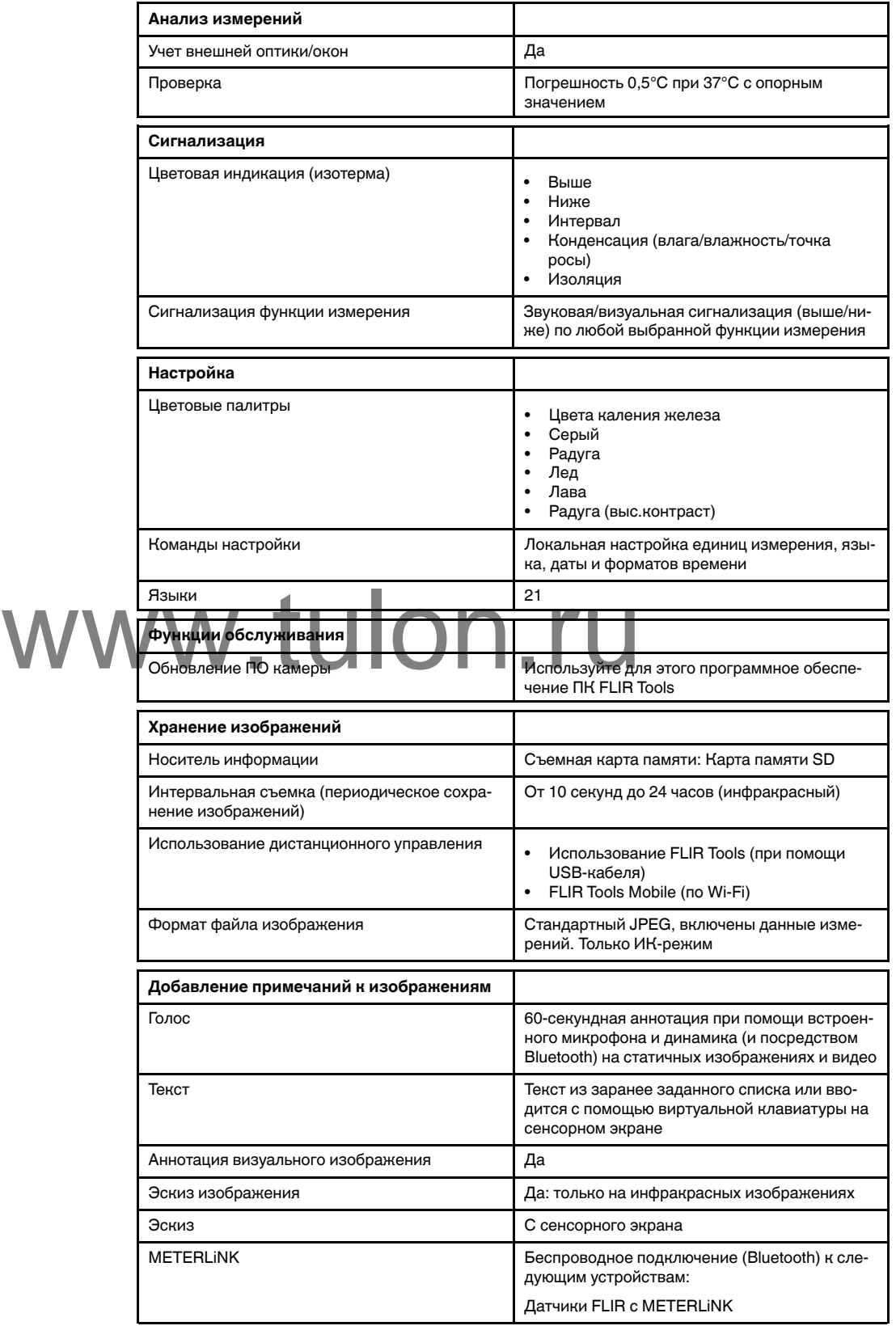
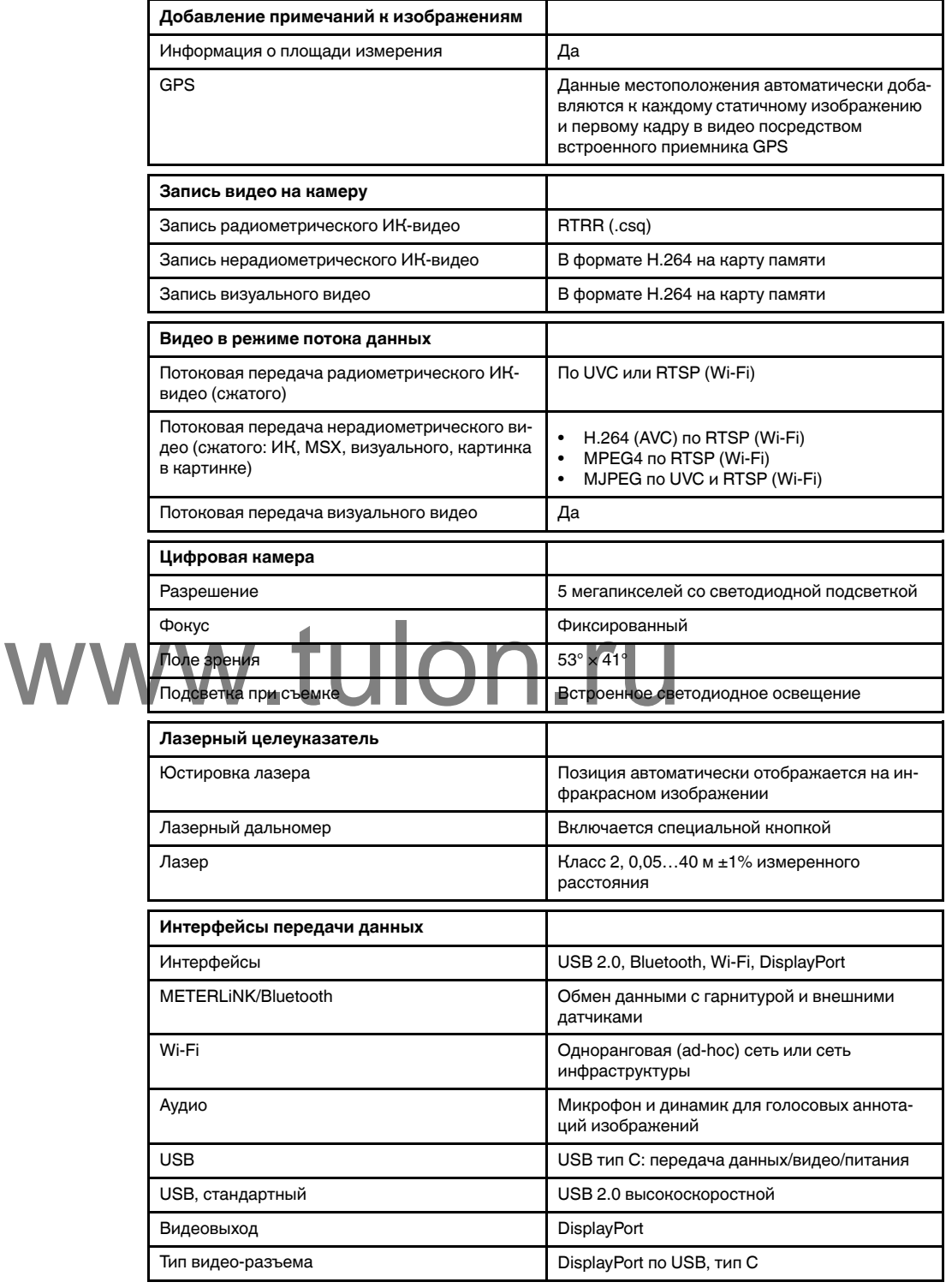

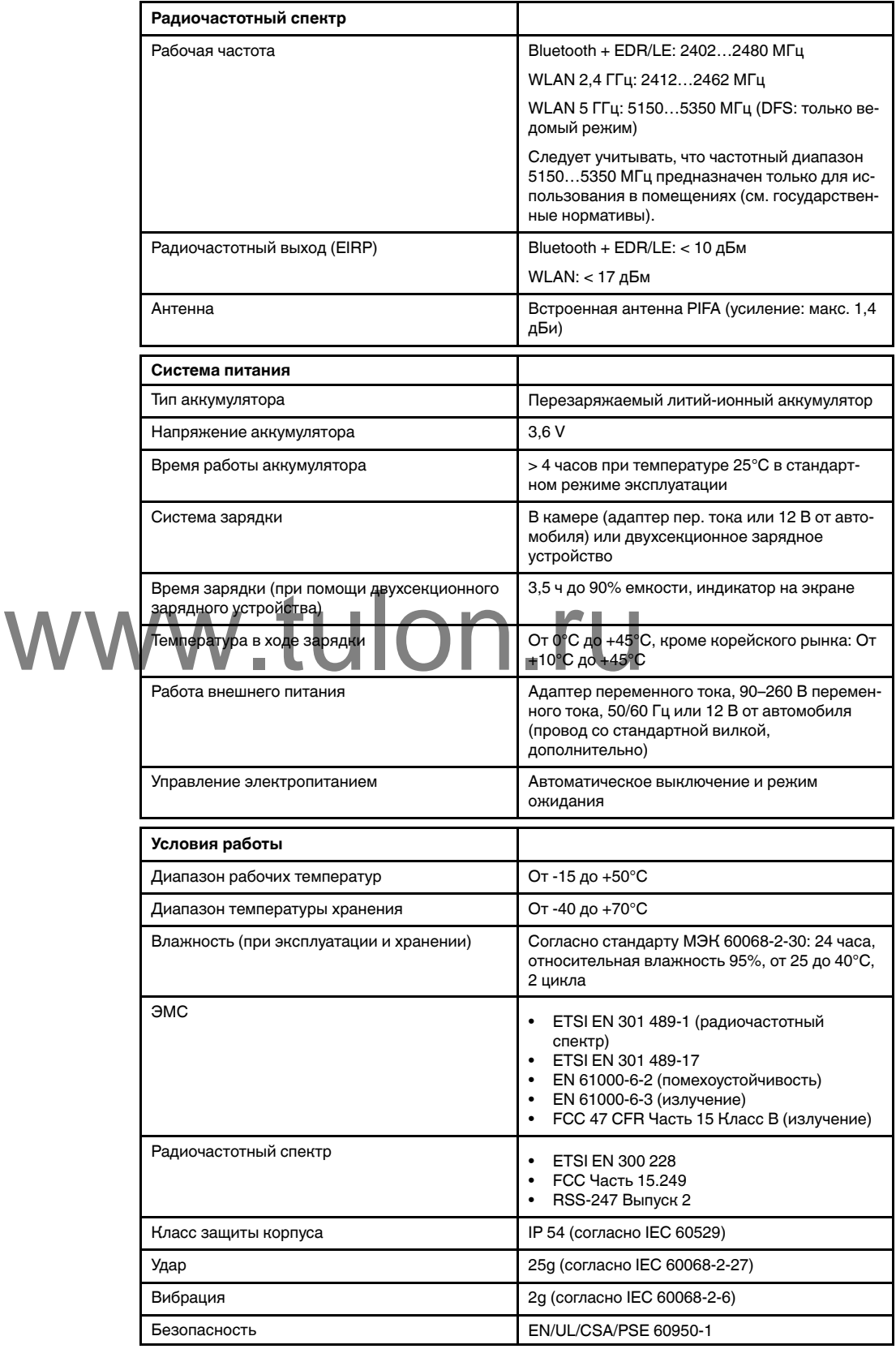

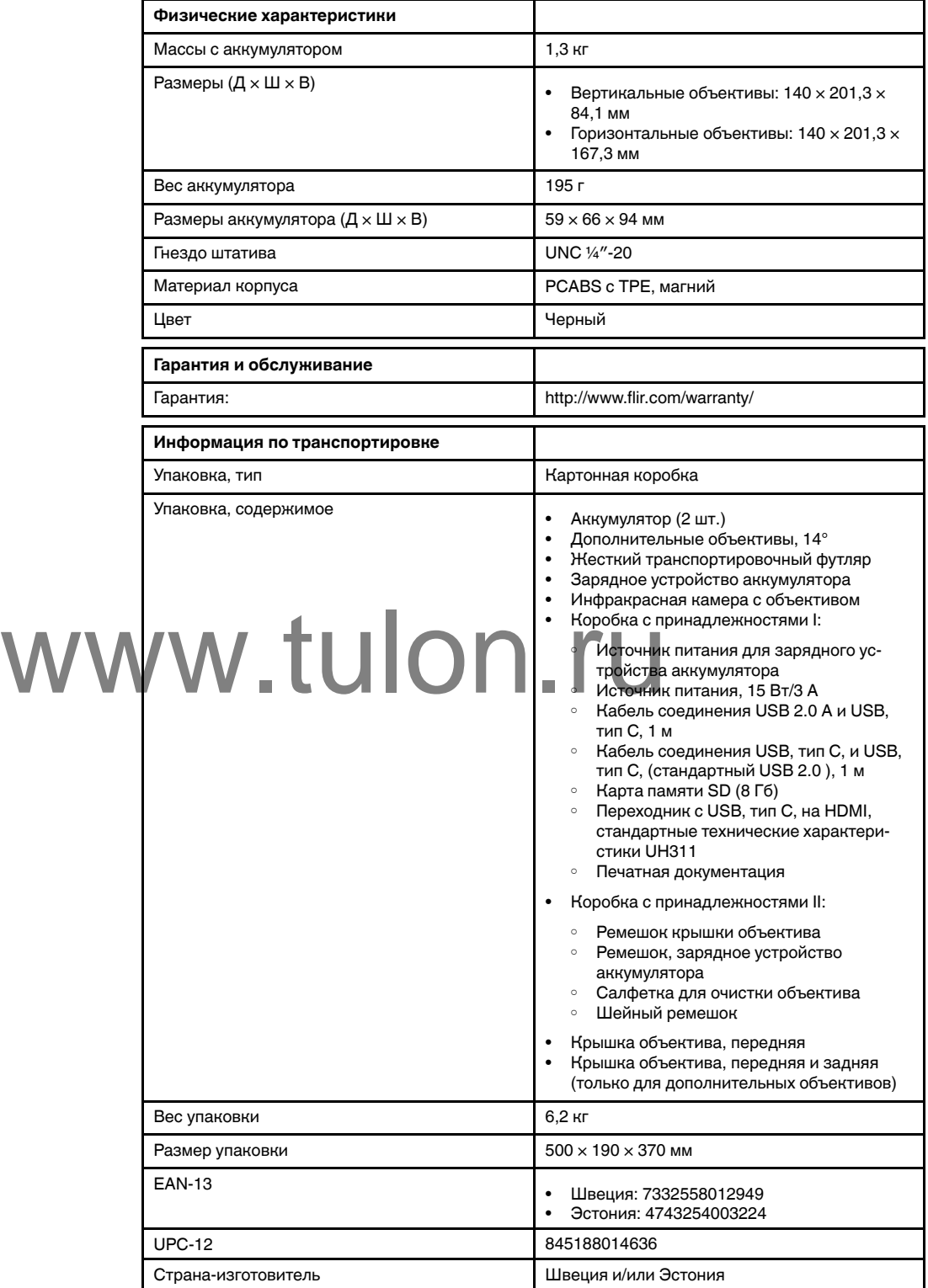

- T198495; Pouch
- T197771ACC; Bluetooth Headset
- T911706ACC; Car adapter 12 V
- T199588; Lens  $14^\circ$  + case
- T199590; Lens  $42^\circ$  + case
- T199589; Lens  $24^\circ$  + case
- T911705ACC; USB Type-C to USB Type-C cable (USB 2.0 standard), 1.0 m
- T911632ACC; USB Type-C to HDMI adapter, standard specification UH311
- T911631ACC; USB 2.0 A to USB Type-C cable, 0.9 m
- T911630ACC; Power supply for camera, 15 W/3 A
- T911633ACC; Power supply for battery charger
- T199610; Battery charger
- T199300ACC; Battery
- T199601; Hand strap and neck strap
- T199347ACC; Hard transport case
- T199609; Macro mode 71/103 µm for 24°
- T199616; High temperature option, +300 to +1200°C
- T198583; FLIR Tools+ (download card incl. license key)
- T198696; FLIR ResearchIR Max 4 (hardware sec. dev.)
- T199013; FLIR ResearchIR Max 4 (printed license key)
- T199043; FLIR ResearchIR Max 4 Upgrade (printed license key)

# **29.8 FLIR T530 24° + 42°**

### P/N: 79305-0101 Rev.: 49274

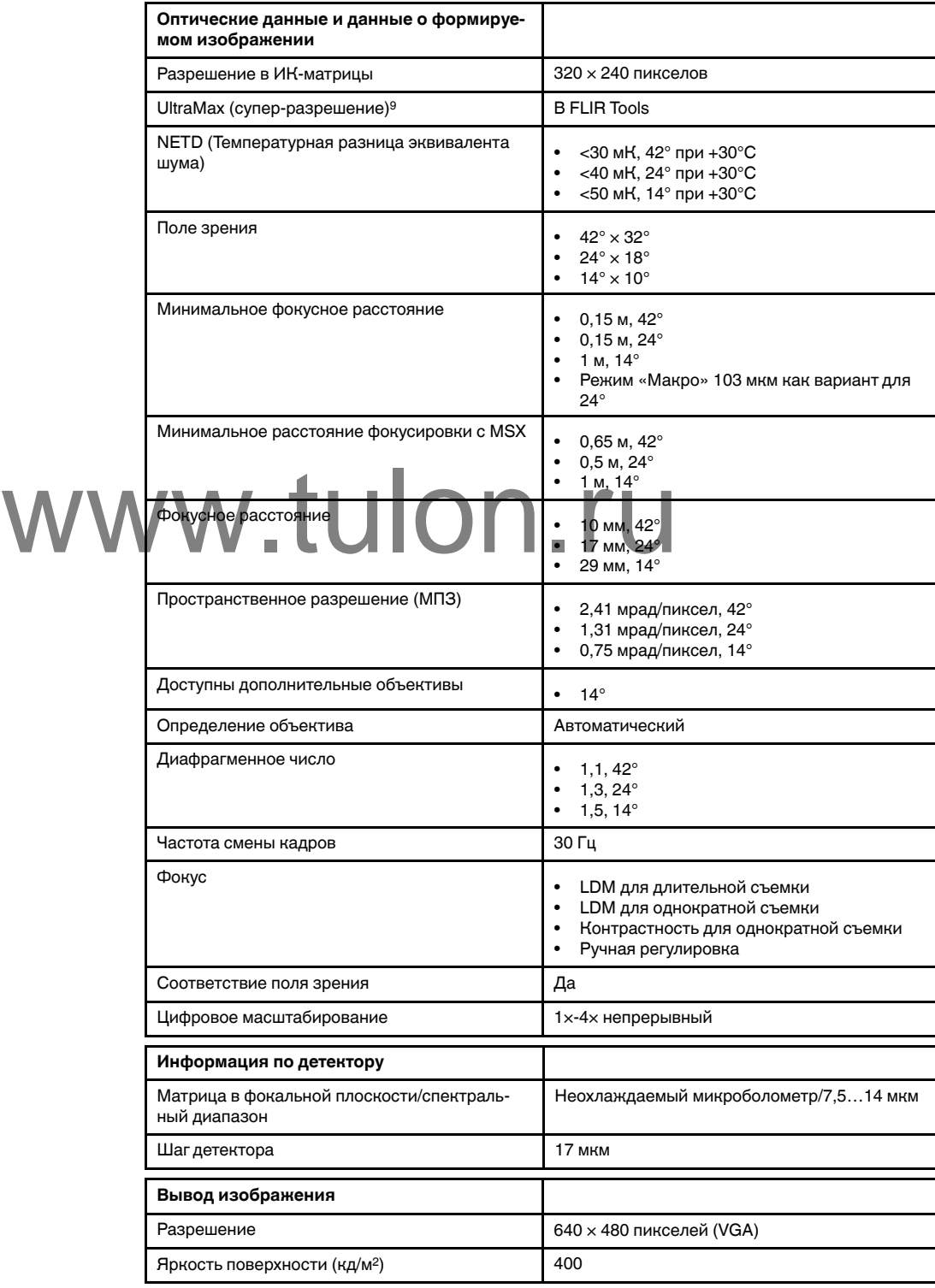

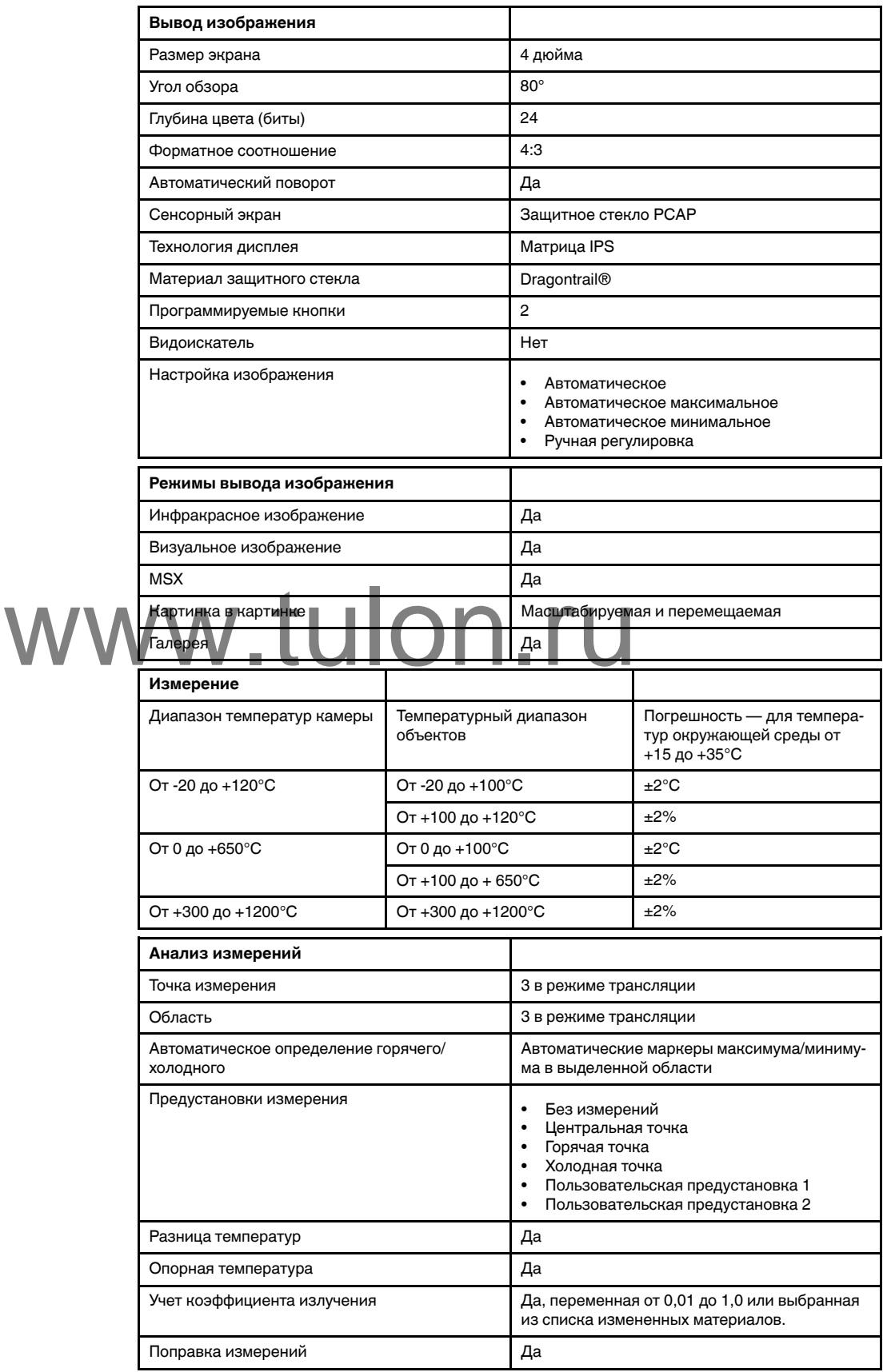

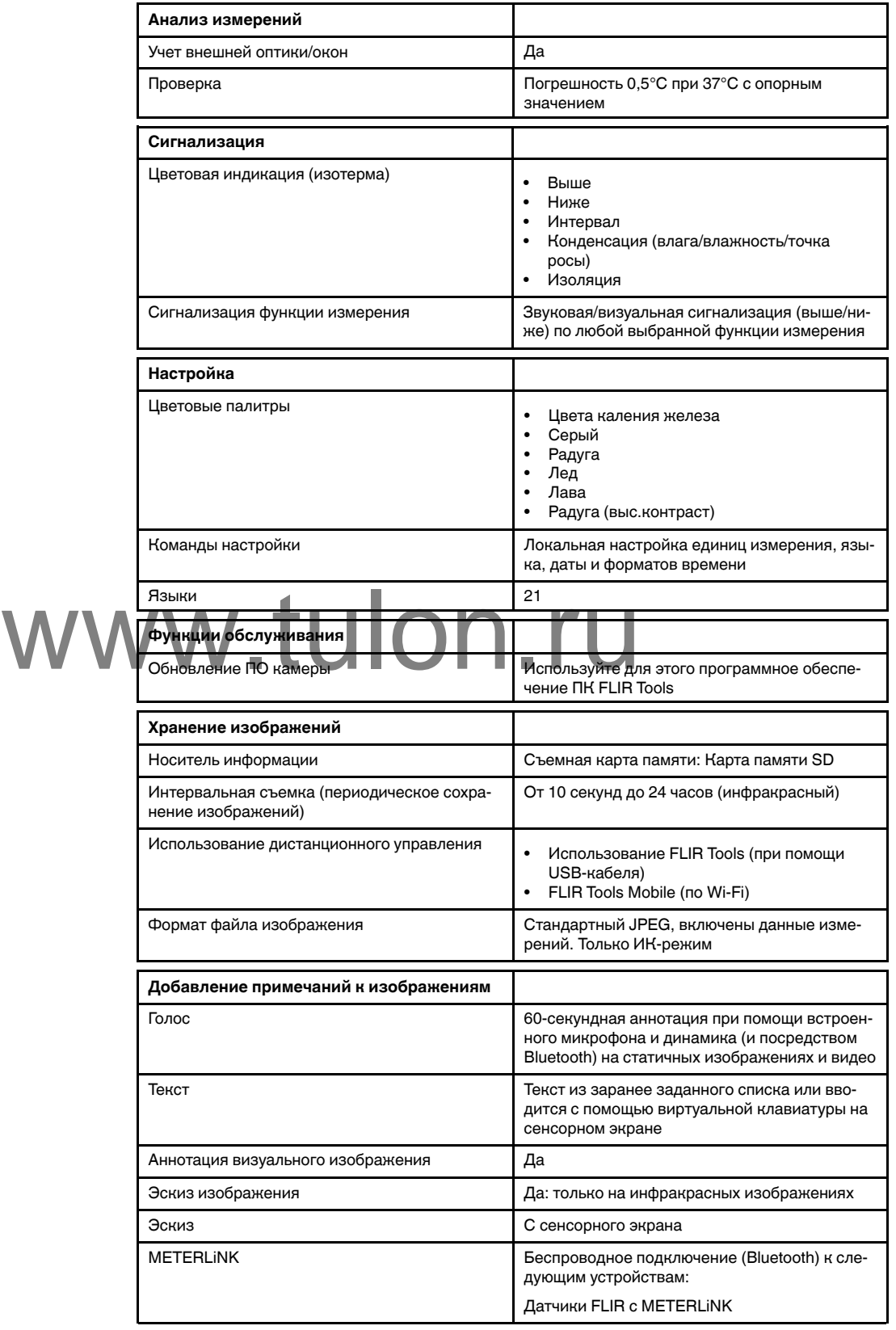

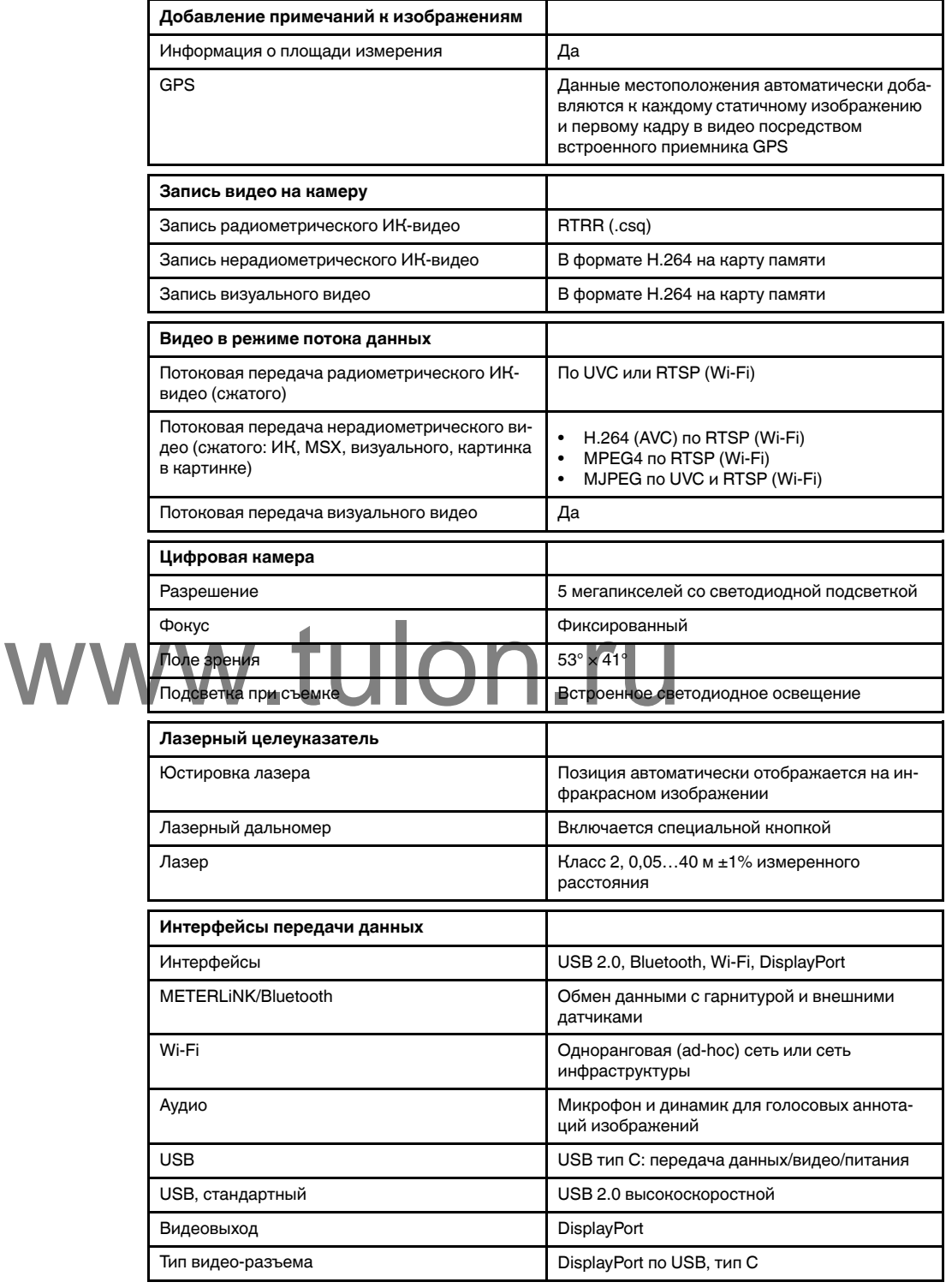

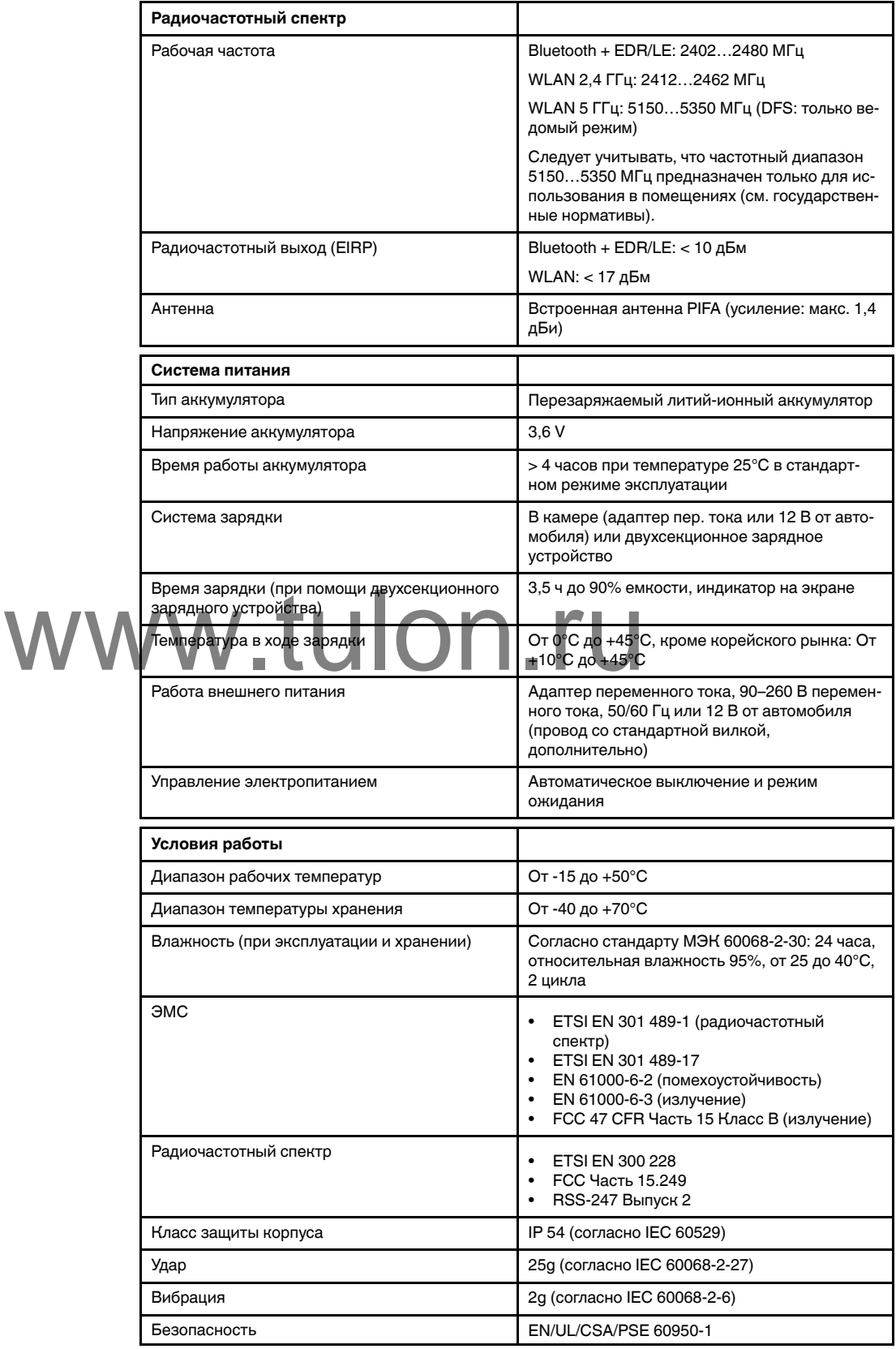

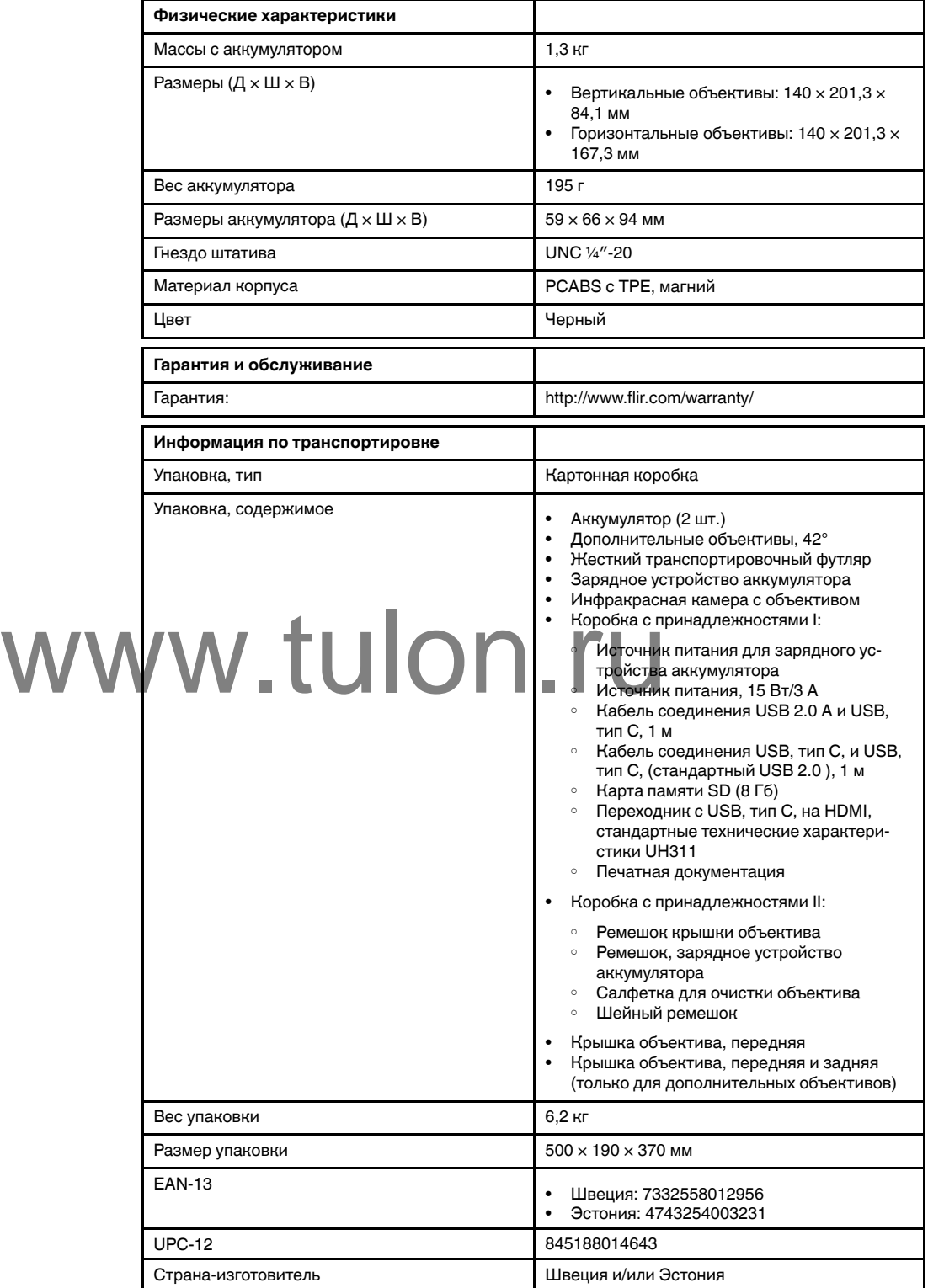

- T198495; Pouch
- T197771ACC; Bluetooth Headset
- T911706ACC; Car adapter 12 V
- T199588; Lens  $14^\circ$  + case
- T199590; Lens  $42^\circ$  + case
- T199589; Lens  $24^\circ$  + case
- T911705ACC; USB Type-C to USB Type-C cable (USB 2.0 standard), 1.0 m
- T911632ACC; USB Type-C to HDMI adapter, standard specification UH311
- T911631ACC; USB 2.0 A to USB Type-C cable, 0.9 m
- T911630ACC; Power supply for camera, 15 W/3 A
- T911633ACC; Power supply for battery charger
- T199610; Battery charger
- T199300ACC; Battery
- T199601; Hand strap and neck strap
- T199347ACC; Hard transport case
- T199609; Macro mode 71/103 µm for 24°
- T199616; High temperature option, +300 to +1200°C
- T198583; FLIR Tools+ (download card incl. license key)
- T198696; FLIR ResearchIR Max 4 (hardware sec. dev.)
- T199013; FLIR ResearchIR Max 4 (printed license key)
- T199043; FLIR ResearchIR Max 4 Upgrade (printed license key)

# **29.9 FLIR T530 24° + 14° & 42°**

## P/N: 79306-0101 Rev.: 49273

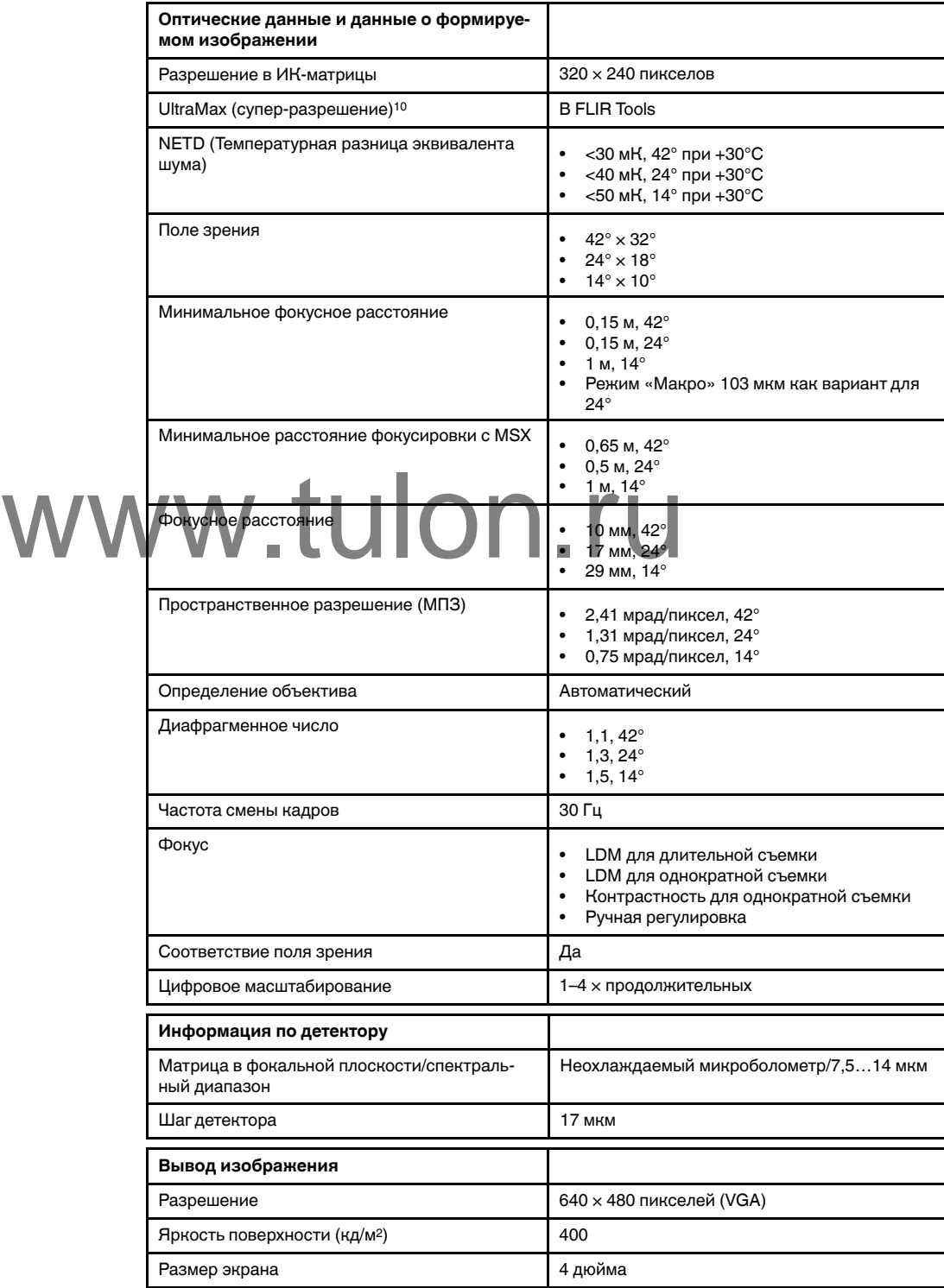

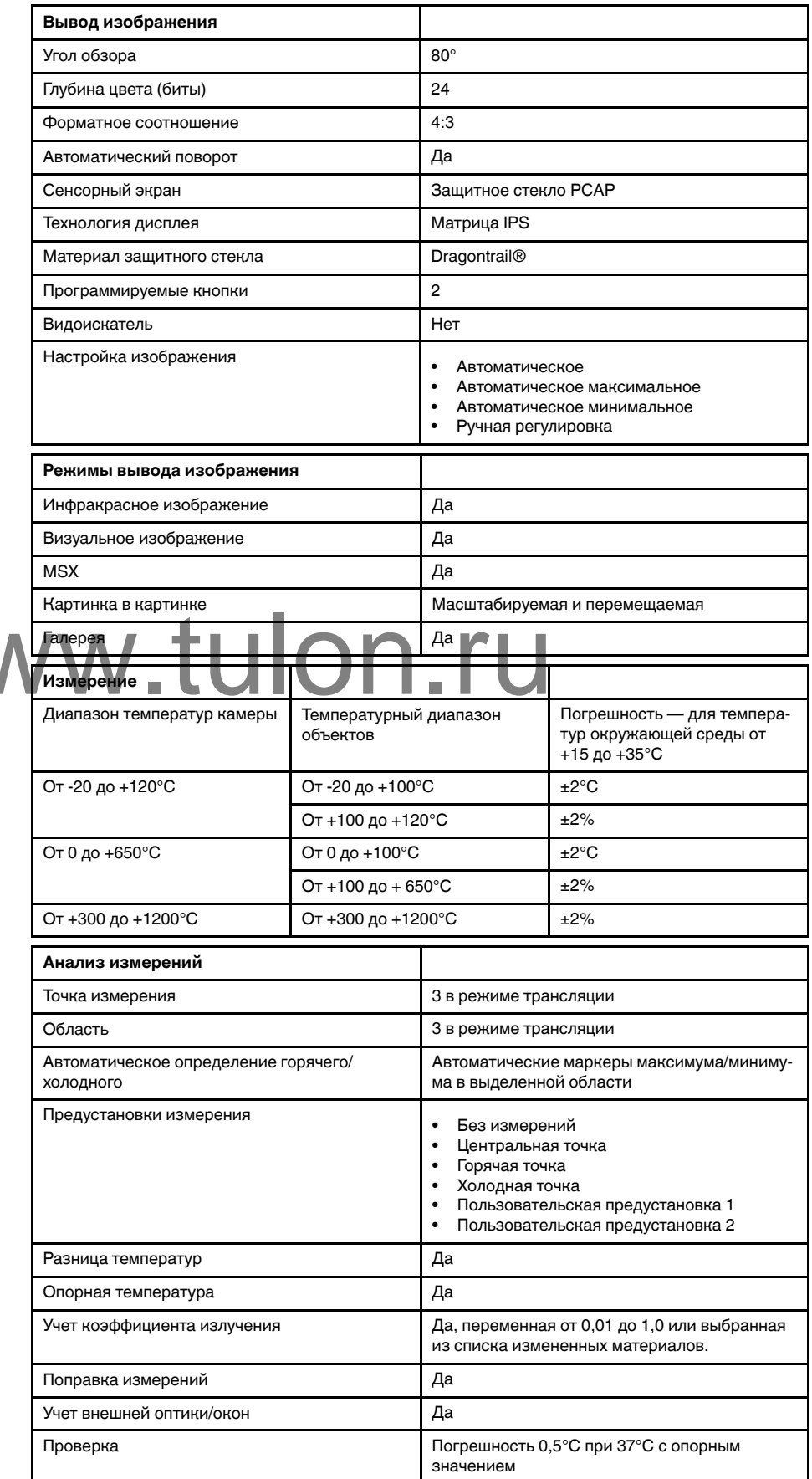

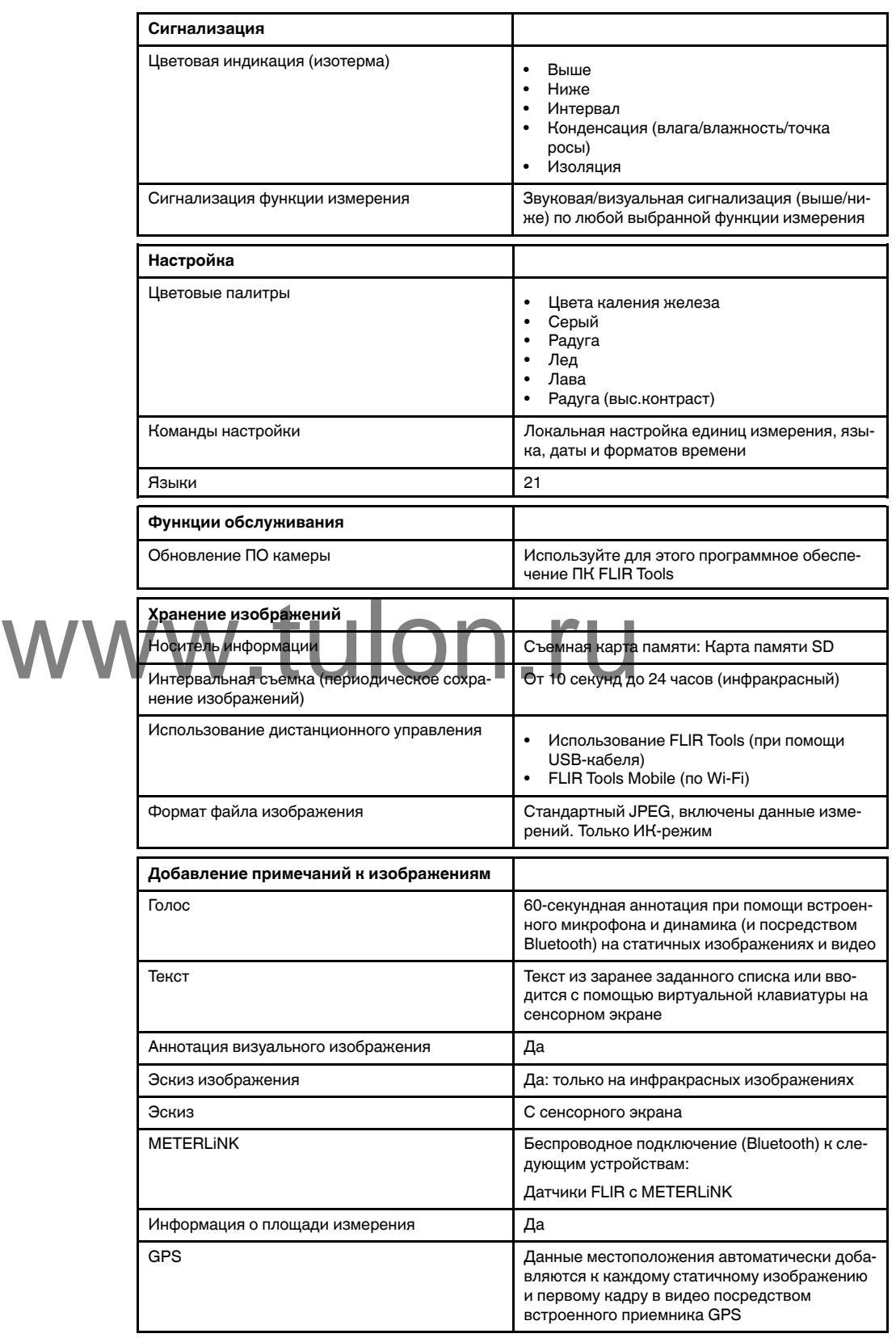

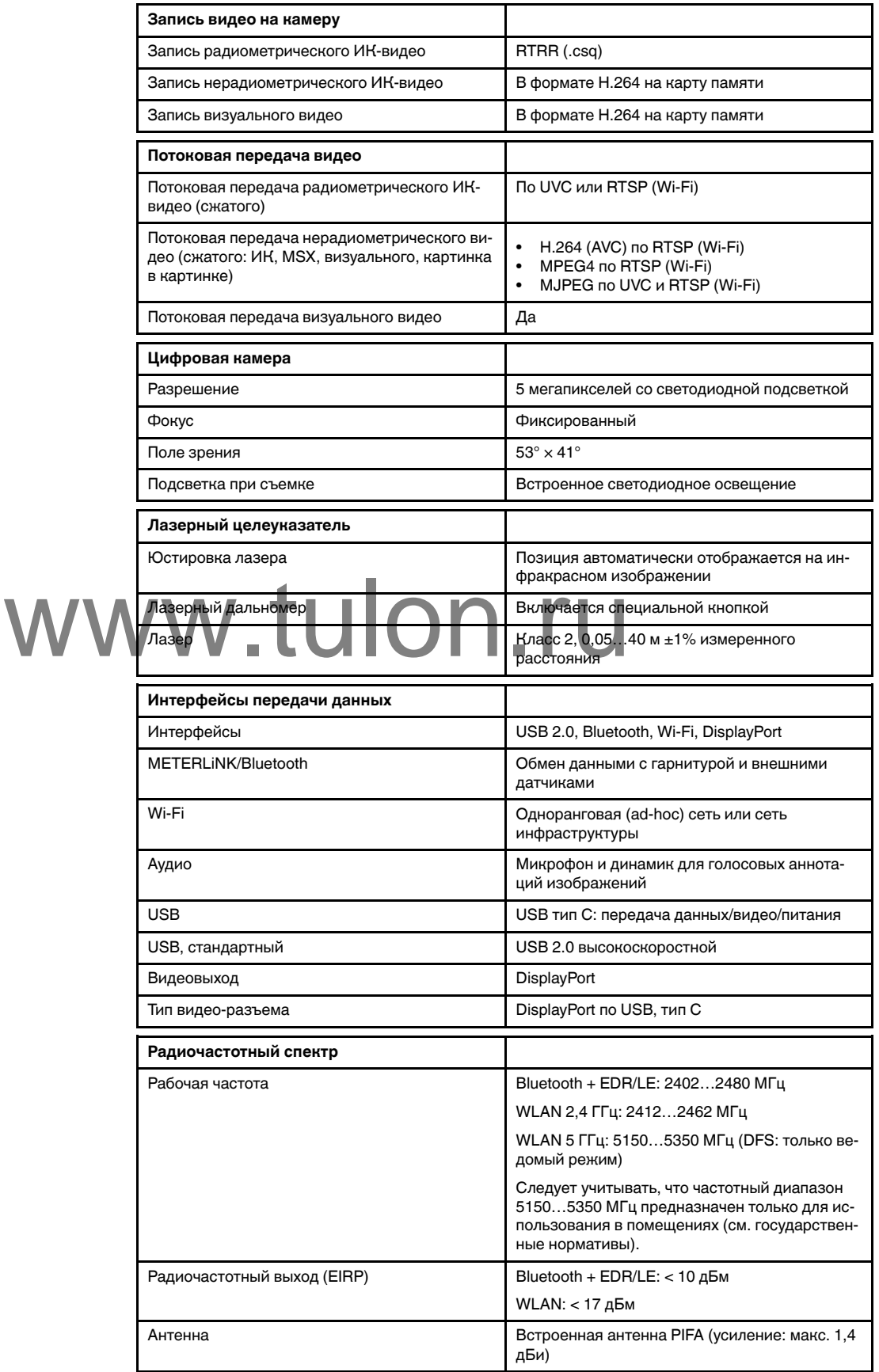

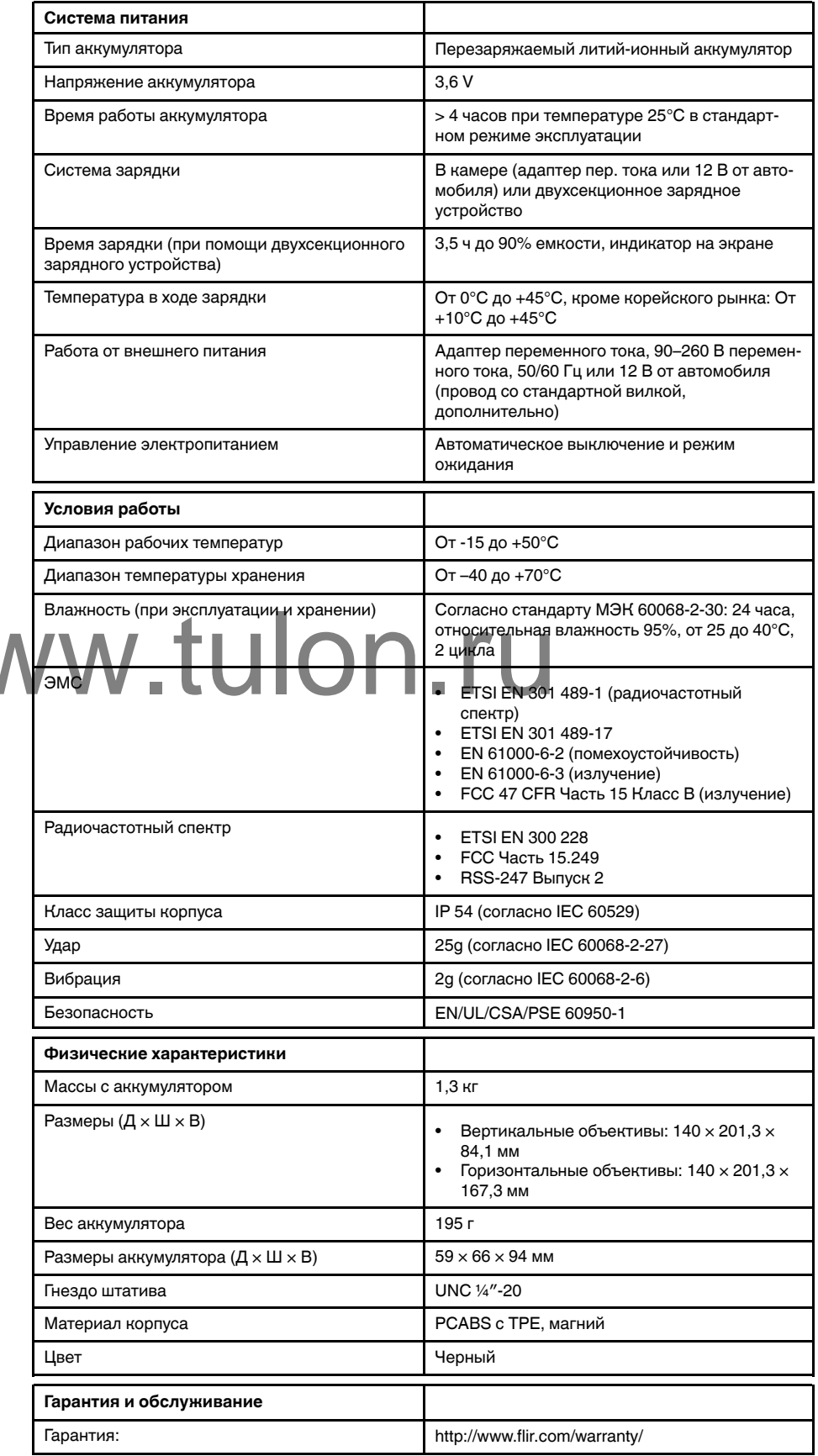

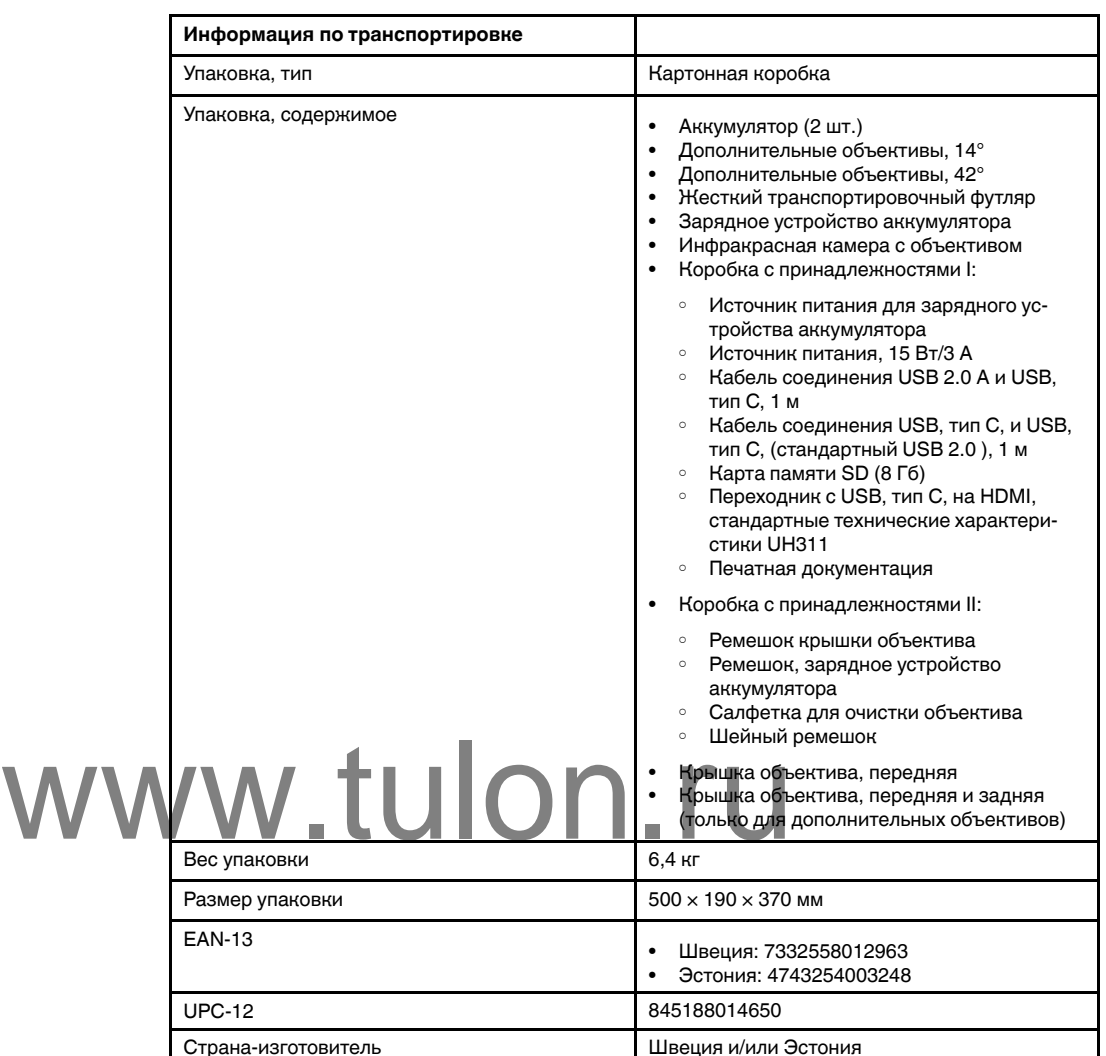

- T198495; Pouch
- T197771ACC; Bluetooth Headset
- T911706ACC; Car adapter 12 V
- T199588; Lens 14° + case
- T199590; Lens 42° + case
- T199589; Lens  $24^\circ$  + case
- T911705ACC; USB Type-C to USB Type-C cable (USB 2.0 standard), 1.0 m
- T911632ACC; USB Type-C to HDMI adapter, standard specification UH311
- T911631ACC; USB 2.0 A to USB Type-C cable, 0.9 m
- T911630ACC; Power supply for camera, 15 W/3 A
- T911633ACC; Power supply for battery charger
- T199610; Battery charger
- T199300ACC; Battery
- T199601; Hand strap and neck strap
- T199347ACC; Hard transport case
- T199609; Macro mode 71/103 µm for 24°
- T199616; High temperature option, +300 to +1200°C
- T198583; FLIR Tools+ (download card incl. license key)
- T198696; FLIR ResearchIR Max 4 (hardware sec. dev.)
- T199013; FLIR ResearchIR Max 4 (printed license key)
- T199043; FLIR ResearchIR Max 4 Upgrade (printed license key)

## **29.10 FLIR T530 42° + 14°**

## P/N: 79307-0101 Rev.: 49276

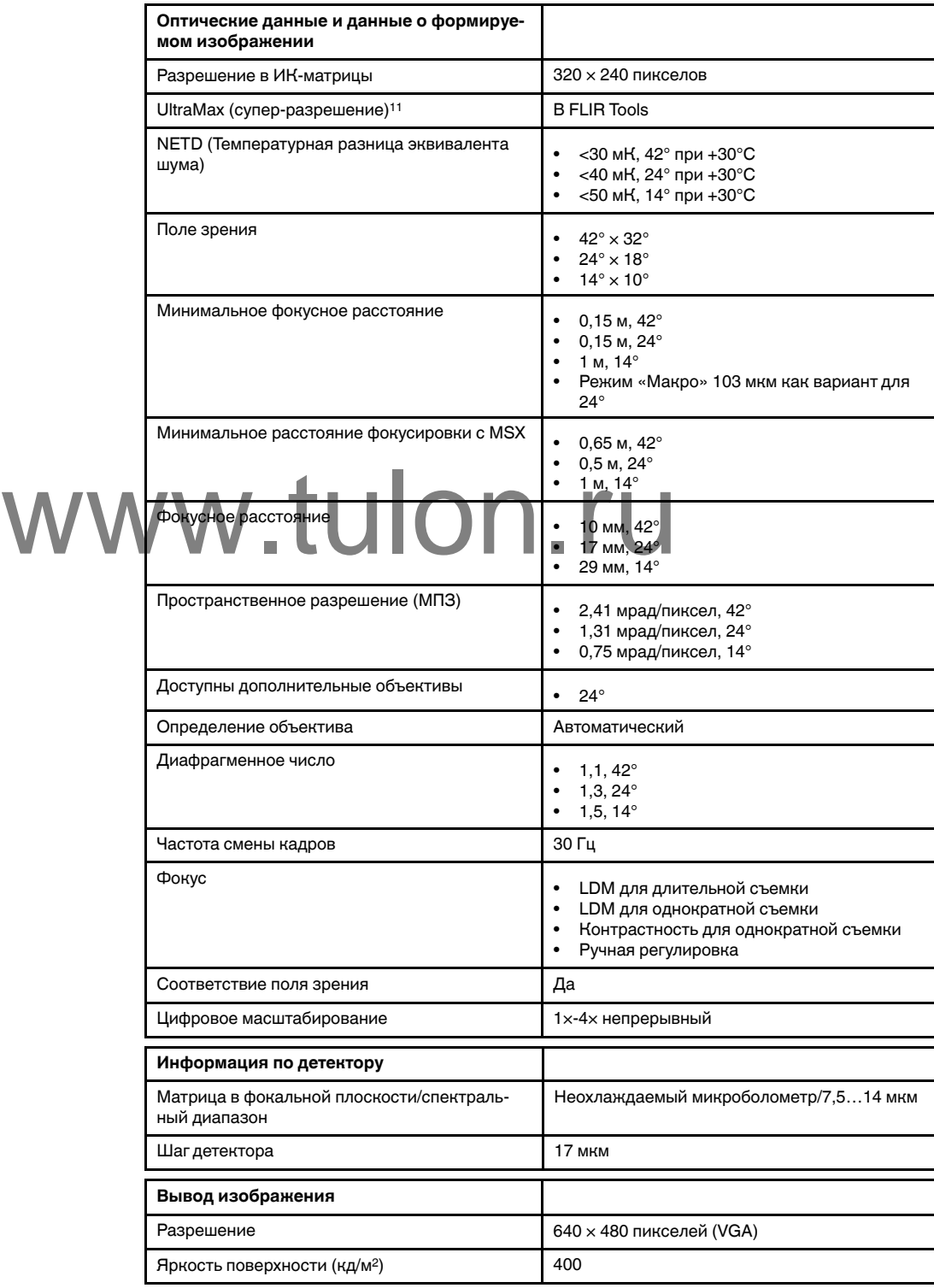

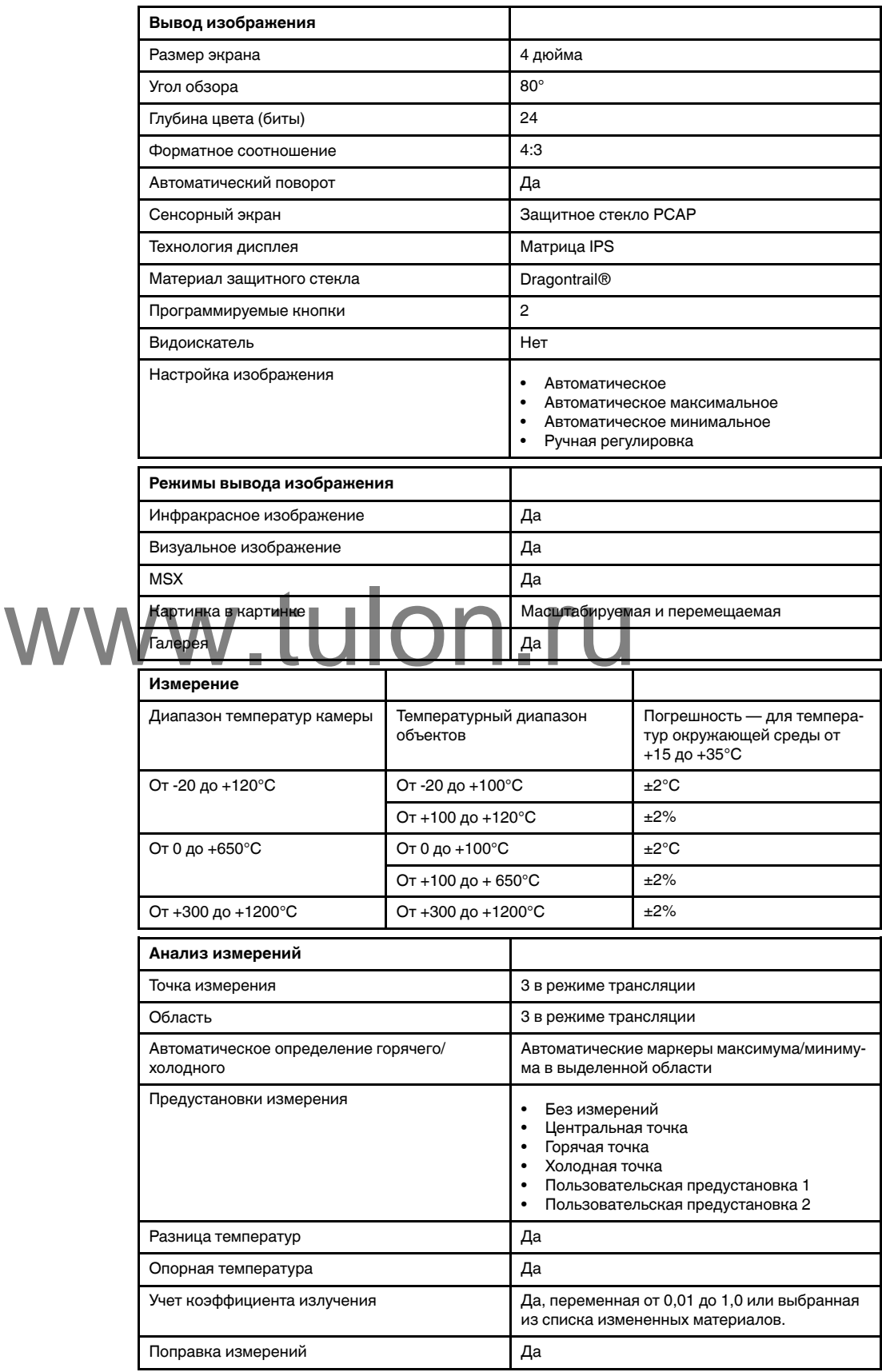

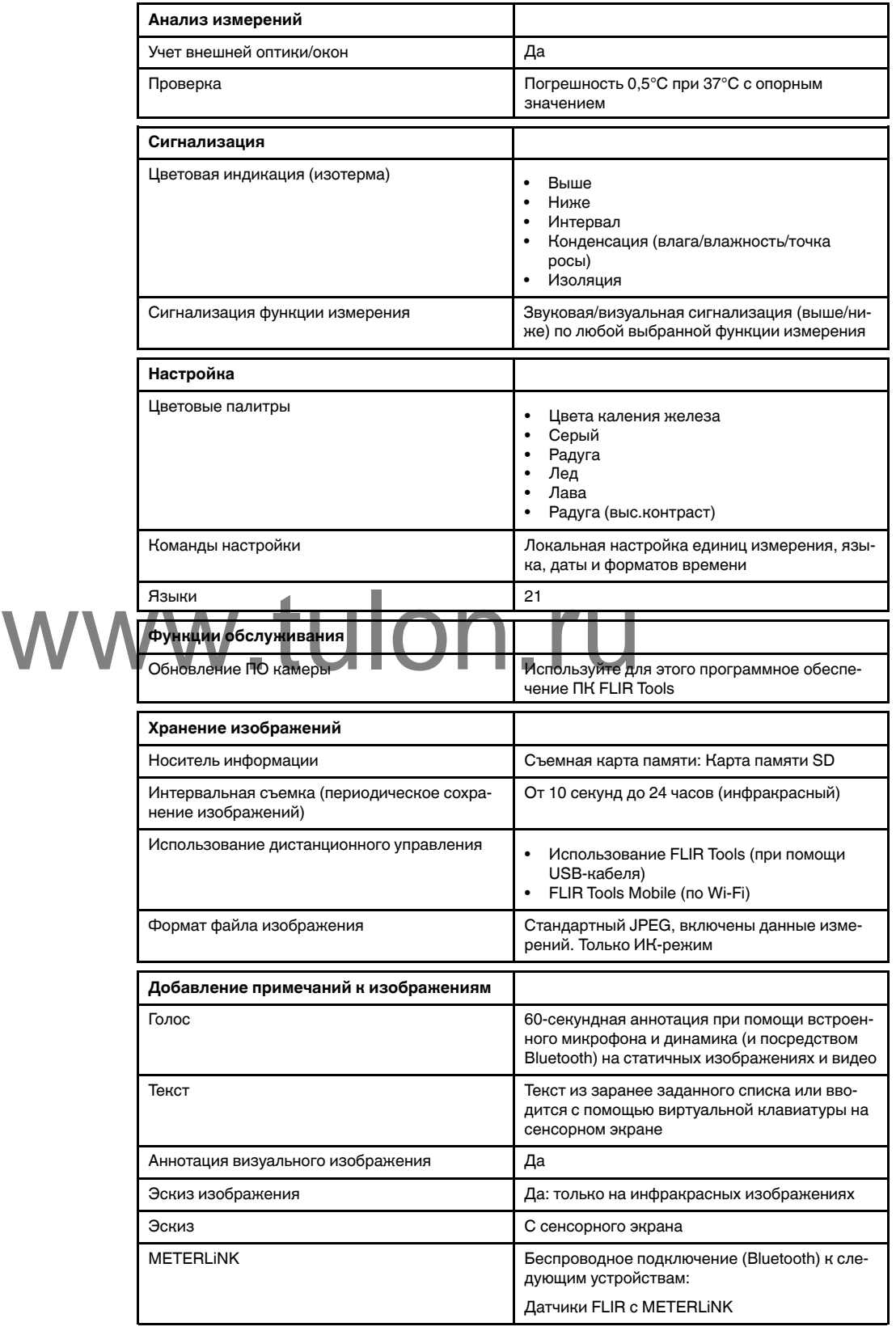

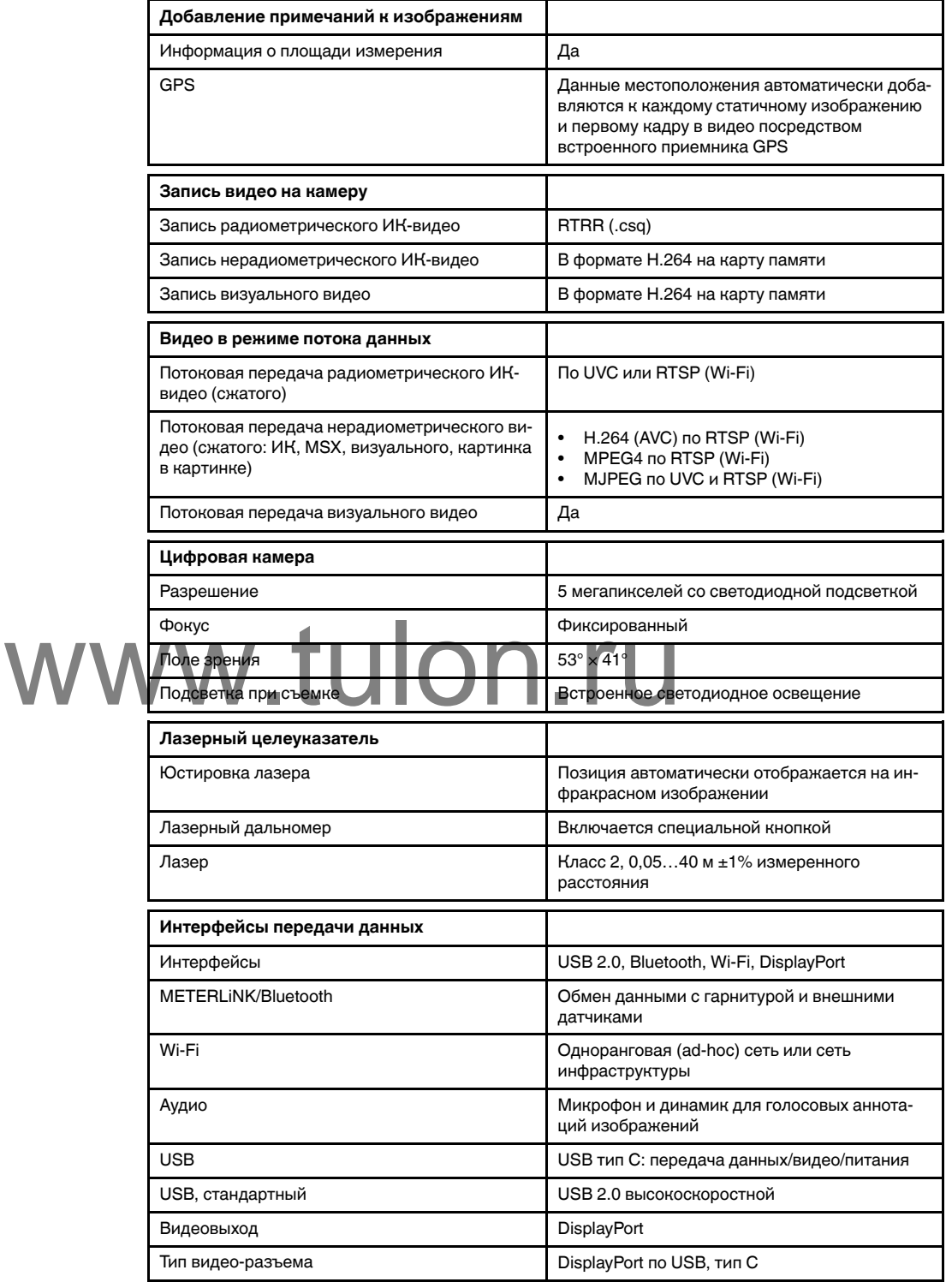

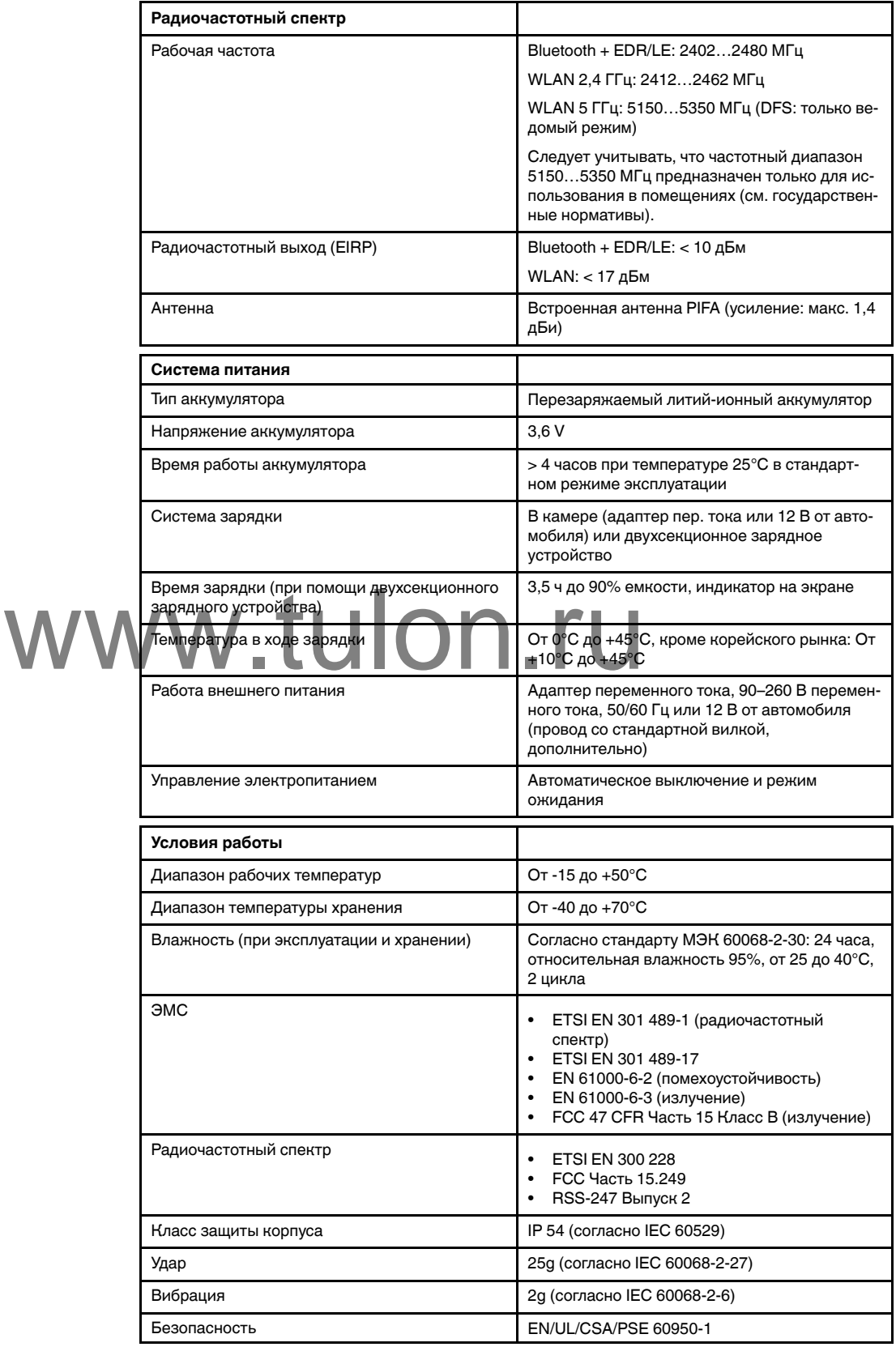

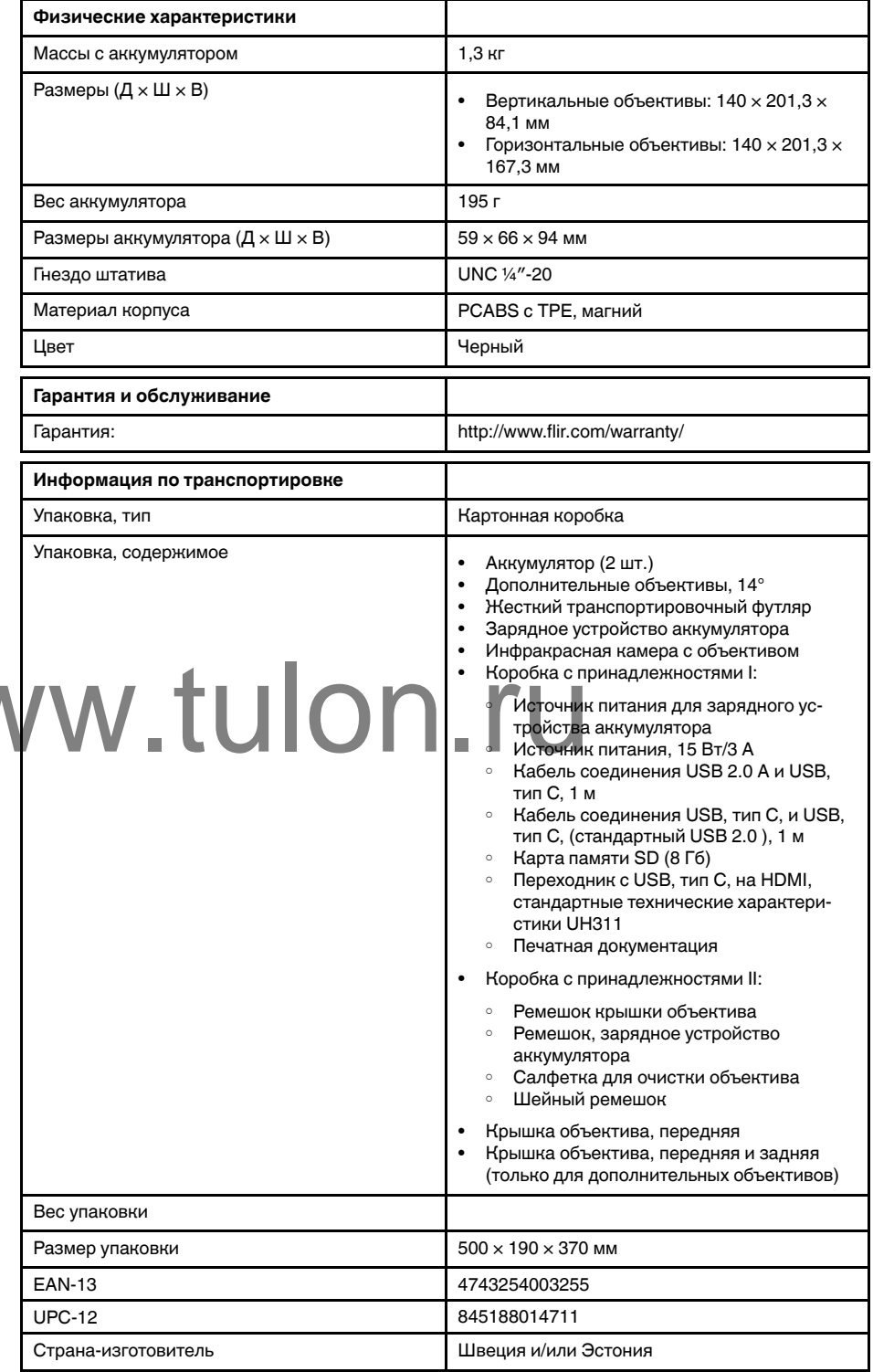

• T198495; Pouch

- T197771ACC; Bluetooth Headset
- T911706ACC; Car adapter 12 V
- T199588; Lens  $14^\circ$  + case
- T199590; Lens 42° + case
- T199589; Lens 24° + case
- T911705ACC; USB Type-C to USB Type-C cable (USB 2.0 standard), 1.0 m
- T911632ACC; USB Type-C to HDMI adapter, standard specification UH311
- T911631ACC; USB 2.0 A to USB Type-C cable, 0.9 m
- T911630ACC; Power supply for camera, 15 W/3 A
- T911633ACC; Power supply for battery charger
- T199610; Battery charger
- T199300ACC; Battery
- T199601; Hand strap and neck strap
- T199347ACC; Hard transport case
- T199609; Macro mode 71/103  $\mu$ m for 24 $^{\circ}$
- T199616; High temperature option, +300 to +1200°C
- T198583; FLIR Tools+ (download card incl. license key)
- T198696; FLIR ResearchIR Max 4 (hardware sec. dev.)
- T199013; FLIR ResearchIR Max 4 (printed license key)
- T199043; FLIR ResearchIR Max 4 Upgrade (printed license key)

## **29.11 FLIR T540 14°**

## P/N: 79301-0201 Rev.: 49277

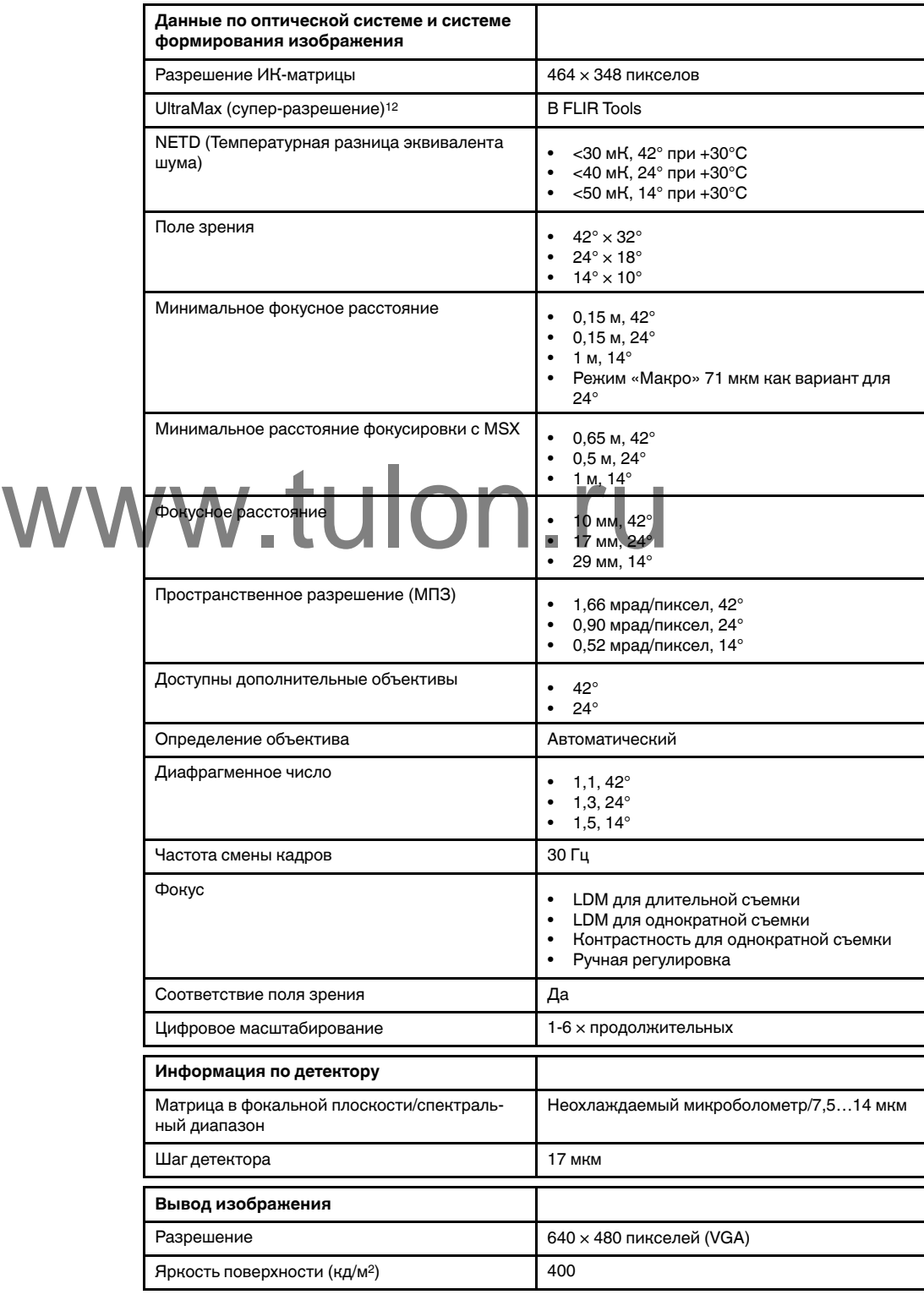

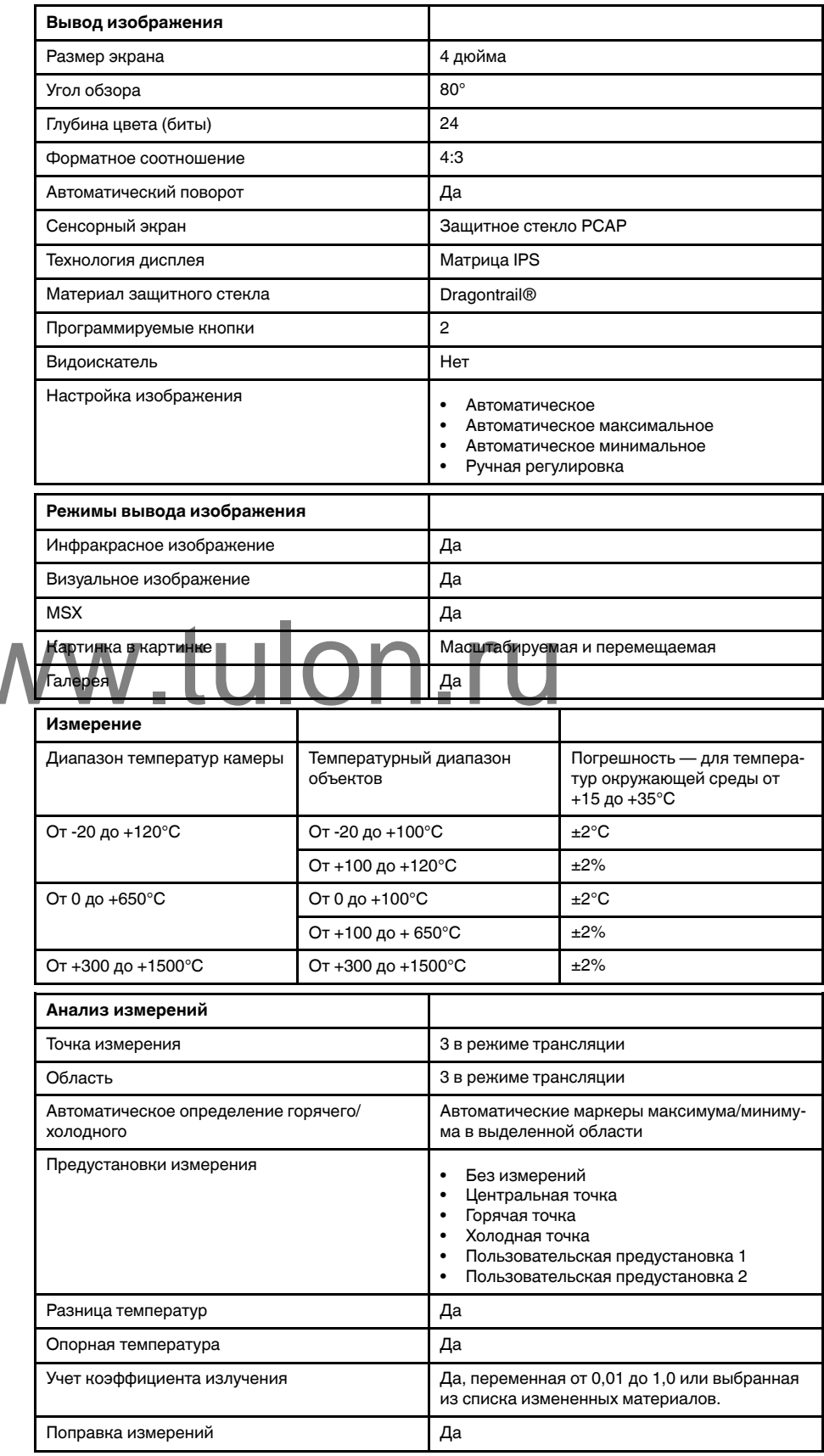

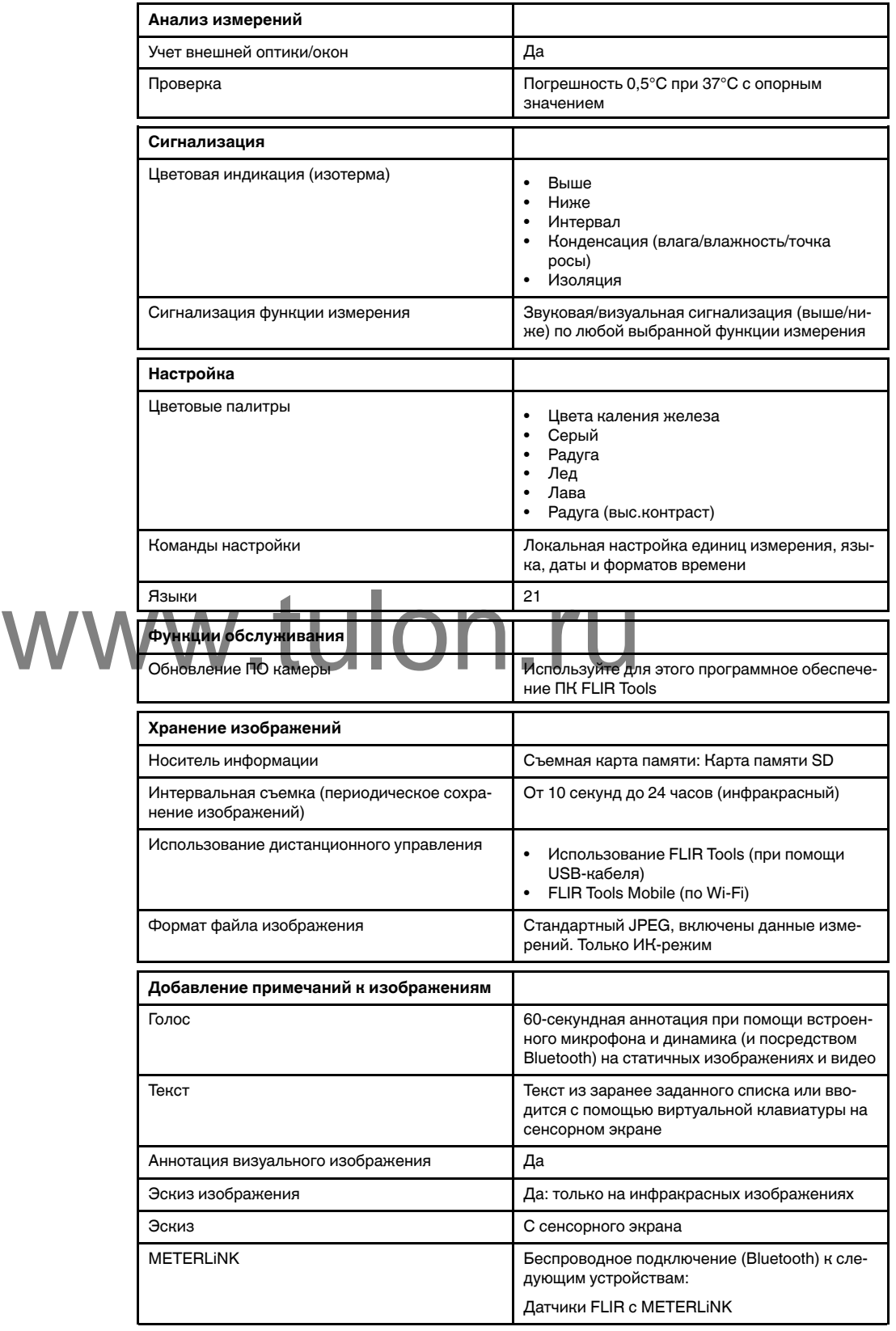

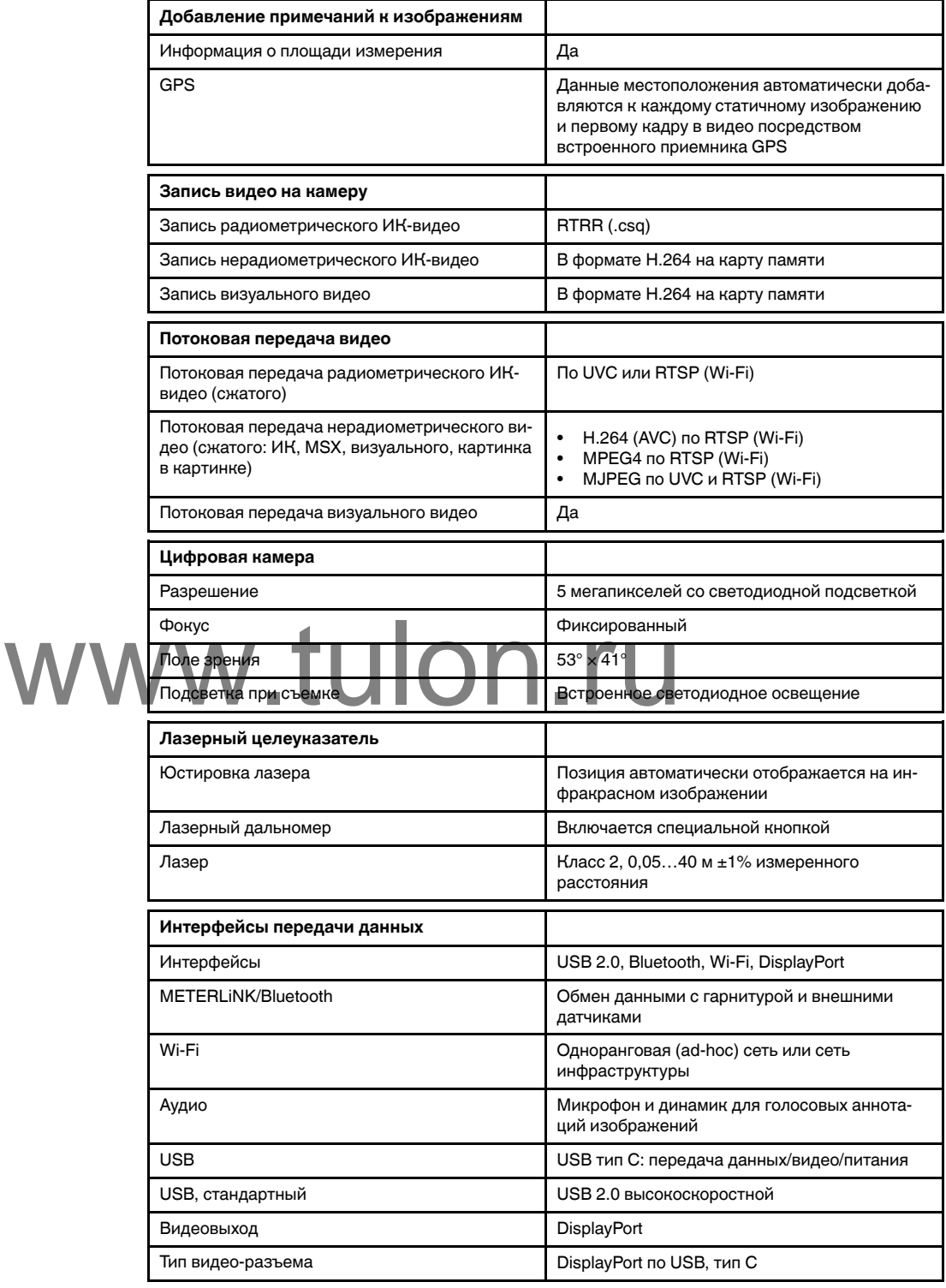

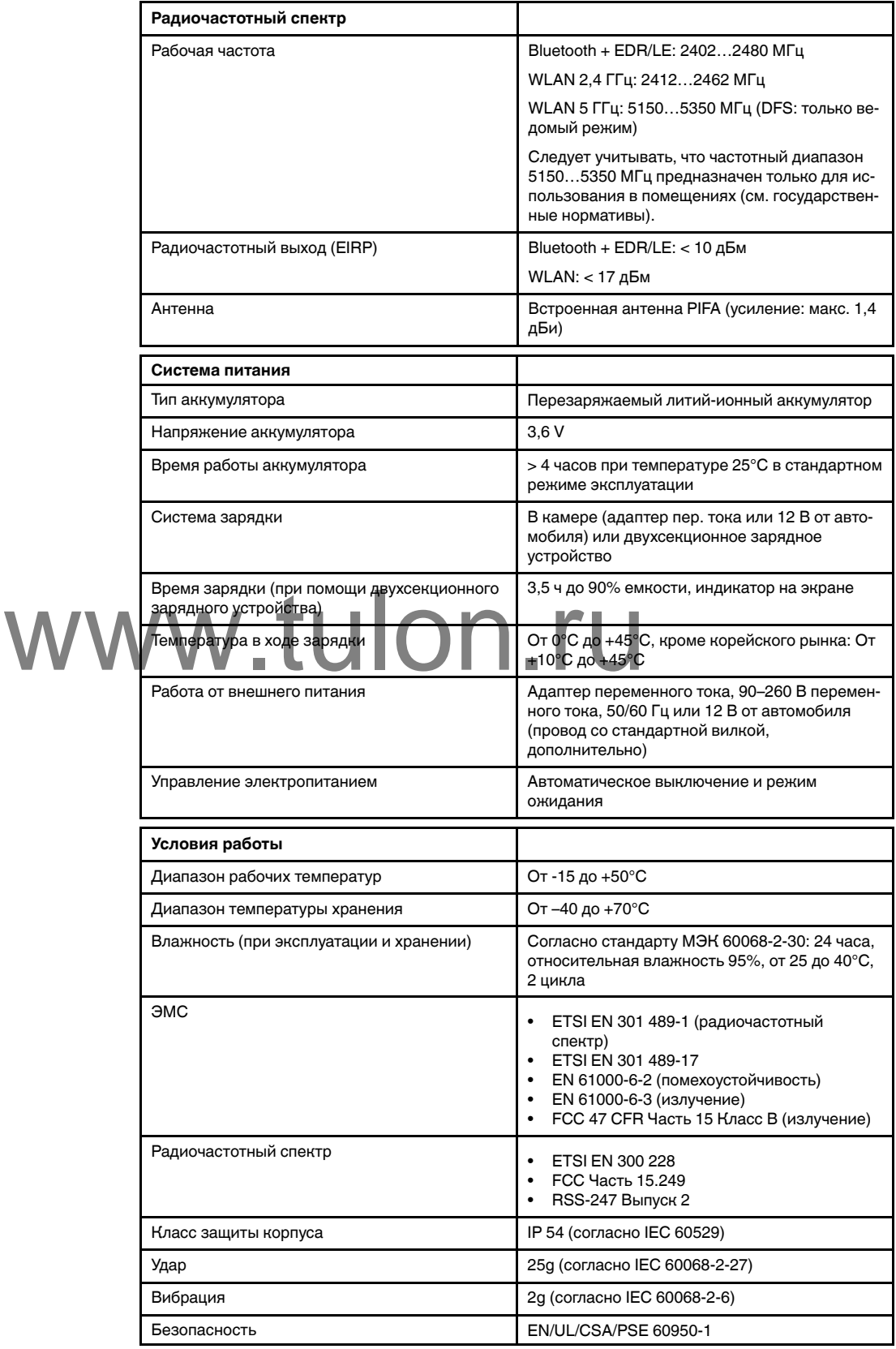

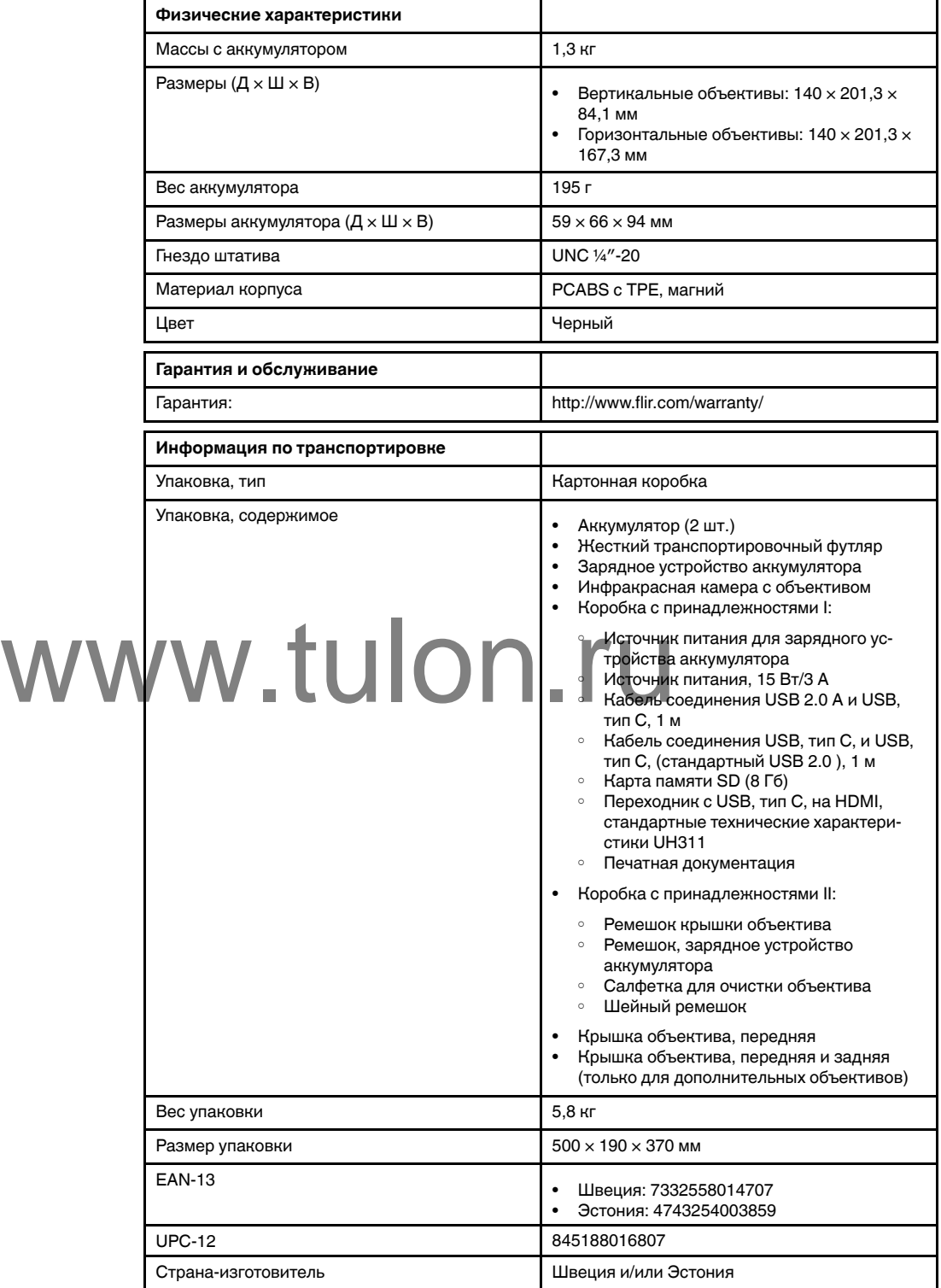

- T198495; Pouch
- T197771ACC; Bluetooth Headset
- T911706ACC; Car adapter 12 V
- T199588; Lens  $14^\circ$  + case
- T199590; Lens 42° + case
- T199589; Lens  $24^\circ$  + case
- T911705ACC; USB Type-C to USB Type-C cable (USB 2.0 standard), 1.0 m
- T911632ACC; USB Type-C to HDMI adapter, standard specification UH311
- T911631ACC; USB 2.0 A to USB Type-C cable, 0.9 m
- T911630ACC; Power supply for camera, 15 W/3 A
- T911633ACC; Power supply for battery charger
- T199610; Battery charger
- T199300ACC; Battery
- T199601; Hand strap and neck strap
- T199347ACC; Hard transport case
- T199609; Macro mode 71/103 µm for 24°
- T198583; FLIR Tools+ (download card incl. license key)
- T198696; FLIR ResearchIR Max 4 (hardware sec. dev.)
- T199013; FLIR ResearchIR Max 4 (printed license key)
- T199043; FLIR ResearchIR Max 4 Upgrade (printed license key)

## **29.12 FLIR T540 24°**

## P/N: 79302-0201 Rev.: 49278

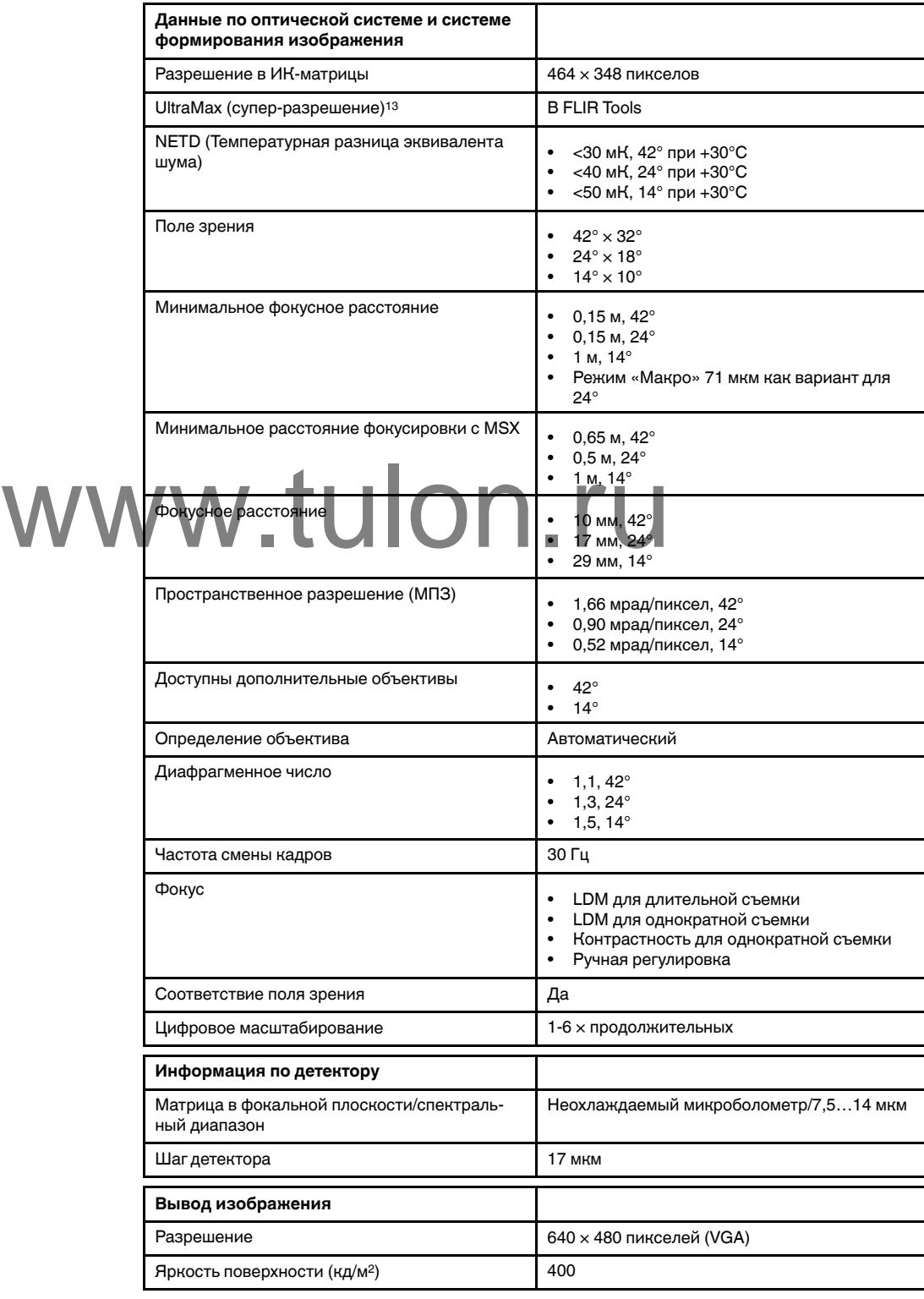

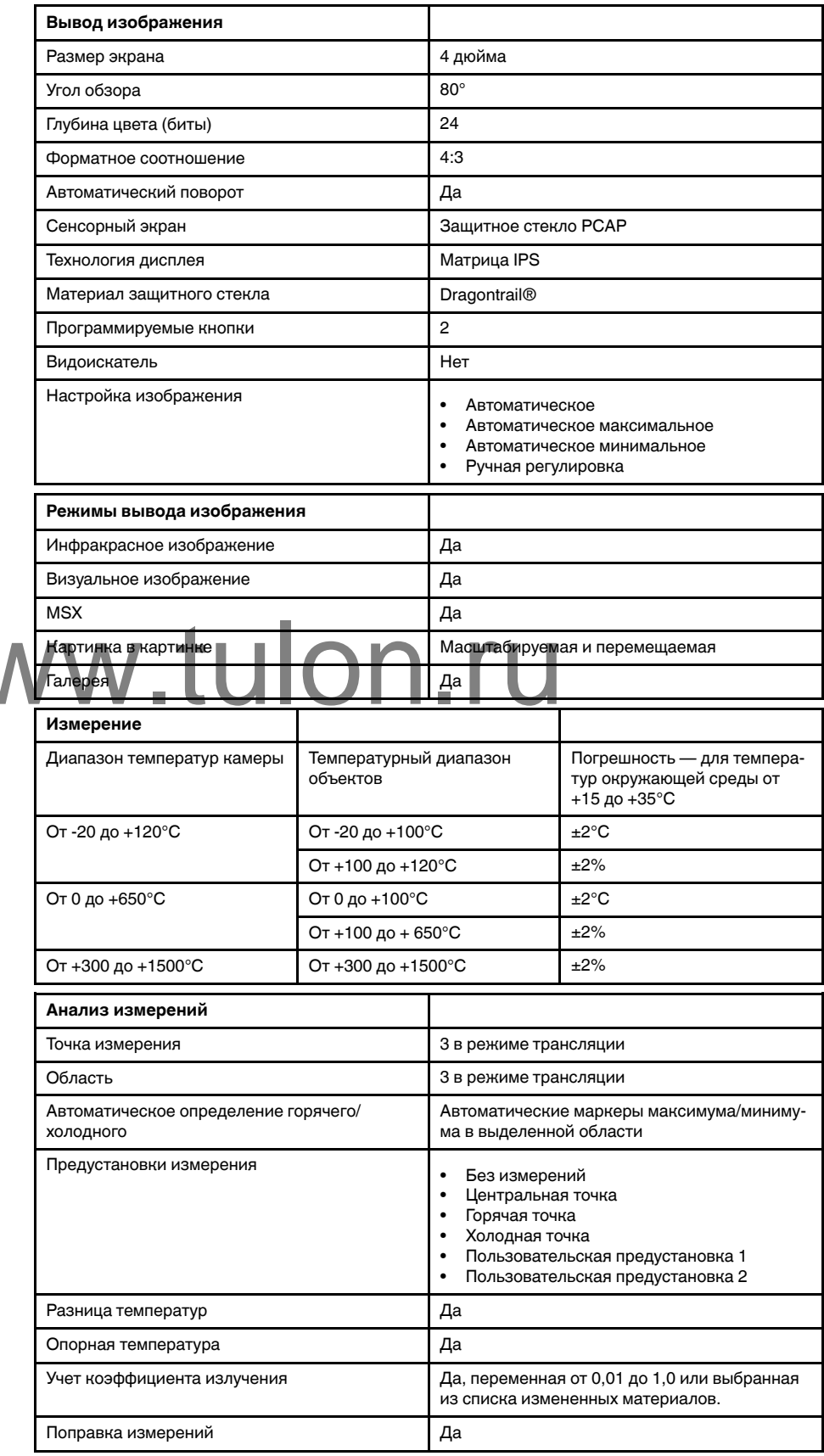

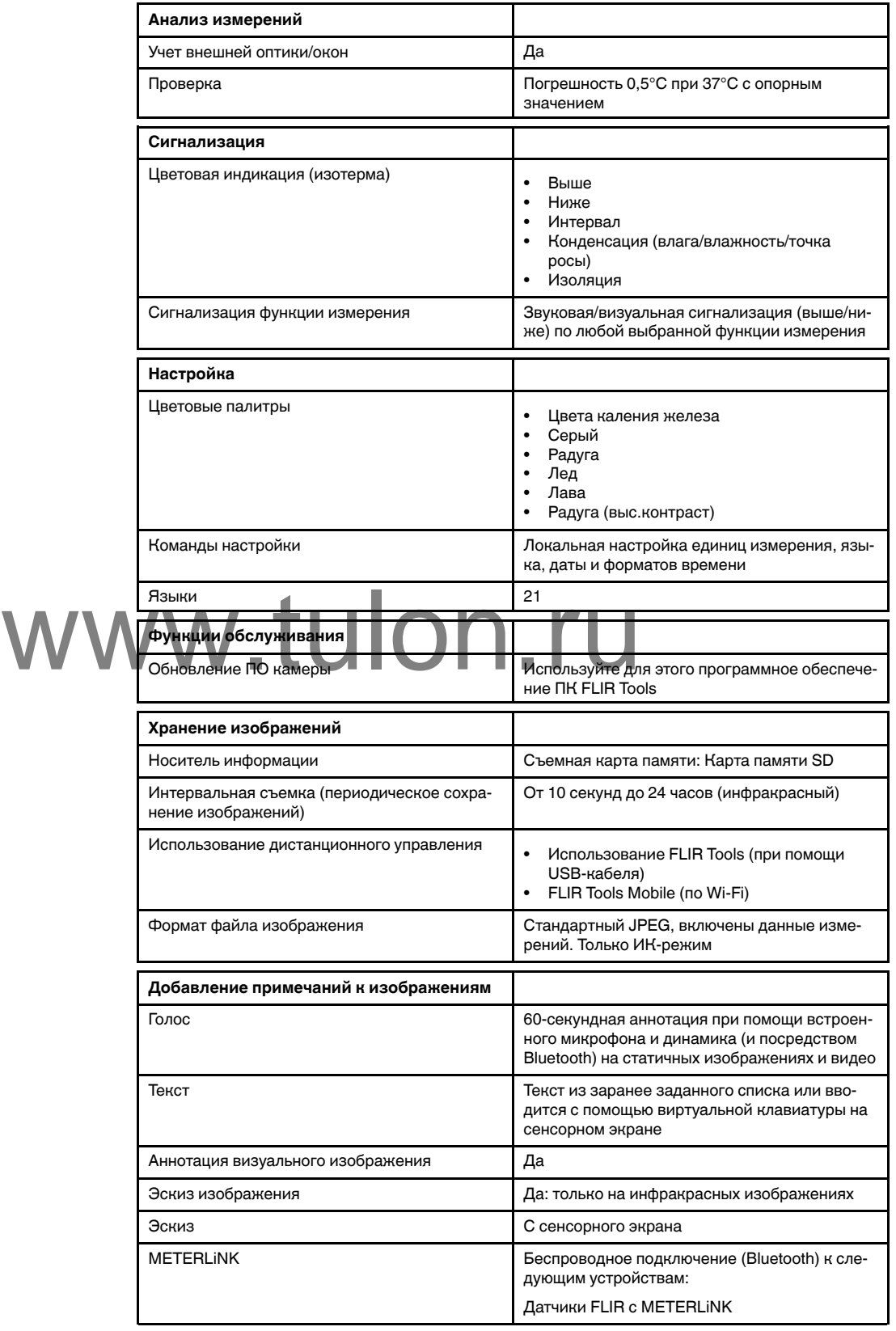

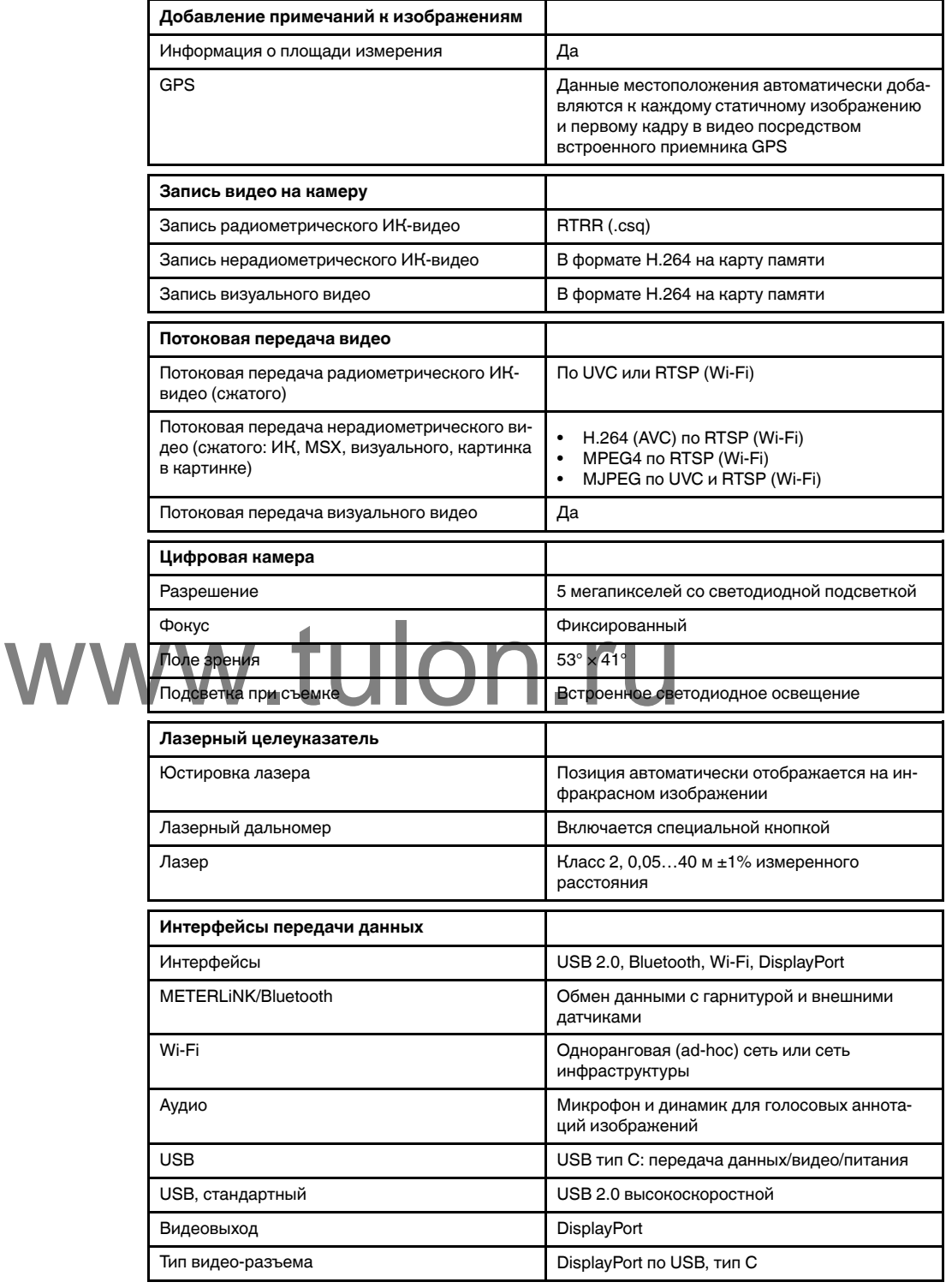

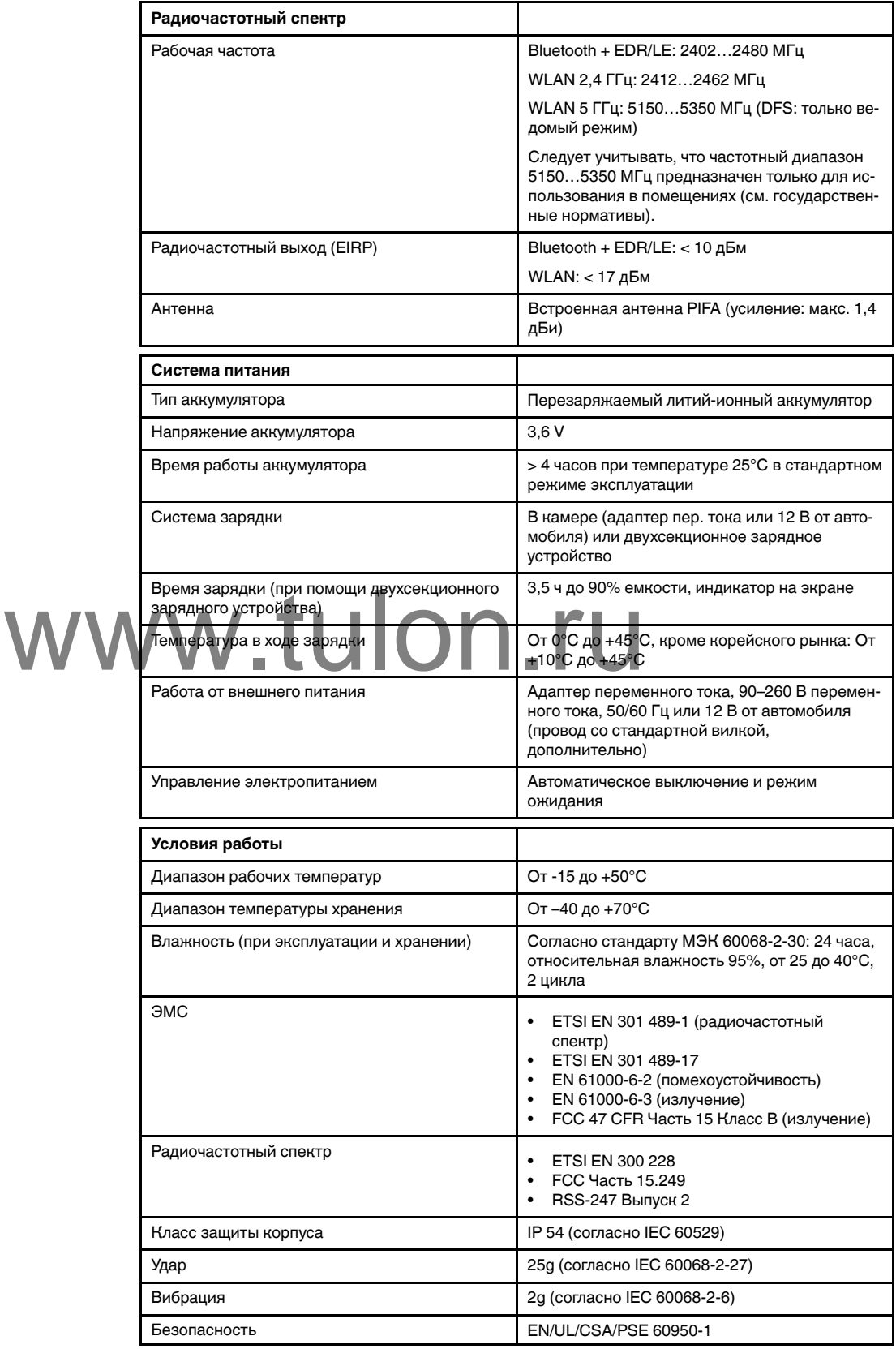
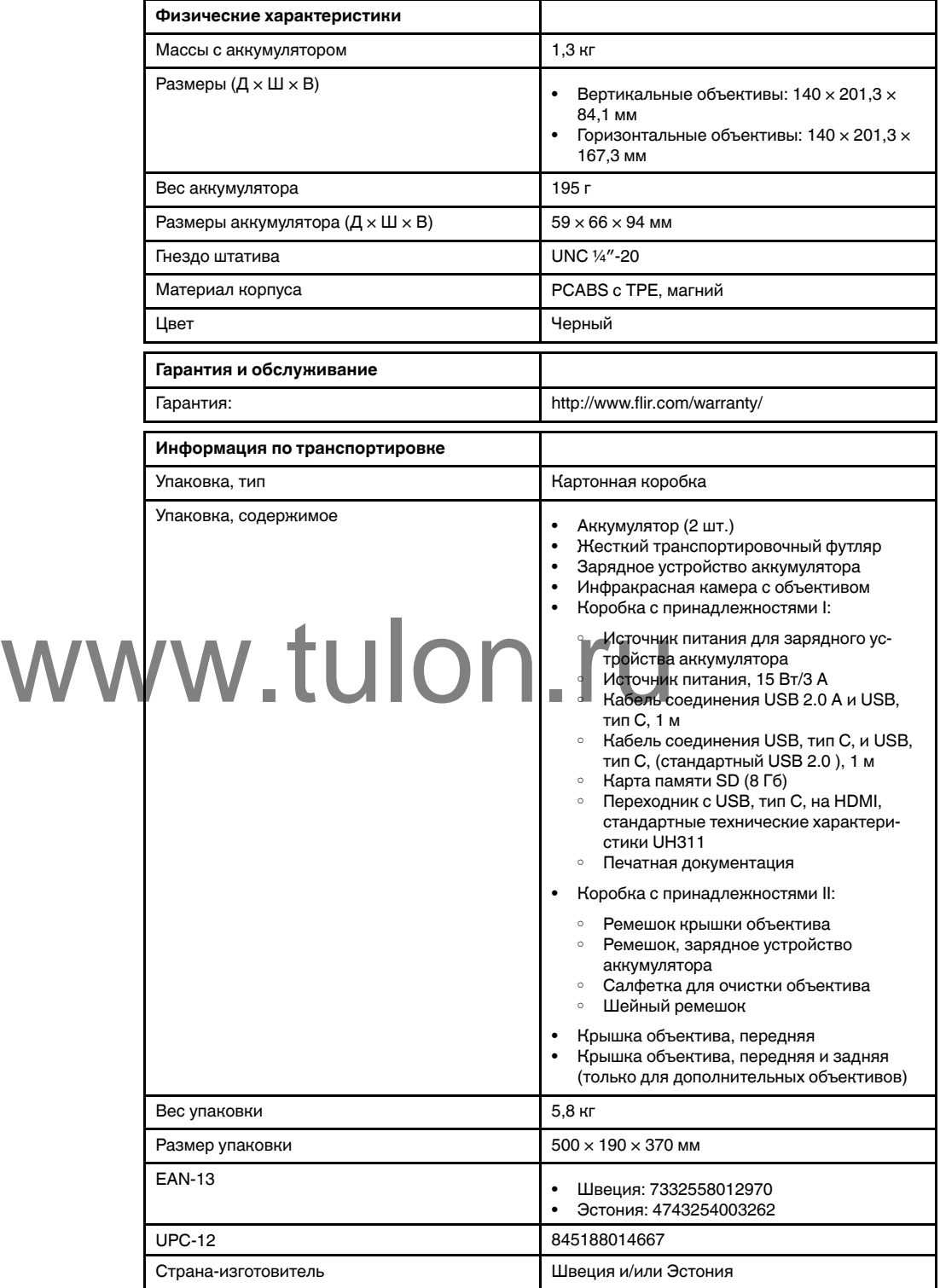

- T198495; Pouch
- T197771ACC; Bluetooth Headset
- T911706ACC; Car adapter 12 V
- T199588; Lens  $14^\circ$  + case
- T199590; Lens 42° + case
- T199589; Lens  $24^\circ$  + case
- T911705ACC; USB Type-C to USB Type-C cable (USB 2.0 standard), 1.0 m
- T911632ACC; USB Type-C to HDMI adapter, standard specification UH311
- T911631ACC; USB 2.0 A to USB Type-C cable, 0.9 m
- T911630ACC; Power supply for camera, 15 W/3 A
- T911633ACC; Power supply for battery charger
- T199610; Battery charger
- T199300ACC; Battery
- T199601; Hand strap and neck strap
- T199347ACC; Hard transport case
- T199609; Macro mode 71/103 µm for 24°
- T198583; FLIR Tools+ (download card incl. license key)
- T198696; FLIR ResearchIR Max 4 (hardware sec. dev.)
- T199013; FLIR ResearchIR Max 4 (printed license key)
- T199043; FLIR ResearchIR Max 4 Upgrade (printed license key)

## **29.13 FLIR T540 42°**

## P/N: 79303-0201 Rev.: 49282

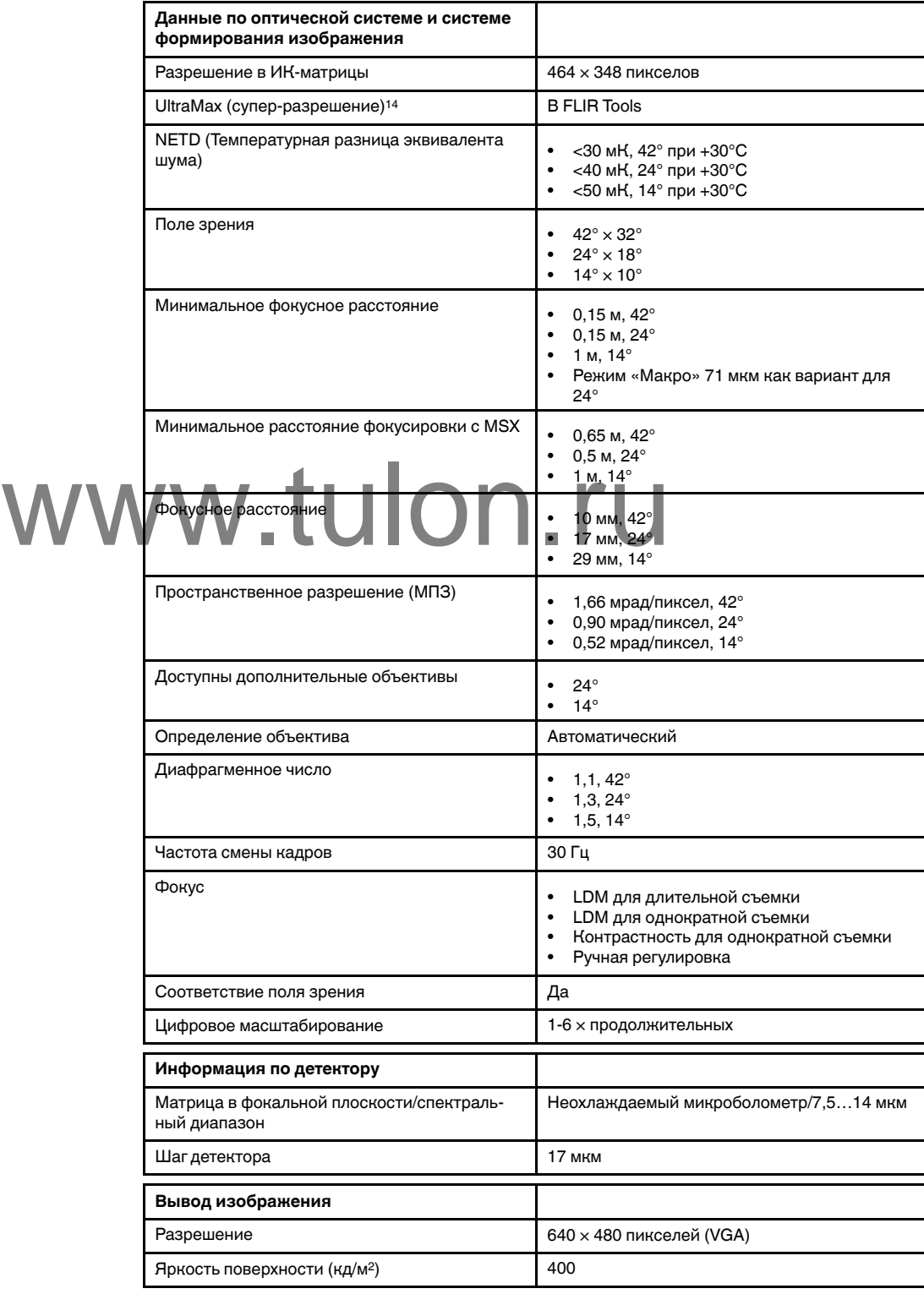

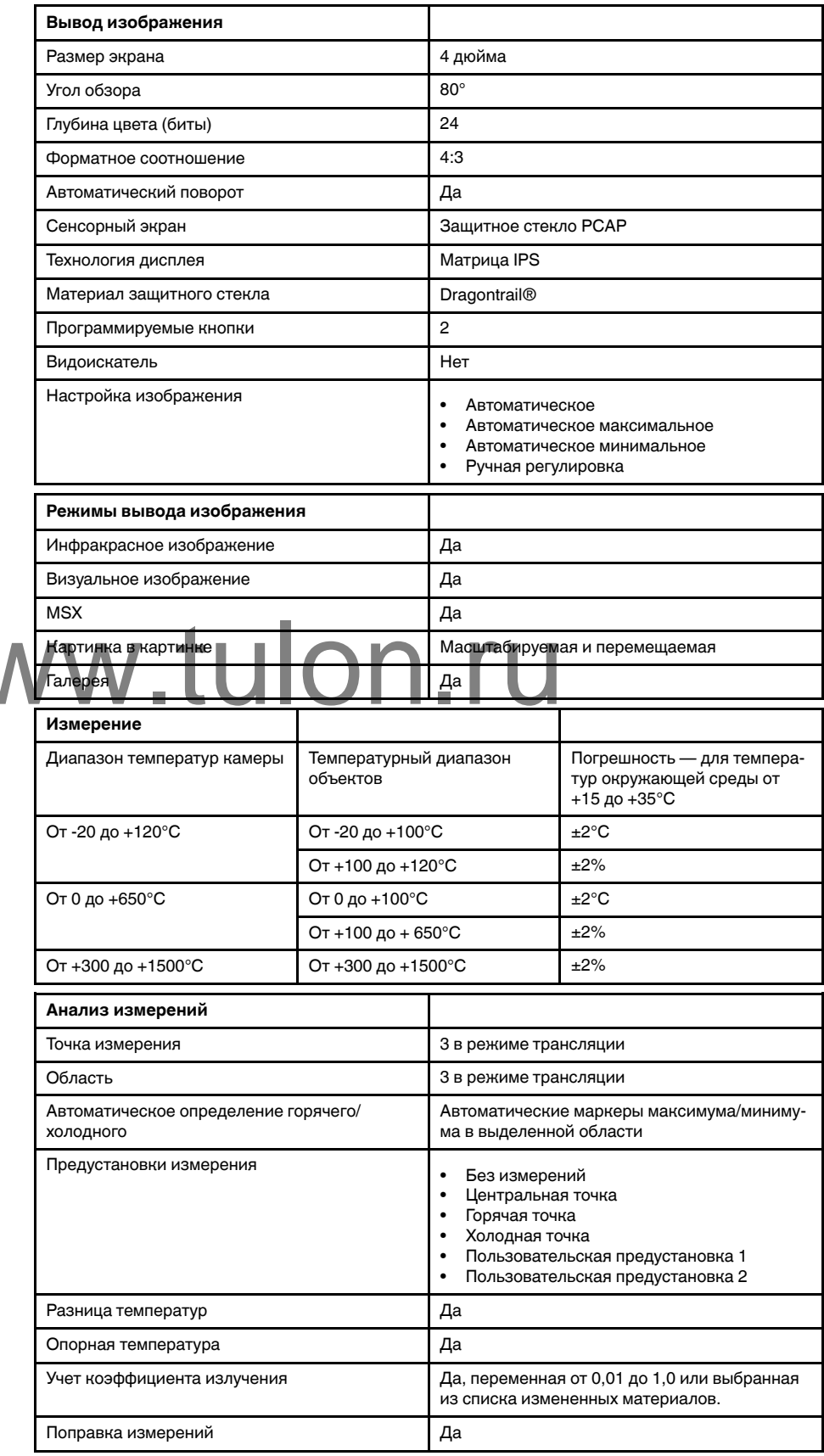

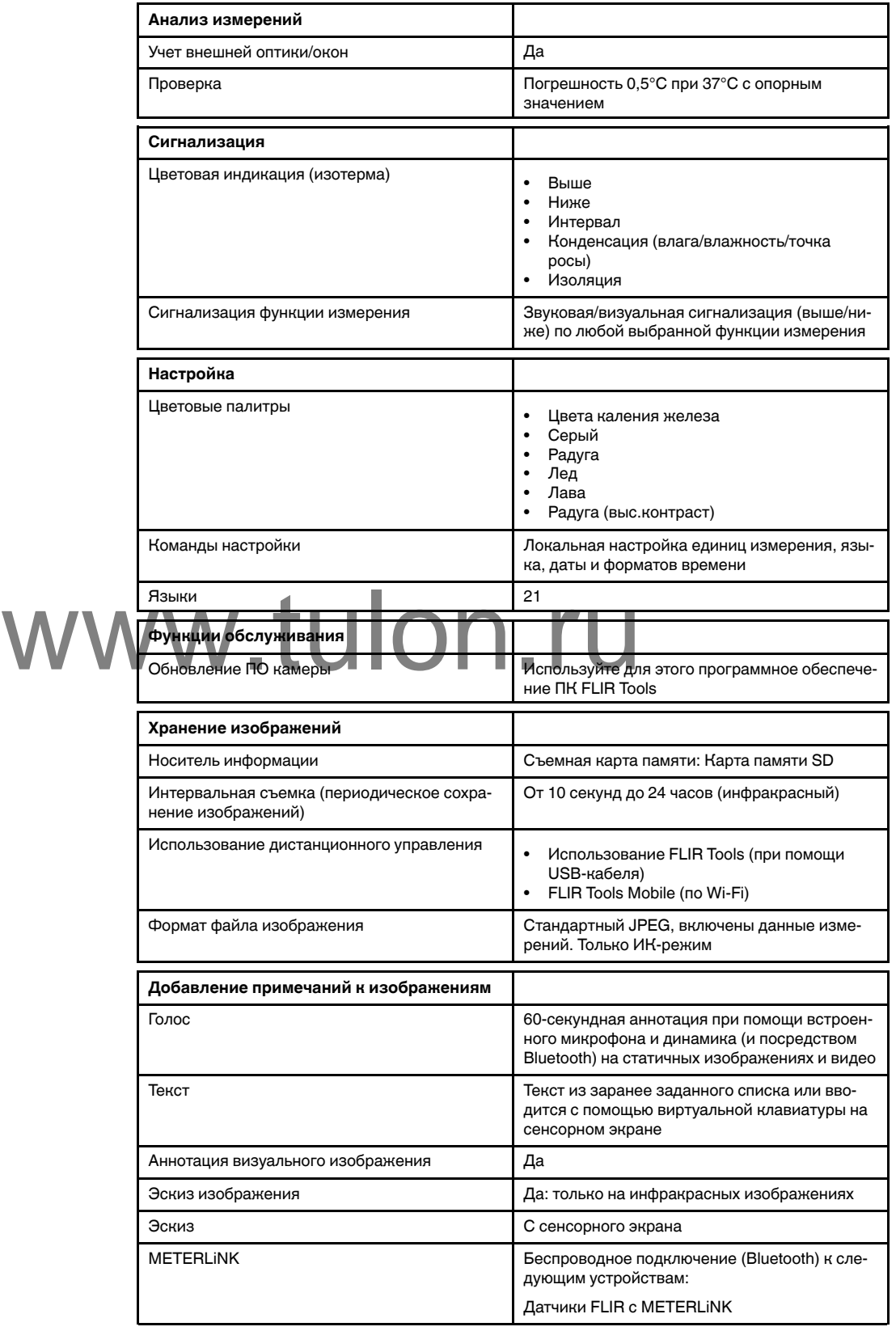

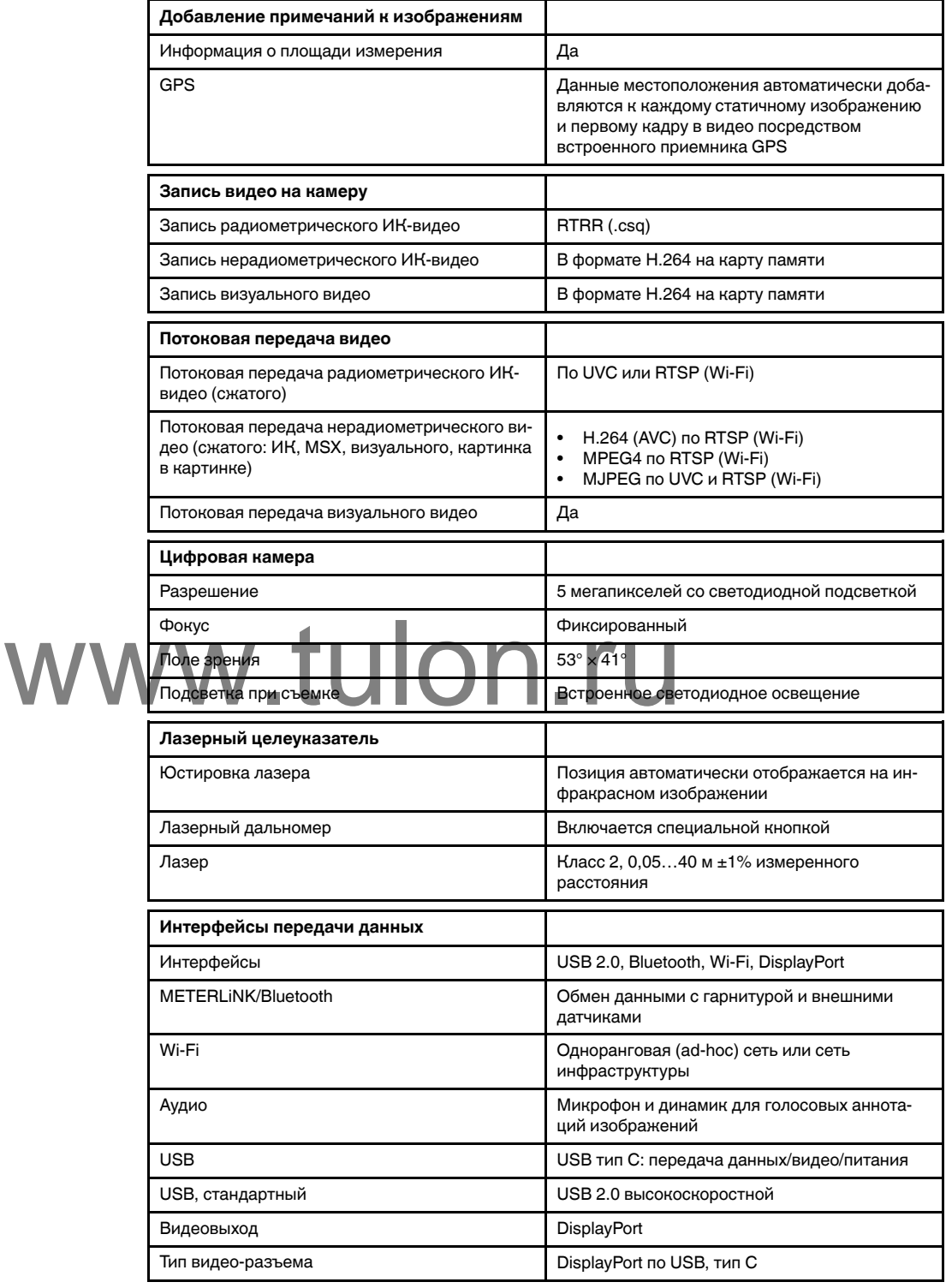

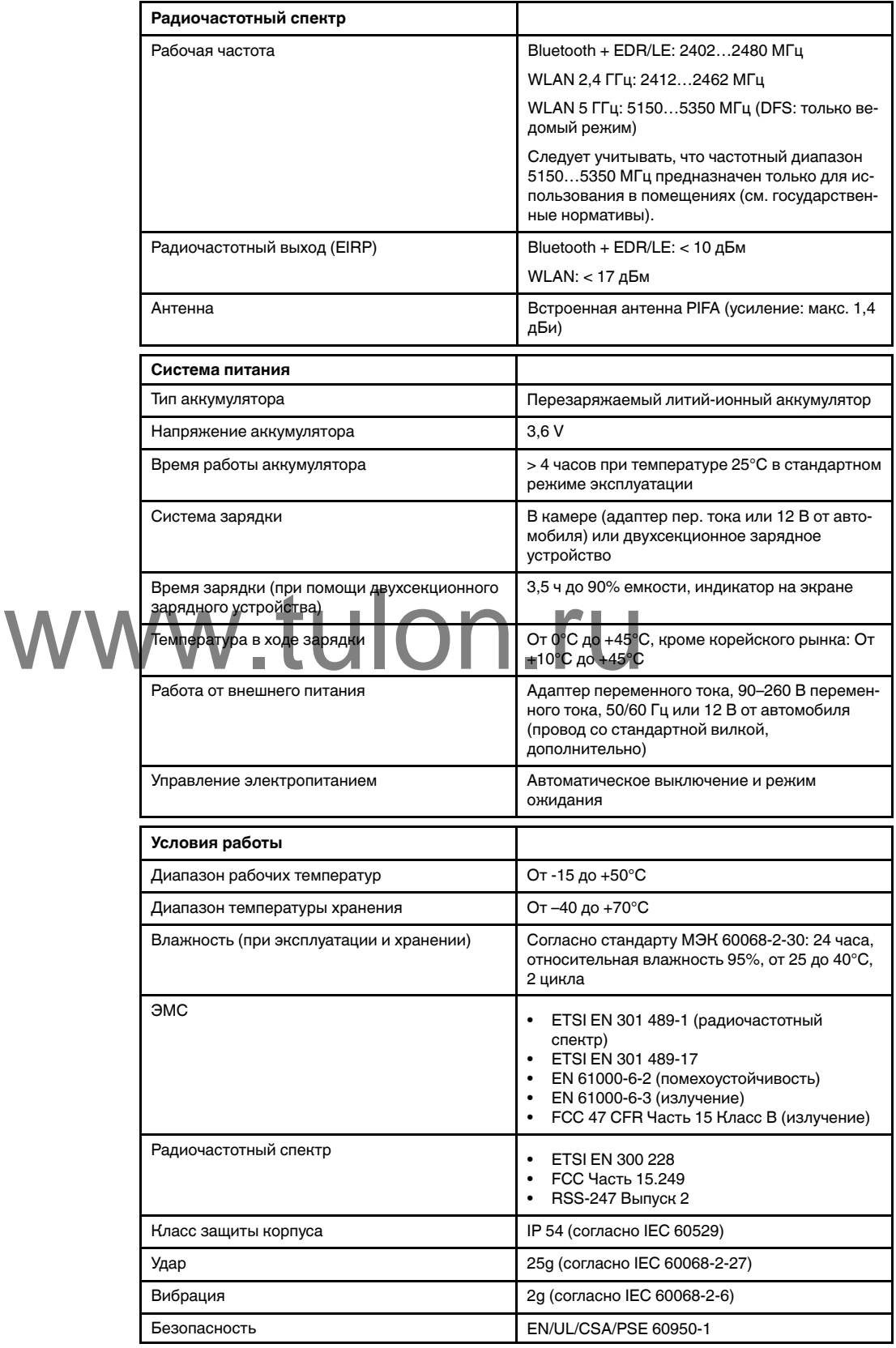

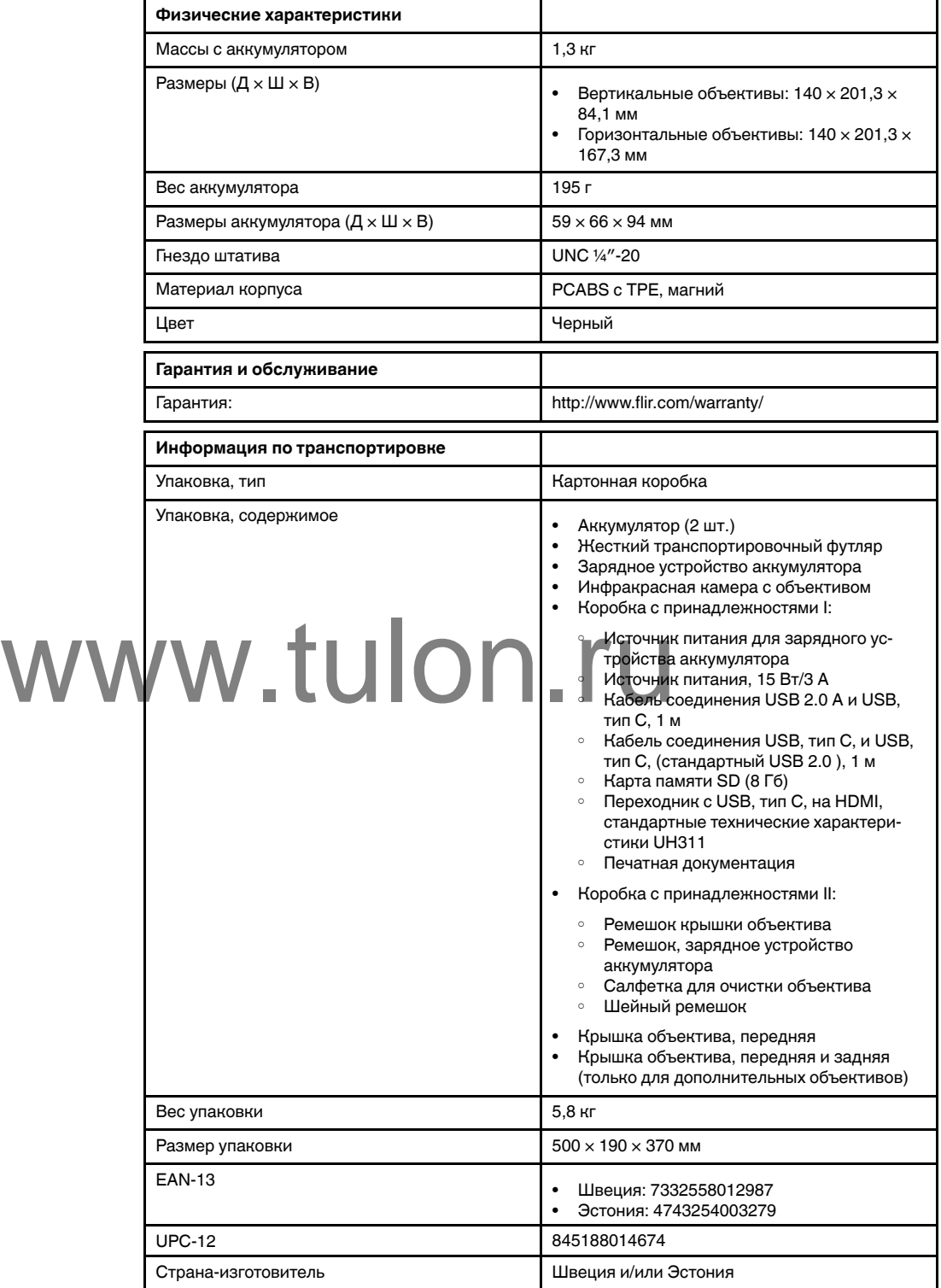

- T198495; Pouch
- T197771ACC; Bluetooth Headset
- T911706ACC; Car adapter 12 V
- T199588; Lens  $14^\circ$  + case
- T199590; Lens 42° + case
- T199589; Lens  $24^\circ$  + case
- T911705ACC; USB Type-C to USB Type-C cable (USB 2.0 standard), 1.0 m
- T911632ACC; USB Type-C to HDMI adapter, standard specification UH311
- T911631ACC; USB 2.0 A to USB Type-C cable, 0.9 m
- T911630ACC; Power supply for camera, 15 W/3 A
- T911633ACC; Power supply for battery charger
- T199610; Battery charger
- T199300ACC; Battery
- T199601; Hand strap and neck strap
- T199347ACC; Hard transport case
- T199609; Macro mode 71/103 µm for 24°
- T198583; FLIR Tools+ (download card incl. license key)
- T198696; FLIR ResearchIR Max 4 (hardware sec. dev.)
- T199013; FLIR ResearchIR Max 4 (printed license key)
- T199043; FLIR ResearchIR Max 4 Upgrade (printed license key)

## **29.14 FLIR T540 24° + 14°**

## P/N: 79304-0201 Rev.: 49279

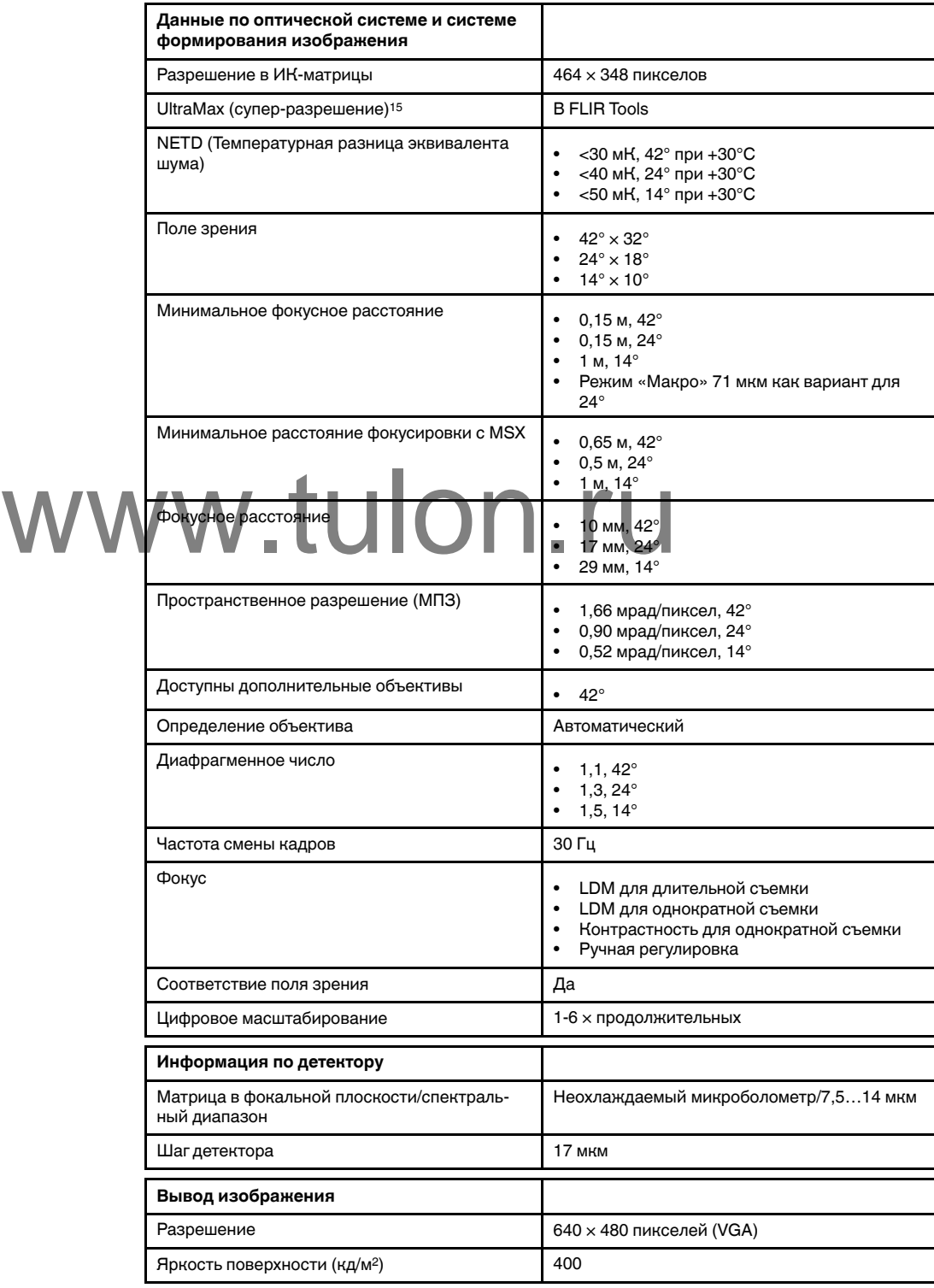

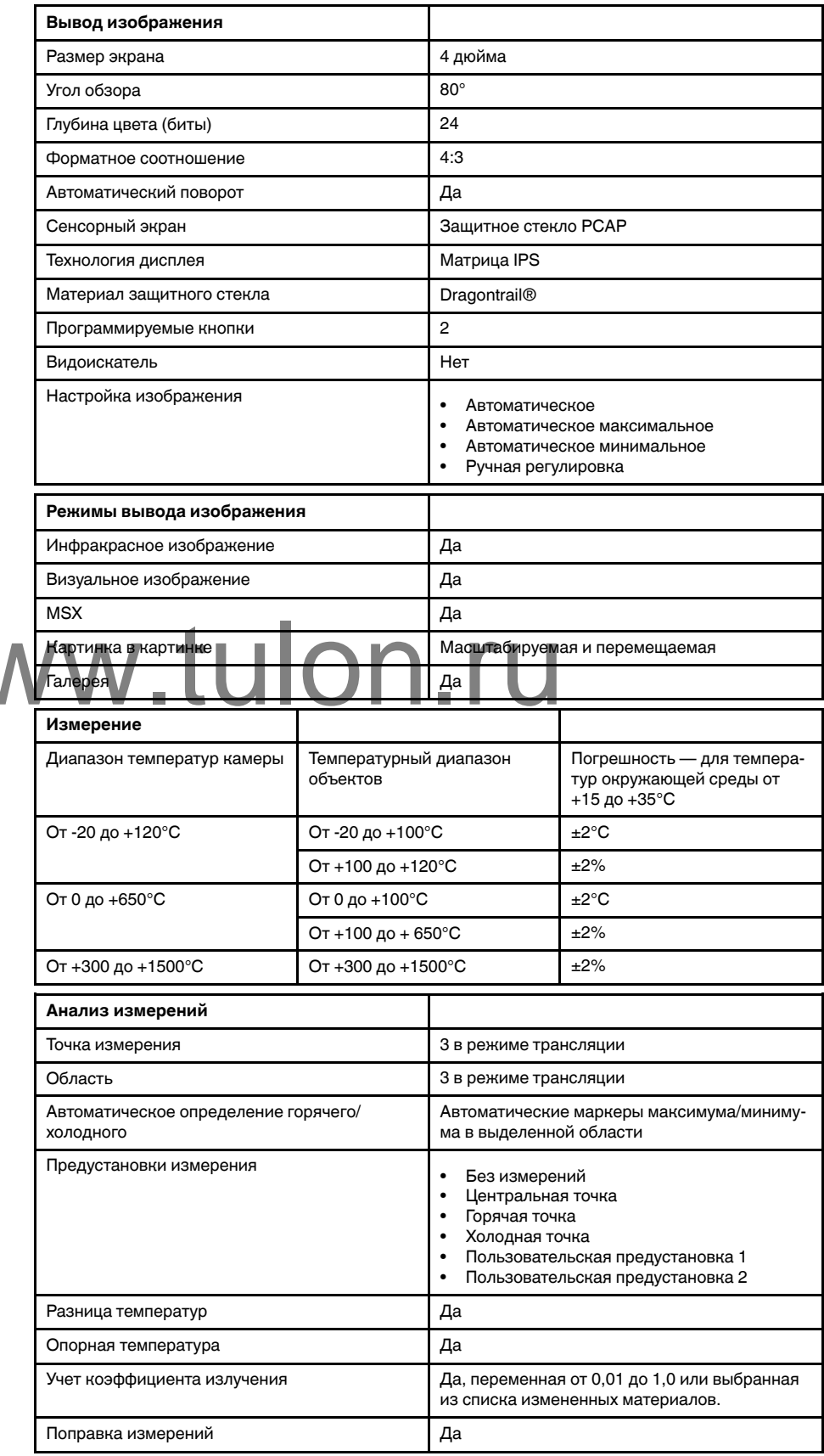

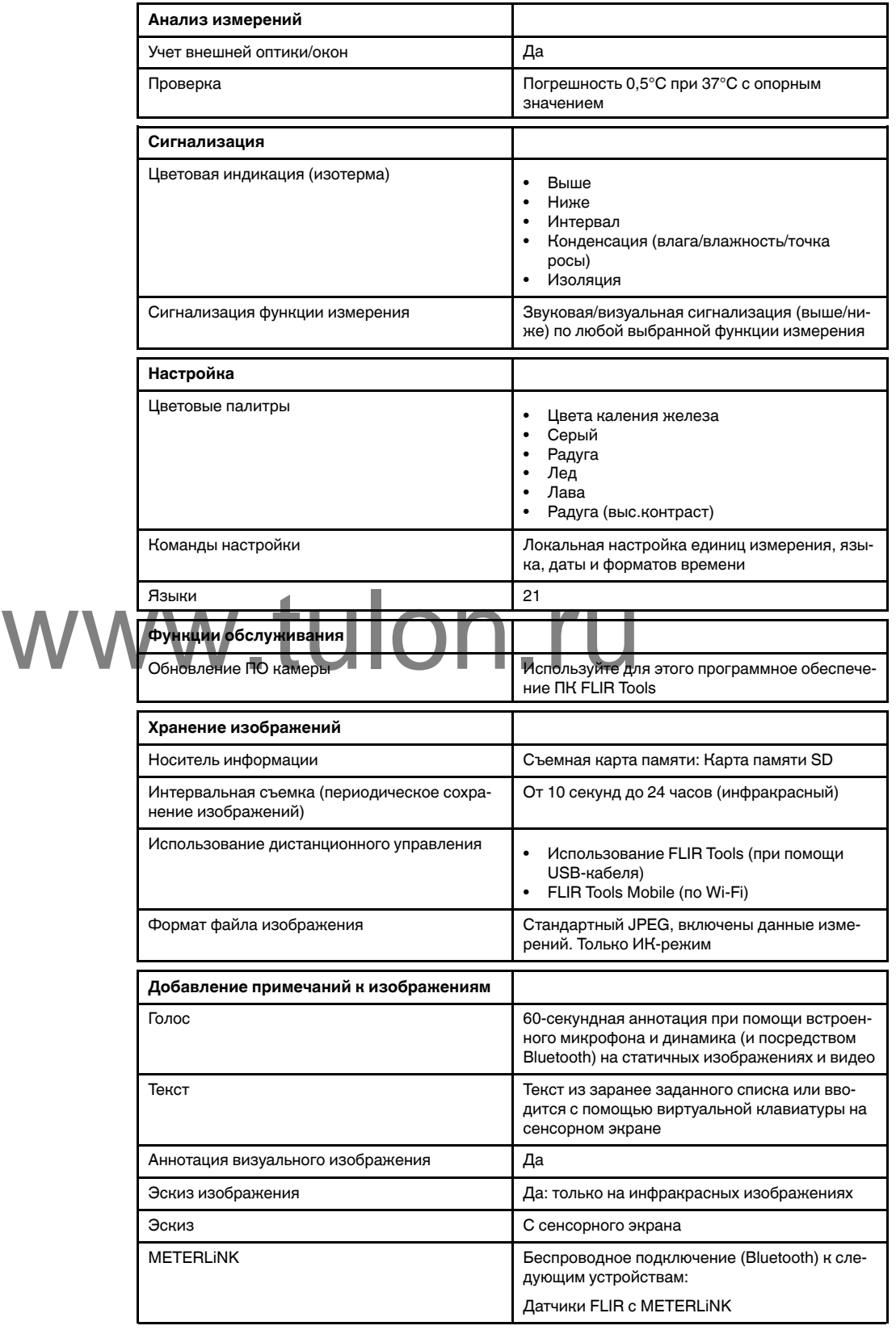

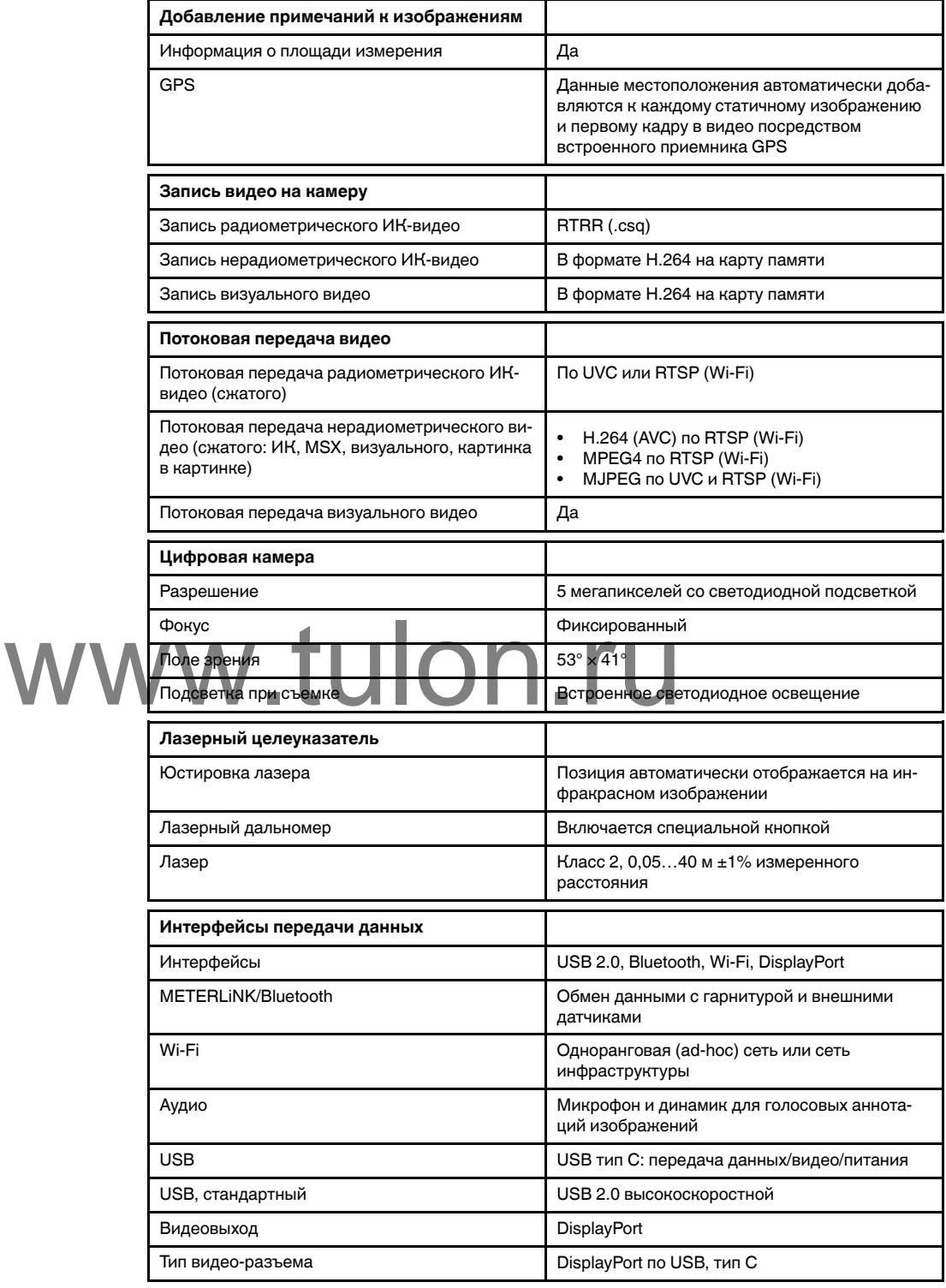

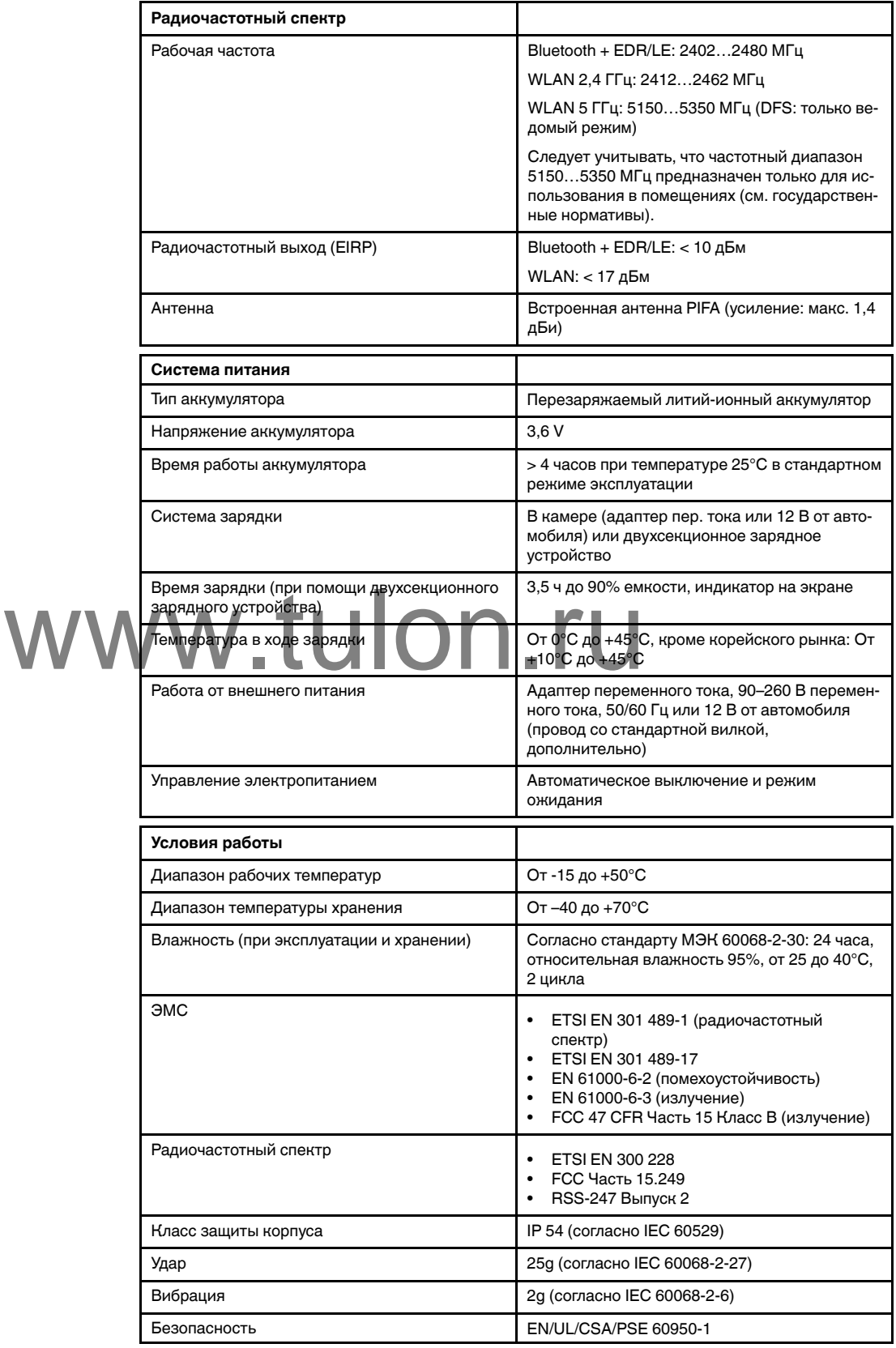

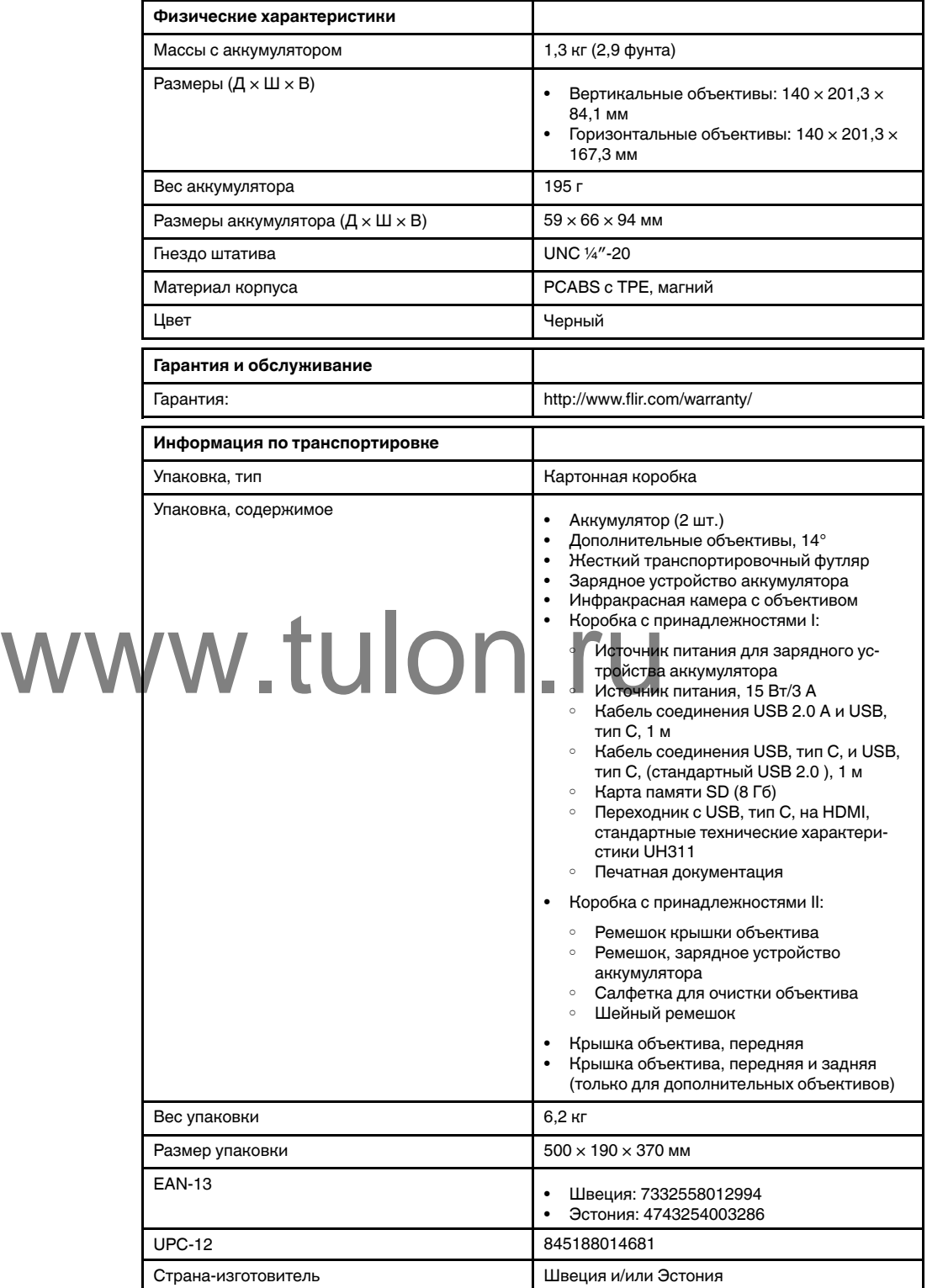

- T198495; Pouch
- T197771ACC; Bluetooth Headset
- T911706ACC; Car adapter 12 V
- T199588; Lens  $14^\circ$  + case
- T199590; Lens  $42^\circ$  + case
- T199589; Lens  $24^\circ$  + case
- T911705ACC; USB Type-C to USB Type-C cable (USB 2.0 standard), 1.0 m
- T911632ACC; USB Type-C to HDMI adapter, standard specification UH311
- T911631ACC; USB 2.0 A to USB Type-C cable, 0.9 m
- T911630ACC; Power supply for camera, 15 W/3 A
- T911633ACC; Power supply for battery charger
- T199610; Battery charger
- T199300ACC; Battery
- T199601; Hand strap and neck strap
- T199347ACC; Hard transport case
- T199609; Macro mode 71/103  $\mu$ m for 24 $^{\circ}$
- T198583; FLIR Tools+ (download card incl. license key)
- T198696; FLIR ResearchIR Max 4 (hardware sec. dev.)
- T199013; FLIR ResearchIR Max 4 (printed license key)
- T199043; FLIR ResearchIR Max 4 Upgrade (printed license key)

## **29.15 FLIR T540 24° + 42°**

## P/N: 79305-0201 Rev.: 49281

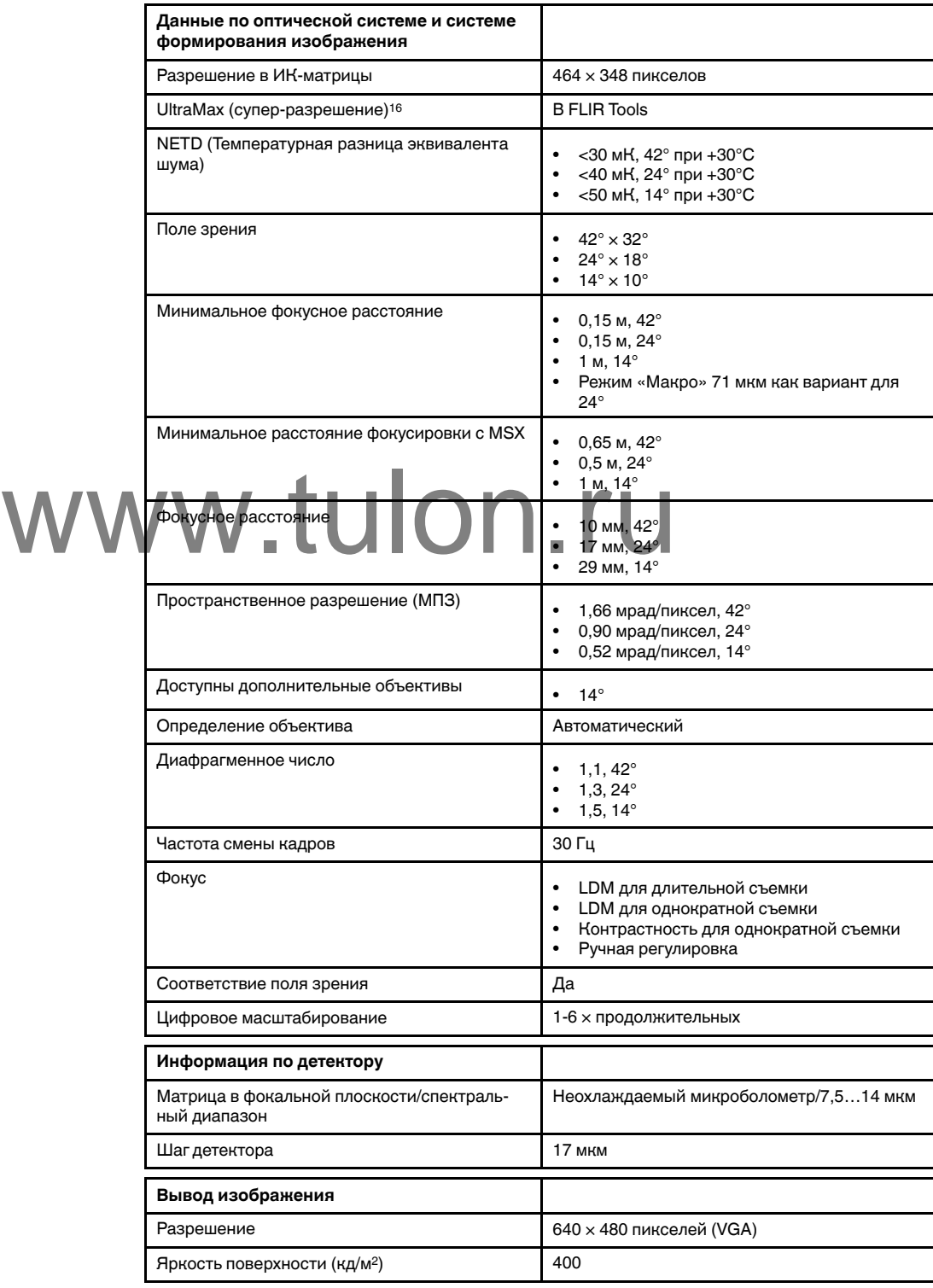

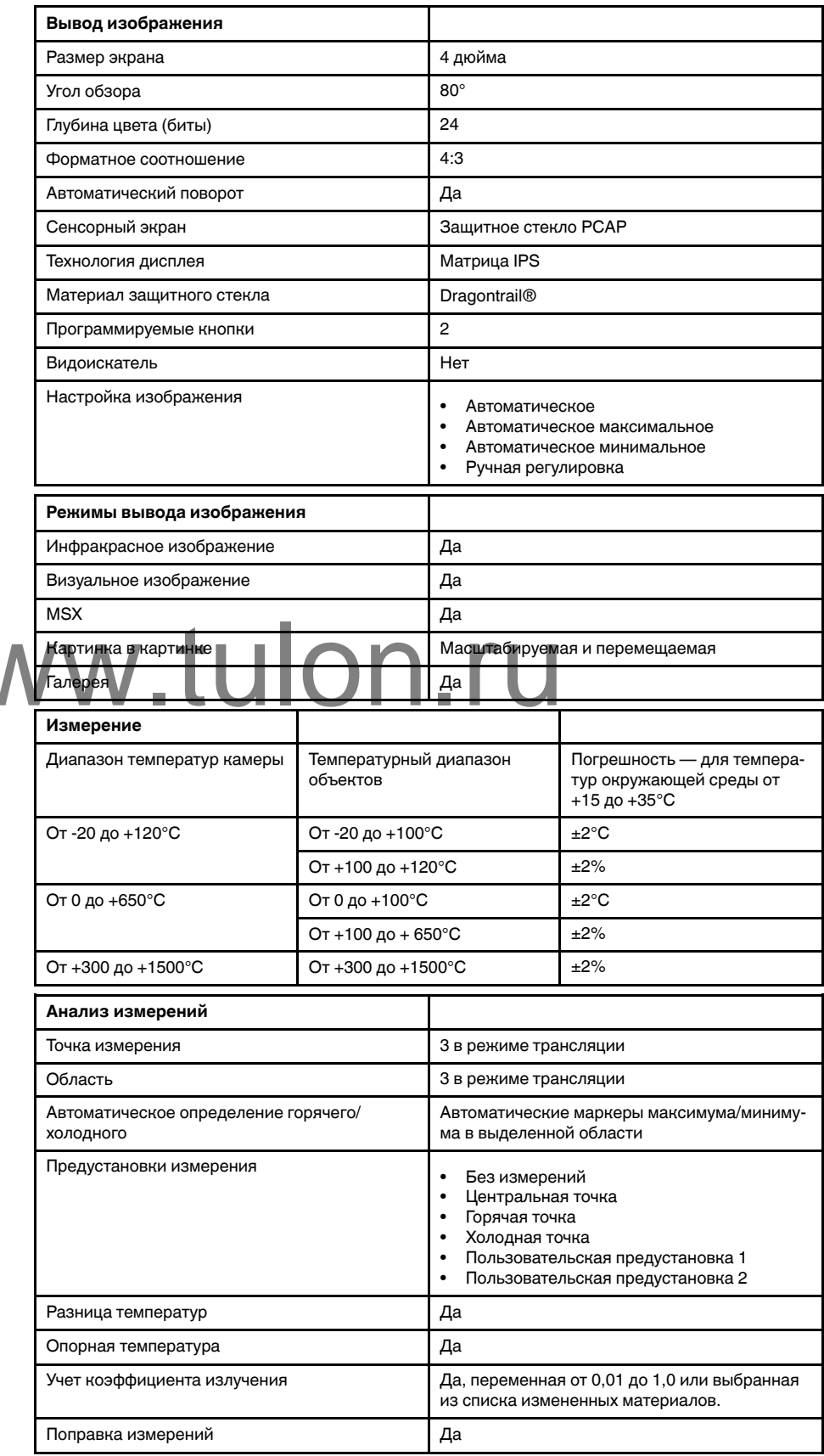

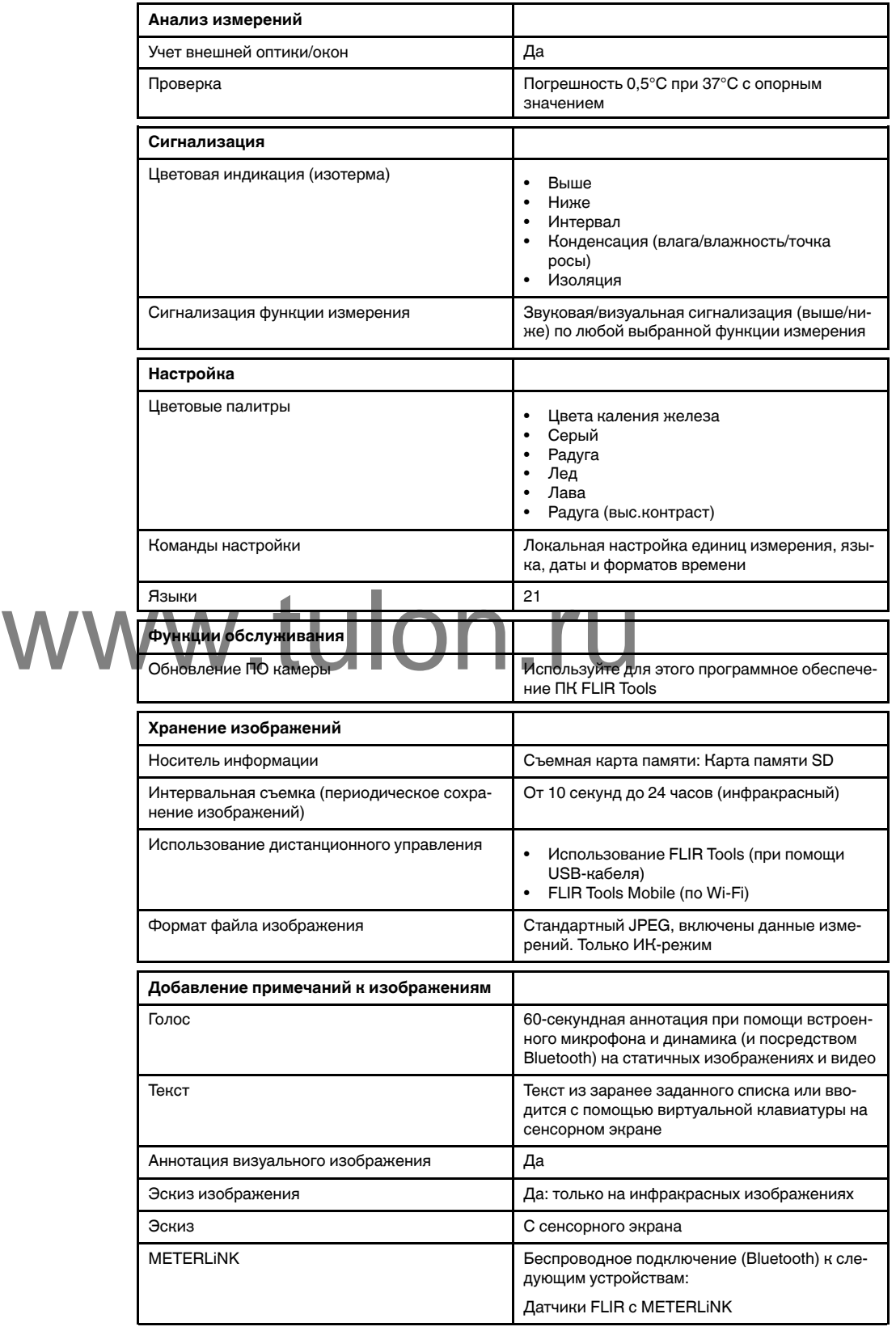

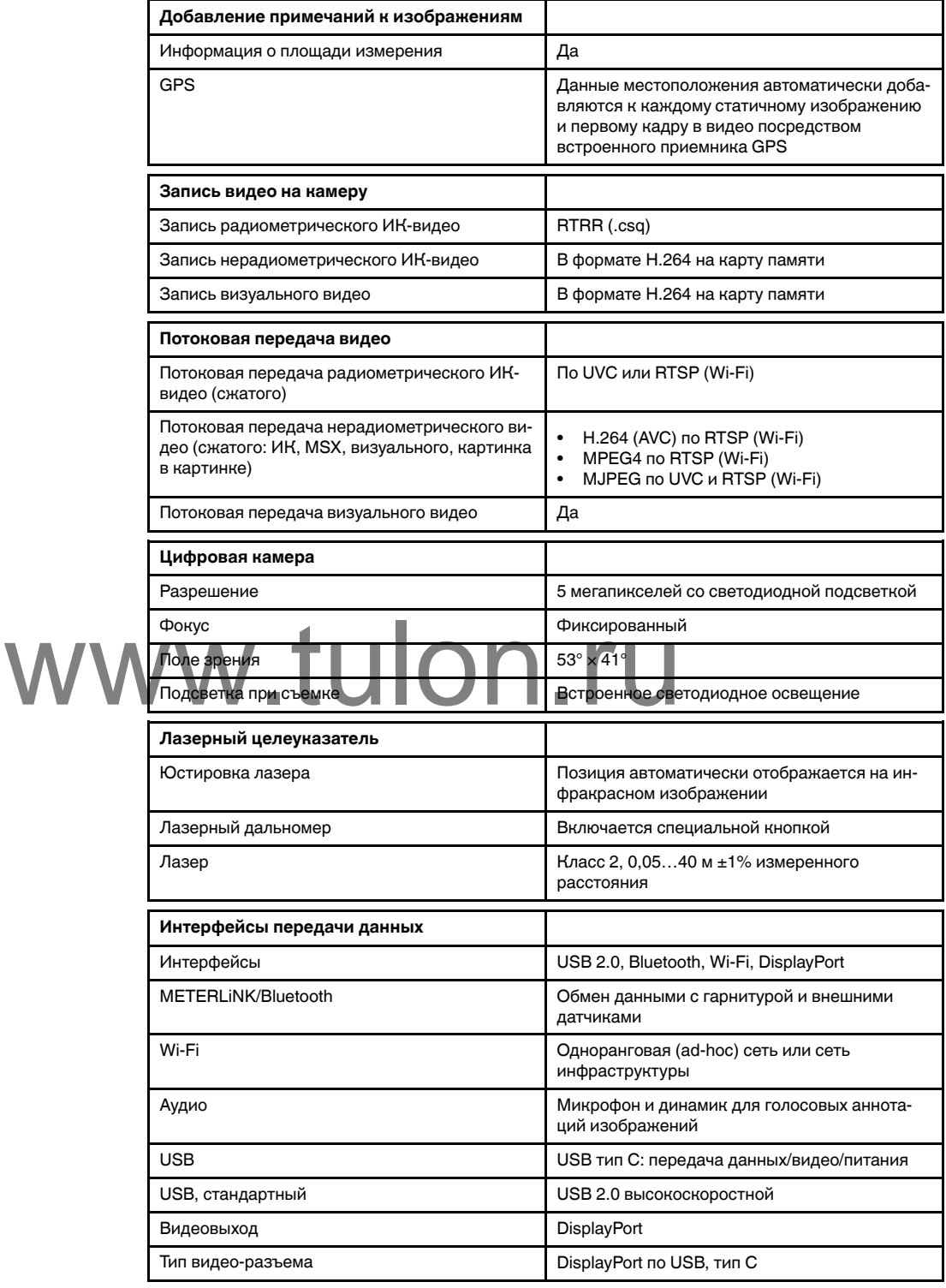

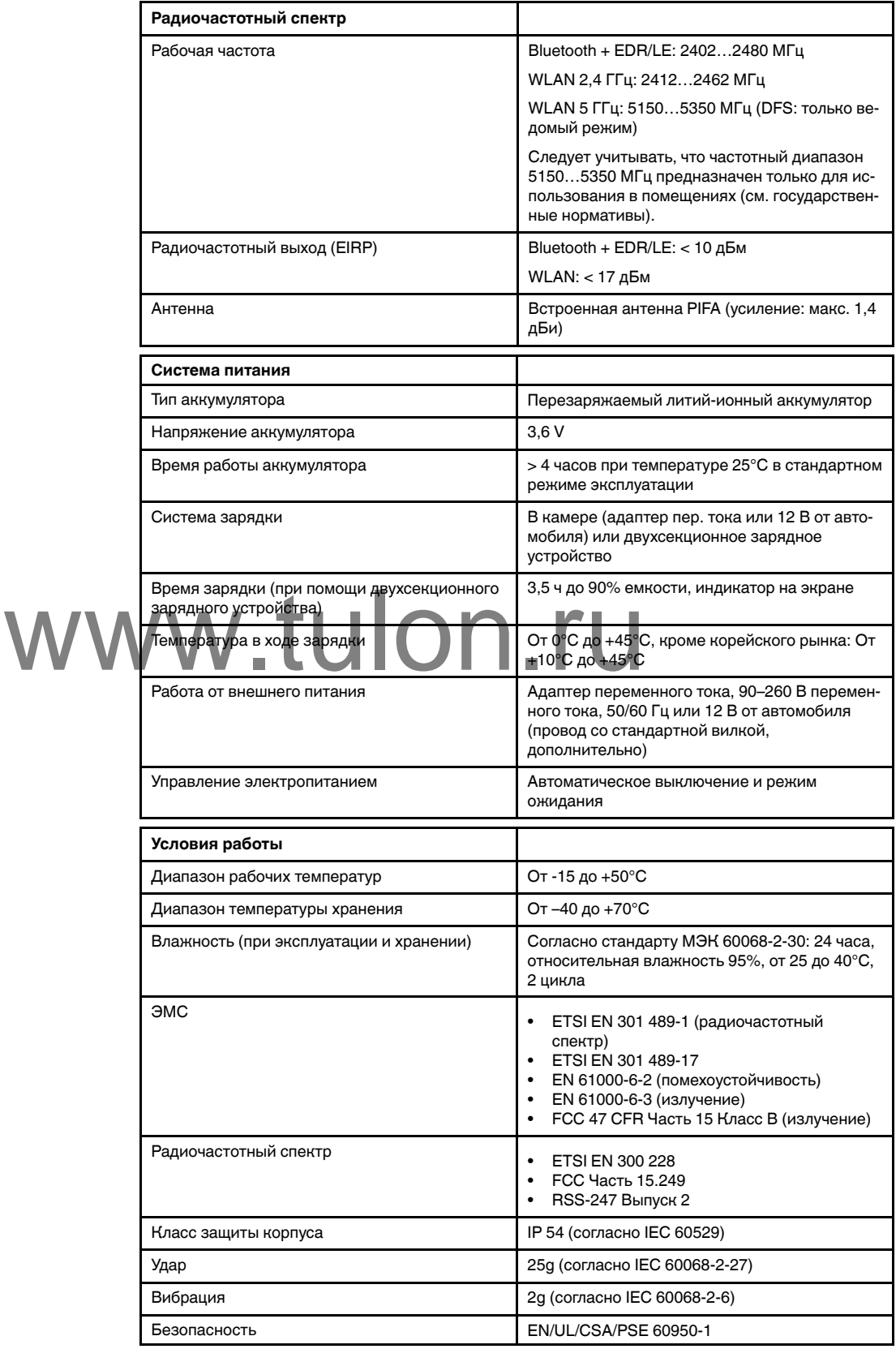

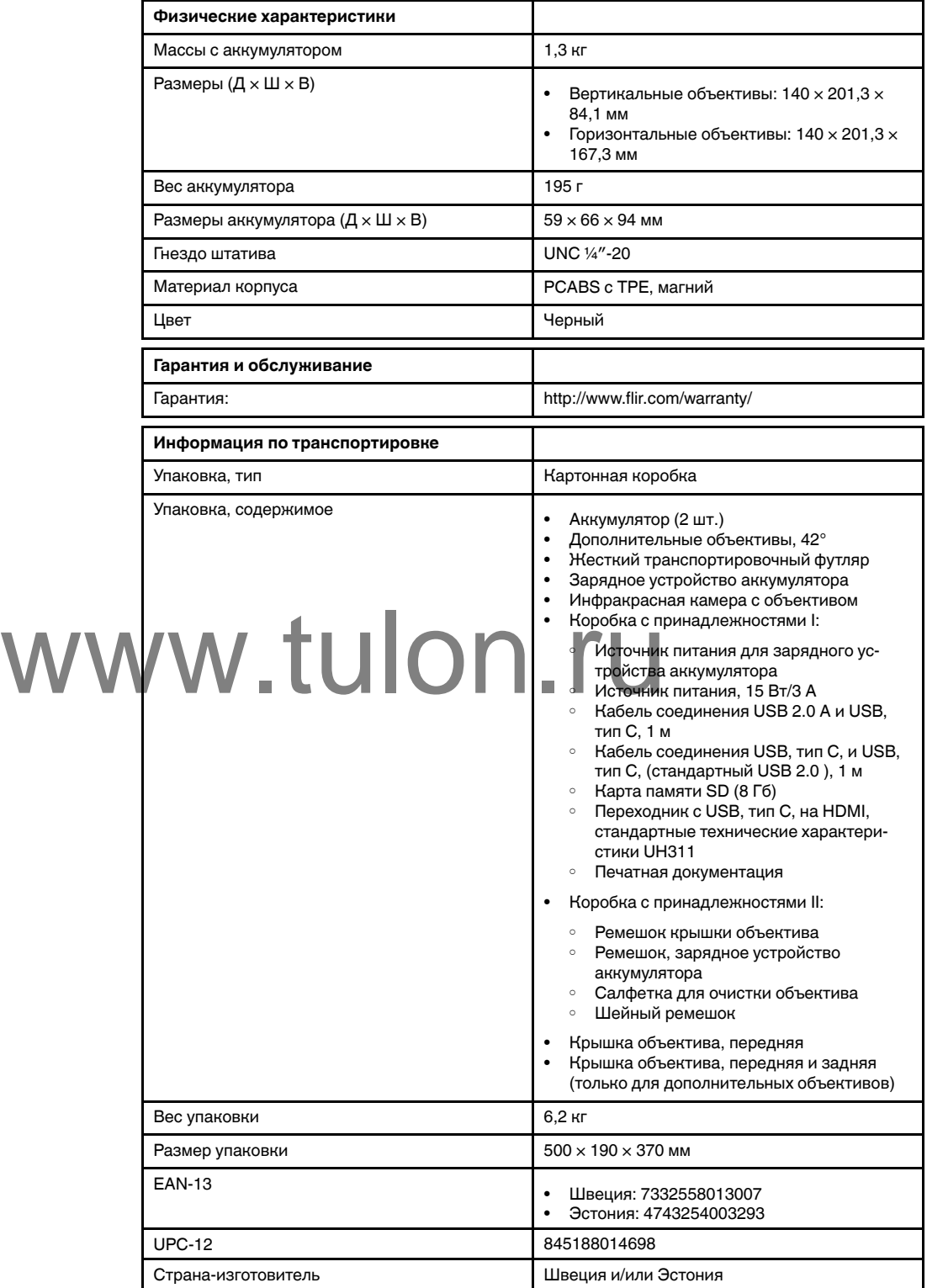

- T198495; Pouch
- T197771ACC; Bluetooth Headset
- T911706ACC; Car adapter 12 V
- T199588; Lens  $14^\circ$  + case
- T199590; Lens  $42^\circ$  + case
- T199589; Lens  $24^\circ$  + case
- T911705ACC; USB Type-C to USB Type-C cable (USB 2.0 standard), 1.0 m
- T911632ACC; USB Type-C to HDMI adapter, standard specification UH311
- T911631ACC; USB 2.0 A to USB Type-C cable, 0.9 m
- T911630ACC; Power supply for camera, 15 W/3 A
- T911633ACC; Power supply for battery charger
- T199610; Battery charger
- T199300ACC; Battery
- T199601; Hand strap and neck strap
- T199347ACC; Hard transport case
- T199609; Macro mode 71/103  $\mu$ m for 24 $^{\circ}$
- T198583; FLIR Tools+ (download card incl. license key)
- T198696; FLIR ResearchIR Max 4 (hardware sec. dev.)
- T199013; FLIR ResearchIR Max 4 (printed license key)
- T199043; FLIR ResearchIR Max 4 Upgrade (printed license key)

## **29.16 FLIR T540 24° + 14° & 42°**

## P/N: 79306-0201 Rev.: 49280

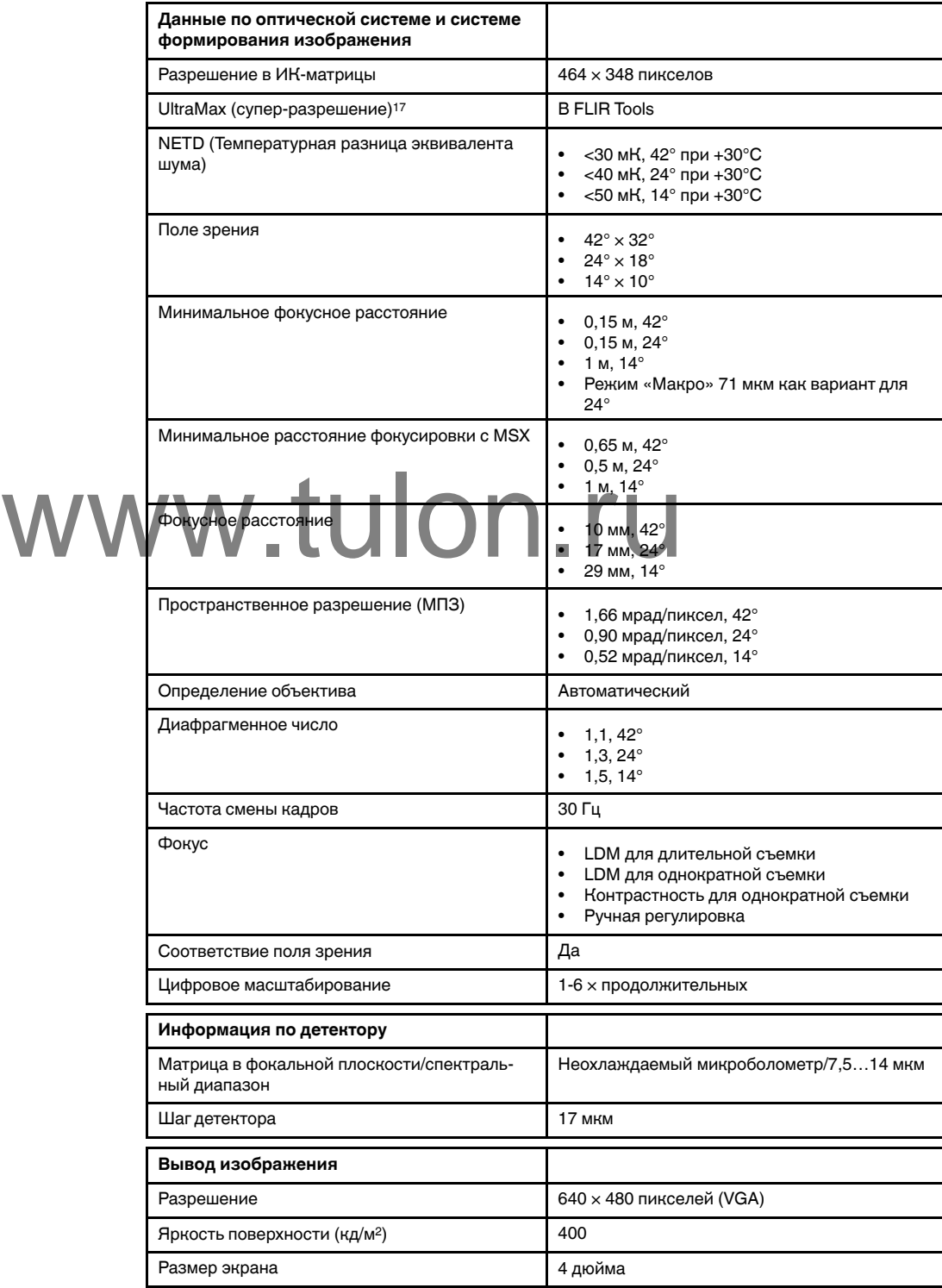

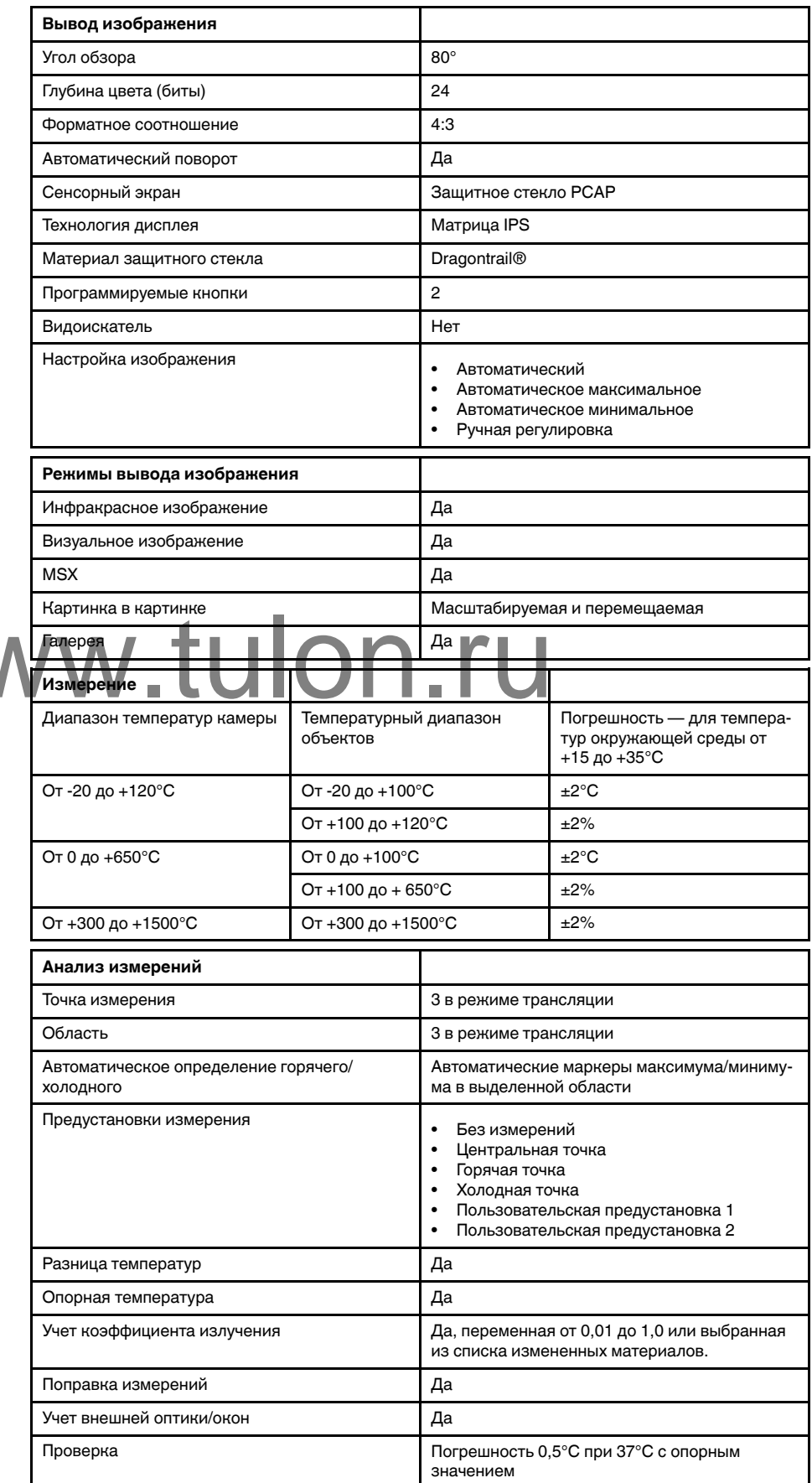

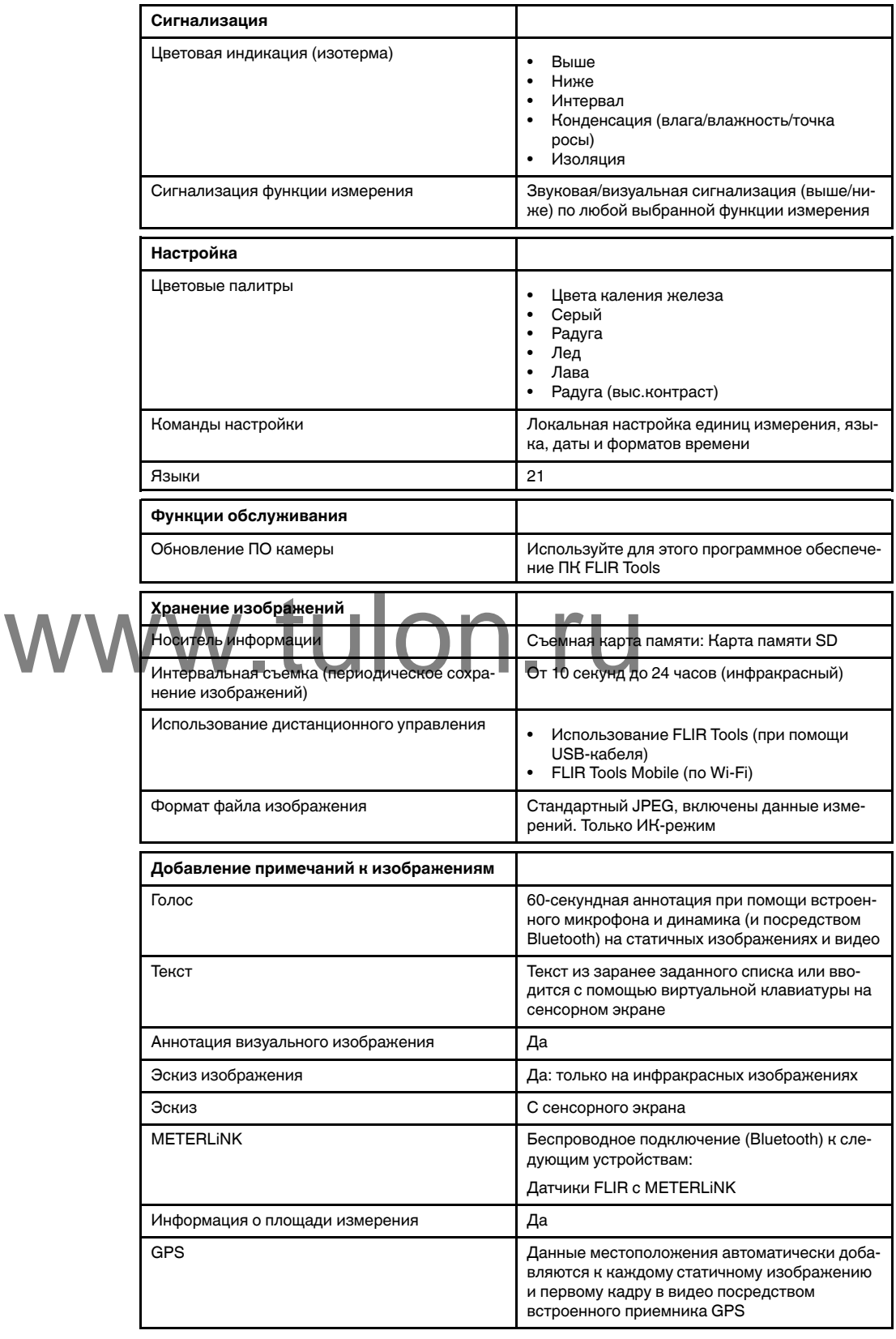

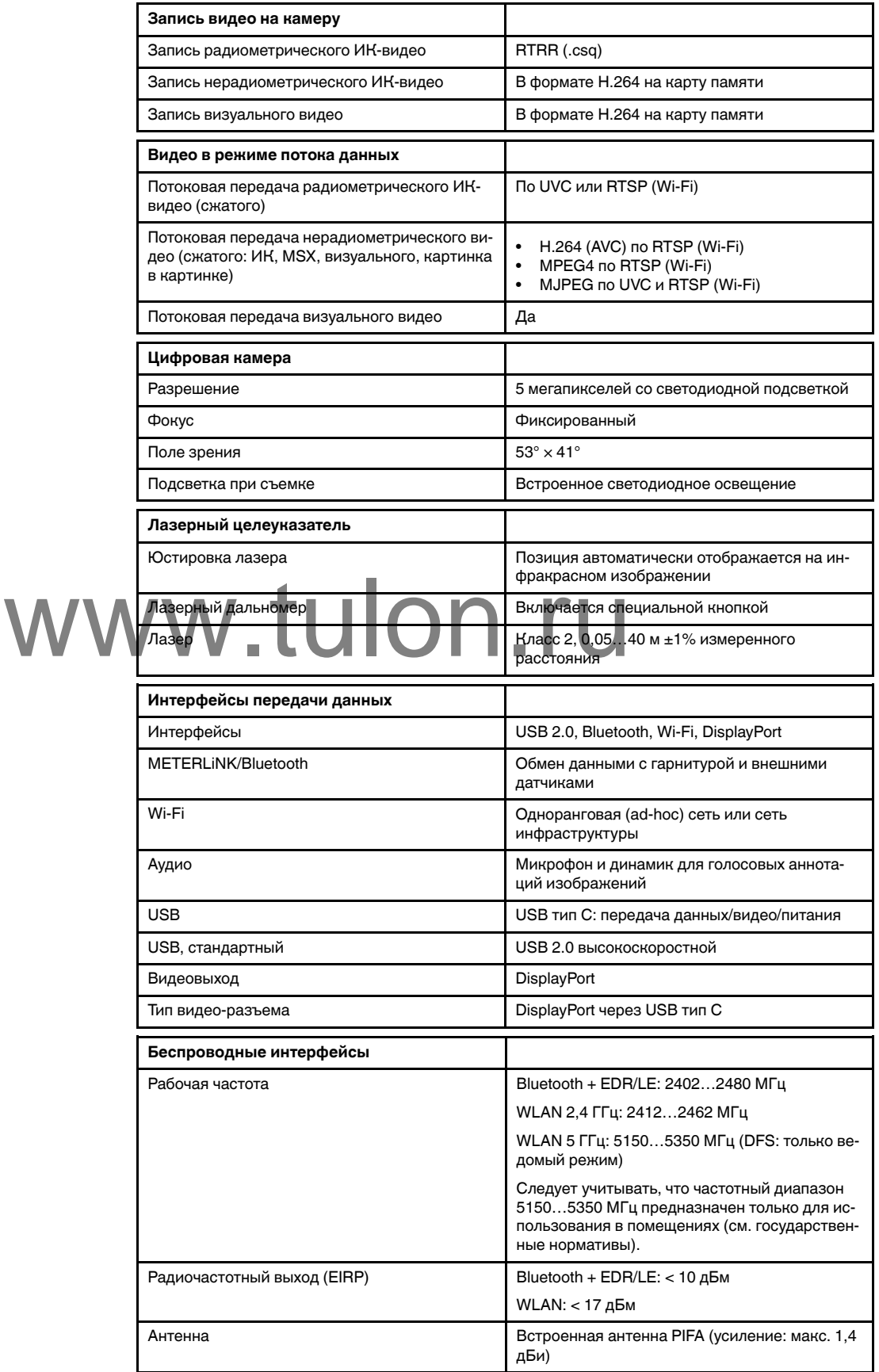

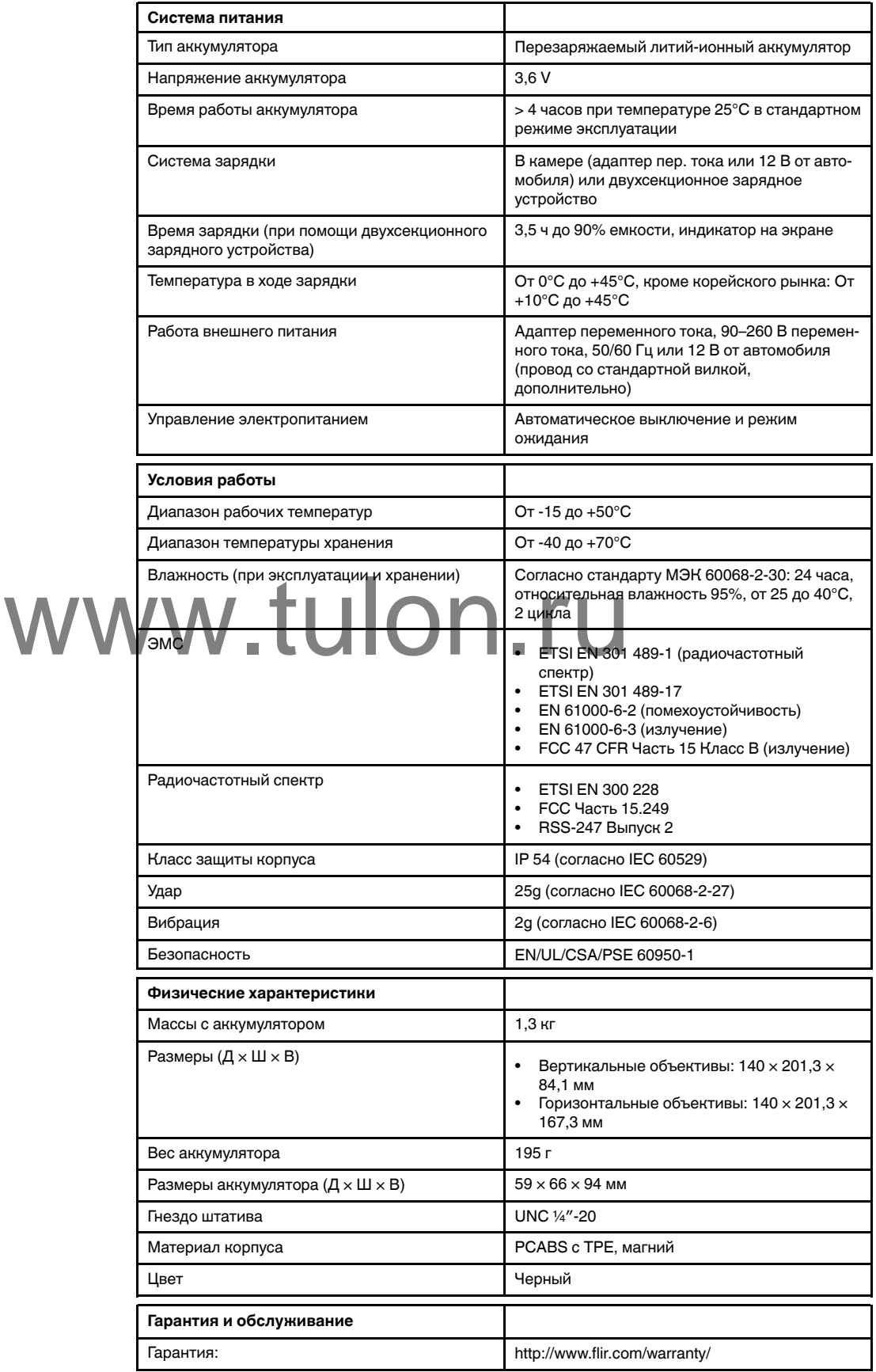

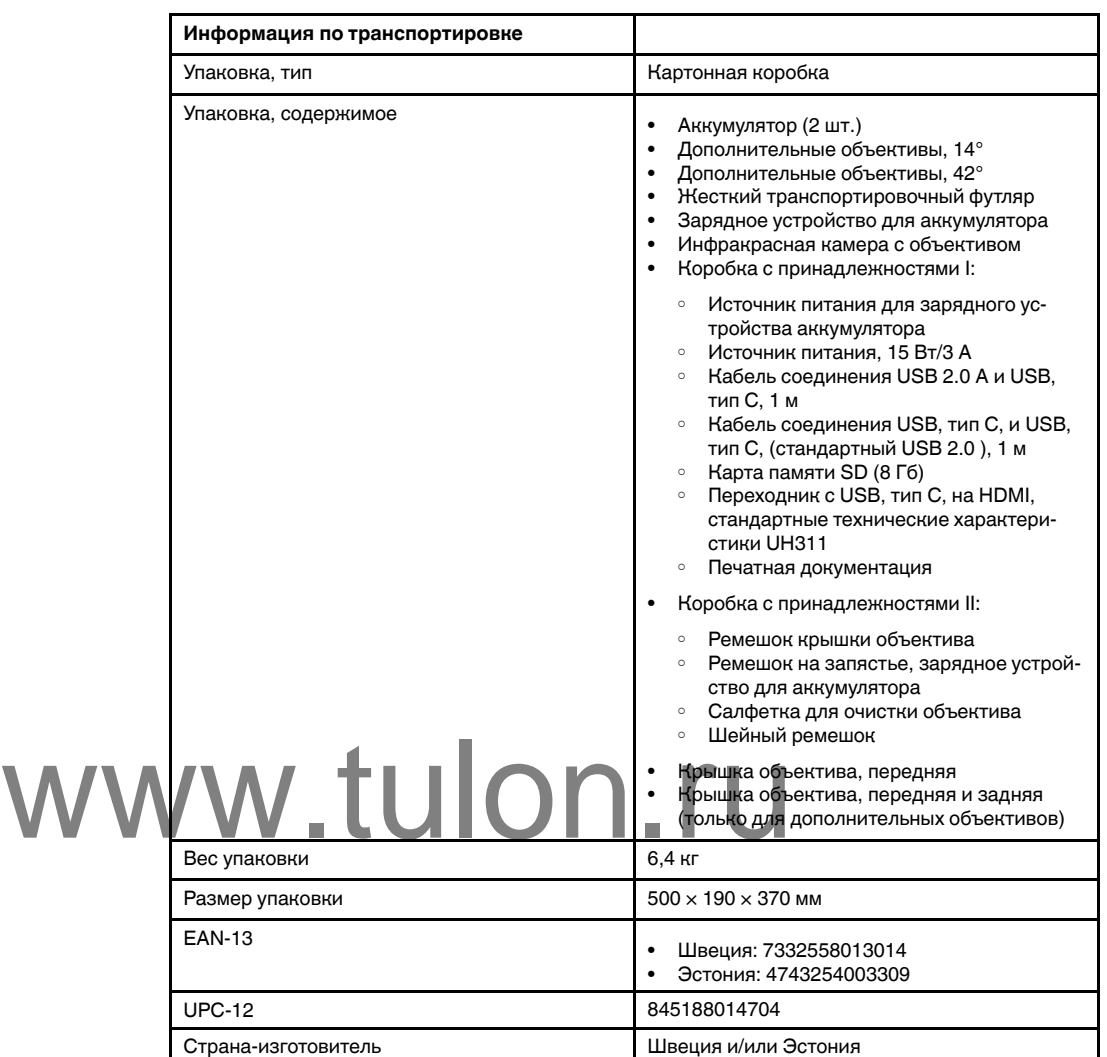

- T198495; Pouch
- T197771ACC; Bluetooth Headset
- T911706ACC; Car adapter 12 V
- T199588; Lens 14° + case
- T199590; Lens 42° + case
- T199589; Lens  $24^\circ$  + case
- T911705ACC; USB Type-C to USB Type-C cable (USB 2.0 standard), 1.0 m
- T911632ACC; USB Type-C to HDMI adapter, standard specification UH311
- T911631ACC; USB 2.0 A to USB Type-C cable, 0.9 m
- T911630ACC; Power supply for camera, 15 W/3 A
- T911633ACC; Power supply for battery charger
- T199610; Battery charger
- T199300ACC; Battery
- T199601; Hand strap and neck strap
- T199347ACC; Hard transport case
- T199609; Macro mode 71/103 µm for 24°
- T198583; FLIR Tools+ (download card incl. license key)
- T198696; FLIR ResearchIR Max 4 (hardware sec. dev.)
- T199013; FLIR ResearchIR Max 4 (printed license key)
- T199043; FLIR ResearchIR Max 4 Upgrade (printed license key)

## **29.17 FLIR T540 42° + 14°**

## P/N: 79307-0201 Rev.: 49283

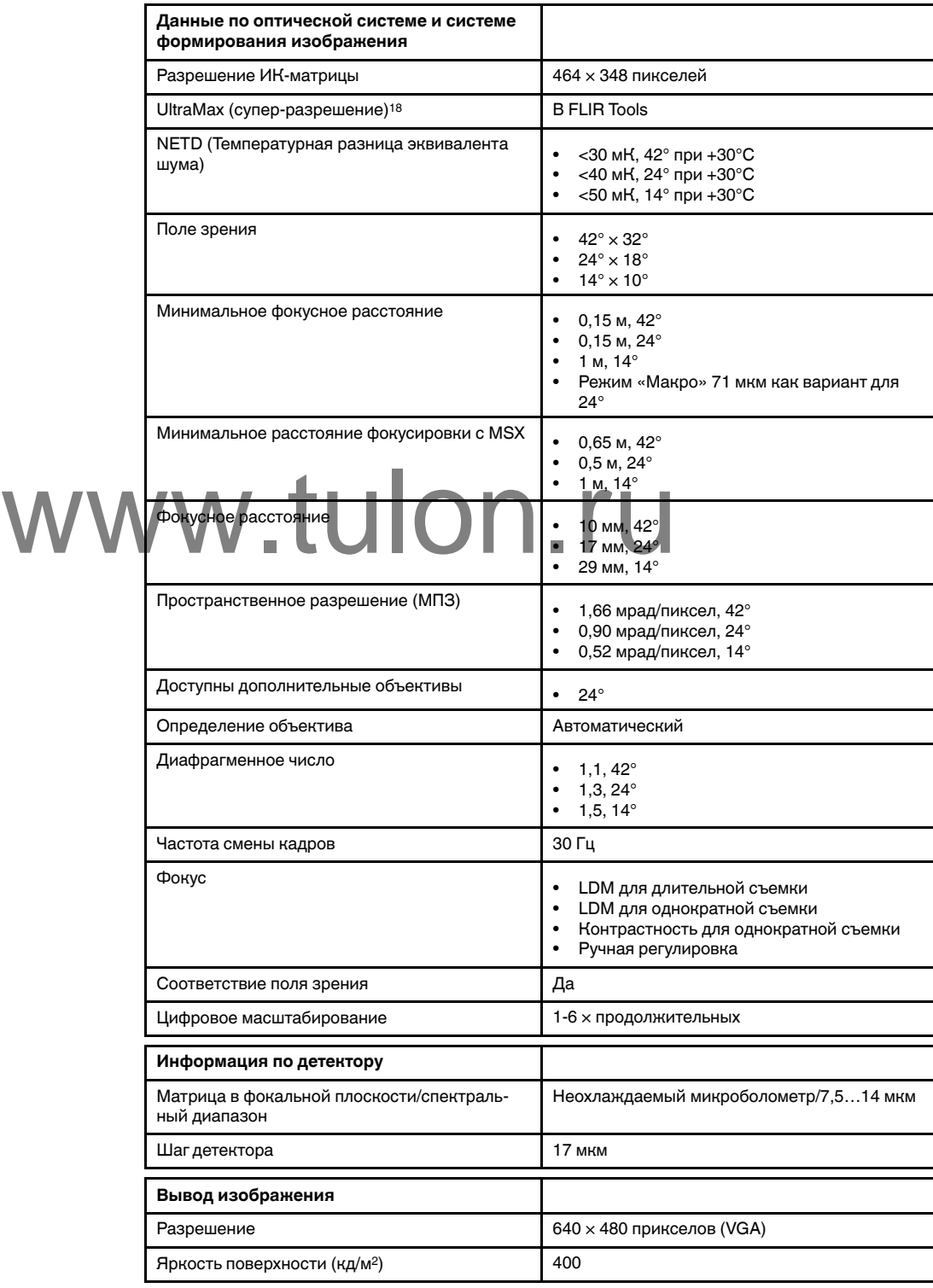

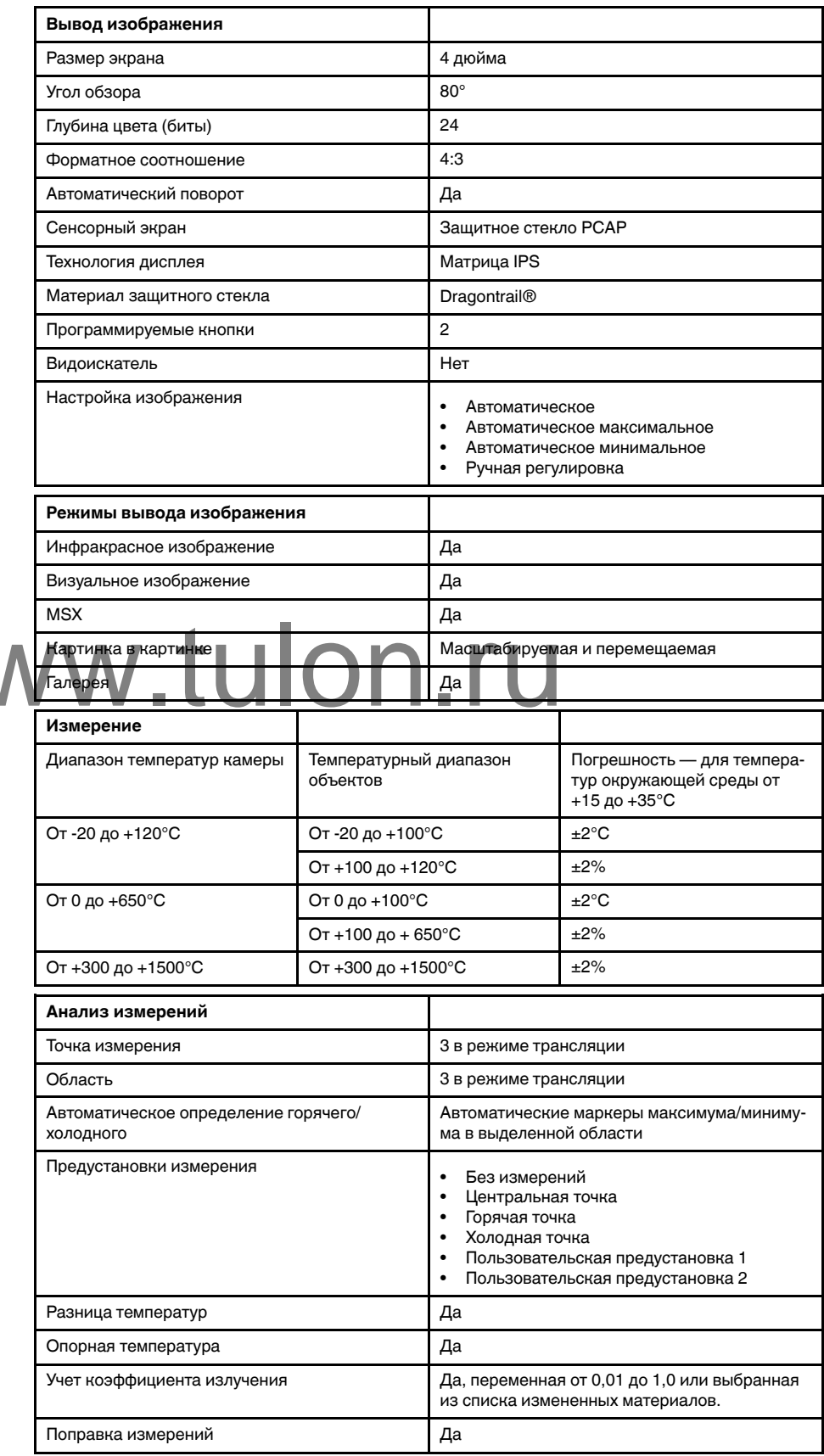

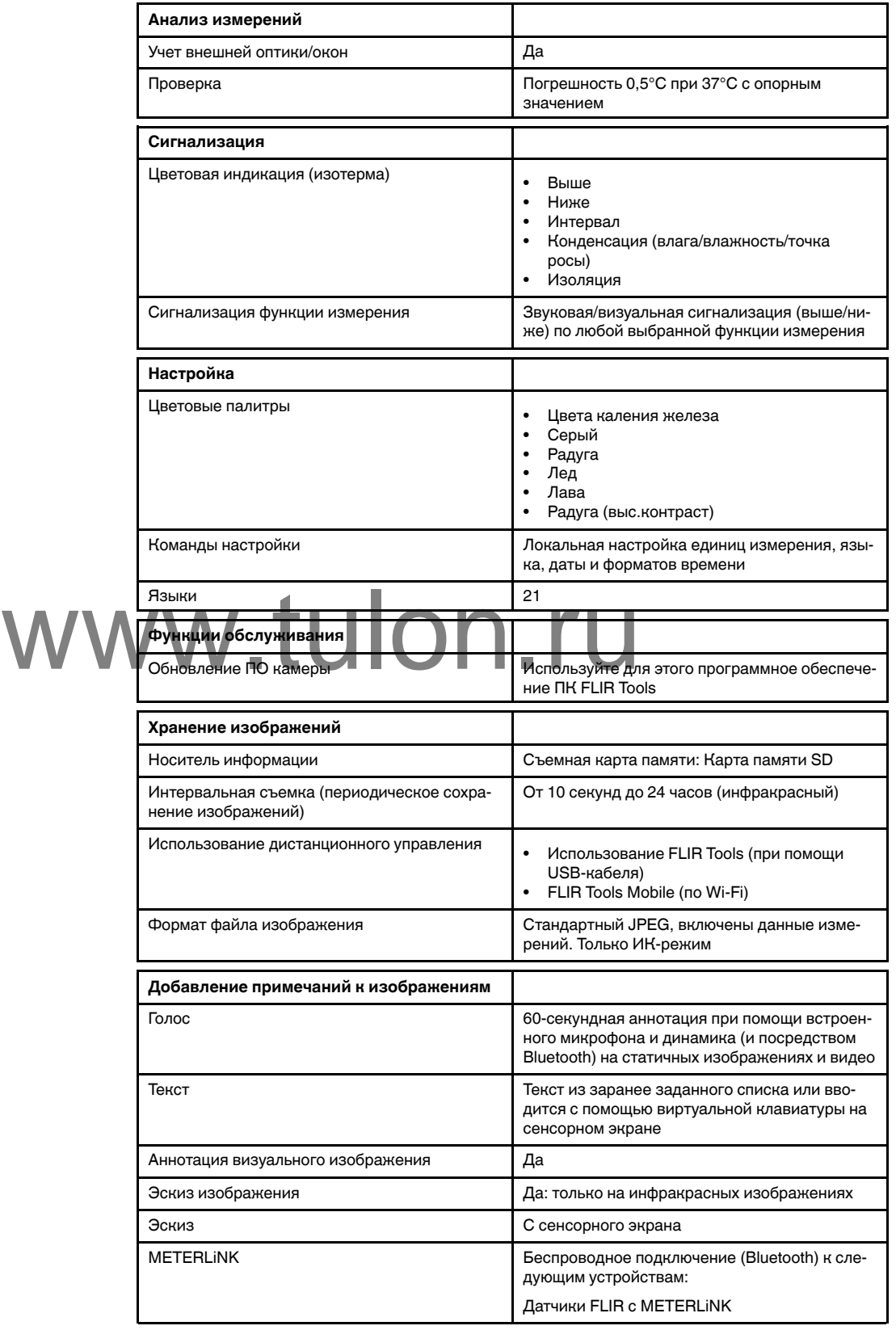

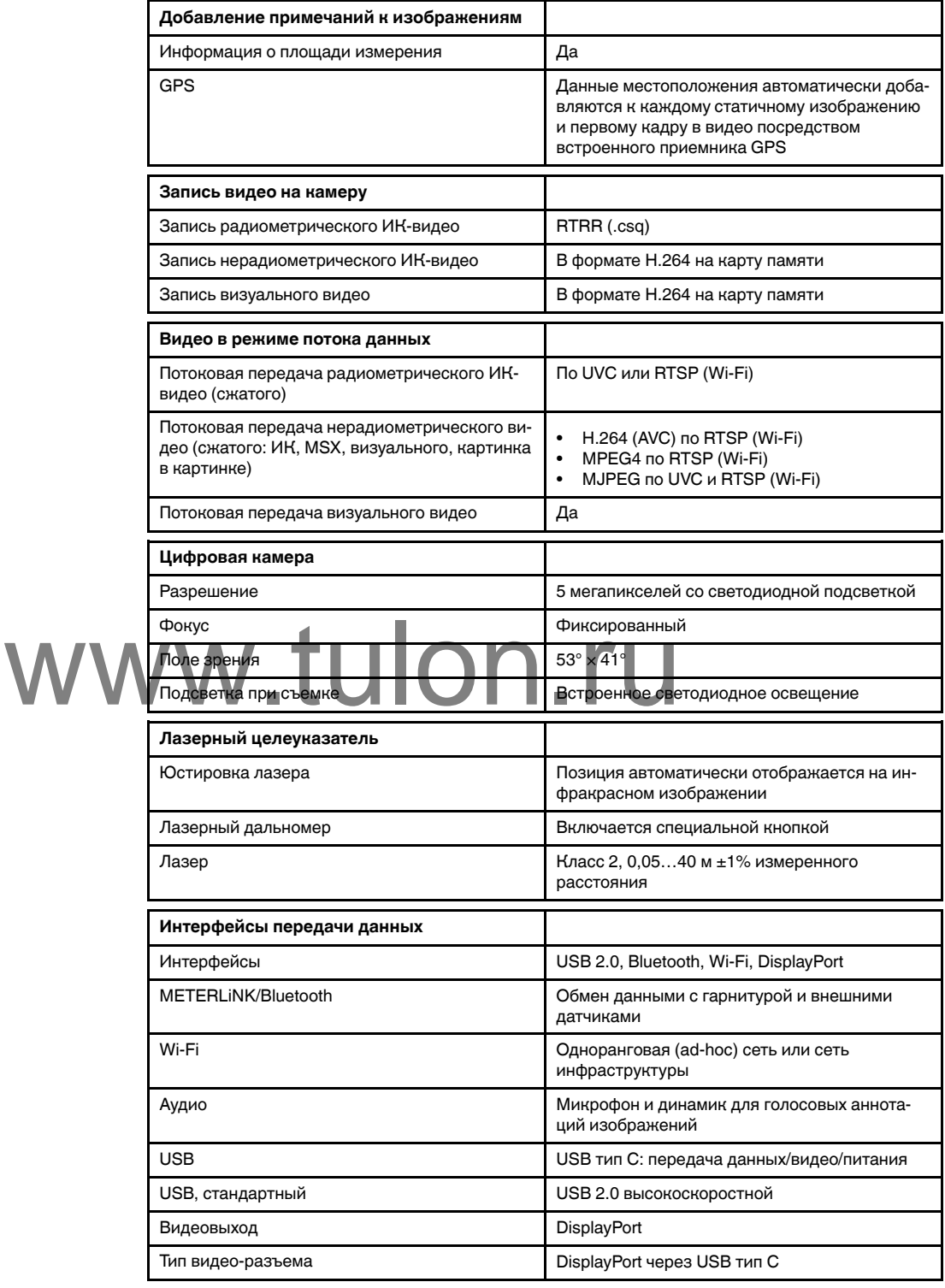

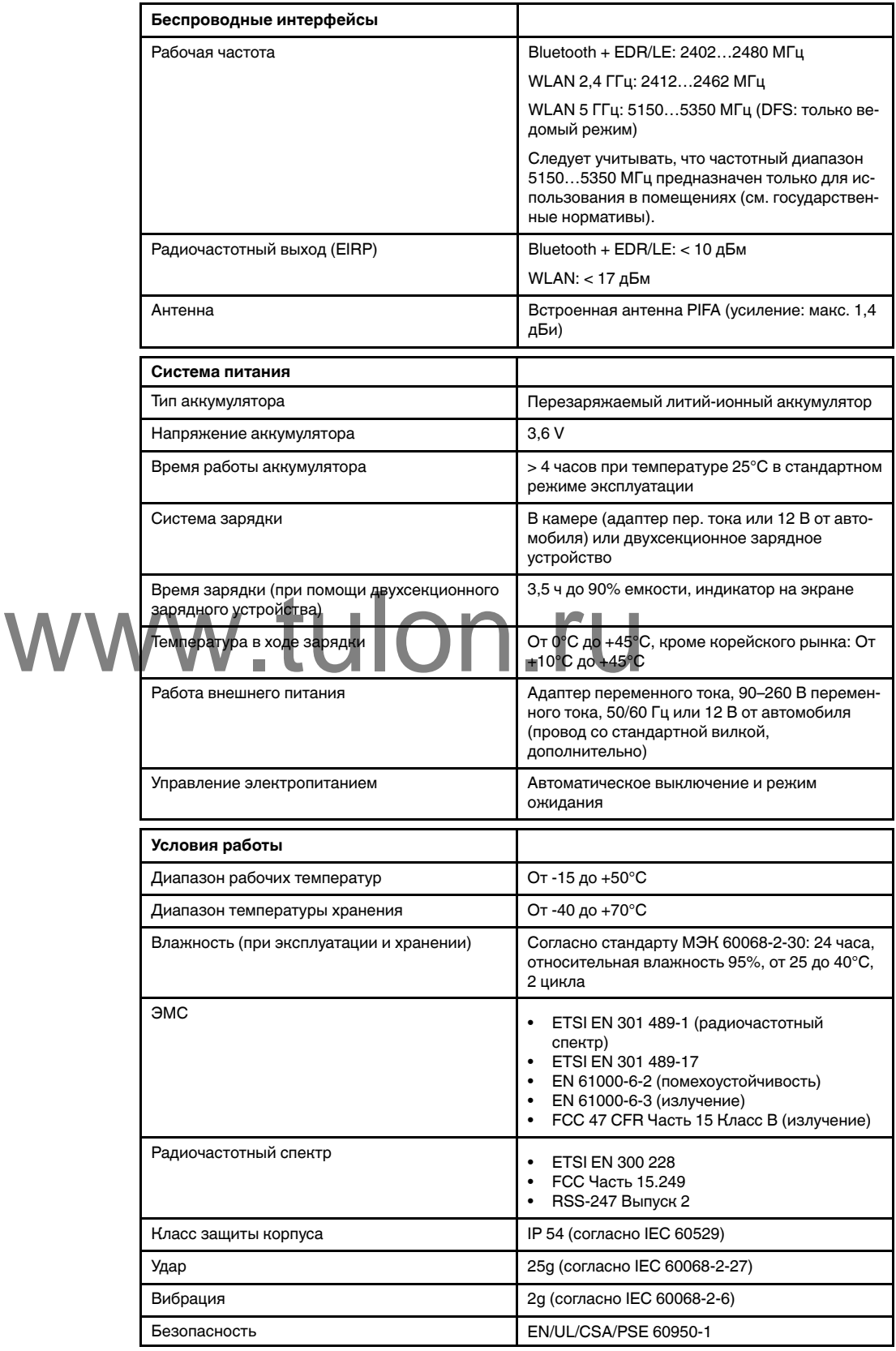

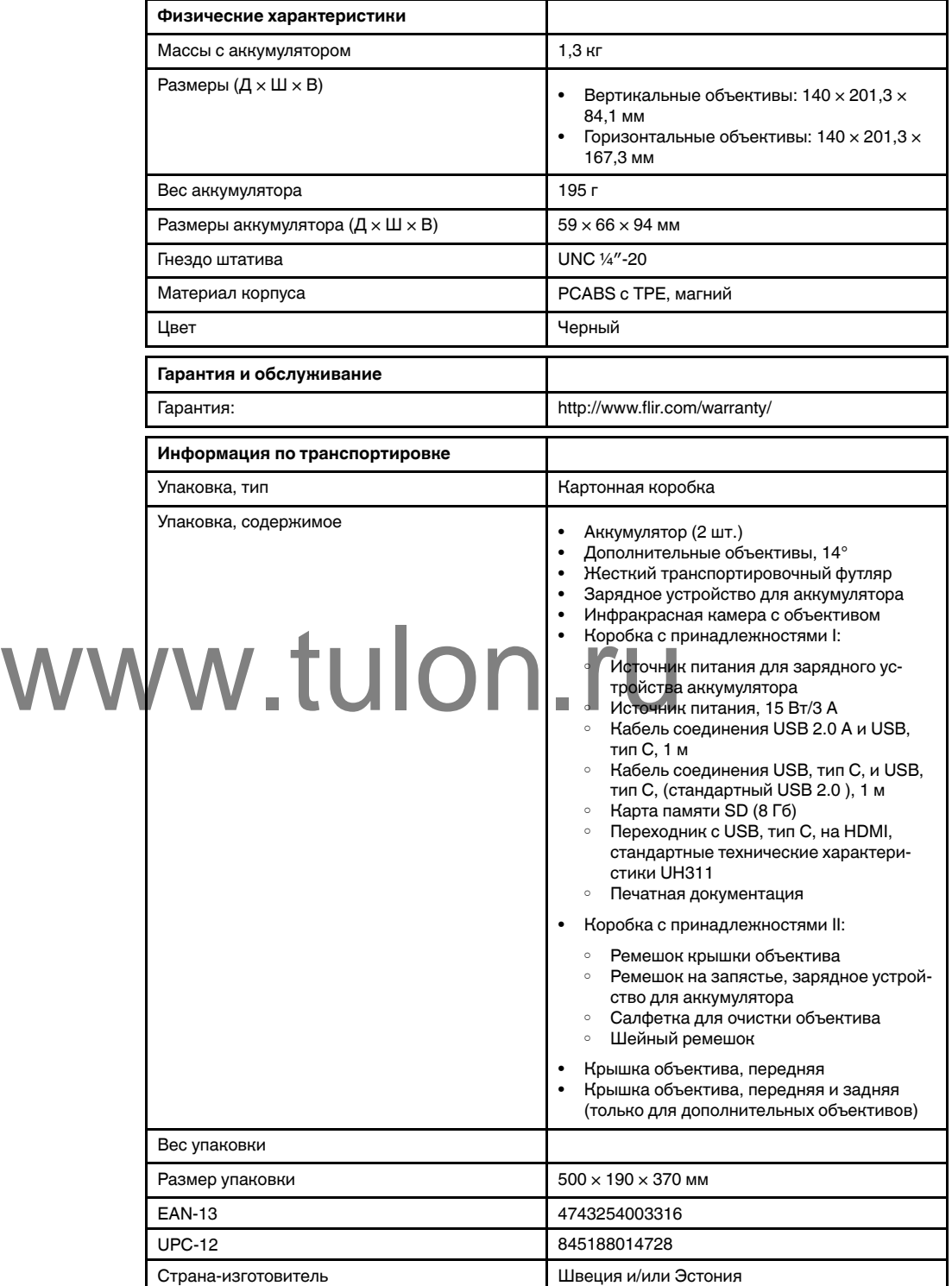

- T198495; Pouch
- T197771ACC; Bluetooth Headset
- T911706ACC; Car adapter 12 V
- T199588; Lens  $14^\circ$  + case
- T199590; Lens 42° + case
- T199589; Lens 24° + case
- T911705ACC; USB Type-C to USB Type-C cable (USB 2.0 standard), 1.0 m
- T911632ACC; USB Type-C to HDMI adapter, standard specification UH311
- T911631ACC; USB 2.0 A to USB Type-C cable, 0.9 m
- T911630ACC; Power supply for camera, 15 W/3 A
- T911633ACC; Power supply for battery charger
- T199610; Battery charger
- T199300ACC; Battery
- T199601; Hand strap and neck strap
- T199347ACC; Hard transport case
- T199609; Macro mode 71/103 µm for 24°
- T198583; FLIR Tools+ (download card incl. license key)
- T198696; FLIR ResearchIR Max 4 (hardware sec. dev.)
- T199013; FLIR ResearchIR Max 4 (printed license key)
- T199043; FLIR ResearchIR Max 4 Upgrade (printed license key)
# Чертежи

<span id="page-216-0"></span>[See next page]

# www.tulon.ru

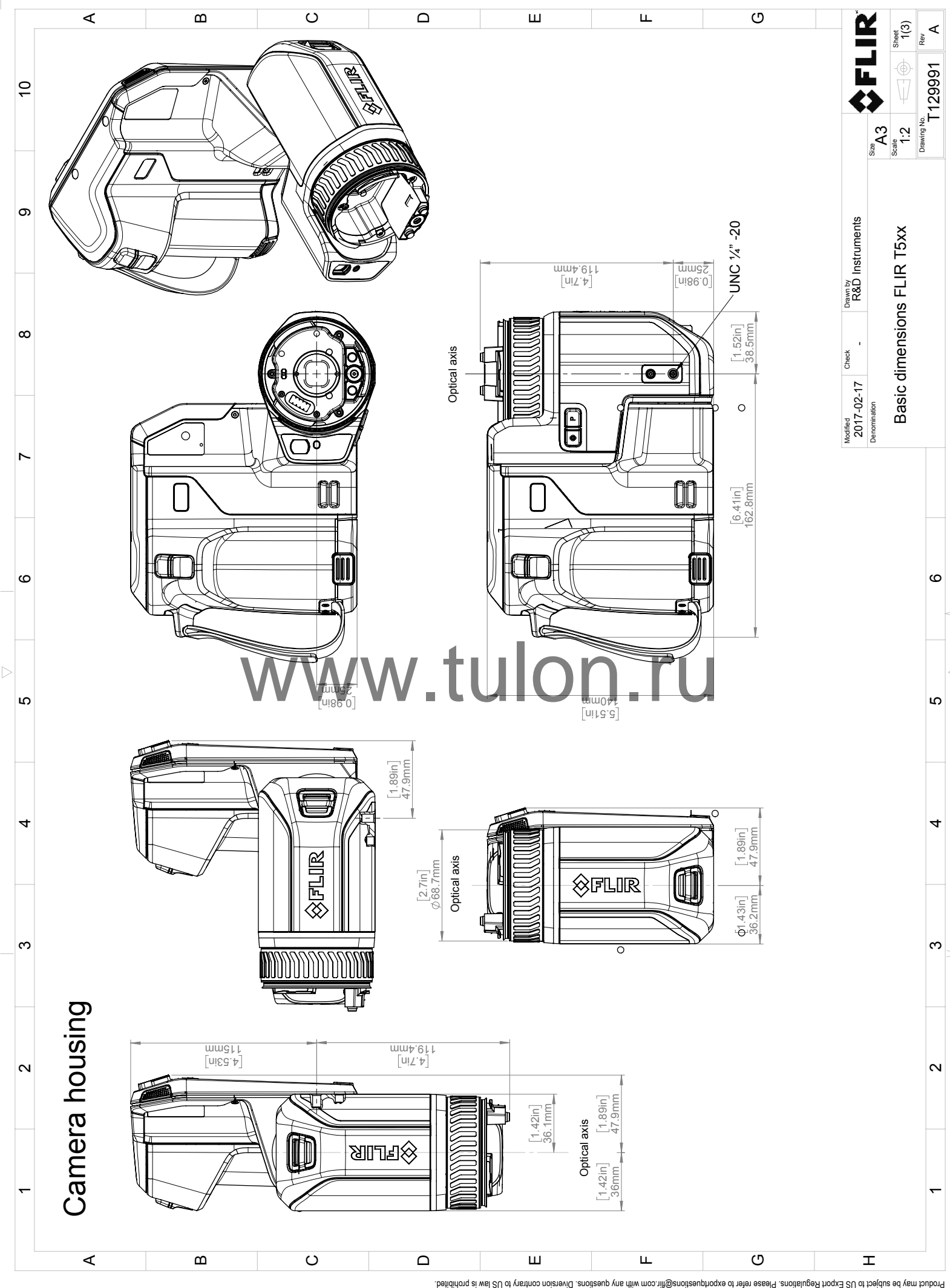

Possibly the manufact of the manufact of the section of the section of the section of the section of the section of the section of the section of the section of the section of the section of the section of the section of

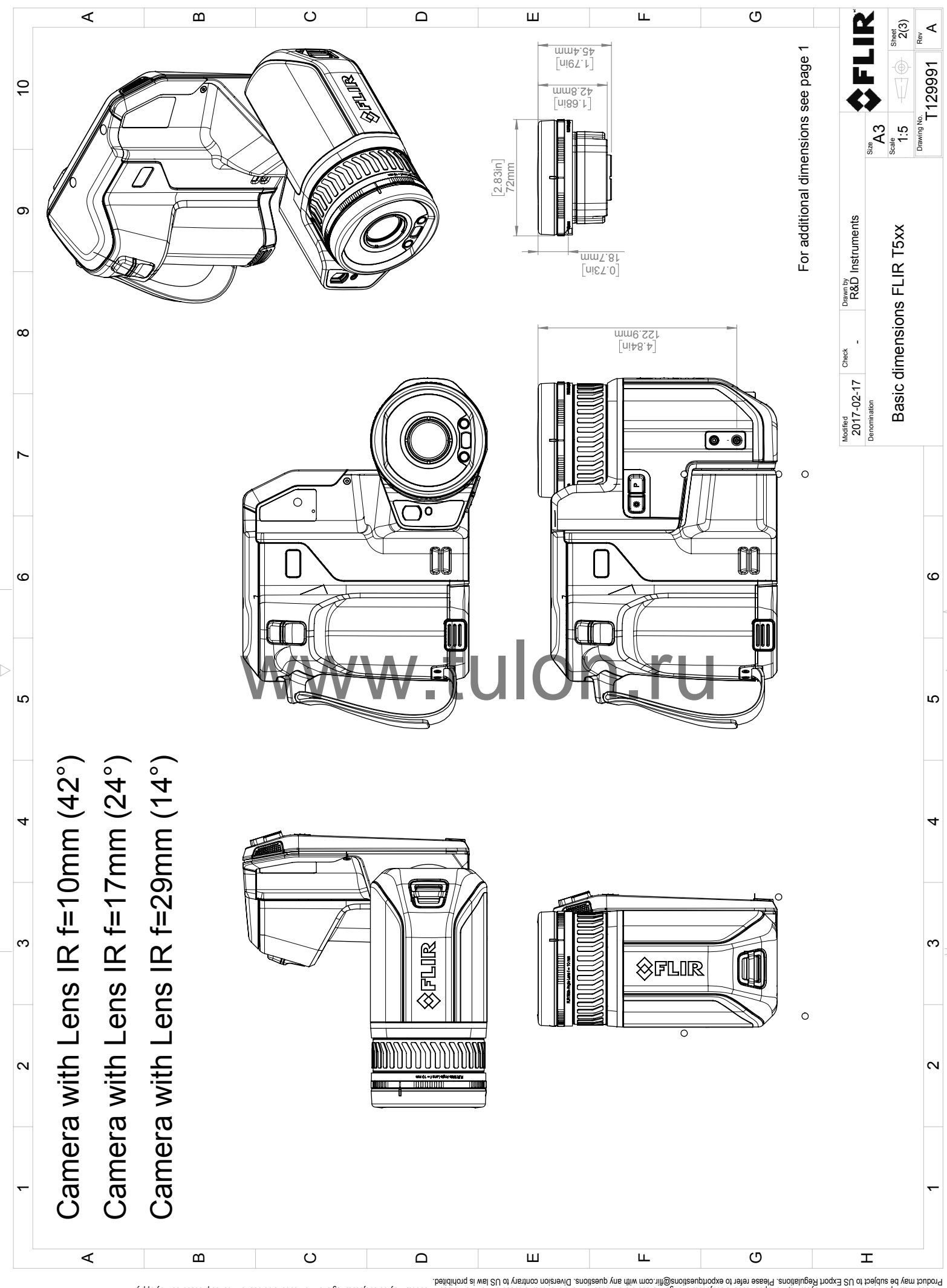

Possibly the manufact of the manufact of the season of the second of the second of the second of the second of the season second of the second of the second of the second of the second of the second of the second of the s

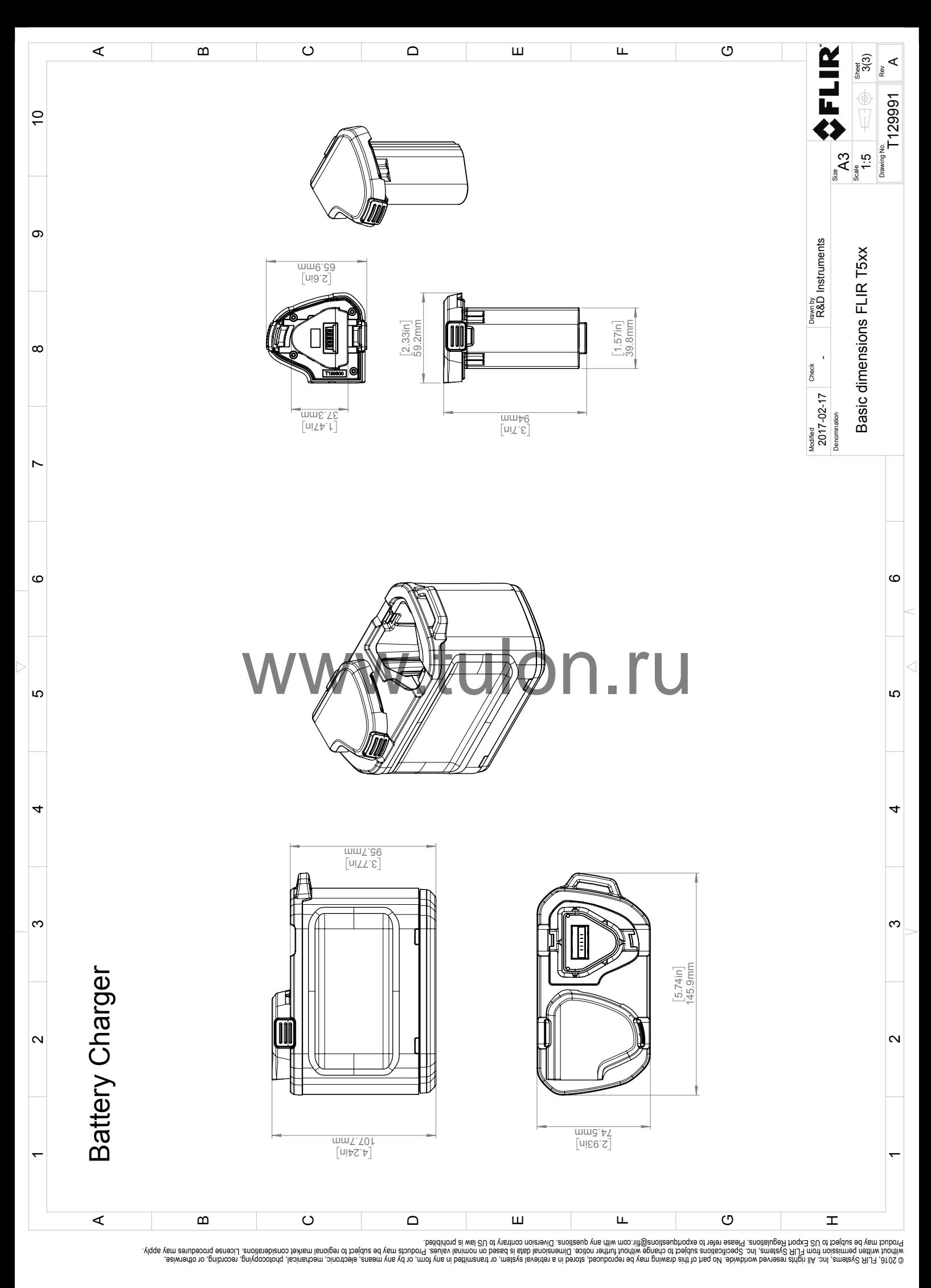

 $\triangle$ 

# **[32](#page-220-0) Примеры [использования](#page-220-0)**

### <span id="page-220-0"></span>**32.1 Повреждение при действии влажности и воды**

### **32.1.1 Общее**

Часто с помощью инфракрасной камеры можно обнаружить просачивание влаги в доме. Отчасти это вызвано тем, что поврежденная область имеет иную теплопроводность, и отчасти из-за иной теплоемкости по сравнению с окружающим материалом.

Множество факторов влияют на то, как повреждения и-за действия влажности и воды будут выглядеть на инфракрасном изображении.

Например, нагрев и охлаждение таких участков происходит с различной скоростью в зависимости от материала и времени дня. Поэтому важно использовать и другие методы для проверки на повреждение из-за влажности и воды.

### **32.1.2 Рисунок**

На изображении ниже показана обширная протечка на наружной стене, где вода проникла во внешнюю обшивку из-за неправильно установленного наружного подоконника.

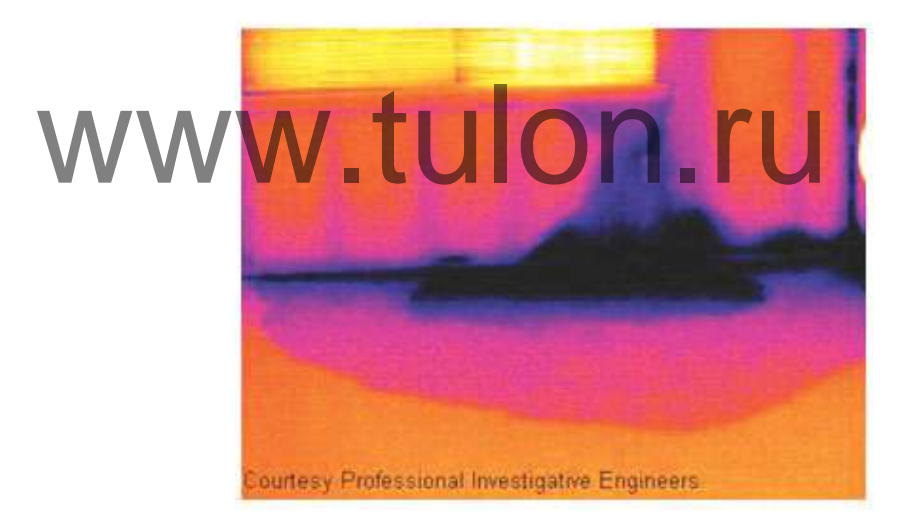

# **32.2 Дефектный контакт в розетке**

#### **32.2.1 Общее**

В зависимости от типа соединения в розетке неправильно присоединенный провод может привести к локальному повышению температуры. Такое повышение температуры вызывается уменьшением поверхности контакта между точкой соединения входящего провода и розеткой и может привести к пожару.

Конструкции розеток разных производителей могут иметь значительные различия. Поэтому различные дефекты в розетке могут одинаково выглядеть на инфракрасном изображении.

Локальное повышение температуры может также возникнуть из-за неправильного контакта между проводом и розеткой или из-за разницы нагрузок.

### **32.2.2 Рисунок**

На изображении ниже показано присоединение кабеля к розетке, при котором неправильный контакт в соединении привел к локальному повышению температуры.

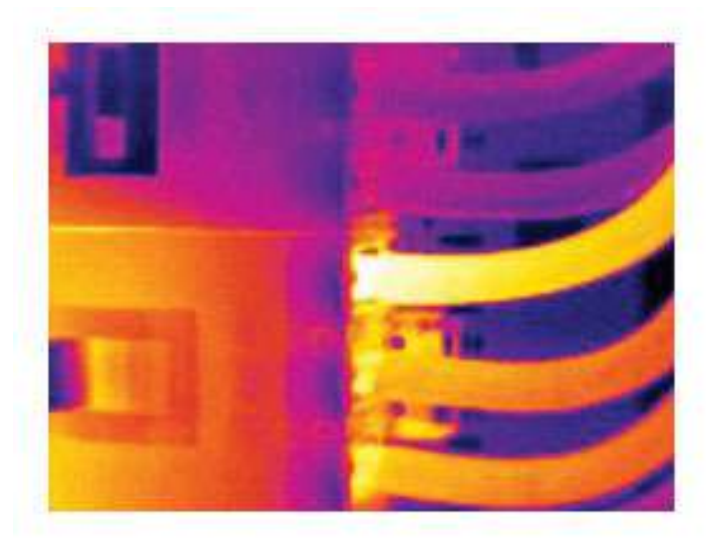

# **32.3 Окисление контактов розетки 32.3.1 Общее** WW323VORTGJeHHE ROHTakTOB DOS

В зависимости от типа розетки и условий окружающей среды контактные поверхности розетки могут окисляться. Окислы могут привести к локальному повышению сопротивления при подключении к розетке нагрузки, что можно увидеть по локальному повышению температуры на инфракрасном изображении.

Конструкции розеток разных производителей могут иметь значительные различия. Поэтому различные дефекты в розетке могут одинаково выглядеть на инфракрасном изображении.

Локальное повышение температуры может также возникнуть из-за неправильного контакта между проводом и розеткой или из-за разницы нагрузок.

### **32.3.2 Рисунок**

На изображении ниже показан ряд плавких предохранителей, один из которых имеет повышенную температуру на контактных поверхностях по отношению к зажиму. Повышение температуры незаметно на оголенном металле держателя предохранителя, но видно на керамическом материале предохранителя.

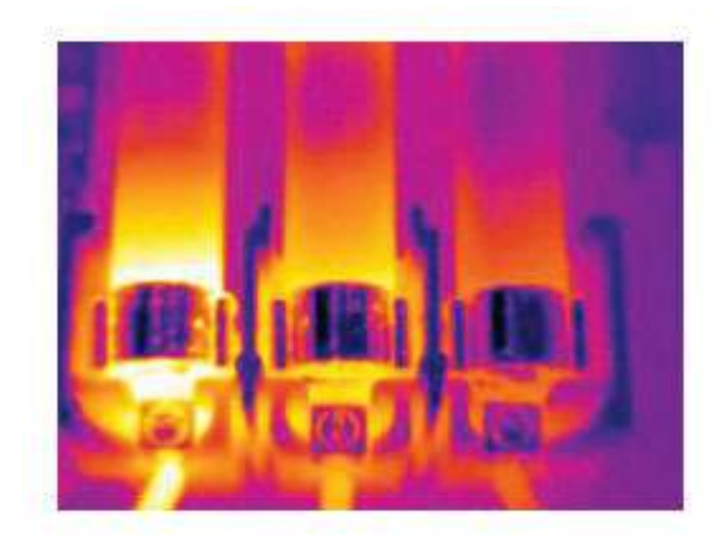

### **32.4 Дефекты теплоизоляции**

### **32.4.1 Общее**

Дефекты изоляции могут возникнуть из-за потери объема изоляции с течением времени, вследствие чего полость в каркасной стене оказывается заполненной не полностью. Дефекты изоляции могут возникнуть из-за потери объема изоляции с течением<br>Времени, вследствие чего полость в каркасной стене оказывается заполненной<br>Инфракрасная камера позволяет увидеть такие дефекты теплоизоляции, так к

них иные характеристики теплопроводности, по сравнению с участками с правильно установленной изоляцией, а также увидеть область, где воздух проникает в каркас здания.

При осмотре здания разность температур между внутренней и наружной частью должна быть не менее 10°C. Стойки, водопроводные трубы, бетонные колонны и тому подобные компоненты могут выглядеть на инфракрасном изображении как дефекты теплоизоляции. Незначительные различия также могут возникать естественным путем.

### **32.4.2 Рисунок**

На изображении ниже изоляция в несущей конструкции крыши отсутствует. Из-за отсутствия изоляции воздух проник в конструкцию крыши, что видно по характерному отличию на инфракрасном изображении.

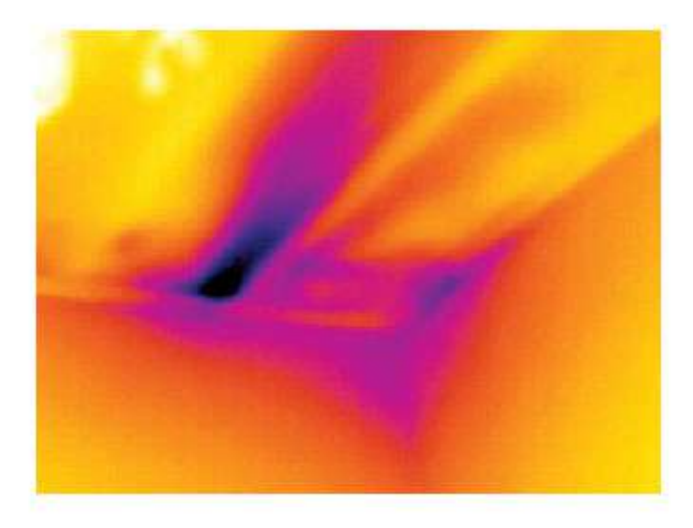

### **32.5 Сквозняк**

### **32.5.1 Общее**

Сквозняки можно обнаружить под плинтусами, вокруг дверных и оконных коробок и за потолочным плинтусом. Такой тип сквозняков часто можно увидеть с помощью инфракрасной камеры, так как поток более холодного воздуха охлаждает окружающую поверхность. Сквозняки можно обнаружить под плинтусами, вокруг д<br>и за потолочным плинтусом. Такой тип сквозняков часте<br>Мощью инфракрасной камеры, так как поток более холо<br>Окружающую поверхность.

При выявлении сквозняков в доме необходимо создать давление ниже атмосферного. Перед созданием инфракрасных снимков закройте все двери, окна и вентиляционные отверстия и включите на некоторое время вытяжной вентилятор на кухне.

На инфракрасном изображении сквозняка часто видна форма потока, характерная для пара. На рисунке ниже ясно видно эту форму потока.

Следует также иметь в виду, что сквозняки могут скрываться теплом от систем обогрева пола.

### **32.5.2 Рисунок**

На изображении ниже показан потолочный люк, неправильная установка которого привела к сильному сквозняку.

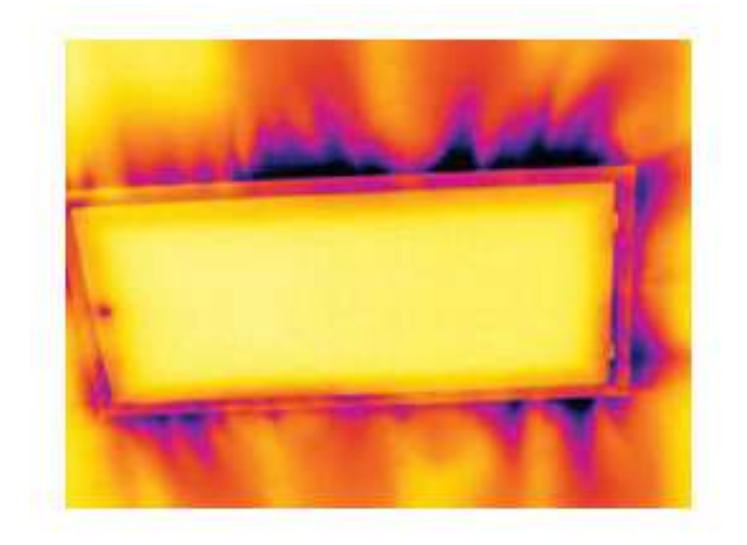

# www.tulon.ru

# **[33](#page-225-0) О [компании](#page-225-0) FLIR Systems**

<span id="page-225-0"></span>Компания FLIR Systems, основанная в 1978 году, является инициатором создания высокоэффективных тепловизионных систем и мировым лидером по разработке, производству и продаже систем формирования инфракрасных изображений для широкого спектра коммерческих, промышленных и государственных приложений. В настоящее время FLIR Systems объединяет в своем составе пять крупных компаний, известных своими выдающимися достижениями в области инфракрасной технологии: с 1958 года—шведскую компанию AGEMA Infrared Systems (бывшая AGA Infrared Systems), три американские компании: Indigo Systems, FSI, и Inframetrics, и французскую компанию Cedip.

С 2007 г. FLIR Systems приобрела несколько компаний, специализирующихся на производстве датчиков:

- Extech Instruments (2007)
- Ifara Tecnologías (2008)
- Salvador Imaging (2009)
- OmniTech Partners (2009)
- Directed Perception (2009)
- Raymarine (2010)
- ICx Technologies (2010)
- TackTick Marine Digital Instruments (2011)
- Aerius Photonics (2011)
- Lorex Technology (2012)
- Traficon (2012)
- MARSS (2013)
- DigitalOptics микрооптика (2013)

• **DVTEL (2015)** • Point Grey Research (2016) • Prox Dynamics (2016) EDigitalOptics MHKpoonTHKa (2013)<br>
WWW.Prox Dynamics (2016)<br>
Prox Dynamics (2016)<br>
COMPROX Dynamics (2016)

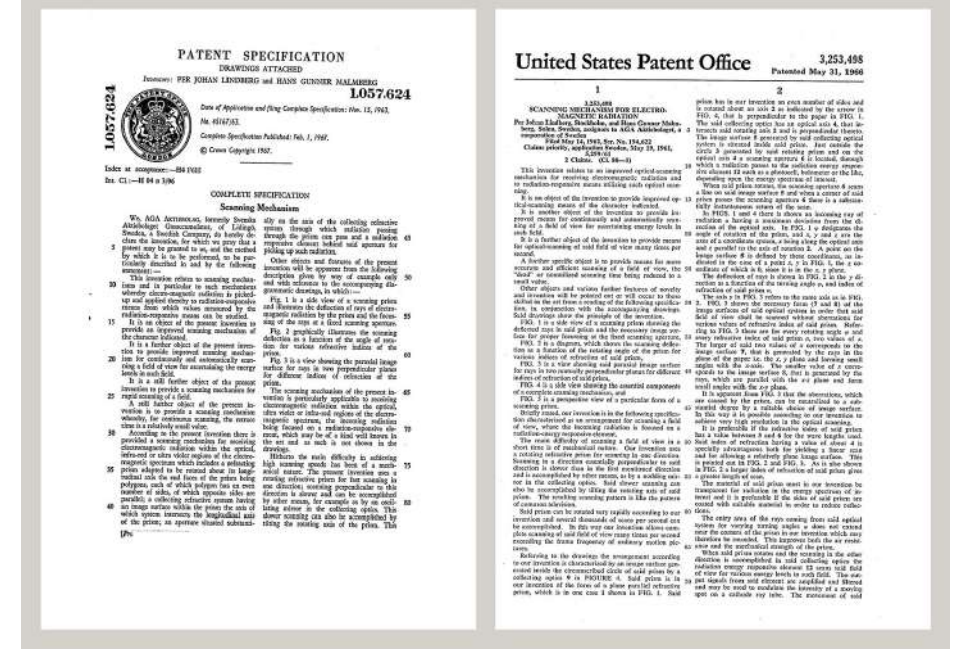

**Figure 33.1** Патентные документы начала 1960-х годов

FLIR Systems владеет тремя заводами в США (в Портленде, штат Орегон; в Бостоне, штат Массачусетс; в Санта-Барбаре, штат Калифорния) и одним заводом в Швеции, расположенным в Стокгольме.С 2007 года также действует завод в Таллинне, Эстония. Кроме того, она имеет торговые представительства в Бельгии, Бразилии, Китае, Франции, Германии, Великобритании, Гонконге, Италии, Японии, Швеции и США, которые вместе с распространенной по всему миру сетью торговых агентов и дистрибьюторов оказывают необходимую поддержку постоянным клиентам во многих странах мира.

FLIR Systems является передовой компанией в области новых разработок и промышленного производства ИК-камер. Мы предвосхищаем потребности рынка, внося усовершенствования в имеющиеся модели и разрабатывая новые типы камер. Нашей компании принадлежат такие ключевые решения в развитии данной области техники, как первые портативные камеры с питанием от аккумулятора для проведения ИК-обследования промышленных объектов и первые ИКкамеры без системы искусственного охлаждения и многие другие.

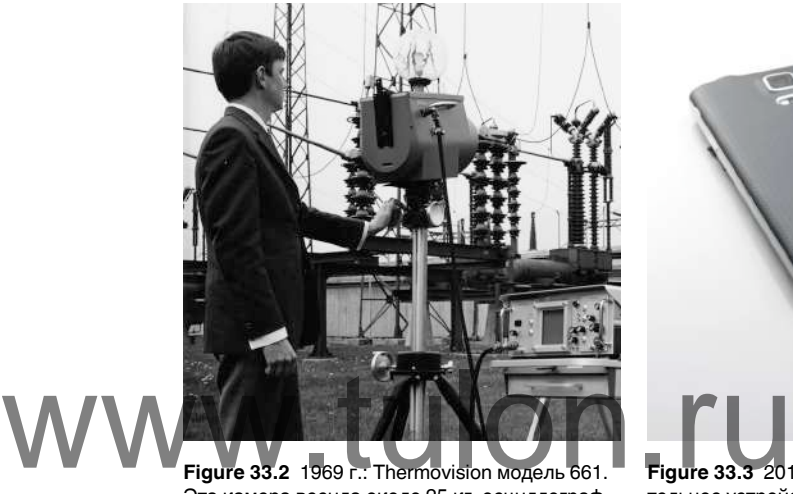

Эта камера весила около 25 кг, осциллограф – 20 кг, а штатив – 15 кг. Кроме того, оператору требовался генератор переменного напряжения на 220 В и сосуд на 10 л с жидким азотом. Слева от осциллографа находится фотоприставка Polaroid (6 кг).

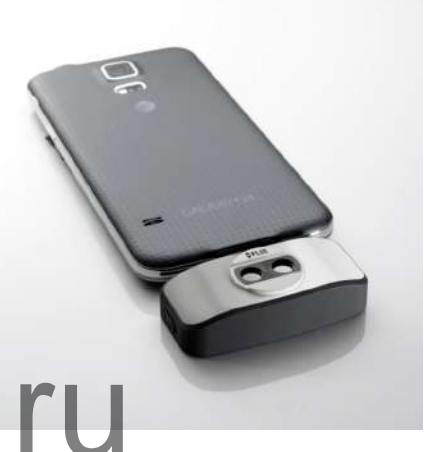

**Figure 33.3** 2015 г: FLIR One, вспомогательное устройство для мобильных телефонов с операционной системой iPhone и Android. Вес: 90 г. .

FLIR Systems производит наиболее важные механические и электронные компоненты тепловизионных систем. Все этапы производственного процесса, начиная от проектирования детекторов и изготовления объективов и электронных плат, и заканчивая заводскими испытаниями и калибровкой готовых изделий, выполняются и контролируются специалистами нашей компании. Высокая квалификация специалистов по инфракрасной технологии гарантирует точность и надежность всех основных конструктивных компонентов вашей инфракрасной камеры.

### **33.1 Не только камеры**

Руководство компании FLIR Systems понимает, что производства лучших в мире систем для ИК-съемки недостаточно. Мы уверены, что для более полного использования всех возможностей систем ИК-камеры нашим заказчикам требуются наиболее современные программные средства. Специальные программы для научно-исследовательских разработок, профилактического диагностирования и неразрушающего контроля производственных процессов разрабатываются собственными подразделениями компании. Большая часть программного обеспечения выпускается на нескольких языках.

Кроме того, компания выпускает широкий ассортимент дополнительных принадлежностей для адаптации ИК-оборудования к конкретным условиям эксплуатации.

#### 33.2 Мы делимся своими знаниями

Хотя и наши камеры сконструированы с учетом максимального удобства для пользователей, для полного использования их возможностей требуется определенный уровень знаний по термографии. Исходя их этого, компания FLIR Systems создала ITC - Центр подготовки специалистов по инфракрасной технологии, который, являясь самостоятельным коммерческим предприятием, проводит сертифицированные курсы обучения в этой области техники. Обучение по программам ITC дает неоценимые знания и практический опыт.

Персонал ITC также поможет вам в применении ваших теоретических знаний по инфракрасной технике для решения практических задач.

### 33.3 Техническая поддержка пользователей ПРОДУКЦИИ

Компания FLIR Systems обладает сетью центров технического обслуживания, развернутой по всему миру. В обязанности этих центров входит обеспечение бесперебойной работы инфракрасных камер компании. Эти центры располагают всем необходимым оборудованием и высококлассными специалистами, способными в кратчайшие сроки устранить любые проблемы, связанные с функционированием инфракрасных камер. Это освобождает клиентов компании от необходимости отправлять свои камеры на другой конец света или обращаться за техническими рекомендациями к иноязычным специалистам.

# www.tulon.ru

# Термины, законы и определения

<span id="page-228-0"></span>

| Термин                                     | Определение                                                                                                    |
|--------------------------------------------|----------------------------------------------------------------------------------------------------|
| Видимая отраженная температура             | видимая температура окружающей среды, отраженная<br>от целевого объекта в тепловизионную камеру <sup>19</sup>                                                                                                    |
| Видимая температура                        | некорректированное значение прибора для измерения<br>инфракрасного излучения, полученное с учетом всех<br>тепловых излучений, принятых от разных источников <sup>20</sup>                                                                                                    |
| Выходное излучение                         | излучение, покидающее поверхность объекта, незави-<br>симо от первоначальных источников излучения                                                                                                    |
| Диагностика                                | изучение признаков и симптомов неисправности или по-<br>ломки для определения ее причины <sup>21</sup>                                                                                                    |
| Изотерма                                   | заменяет определенные цвета на шкале контрастными<br>цветами. Обозначает область одинаковых температур <sup>20</sup>                                                                                                    |
| Инфракрасная термография                   | процесс сбора и анализа информации о температуре с<br>помощью бесконтактных тепловизионных приборов                                                                                                    |
| Качественная термография                   | термография, использующая анализ тепловых шаблонов<br>для обнаружения и локализации отклонений <sup>22</sup>                                                                                                    |
| Количественная термография                 | термография, использующая результаты измерений тем-<br>пературы для установки класса важности того или иного<br>отклонения и определения приоритетности ремонтных<br>работ <sup>22</sup>                                                                                                    |
| Конвекция                                  | режим переноса тепла, при котором жидкость приво-<br>дится в движение под воздействием силы тяжести либо<br>другой силы, вследствие чего тепло переносится из од-<br>ного места в другое.                                                                                                    |
| Коэффициент излучения                      | отношение мощности, излучаемой телами, к мощности,<br>излучаемой черным телом, при одинаковой температуре<br>и длине волны <sup>19</sup>                                                                                                    |
| Коэффициент теплопередачи <sup>23</sup>    | Коэффициент теплопередачи при установившихся<br>условиях прямо пропорционален теплопроводности об-<br>ъекта, площади объекта, через который проходит тепло,<br>и разности температур между двумя сторонами объекта.<br>Это значение обратно пропорционально длине или тол-<br>щине объекта. 24 |
| Направление передачи теплоты <sup>25</sup> | Теплота самопроизвольно передается от более нагрето-<br>го тела к менее нагретому, таким образом происходит<br>передача тепловой энергии из одного места в другое <sup>26</sup>                                                                                                    |
| Падающее излучение                         | излучение, попадающее на объект извне                                                                                                    |
| Передача тепла излучением                  | Передача тепла путем эмиссии и поглощения теплового<br>излучения                                                                                                    |
| Поглощение и эмиссия <sup>27</sup>         | Возможность или способность объекта поглощать энер-<br>гию падающего излучения всегда равнозначна его воз-<br>можности излучать энергию.                                                                                                    |
| Пространственное разрешение                | способность инфракрасной камеры различать мелкие<br>объекты и детали                                                                                                    |
| Сохранение энергии <sup>28</sup>           | Сумма энергий в замкнутой системе постоянна                                                                                                    |

<sup>19.</sup> Основано на стандарте ISO 16714-3:2016 (англ.).

23. Закон Фурье.

W

27. Закон теплового излучения Кирхгофа.

<sup>20.</sup> Основано на стандарте ISO 18434-1:2008 (англ.).

<sup>21.</sup> Основано на стандарте ISO 13372:2004 (англ.).

<sup>22.</sup> Основано на стандарте ISO 10878-2013 (англ.).

<sup>24.</sup> Это линейное выражение закона Фурье, которое справедливо для установившихся условий.

<sup>25.2-</sup>й закон термодинамики.

<sup>26.</sup> Это утверждение является следствием 2-го закона термодинамики, а сам закон более сложен.

<sup>28.1-</sup>й закон термодинамики.

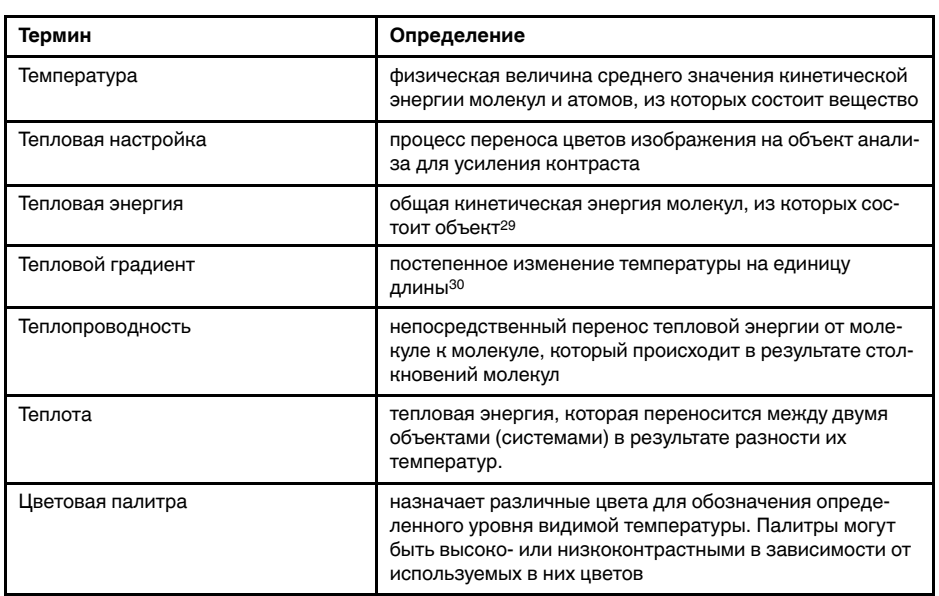

# www.tulon.ru

<sup>29.</sup>Тепловая энергия является частью внутренней энергии объекта.

<sup>30.</sup>Основано на стандарте ISO 16714-3:2016 (англ.).

# <span id="page-230-0"></span>**35.1 Введение**

Инфракрасная (ИК) камера (тепловизор) измеряет и представляет в виде изображений испускаемое объектом инфракрасное излучение. Тот факт, что излучение является функцией температуры поверхности объекта, позволяет камере рассчитать и отобразить такую температуру.

Однако измеряемое камерой излучение зависит не только от температуры объекта, но и от излучательной способности объекта. Излучение также исходит от окружающей среды и отражается объектом. Кроме того, на излучение объекта и на отраженное излучение будет также оказывать воздействие поглощение в атмосфере.

Поэтому для точного измерения температуры надо компенсировать эффекты нескольких различных источников излучения. Это осуществляется камерой в реальном времени автоматически. Однако в камеру необходимо ввести следующие параметры объекта.

- Коэффициент излучения объекта.
- Видимая отраженная температура.
- Расстояние между объектом и камерой.
- Относительная влажность.
- Температура окружающего воздуха.

# **35.2 Коэффициент излучения**

Самым важным параметром, который следует правильно ввести, является коэффициент излучения, который, кратко говоря, является мерой излучения, испускаемого объектом, по сравнению с излучением абсолютно черного тела при такой же температуре. SS.2 NOЭФФИЦИЕН ИЗЛУЧЕНИЯ<br>Оициент излучения, который кратко говоря, является мого объектом, по сравнению с излучением абсолютно

> Обычно материалы объектов и обработанные поверхности имеют коэффициент излучения в диапазоне, приблизительно, от 0,1 до 0,95. Хорошо отполированная (зеркальная) поверхность имеет значение менее 0,1, тогда как окисленная или покрашенная поверхность – намного более высокий коэффициент излучения. Масляная краска, вне зависимости от цвета в видимом спектре, имеет в инфракрасном диапазоне коэффициент излучения свыше 0,9. Кожа человека имеет коэффициент излучения от 0,97 до 0,98.

> Неокисленные металлы представляют собой крайний случай идеальной непрозрачности и высокой отражающей способности, которая не меняется существенно с изменением длины волны. Следовательно, коэффициент излучения металлов является низким – только повышаясь с ростом температуры. Коэффициент излучения неметаллов обычно является высоким и понижается с ростом температуры.

### **35.2.1 Определение значения коэффициента излучения образца**

### *35.2.1.1 Шаг 1: определение видимой отраженной температуры*

Для определения видимой отраженной температуры можно воспользоваться одним из следующих двух методов.

35.2.1.1.1 Метод 1: метод прямого измерения

Выполните перечисленные ниже действия:

1. Определите возможные источники отраженного излучения, учитывая, что угол падения = углу отражения (a = b).

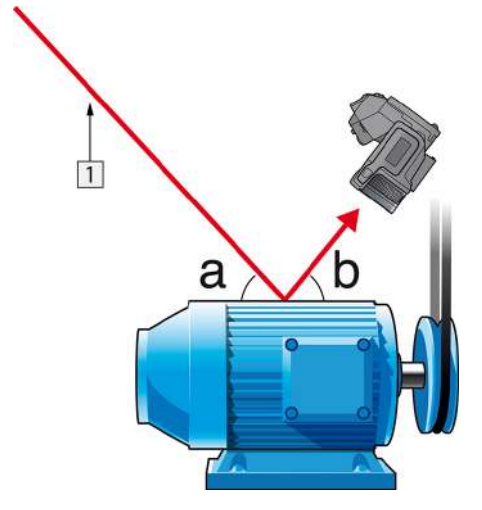

Figure 35.1 1 = источник отраженного излучения

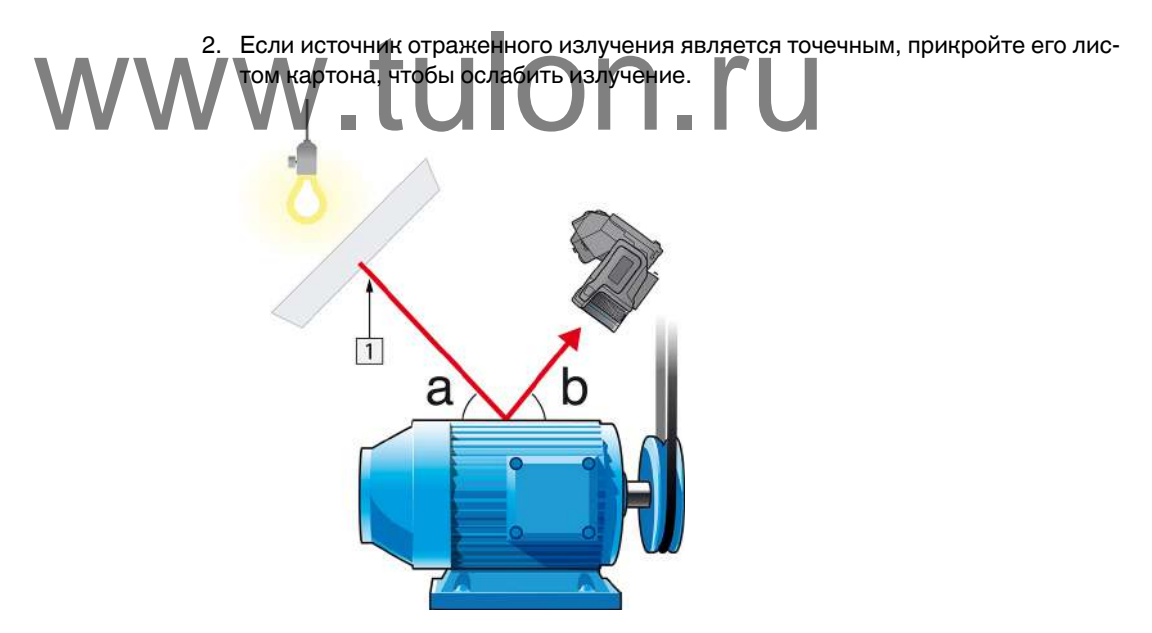

Figure 35.2 1 = источник отраженного излучения

- 3. Измерьте интенсивность излучения (т.е. отраженную температуру) от источника отраженного излучения, используя следующие настройки:
	- Коэффициент излучения: 1,0
	- $\bullet$  D<sub>obi</sub>: 0

Вы можете измерить интенсивность излучения одним из следующих двух методов:

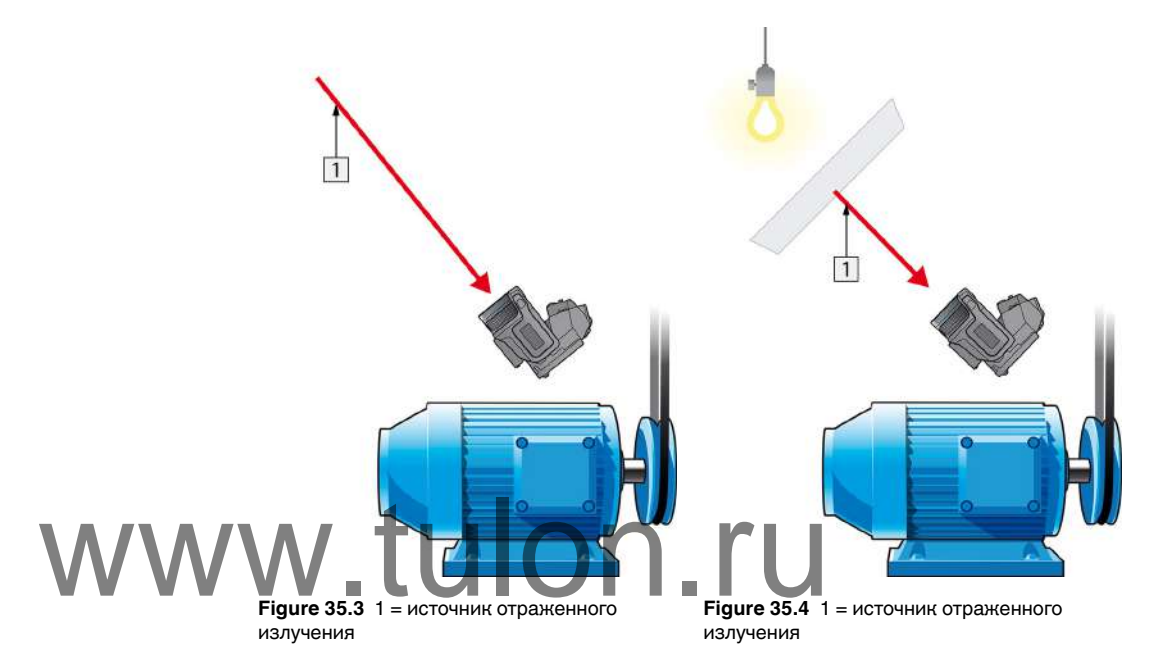

Нельзя использовать термопару для измерения видимой отраженной температуры, так как термопара измеряет температуру, а видимая температура представляет собой интенсивность излучения.

### 35.2.1.1.2 Метод 2: метод отражателя

Выполните перечисленные ниже действия:

- 1. Сомните кусок алюминиевой фольги больших размеров.
- 2. Выпрямите фольгу и прикрепите ее на лист картона таких же размеров.
- 3. Установите лист картона впереди исследуемого объекта. При этом сторона, закрытая фольгой, должна быть направлена в сторону камеры.
- 4. Установите коэффициент излучения 1,0.
- $\overline{1}$
- 5. Измерьте и запишите значение видимой температуры от алюминиевой фольги. Фольга считается идеальным отражателем, поэтому ее видимая температура равна отраженной видимой температуре окружающего пространства.

Figure 35.5 Измерение видимой температуры от алюминиевой фольги.

35.2.1.2 Шаг 2 определение коэффициента излучения Выполните перечисленные ниже действия: Выберите место для размещения образца.

- 2. Определите и установите видимую отраженную температуру, как указано выше.
- 3. Поместите на образец отрезок изоляционной ленты с заранее известным высоким коэффициентом излучения.
- 4. Нагрейте образец до температуры, превышающей комнатную не менее чем на 20 К. Нагрев должен быть равномерным.
- 5. Сфокусируйте изображение, выполните автоматическую настройку камеры, затем получите стоп-кадр.
- 6. Настройте Уровень и Диапазон, чтобы получить наилучшую яркость и контрастность изображения.
- 7. Установите коэффициент излучения, соответствующий коэффициенту излучения изоляционной ленты (как правило, 0,97).
- 8. Измерьте температуру ленты, используя одну из следующих функций измерения:
	- Изотерма (позволяет определить как значение температуры, так и равномерность нагрева образца)
	- Приц. тчк (более простая процедура)
	- $\bullet$ Рамка Средн. (для поверхностей с непостоянным коэффициентом излучения).
- 9. Запишите значение температуры.
- 10. Переместите измерительную функцию на поверхность образца.
- 11. Изменяя установку коэффициента излучения, добейтесь тех же показаний температуры, которые были получены в ходе предыдущего измерения.
- 12. Запишите значение коэффициента излучения.

### **Note**

- Примите меры для предотвращения вынужденной конвекции.
- Выберите место с термически стабильной окружающей средой, не создающей точечных отражений.
- Используйте высококачественную непрозрачную ленту с известным высоким коэффициентом излучения.
- Этот метод измерения предполагает равенство температур ленты и поверхности образца. В противном случае будет получен ошибочный результат измерения коэффициента излучения.

### **35.3 Видимая отраженная температура**

Данный параметр используется для компенсации излучения окружающих тел, отражаемого от объекта. Точная установка и компенсация видимой отраженной температуры особенно важны в тех случаях, когда коэффициент излучения мал, а температура объекта достаточно сильно отличается от отраженной температуры.

### **35.4 Расстояние**

Параметр расстояние соответствует расстоянию между объектом и передней линзой объектива камеры. Этот параметр используется для компенсации влияния следующих двух явлений.

• Поглощение излучения от объекта атмосферой в промежутке между объектом и объективом камеры. • Попадание собственного излучения атмосферы в объектив камеры. MOTOLOGIC HORD HOTOLOGIC HOTOLOGIC HOTOLOGIC HOTOLOGIC HOTOLOGIC HOTOLOGIC HOTOLOGIC HOTOLOGIC HOTOLOGIC HOTOLOGIC HOTOLOGIC HOTOLOGIC HOTOLOGIC HOTOLOGIC HOTOLOGIC HOTOLOGIC HOTOLOGIC HOTOLOGIC HOTOLOGIC HOTOLOGIC HOTOLO

### **35.5 Относительная влажность**

Камера может также компенсировать тот факт, что пропускание в некоторой степени зависит от относительной влажности атмосферы. Это достигается установкой корректного значения относительной влажности. Для малых расстояний и нормальной влажности обычно можно оставлять относительную влажность равной значению по умолчанию, соответствующему 50%.

## **35.6 Другие параметры**

Кроме того, некоторые камеры и аналитические программы FLIR Systems позволяют компенсировать следующие параметры.

- Температура воздуха, *т.е.* температура воздуха между камерой и объектом.
- Температура внешней оптики, *т.е.* температура всех внешних линз и окошек, находящихся перед камерой.
- Пропускание внешней оптики, *т.е.* пропускание всех внешних линз и окошек, находящихся перед камерой

# **Секрет [хорошего](#page-235-0) [тепловизионного](#page-235-0) [изображения](#page-235-0)**

### <span id="page-235-0"></span>**36.1 Введение**

За последние годы тепловизионные камеры стали использоваться во многих профессиональных средах. Они просты в изображении, при этом можно быстро получить тепловизионные изображения. Изображения можно легко прикладывать к отчетам, например, при изучении электрической установки или здания в качестве доказательства выполненной работы или обнаруженных неисправностей или отклонений. Однако, люди зачастую забывают, что изображение, используемое в качестве свидетельства или доказательства в суде должно удовлетворять определенные требования,. Этого не удастся достичь, выполнив простой быстрый снимок. Так чем же характеризуется действительно хорошее тепловизионное изображение?

### **36.2 Фон**

Во время практических занятий в рамках нашего учебного курса, посвященного термографии, мы много раз замечали, насколько сложно некоторым участником было выбрать оптимальные настройки камеры для различных задач. Не у всех имеется опыт, например, в любительской фотографии (более подробно о разнице между фотографией и термографией будет рассказано в следующем разделе), а для того, чтобы получить хорошие значимые тепловизионные изображения необходимы определенные знания в области фотографии, включая практическое применение. Поэтому нет ничего удивительного в том, что специалисты по термографии, особенно не прошедшие специальное обучение, регулярно составляют отчеты с тепловизионными изображениями, лишенными фактического значения, или даже поддерживающими неправильные выводы. Такие изображения достойны направиться напрямую в мусорное ведро. К сожалению, такие отчеты обнаруживаются не в компаниях, где термография является лишь приятным дополнением, то также и в деятельности компаний, для которых такие отчеты могут быть частью мониторинга критически важных процессов или программ обслуживания. Эта ситуация обусловлена одной из двух основных причин: либо пользователи не знают, что такое хорошее тепловизионное изображение и как его можно получить, либо (по какой-либо причине) работа не выполняется должным образом. значения, или даже поддерживающими неправильные<br>жения достойны направиться напрямую в мусорное вед<br>отчеты обнаруживаются не в компаниях, где термограф<br>могут быть частью мониторинга критически важных про

### **36.3 Хорошее изображение**

Так как термография и фотография связаны друг с другом, то будет полезным понять, какие аспекты важны для профессиональных фотографов. Что они понимают под хорошим изображением? В качестве наиболее важных можно выделить три аспекта:

- 1. Изображение должно затрагивать наблюдателя каким-либо образом. Это означает, что изображение должно быть необычным, шокирующим или уникальным и вызывать интерес и, в зависимости от жанра, какие-либо эмоции.
- 2. Необходима гармония композиции и баланса; содержимое и детали изображения должны эстетично сочетаться.
- 3. Освещение должны быть необычным, например, заднее освещение или боковое освещение, которые вызывают живописные тени, либо вечерний свет или другое приятное освещение — все, что подходит для создания общего эффекта, который хочет создать фотограф.

В какой степени эти аспекты можно применить к термографии?

В термографии тема также должна быть интересной. Другими словами, нашей задачей является отображение объекта или его состояния. Вызывать эмоции не требуется — в тепловизионных изображениях приоритет отдается фактам (предполагается, что изображения не являются произведениями искусства!). При ежедневных рабочих операциях очень важно четко показать тепловые схемы и об-

легчить измерение температуры.

На тепловизионном изображении также должны быть представлены требуемые детали, а объект должен иметь нужный размер и положение.

Без внешнего освещения невозможна ни визуальный осмотр, ни фотография, так как все, что мы видим своими глазами или снимаем на камеру является отраженным светом. В термографии камера записывает испускаемое и отраженное излучение. Поэтому важны взаимоотношения и интенсивность инфракрасного излучения, испускаемого объектом и окружающей средой. Яркость и контрастность на изображении регулируются изменением отображаемого температурного диапазона.

Результаты сравнения фотографии и термографии можно представить в виде таблицы с использованием нескольких ключевых слов:

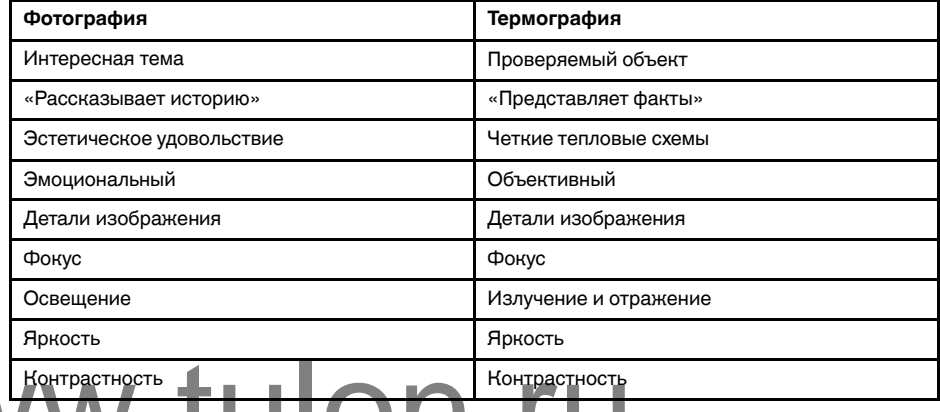

Как и в фотографии, в термографии имеются огромное количество возможностей редактирования изображений, при условии что они сохранены, как радиометрические изображения. Однако, не все настройки можно изменить, и не все ошибки изображения можно исправить.

#### 36.4 Три неизменных параметра - основа хорошего изображения

#### 36.4.1 Фонус

Профессиональное тепловизионное изображение всегда сфокусировано и четкое, а объект и тепловая схема должны быть четкими и просто распознаваемыми.

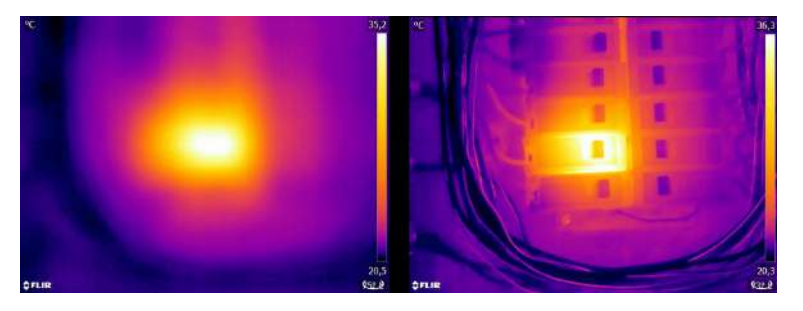

Figure 36.1 На несфокусированном изображении (левое) видны только неясные «мазки теплоты». На сфокусированном изображении (правое) четко показан наблюдаемый объект и теплые места объекта

<span id="page-236-0"></span>Размытое изображение не только выглядит непрофессионально и затрудняет определение объекта и возможных неисправностей (см. Figure 36.1), но также приводит к ошибкам измерения (см. Figure 36.2), которые будут тем более значительными, чем меньше объект измерения. Даже если все все остальные параметры заданы правильно, значения измерения на основе несфокусированного тепловизионного изображения скорее всего будут неправильными.

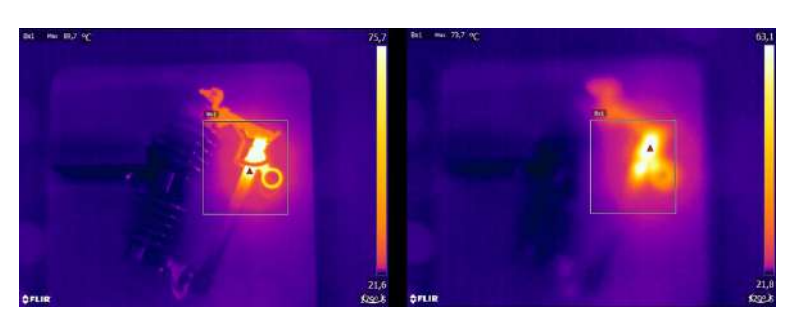

<span id="page-237-0"></span>**Figure 36.2** Сфокусированное тепловизионное изображение (левое) с максимальной температурой Tмакс. = 89,7°C и несфокусированное тепловизионное изображение (правое) с максимальной температурой  $T_{\text{make.}} = 73.7^{\circ}$ С.

Конечно, размер матрицы чувствительного элемента также играет значительную роль в обеспечении качества изображения. Изображения, запечатленные камерами с небольшим размером матрицы (т.е. с меньшим количеством пикселей), более размыты или «зернисты» и создают впечатление, что они не сфокусированы (см. [Figure](#page-237-1) 36.3). Также необходимо отметить, что не каждая камера может быть сфокусирована. В данном случае это означает, что фокусирование камеры выполняется изменением расстояния от объекта.

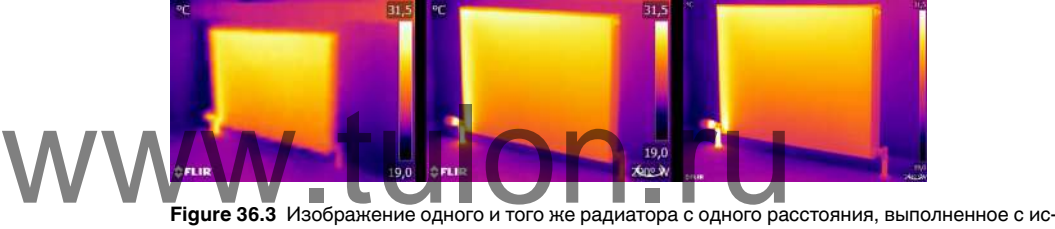

пользованием одинаковых настроек, но тремя разными тепловизионными камерами: FLIR C2 (левое изображение), FLIR T440 (среднее изображение) и FLIR T640 (правое изображение).

#### <span id="page-237-1"></span>*36.4.2 Диапазон температур*

Для портативных камер с неохлаждаемым микроболометром «воздействие» в значительной степени определяется частотой кадров изображения. Это означает, что невозможно выбрать насколько долго (а значит в какой степени) излучение воздействует на сенсор камеры. Поэтому необходимо выбрать подходящий диапазон температур, который соответствует величине падающего излучения. Если выбранный диапазон температур слишком низкий, изображение будет чрезмерно насыщенным, так как объекты с более высокой температурой излучают больше инфракрасного излучения, чем более холодные объекты. Если выбран слишком высокий диапазон температур, тепловизионное изображение будет «недостаточно экспонированным», как видно в [Figure](#page-237-2) 36.4.

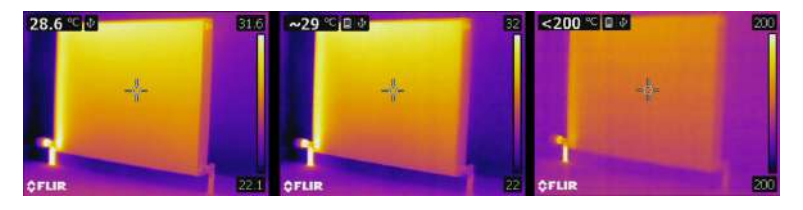

<span id="page-237-2"></span>**Figure 36.4** Изображения, полученные при помощи FLIR T440, с диапазонами температур от –20 до +120 °C, (левое изображение), от 0 до +650°C (среднее изображение) и от +250 до +1200°C (правое изображение). Все остальные настройки остаются неизменными.

Чтобы выполнить съемку изображения или измерение температуры, необходимо выбрать нижний возможный диапaзон температур, доступный на камере. Однако также должна быть включена самая высокая температура на изображении (см. [Figure](#page-238-0) 36.5).

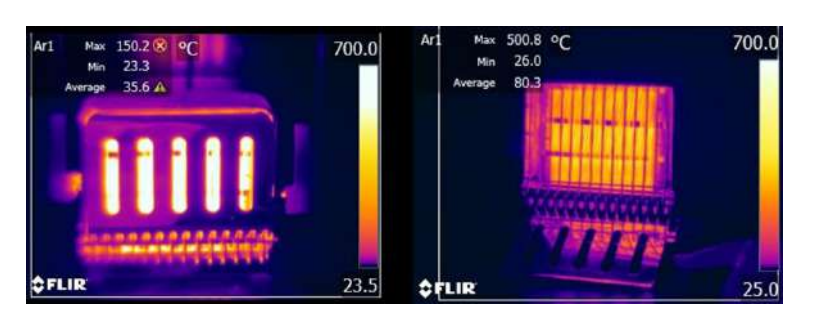

<span id="page-238-0"></span>**Figure 36.5** Изображение того же объекта, снятое при разных диапазонах температур: от –20 до 120°C (левое изображение) и от 0 до 650°C (правое изображение). Температура на левом изображении выводится с предупреждающим знаком (красный круг с белым крестом), так как измеренные значения находятся за пределами откалиброванного диапазона.

В зависимости от модели камеры и параметром конфигурации, области с превышающими и сниженными значениями могут отображаться контрастным цветом.

### *36.4.3 Подробная информация изображения и расстояние от объекта*

Освещению в фотографии с термографии соответствует взаимодействие излучения от объекта и отраженного излучения от окружающей среды. Последнее нежелательно ,так как необходимо избегать помех или, по крайней мере. Точечных отражений. Это достигается выбором подходящего положения для съемки изображений. Также рекомендуется выбирать положение, из которого объект интереса четко виден и не скрыт. Это может казаться очевидным, но, например, в области проверки зданий часто обнаруживаются отчеты, в которых проверяемые<br>
Tрубогроводы или окна скрыты диванами, растениями или шторами. Figure 36.6<br>
иллюстрирует данную ситуацию — что происходит слишком регулярно. трубопроводы или окна скрыты диванами, растениями или шторами. [Figure](#page-238-1) 36.6 иллюстрирует данную ситуацию — что происходит слишком регулярно.

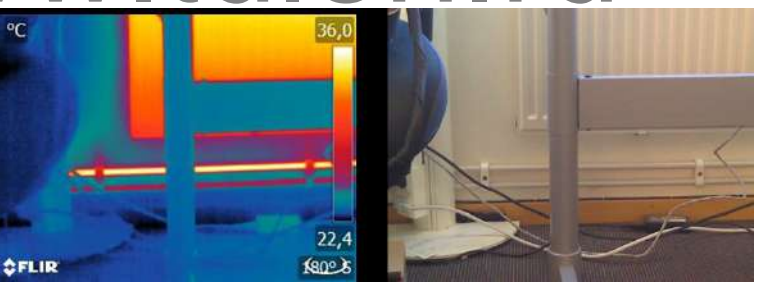

**Figure 36.6** "Термографическая проверка" недоступного объекта.

<span id="page-238-1"></span>Также важно, чтобы изучаемый объект или области интереса на нем занимали все тепловизионное изображение. В особенности это относится к измерению температуры небольших объектов. Точка измерения должна быть полностью заполнена объектом, чтобы обеспечить правильные измерения температуры. Так как поле зрения и, следовательно, размер точки определяются расстоянием до объекта и оптической системой, то в таких ситуациях необходимо либо сократить расстояние (подойти ближе!), либо использовать телескопический объектив (см. [Figure](#page-239-0) 36.7).

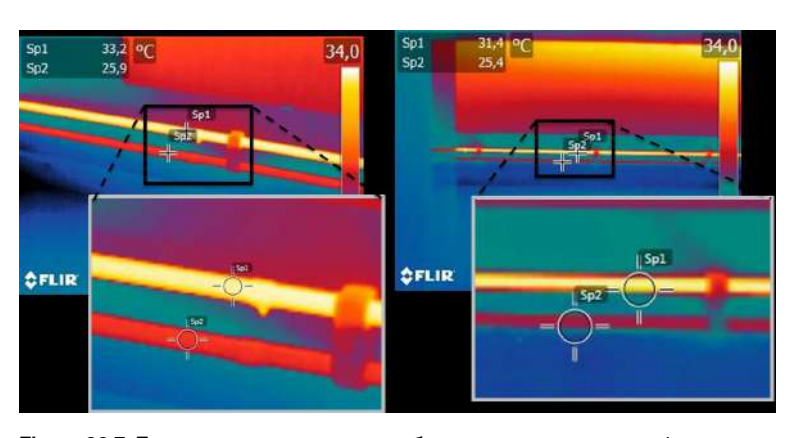

<span id="page-239-0"></span>**Figure 36.7** Подводящие и отводящие трубопроводы радиаторов в офисном помещении с открытой планировкой. Левое изображение было снято с расстояния 1 метр: измерительная точка заполнена, измерение температуры правильное. Правое изображение было снято с расстояния 3 метра: измерительная точка не полностью заполнена, измеренные значения температуры неправильные (31,4 и 24,4°C вместо 33,2 и 25,9°C).

#### **36.5 Переменные — оптимизация изображения и измерение температуры**

#### *36.5.1 Уровень и диапазон*

После выбора соответствующего диапазона температур можно отрегулировать контрастность и яркость, изменив отображаемые температурные интервалы. В ручном режиме ложные цвета, доступные в палитре, можно назначить температуре интересующего Вас объекта. Это процесс часто называют «тепловой настройкой». В автоматическом режиме камера выбирает самую низкую и самую высокую видимую температуру на изображении в качестве верхней и нижней границ текущего отображаемого интервала температур. ручном режиме ложные цвета, доступные в палитре, мо<br>Type интересующего Вас объекта. Это процесс часто на<br>Tройкой». В автоматическом режиме камера выбирает<br>Бысокую видимую температуру на изображении в качес<br>границ текущего

> Хорошее, или настроенное на определенную проблему, тепловое масштабирование тепловизионного изображения является важным фактором в интерпретации изображения, но, к сожалению, зачастую этот фактор недооценивают (см. [Figure](#page-239-1) 36.8).

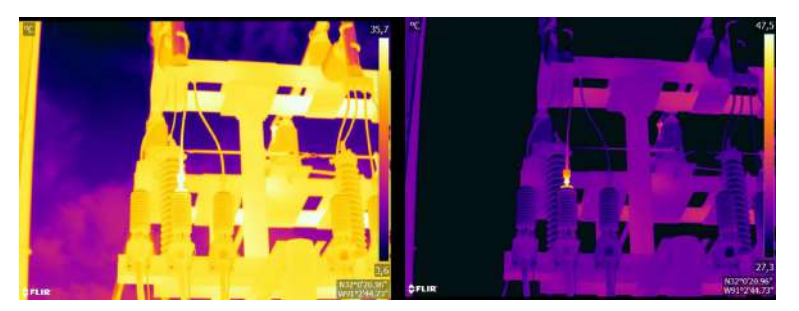

**Figure 36.8** Тепловизионное изображение в автоматическом режиме (левое изображение) и в ручном режиме (правое изображение). Отрегулированный интервал температур увеличивает контрастность изображения и делает неисправности более наглядными.

#### <span id="page-239-1"></span>*36.5.2 Палитры и изотермы*

Палитры представляют интервалы с одинаковыми видимыми температурами, используя различные наборы цветов. Другими словами, они «переводят» определенную интенсивность излучения на «язык» цвета, относящегося к конкретной палитре. Часто используются следующие палитры: «серый», «железо» и «радуга» (см. [Figure](#page-240-0) 36.9). Серые тона особенно хорошо подходят для небольших геометрических деталей, но хуже подходят для отображения незначительной разницы температуры. Палитра «железо» интуитивно понятна и проста даже для тех, у кого нет значительного опыта работы с термографией. Она предлагает хороший баланс между геометрическим представлением и тепловым разрешением. Палитра «радуга» более красочная и чередует светлые и темные цвета. В результате обеспечивается превосходная контрастность, но это может привести к наличию шумов на изображении объектов с различными поверхностями или большим количеством разных значений температуры.

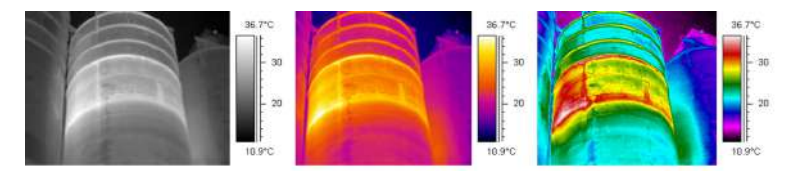

**Figure 36.9** Палитры «серый», «железо» и «радуга» (слева направо).

<span id="page-240-0"></span>Изотерма представляет собой измерительную функцию, которая показывает заданный интервал одинаковой видимой температуры или интенсивности излучения цветом, отличающимся от палитры. Это позволяет акцентировать внимание на температурных схемах на изображении (см. [Figure](#page-240-1) 36.10).

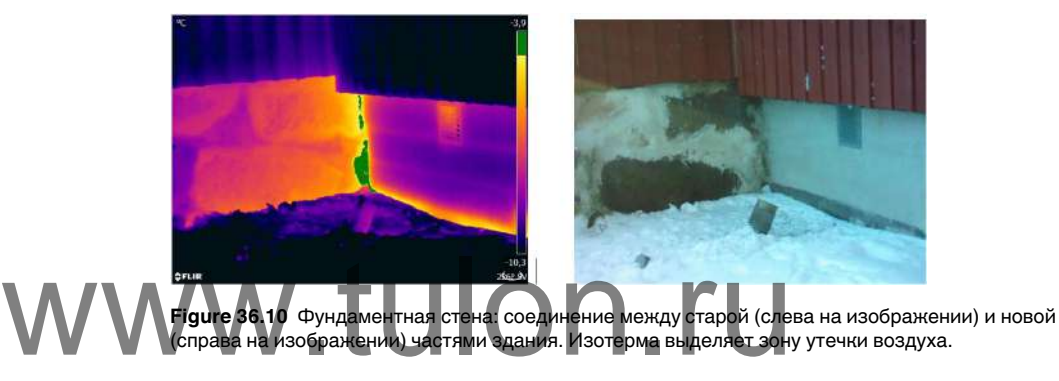

### <span id="page-240-1"></span>*36.5.3 Параметры объекта*

Как мы выяснили, внешний вид тепловизионных изображений зависит от умений специалиста, выполняющего съемку, и от выбора настроек, а вид сохраненных радиометрических изображений можно изменять при помощи редактирования. Однако, также можно изменять настройки, важные для вычисления температуры. На практике это означает, что коэффициент излучения и отраженная видимая температура могут быть ретроспективно изменены. Если Вы обнаружили, что данные параметры были неверно заданы, или хотите добавить дополнительные точки измерения, то значения измерений будут вычислены или повторно рассчитаны в соответствии с внесенными изменениями (см. [Figure](#page-240-2) 36.11).

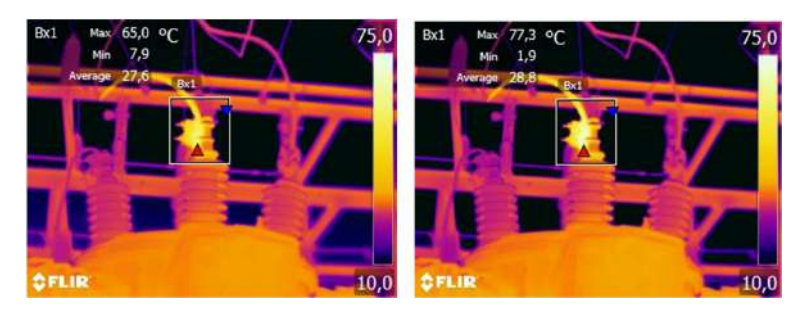

**Figure 36.11** Изменение коэффициента излучения для сохраненного изображения. Максимальная температура составляет 65,0°С для  $\varepsilon = 0,95$  на левом изображении и 77,3°С для  $\varepsilon = 0,7$  на правом изображении.

#### <span id="page-240-2"></span>**36.6 Съемка изображений — практические советы**

Ниже представлены несколько практических советов. Однако, помните, что это не полное описание процедуры выполнения тепловизионных снимков.

- Убедитесь, что камера сохраняет радиометрические изображения.
- Выберите подходящее положение для выполнения снимков:
- Учитывайте условия излучения.
- Убедитесь, что объект четко виден и имеет подходящий размер и положение на изображении.
- При изменении коэффициента излучения контролируйте диапазон температур и следите, чтобы он оставался в требуемых пределах.
- Фокус.
- Используйте штатив для придания устойчивого положения камере.
- Выполните «тепловую настройку».
- Обращайте внимание на описание объекта, размер объекта, фактическое расстояние, условия окружающей среды и рабочие условия.

Редактирование тепловизионного изображения легче выполнять, когда оно сохранено или «зафиксировано» (в режиме «предпросмотра»). Так как нет необходимости выполнять все на месте, можно покинуть опасную зону сразу после съемки изображения. По возможности сделайте еще несколько снимков, включая снимки под разными углами. Лучше сделать больше снимков, чем нужно, чем сделать недостаточно снимков! Позднее в спокойной обстановке можно будет выбрать лучшие изображения.

### 36.7 Вывод

Чтобы получить хорошее тепловизионное изображение, не требуется каких-либо волшебных трюков, все, что нужно - это уверенный труд и кропотливая работа. Многие из указанных факторов могут казаться тривиальными и общеизвестными, особенно для фотографов-любителей. Конечно, свою роль в обеспечении качественных снимков иглает и оборудование. Более качественные камеры (т.е. с более высоким разрешением) позволяют быстро локализовать даже самые малсольс насилит насистанном полкно стание отдет слишком сложно получить<br>енькие аномалии, а без функции фокусирования будет слишком сложно получить получение хороших изображений, если они применяются неправильно. Основой для хорошей и профессиональной работы является обучение и изучение термографии, обмен опытом с другими специалистами и, конечно, практический опыт.

# **[37](#page-242-0) О [калибровке](#page-242-0)**

### <span id="page-242-0"></span>**37.1 Введение**

Калибровка тепловизионной камеры является предварительным требованием для измерения температуры. Калибровка устанавливает соотношение между входным сигналом и физической величиной, которую пользователь собирается измерить. Однако, несмотря на широкое распространение, термин «калибровка» часто неверно понимают и используют. Местные и национальные различия, а также особенности перевода вызывают дополнительные непонимания.

Неточная терминология может привести к сложностям взаимопонимания и ошибкам перевода и, как следствие, неправильным измерениям ,которые могут повлечь за собой возникновение судебных тяжб.

# **37.2 Определение калибровки**

Международное бюро мер и весов31 определяет *калибровку*<sup>32</sup> следующим образом:

an operation that, under specified conditions, in a first step, establishes a relation between the quantity values with measurement uncertainties provided by measurement standards and corresponding indications with associated measurement uncertainties and, in a second step, uses this information to establish a relation for obtaining a measurement result from an indication.

Калибровка может выражаться в разных форматах: утверждение, функция, диаграмма,33кривая калибровки34или таблица.

Часто для определения калибровки используют только первый шаг приведенного выше определения. Но этого не всегда достаточно. налиоровка может выражаться в разных форматах: утв<br>грамма, <sup>33</sup>кривая калибровки<sup>34</sup>или таблица.<br>Выше определения. Но этого не всегда достаточно.

Принимая во внимание процедуру калибровки тепловизионной камеры, в первом шаге устанавливается зависимость между испускаемым излучением (значение параметра) и электрическим выходным сигналом (индикация). Этот шаг процедуры калибровки включает в себя получение гомогенной (или равномерной) чувствительности при размещении камеры перед источником радиации.

После того, как температура номинального источника испускаемого излучения будет известна, во втором шаге полученный выходной сигнал (индикация) можно связать с температурой номинального источника (результат измерений). Второй шаг включает в себя погрешность и компенсацию.

Калибровка тепловизионной камеры не выражается только посредством температуры. Тепловизионные камеры чувствительны к инфракрасному излучению: поэтому сначала вы получаете значение излучения, а затем зависимость между излучением и температурой. В болометрических камерах, используемых для бытовых целей, излучение не указывается. В таких камерах используется только значение температуры.

## **37.3 Калибровка камеры в компании FLIR Systems**

Без предварительной калибровки инфракрасная камера не сможет выполнять измерения излучения и температуры. В компании FLIR Systems калибровка измерительных камер с неохлаждаемым микроболометром выполняется как на

<sup>31.</sup>http://www.bipm.org/en/about-us/ [извлечено 2017-01-31.]

<sup>32.</sup>http://jcgm.bipm.org/vim/en/2.39.html [извлечено 2017-01-31.]

<sup>33.</sup>http://jcgm.bipm.org/vim/en/4.30.html [извлечено 31.01.2017.]

<sup>34.</sup>http://jcgm.bipm.org/vim/en/4.31.html [извлечено 31.01.2017.]

этапе производства, так и на этапе обслуживания. Калибровка охлаждаемых камер с фотонным детектором часто выполняется самим пользователем с использованием специального программного обеспечения. Считается, что при наличии такого программного обеспечения пользователь может самостоятельно выполнить калибровку обычной неохлаждаемой тепловизионной камеры. Однако, поскольку в данном программном обеспечении отсутствует функция создания отчетов, оно не используется обычными пользователями. Устройства, не предназначенные для измерения, а используемые только для создания изображений, не требуют температурной калибровки. Иногда это отражается в терминологии, когда сравниваются тепловизионные и термографические камеры (последние также являются измерительными устройствами).

Информация о калибровке сохраняется в форме кривой, выраженной математической функцией, независимо от того, была ли калибровка выполнена компанией FLIR Systems или пользователем. Поскольку интенсивность излучения изменяется в зависимости от температуры и расстояния между объектом и камерой, для различных диапазонов температуры и сменных объективов генерируются различные кривые калибровки.

## **37.4 Различия между калибровкой, выполненной пользователем, и калибровкой, выполненной в компании FLIR Systems**

Во-первых, номинальные источники, используемые компанией FLIR Systems , сами по себе проходят процедуру калибровки и отслеживаются. Это значит, что источники на каждом заводе FLIR Systems , выполняющем калибровку, контролируются независимым государственным органом. Подтверждением этого является сертификат калибровки камеры. Он свидетельствует не только о том, что компания FLIR Systems выполнила калибровку, но также и о том, что в процессе нее использовались номинальные источники. Некоторые пользователи также имеют доступ к аккредитованным номинальным источникам, но это лишь очень ограниченный круг людей. Во-первых, номинальные источники, используемые ком<br>
MI по себе проходят процедуру калибровки и отслежив<br>
точники на каждом заводе FLIR Systems, выполняющего<br>
контролируются независимым государственным органо

> Во-вторых, разница заключается в технических особенностях. При выполнении калибровки пользователем часто (но не всегда) отсутствует компенсация отклонений. Это означает, что в значениях не учитывается возможное изменение выходного сигнала камеры при варьировании ее внутренней температуры. Это приводит к еще большим неточностям в измерениях. Для настройки компенсации отклонений используются данные, полученные в камерах с регулируемым климатом. Во всех камерах FLIR Systems учитывается компенсация отклонений, как при первой поставке клиенту, так и при повторной калибровке в отделе технического обслуживания FLIR Systems.

## **37.5 Проверка калибровки и регулировка**

Многие часто путают *калибровку* с *проверкой* или *регулировкой*. Действительно, калибровка является предварительным требованием для *проверки*, она свидетельствует о том, что были соблюдены специальные требования. Проверка является объективным доказательством того, что определенное устройство отвечает специальным требованиям. Для проведения проверки измеряются определенные температуры (испускаемое излучение) откалиброванного и подлежащего отслеживанию номинального источника. Результаты измерений, включая отклонения, вносятся в таблицу. В сертификате проверки указывается, что данные результаты измерений отвечают специальным требованиям. Иногда компании или организации предлагают сертификат проверки как «сертификат калибровки».

Надлежащую проверку, а также калибровку и/или повторную калибровку можно выполнить только при соблюдении действующего протокола. Этот процесс

включает в себя не только размещение камеры перед черным телом и проверку соответствия выходных сигналов камеры (например, температуры) значениям, указанным в таблице калибровки. Следует учитывать, что камера чувствительна не к температуре, а к излучению. Кроме того, камера — это система формирования *изображений*, а не просто датчик. Следовательно, если оптическая конфигурация, которая позволяет камере «собирать» излучение, работает неправильно или плохо отрегулирована, то «проверка» (как и калибровка и повторная калибровка) будет бесполезна.

Например, нам необходимо убедиться, что расстояние между черным телом и камерой, а также диаметр полости черного тела выбраны таким образом, что способны уменьшить рассеянное излучение и эффект «размера источника».

Обобщение: действительный протокол должен соответствовать законам физики относительно *излучения*, а не только температуры.

Калибровка также является предварительным требованием для *регулировки*. Это комплект операций, выполняемых для измерительной системы так, чтобы данная система обеспечивала индикацию, соответствующую значениям измеряемых параметров, которые обычно указываются в стандартах измерений. Проще говоря, регулировка — это действие, результатом которого является правильные показания измерений на инструменте, которые отвечают техническим требованиям. В повседневной речи для измерительных устройств вместо термина «регулировка» используется термин «калибровка».

# **37.6 Коррекция неоднородности** 37.6 Коррекция неоднородно<br>WWW. Ногда на дисплее тепловизирнной камеры отображается<br>SHAPPER TO B TOWER SHOWS TO UPSLIBSTER SUPPORTUNITY

Когда на дисплее тепловизионной камеры отображается «Калибровка…», это значит, что выполняется регулировка отклонений для каждого элемента датчика (пикселя). В термографии это называется «коррекцией неоднородности» (NUC). Это коррекция смещения, при неизменном уровне сигнала.

В европейском стандарте EN 16714-3, Non-destructive Testing—Thermographic Testing—Part 3: Terms and Definitions, коррекция неоднородности (NUC) определяется, как коррекция изображения, выполняемая программным обеспечением камеры, с целью компенсации разной степени чувствительности датчиков и других оптических и геометрических отклонений.

При проведении NUC (коррекции неоднородности) затвор (внутренний флажок) устанавливается на оптической траектории, а на все элементы детектора поступает одинаковое количество излучения, исходящего от затвора. Поэтому в идеальной ситуации выходной сигнал всех элементов был бы одинаковым. Однако каждый элемент имеет свою чувствительность, поэтому выходной сигнал неоднородный. Такое отклонение от идеального результата рассчитывается и используется для математической коррекции изображения, которая фактически является коррекцией отображаемого сигнала излучения. На некоторых камерах отсутствует внутренний флажок. В этом случае коррекцию неоднородности необходимо выполнить вручную с помощью специального программного обеспечения и внешнего однородного источника излучения.

NUC выполняется, например, при запуске, во время изменения диапазона измерений или при изменении температуры окружающей среды. На некоторых камерах коррекцию можно запустить вручную. Это необходимо, когда возникает необходимость выполнить критические измерения с наименьшим искажением изображения.

## 37.7 Регулировка теплового изображения (тепловая настройка)

Некоторые используют термин «калибровка изображения» для обозначения процесса регулировки тепловой контрастности и яркости изображения с целью улучшения видимости определенных деталей. Во время этого процесса температурный интервал устанавливается таким образом, чтобы можно было использовать все доступные цвета и показывать только (или главным образом) только температуры, характерные для определенного региона. Правильный термин для данного действия - «регулировка теплового изображения» или «тепловая настройка», а в некоторых языках «оптимизация теплового изображения». Для выполнения данной процедуры камеру необходимо установить в ручной режим, в противном случае она автоматически установит верхние и нижние предельные значения отображаемого температурного интервала в значения для участков с минимальной и максимальной температурой.

# www.tulon.ru

# **История [инфракрасной](#page-246-0) [технологии](#page-246-0)**

<span id="page-246-0"></span>Еще 200 лет назад о существовании инфракрасного диапазона спектра электромагнитного излучения даже не было известно. Первоначальное значение открытия инфракрасного диапазона спектра или, как это часто называется ИКизлучения, как формы теплового излучения, какое оно имело во время его открытия Гершелем в 1800 году, в настоящее время, вероятно, трудно понять.

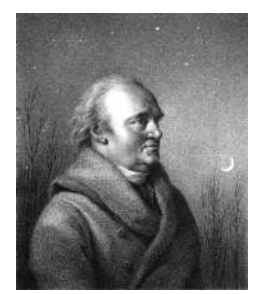

**Figure 38.1** Сэр Уильям Гершель (1738 – 1822 гг.)

Это открытие произошло случайно во время поиска нового оптического материала. Сэр Уильям Гершель, астроном при дворе короля Англии Георга III, к тому времени уже получивший известность за открытие планеты Уран, был занят поиском материала оптического фильтра, чтобы уменьшить яркость изображения солнца в телескопах во время наблюдений за ним. Испытывая различные образцы цветного стекла, дающие одинаковое понижение яркости, он, к своему удивлению, обнаружил, что некоторые образцы пропускали лишь незначительное количество солнечного тепла, в то время как другие пропускали столько тепла, что это могло привести к повреждению глаза уже через несколько секунд наблюдения. COЛНЕЧНОГО ТЕПЛА, В ТО ВРЕМЯ КАК ДРУГИЕ ПРОПУСКАЛИ СТО<br>СОЛНЕЧНОГО ТЕПЛА, В ТО ВРЕМЯ КАК ДРУГИЕ ПРОПУСКАЛИ СТО<br>Гершель вскоре пришел к выводу о необходимости прог<br>исследований с целью нахождения того материала, кот

Гершель вскоре пришел к выводу о необходимости проведения систематических исследований с целью нахождения того материала, который бы обеспечил необходимое понижение яркости в сочетании с максимальным понижением потока тепла через него. В начале исследований он фактически повторил эксперимент с призмой Ньютона, но при этом более чем видимое распределение интенсивности спектра его интересовал эффект нагрева. Сначала он закрасил чернилами шарик чувствительного стеклянного ртутного термометра, в результате чего получился своеобразный детектор излучения, который был использован для исследования эффекта нагрева, получаемого при использовании различных цветов спектра, формируемого в верхней части распределения, путем пропускания солнечных лучей через стеклянную призму. Другие термометры, помещенные в стороне от солнечных лучей, служили для получения контрольных значений.

По мере медленного перемещения зачерненного термометра по цветам спектра значения температуры неуклонно повышались при движении от фиолетового к красному краю спектра. Это не явилось полной неожиданностью, поскольку итальянский исследователь, Ландриани, в аналогичном эксперименте в 1777 г. наблюдал схожий эффект. Однако именно Гершель первым установил, что должна существовать точка, в которой эффект нагрева достигает максимума и что эту точку не удается найти с помощью измерений, относящихся к видимой части спектра.

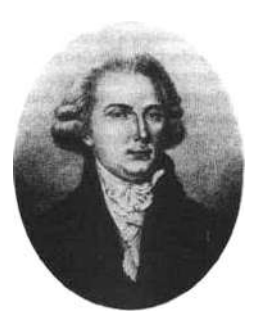

**Figure 38.2** Марцилио Ландриани (1746–1815 гг.)

Перемещая термометр в темную область за пределы красной границы спектра, Гершель установил, что нагрев продолжает увеличиваться. Точка максимального нагрева, которую он обнаружил, находилась далеко за пределами красной границы - сейчас мы называем это «инфракрасными длинами волн».

Когда Гершель сделал это открытие, он назвал эту новую часть электромагнитного спектра «термометрическим спектром».. Само излучение Гершель иногда называл «темным теплом» или просто «невидимыми лучами». По иронии судьбы, несмотря на распространенное мнение, термин «инфракрасный» придумал не Гершель. Это слово стало впервые появляться в печатных материалах около 75 лет спустя, и его автор до сих пор не известен.

Использование Гершелем в исходном эксперименте стекла поначалу привело к полемике с его современниками на предмет реальности существования инфракрасных волн. Различные исследователи в попытках найти подтверждение его открытию использовали самые разные виды стекла без разбора, получая разную степень прозрачности в инфракрасном диапазоне. В своих более поздних экспериментах Гершель установил ограниченную прозрачность стекла для недавно открытого теплового излучения, в результате чего он был вынужден сделать вывод, что оптика для инфракрасного излучения, вероятно, обречена быть, исключительно, из отражательных элементов (т.е. плоских и изогнутых зеркал). К счастью, это казалось истинным только до 1830 года, когда итальянский исследователь Меллони совершил выдающееся открытие: оказалось, что встречающаяся в природе каменная соль (NaCl), кристаллы которой могли иметь достаточную величину для того, чтобы из них можно было изготавливать линзы и призмы, имеет необычайно высокую степень прозрачности для инфракрасного излучения. В результате каменная соль стала основным материалом для инфракрасной оптики в следующие сто лет, вплоть до начала искусственного выращивания синтетических кристаллов, начиная с 1930 года. полемике с его современниками на предмет реальности<br>Фракрасных волн. Различные исследователи в попытка<br>его открытию использовали самые разные виды стекла<br>ную степень прозрачности в инфракрасном диапазоне.<br>экспериментах Ге

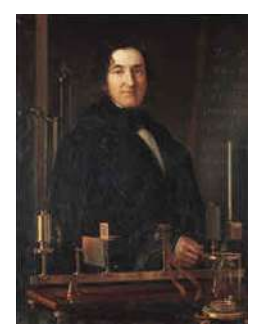

**Figure 38.3** Македонио Меллони (1798–1854 гг.)

Термометры в качестве детекторов излучения использовались в неизменном виде вплоть до 1829 г., когда Нобили изобрел термопару. (Собственный термометр Гершеля обеспечивал разрешение до 0,2 °C, а более поздние модели давали точность до 0,05 °C). Затем произошел прорыв; Меллони последовательно соединил некоторое количество термопар, которые образовали первую термобатарею. Новое устройство обладало, как минимум, в 40 раз большей чувствительностью

по сравнению с лучшим термометром той эпохи в обнаружении теплового излучения - оно могло обнаружить тепло от человека, стоящего на расстоянии в три метра от него.

Первое, так называемое, «тепловое изображение» стало возможным в 1840 г. в результате работы Сэра Джона Гершеля, сына открывателя инфракрасного излучения, также ставшего знаменитым астрономом. Возникающее благодаря неравномерному испарению тонкой масляной пленки, подвергающейся воздействию сфокусированной на ней тепловой картинки, тепловое изображение можно было видеть в отраженном свете, когда интерференционные эффекты масляной пленки делали его видимым для глаза. Сэру Джону также удалось получить простейшее воспроизведение теплового изображения на бумаге, которое он назвал «термографом».

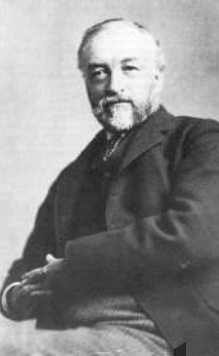

# **Figure 38.4 Сэмюель П.** Лэн WWW. Figure 38.4 Cэмюель П. Лэнгли (1834–1906 гг.)<br>Прогресс в повышении чувствительности детектора инфракрасного излучения

был медленным. Следующим крупным прорывом, сделанным Лэнгли в 1880 г., явилось изобретение болометра. Болометр состоял из тонкой зачерненной полоски платины, подсоединенной к одному плечу цепи измерительного моста Уитстона, на которой было сфокусировано инфракрасное излучение и к которой был подключен чувствительный гальванометр. Имеются свидетельства о том, что данный инструмент мог обнаружить тепло от коровы на расстоянии 400 метров.

Английский ученый Сэр Джеймс Дьюар первым ввел использование сжиженных газов в качестве охлаждающей среды (таких как жидкий азот с температурой -196°C) в исследованиях при низкой температуре. В 1892 г. он изобрел уникальный контейнер с вакуумной термоизоляцией, в котором можно хранить сжиженные газы в течение многих дней. Обычный «термос», используемый для хранения горячих и холодных напитков, создан на основе изобретения Дьюара.

Между 1900 и 1920 годами ученые открыли инфракрасное излучение. С тех пор выпущено большое количество патентов на устройства обнаружения личного состава, артиллерии, воздушных судов, кораблей и даже айсбергов. Первые рабочие системы в современном смысле слова были разработаны во время Первой мировой войны, когда противники исследовали возможность использовать инфракрасное излучение для военных целей. В ходе этих программ создавались экспериментальные системы обнаружения противника, удаленного слежения по температуре, системы безопасной связи, а также системы наведения для «летающих торпед». Инфракрасная поисковая система того периода могла обнаружить приближающийся самолет на расстоянии 1,5 км, а человека - на расстоянии более 300 м .

Наиболее чувствительные системы в то время создавались на основе принципа болометра, однако в период между двумя мировыми войнами были разработаны два существенно новых инфракрасных детектора: преобразователь изображения и детектор фотонов. Поначалу преобразователь изображения привлекал сильнейшее внимание военных, поскольку он впервые в истории открывал возможность наблюдателю буквально «видеть в темноте». Однако чувствительность преобразователя изображения была ограничена ближним ИК диапазоном, и

наиболее важные военные цели (т.е. солдаты противника) требовалось освещать инфракрасными поисковыми лучами. Поскольку при этом возникал риск обнаружения позиции наблюдателя аналогично оснащенным наблюдателем противника, то, понятно, что интерес военных к преобразователю изображения, в конечном счете, угас.

Тактические недостатки военного использования, так называемых, «активных» (т. е. оснащенных поисковыми лучами) систем теплового изображения дали толчок во время Второй мировой войны развитию интенсивных засекреченных военных программ по исследованию инфракрасного излучения с целью разработки «пассивных» систем (без поисковых лучей) на базе чрезвычайно чувствительного фотонного детектора. В этот период режим секретности военных разработок полностью скрывал состояние технологии инфракрасных изображений. Завеса секретности начала приоткрываться, только начиная с середины 1950-х годов, и с того времени соответствующие устройства тепловидения, наконец, стали становиться доступными для гражданской науки и промышленности.

# www.tulon.ru

# **[39](#page-250-0) Теория [термографии](#page-250-0)**

### <span id="page-250-0"></span>**39.1 Введение**

Для большинства пользователей ИК-камер суть инфракрасного излучения и связанных с этим технологий до сих пор известны мало. В этом разделе будут приведены сведения по теоретическим основам термографии.

### **39.2 Спектр электромагнитного излучения**

Спектр электромагнитного излучения условно разделен на несколько *диапазонов* с разными значениями длины волны, которые отличаются методами, используемыми для создания и обнаружения излучения. Фундаментального различия между излучением в разных диапазонах электромагнитного спектра нет. Они все подчиняются одним и тем же законам, и отличия между ними являются следствием только различия длины волны.

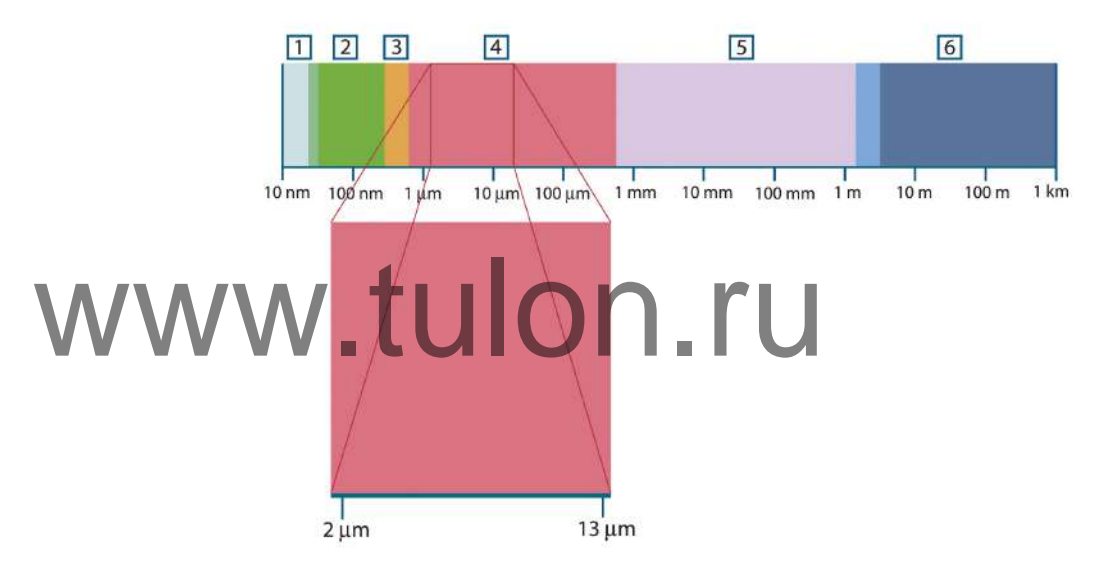

**Figure 39.1** Спектр электромагнитного излучения 1: Рентген. лучи; 2: УФ; 3: Видимый; 4: ИК; 5: Микроволны; 4: Радиоволны.

В термографии используется инфракрасный диапазон спектра. В коротковолновой его части (темно-красный цвет) пролегает граница с видимым спектром. В длинноволновой части он переходит в микроволновые радиоволны миллиметрового диапазона.

Инфракрасный диапазон часто подразделяется на четыре более коротких диапазона, границы которых также выбраны условно. Эти диапазоны определены следующим образом: *ближний инфракрасный* (0,75–3 мкм), *средний инфракрасный* (3–6 мкм), *дальний инфракрасный* (6–15 мкм) и *крайний инфракрасный* (15–100 мкм). Хотя значения длины волны даны в мкм (микрометрах), до сих пор в данном спектральном регионе часто применяются другие единицы измерения длины волн, *например*, нанометры (нм) и ангстремы (Å).

Между собой они соотносятся так:

10 000 Å = 1 000 nm = 1  $\mu$  = 1  $\mu$ m

#### 39.3 Излучение черного тела

Черное тело определяется как объект, поглощающий все падающее на него излучение на любой длине волны. Кажущееся неверным употребление термина черное по отношение к объекту, испускающему излучение, объясняется законом Кирхгоффа (Густав Роберт Кирхгоф, 1824-1887 гг.), который гласит, что тело, способное поглощать все излучение на любой длине волны, в равной мере способно и испускать излучение.

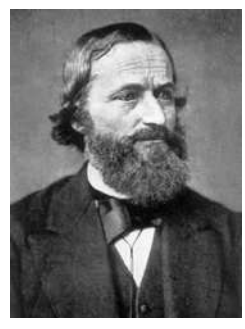

Figure 39.2 Густав Роберт Кирхгофф (1824-1887 гг.)

Устройство источника в виде черного тела, в принципе, весьма простое. Характеристики излучения отверстия в изотермической (равномерно нагретой) полости, сделанной из непрозрачного поглощающего материала, представляют почти точно свойства черного тела. Практическим воплощением данного принципа создания абсолютного поглотителя излучения является светонепроницаемый ящик с отверстием в одной из сторон. Любое входящее через отверстие излучение рассеивается и поглощается вследствие многократных отражений, поэтому может выйти только бесконечно малая его часть. Степень черноты в отверстии почти равна черному телу и является почти идеальной для всех длин волн.

> Если установить в такой изотермическую полость подходящий нагреватель, то тогда она становится так называемым полостным излучателем. Равномерно нагретая изотермическая полость создает излучение черного тела, характеристики которого определяются исключительно температурой полости. Такие полостные излучатели обычно используются в лабораториях в качестве источников излучения для калибровки термографических инструментов, таких, например, как ИК-камеры компании FLIR Systems.

> Если температура излучения черного тела поднимается выше 525°С, источник становится видимым, и для глаза он уже не кажется черным. Это начальная температура красного нагрева излучателя, который затем меняет цвет, становясь оранжевым или желтым по мере дальнейшего увеличения температуры. Так называемуюцветовую температуру объекта можно определить как температуру, до которой надо нагреть черное тело, чтобы оно окрасилось в данный цвет.

Теперь рассмотрим три выражения, описывающих испускаемое черным телом излучение.
### **39.3.1 Закон Планка**

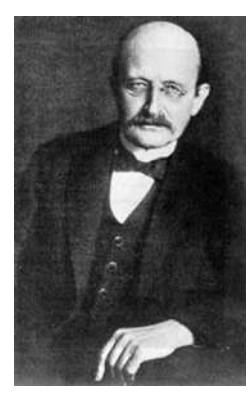

**Figure 39.3** Макс Планк (1858–1947 гг.)

*Макс Планк* (1958-1947 гг.) смог описать распределение энергии в спектре излучения абсолютно черного тела с помощью следующей формулы:

$$
W_{\scriptscriptstyle \mathcal{W}} = \frac{2\pi\hbar c^2}{\lambda^5 \left(e^{hc/\lambda kT} - 1\right)} \times 10^{-6} [Watt / m^2, \mu m]
$$

где

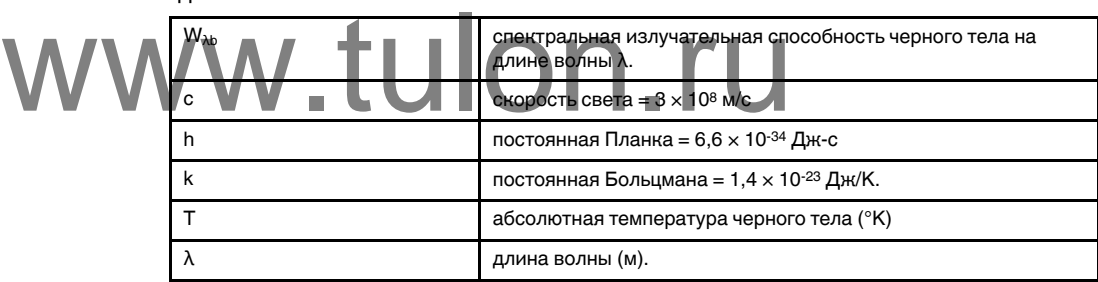

**Note** Используется множитель 10-6, так как спектральная излучательная способность в кривых выражена в Вт/м2, мкм.

Формула Планка, построенная в виде графиков для разных температур, дает семейство кривых. Согласно любой из кривых Планка, спектральная излучательная способность равна нулю при  $\lambda = 0$ , затем быстро увеличивается до максимума на длине волны  $\lambda_{\text{max}}$ , после чего опять приближается к нулю для очень длинных волн. Чем выше температура, тем короче длина волны, при которой достигается максимум.

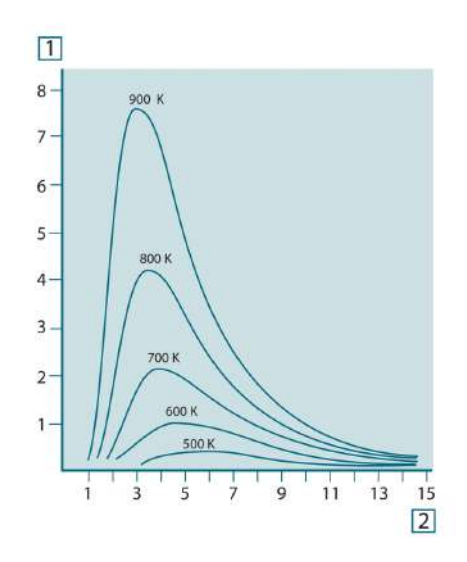

**Figure 39.4** Кривые спектральной излучательной способности черного тела в соответствии с законом Планка, построенные для разных значений абсолютной температуры 1: Спектральная излучательная способность (Вт/см2 × 103(мкм)); 2: Длина волны (мкм).

### **39.3.2 Закон смещения Вина**

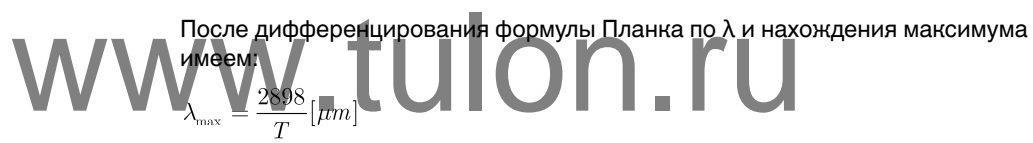

Это формула Вина (*Вильгельм Вин*, 1864–1928 гг.), математически выражающая обычно наблюдаемое изменение цвета от красного до оранжевого или желтого при повышении температуры теплового излучателя. Длина волны цвета равна длине волны, рассчитанной для  $\lambda_{\text{max}}$ . Хорошее приближение значения  $\lambda_{\text{max}}$  для данной температуры черного тела получается при применении приближенного правила 3000/Т-мкм. Так, спектральная излучательная способность очень горячей звезды вроде Сириуса (11000К), излучающей бело-голубой свет, достигает пика в невидимом ультрафиолетовом спектре на длине волны 0,27 мкм.

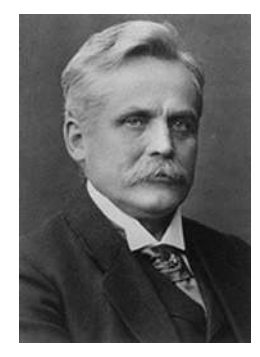

**Figure 39.5** Вильгельм Вин (1864–1928 гг.)

Спектральная излучательная способность Солнца (около 6000К), излучающего желтый свет, достигает пика в районе 0,5 мкм в середине спектра видимого света.

При комнатной температуре (300К) пик значения излучательной способности достигается при 9,7 мкм в дальнем инфракрасном диапазоне, в то время как при температуре жидкого азота (77К) максимум излучательной способности чрезвычайно слабого излучения достигается на длине волны 38 мкм в крайнем инфракрасном спектре.

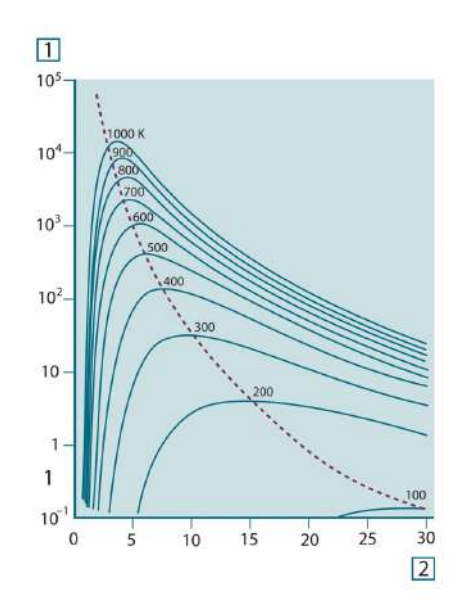

**Figure 39.6** Кривые Планка, построенные в полулогарифмическом масштабе от 100 К до 1000 К. Пунктирная линия представляет геометрическое место точек максимума излучательной способности при каждой температуре согласно закону смещения Вина 1: Спектральная излучательная способность (Вт/см2 (мкм)); 2: Длина волны (мкм).

**39.3.3 Закон Стефана-Больцмана** егрированием формулы Планка от  $\lambda = 0$  до  $\lambda = \infty$  получаем интегральную излучательную способность (Wb) черного тела:  $\begin{equation*} \begin{cases} \text{CHOCOHOCHC} & \text{(MRM), Z. QIMHA BODHBI (MRM).} \\ \text{MHTerpupobbaHUCM} & \text{Crepanda-Больциана} \end{cases} \end{equation*} \begin{equation*} \begin{cases} \text{CHO} & \text{MRT} \\ \text{MHTerpupobbaHUC} & \text{OPOVJIBI} \end{cases} \end{equation*} \begin{equation*} \begin{cases} \text{CHO} & \text{N} \\ \text{N} \end{cases} \end{equation*} \begin{equation*} \begin{cases} \text{CHO} & \text{N} \\ \text{N} \end$ 

### $W_b = \sigma T^4$  [Watt/m<sup>2</sup>]

Это формула Стефана-Больцмана (*Йозеф Стефан*, 1835–1893, и *Людвиг Больцман*, 1844–1906), которая гласит, что интегральная излучательная способность черного тела пропорциональна четвертой степени его абсолютной температуры. Графически Wb представляет собой область под кривой Планка для конкретной температуры. Можно показать, что излучательная способность в интервале от  $\lambda = 0$ до  $\lambda_{\text{max}}$  составляет только 25% от интегральной излучательной способности, что представляет собой приблизительно количество излучения Солнца', лежащего в спектре видимого света.

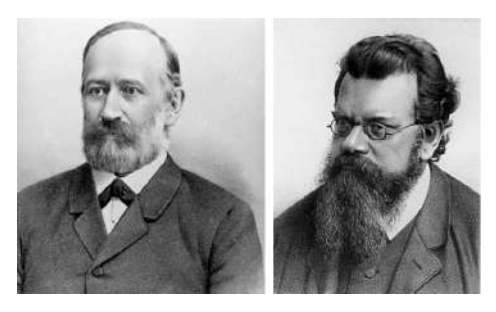

**Figure 39.7** Джозеф Стефан (1835–1893 гг.) и Людвиг Больцман (1844-1906 гг.)

При расчете мощности излучения человеческого тела по формуле Стефана-Больцмана при температуре 300 К и площади поверхности около 2 м2 получаем 1 кВт. Эта потеря энергии при комнатной температуре, не очень сильно отличающейся от температуры тела, не могла бы быть продолжительной, если бы не компенсирующее ее поглощение излучения от окружающих поверхностей и, разумеется, если бы не наличие одежды.

#### **39.3.4 Излучатели, не являющиеся черными телами**

До сих пор обсуждались только черные излучатели и излучение черного тела. Однако реальные объекты почти никогда не соответствуют этим законам на широком диапазоне значений длины волны, хотя в некоторых спектральных интервалах они могут приближаться к характеристикам черного тела. Например, белая краска кажется идеально *белой* в спектре видимого света, но становится явно *серой* на длине волны примерно 2 мкм, а за пределами 3 мкм она вообще почти *черная*.

Реальным объектам помешать стать черными телами могут три процесса: часть α падающего излучения может быть поглощена, часть ρ может быть отражена, а часть τ может пройти через объект. Поскольку все эти процессы в той или иной степени зависят от длины волны, символ λ применяется для обозначения спектральной зависимости для их определения следующим образом.

- Коэффициент спектрального поглощения αλ равен отношению мощности излучения, поглощенной объектом на определенной длине волны, ко всей входной мощности.
- Коэффициент спектрального отражения  $\rho_{\lambda}$  равен отношению мощности излучения, отраженной объектом на определенной длине волны, ко всей входной мощности.
- Коэффициент спектрального пропускания  $\tau_{\lambda}$  равен отношению мощности излучения, прошедшей сквозь объект на определенной длине волны, ко всей входной мощности.

длине волны, поэтому:

# Сумма этих трех коэффициентов всегда должна равняться единице при любой<br>
WWW.Tulon.ru Marine Bonnel, поэтому:<br>
Marine Bonnel, поэтому:<br>
Marine Bonnel, поэтому:

Для непрозрачных материалов  $\tau_{\lambda} = 0$ , поэтому отношение упрощается:

#### $\varepsilon_{\lambda} + \rho_{\lambda} = 1$

Другой коэффициент, называемый коэффициентом излучения, требуется для описания части ε излучения черного тела, создаваемого объектом при определенной температуре. Таким образом, получаем следующее определение:

Спектральный коэффициент излучения ελ равен отношению спектральной мощности излучения, создаваемого объектом, к мощности излучения черного тела при одних и тех же температуре и длине волны.

Математически это может быть записано как отношение спектральной излучательной способности объекта к спектральной излучательной способности черного тела:

$$
\varepsilon_{\scriptscriptstyle \lambda} = \frac{W_{\scriptscriptstyle \lambda o}}{W_{\scriptscriptstyle \lambda h}}
$$

Вообще говоря, существует три типа источников излучения, отличающихся тем, как спектральная излучательная способность изменяется при изменении длины волны.

- Черное тело, для которого  $\varepsilon_{\lambda} = \varepsilon = 1$
- Серое тело, для которого  $\varepsilon_{\lambda} = \varepsilon = \text{постоянная, меньшая единицы.}$
- Избирательный излучатель, для которого ε изменяется при изменении длины волны.

Согласно закону Кирхгоффа, для любого материала спектральный коэффициент излучения и спектральный коэффициент поглощения тела равны для любой заданной температуры и длины волны. То есть:

 $\varepsilon_{\lambda} = \alpha_{\lambda}$ 

Из этого для непрозрачных материалов мы получаем (поскольку  $\alpha_{\lambda} + \rho_{\lambda} = 1$ ):

Для хорошо отполированных материалов  $\varepsilon_{\lambda}$  приближается к нулю, поэтому для идеального отражающего материала (*т.е.* идеального зеркала) имеем

 $\rho_{\lambda}=1$ 

Для излучателя в виде серого тела формула Стефана-Больцмана принимает вид:

 $W = \varepsilon \sigma T^4 \left[ \text{Watt/m}^2 \right]$ 

Это означает, что интегральная излучаемая мощность серого тела по сравнению с интегральной излучаемой мощности черного тела меньше в соответствии с величиной ε для серого тела.

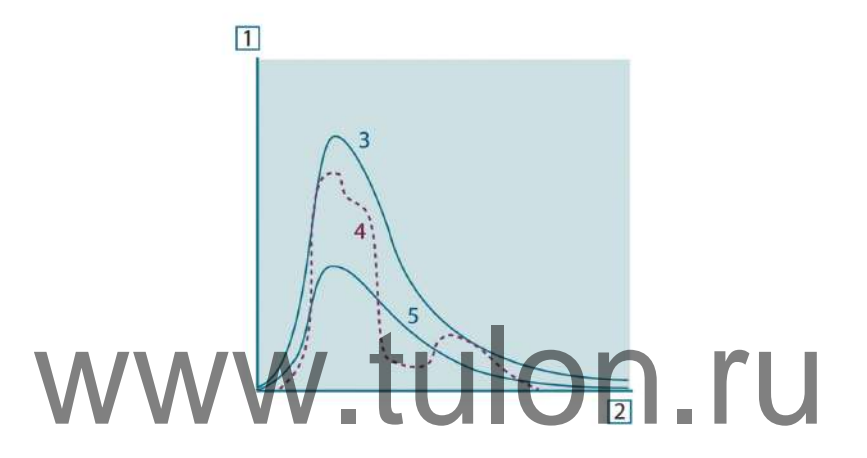

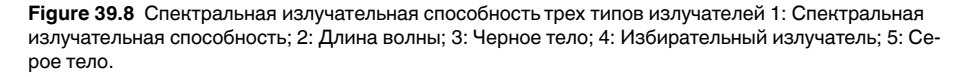

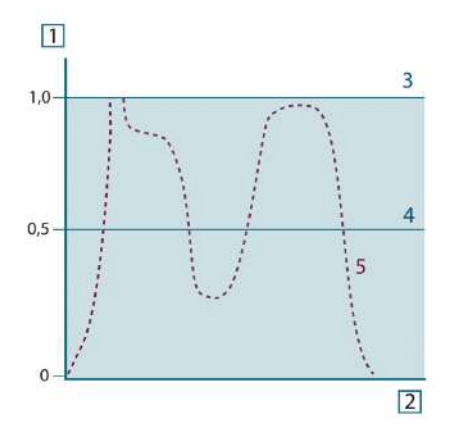

**Figure 39.9** Спектральный коэффициент излучения трех типов излучателей 1: Спектральный коэффициент излучения; 2: Длина волны; 3: Черное тело; 4: Серое тело; 5: Избирательный излучатель.

## **39.4 Полупрозрачные для инфракрасных лучей материалы**

Рассмотрим теперь неметаллическое полупрозрачное тело, например в виде толстой плоской плиты из пластикового материала. При нагревании такой плиты испускаемое из глубины этой плиты излучение должно пробиться сквозь материал

на поверхности, причем оно частично поглощается материалом. Более того, когда оно достигнет поверхности, часть его будет отражена назад в глубину. Отраженное излучение опять частично будет поглощено, но некоторая его часть достигнет другой поверхности, через которую большая часть его покинет плиту, а другая будет опять отражена внутрь. Хотя последующие отражения становятся все слабее и слабее, их следует учитывать при нахождении общей излучательной способности плиты. После сложения результирующих геометрических рядов эффективный коэффициент излучения полупрозрачной плиты выражается следующей формулой:

$$
\varepsilon_{\lambda} = \frac{(1 - \rho_{\lambda})(1 - \tau_{\lambda})}{1 - \rho_{\lambda}\tau_{\lambda}}
$$

Для непрозрачной плиты эта формула упрощается до вида:

$$
\varepsilon_{\lambda} = 1 - \rho_{\lambda}
$$

Это последнее отношение особенно удобно, т.к. часто бывает проще измерять отражение, чем напрямую измерять коэффициент излучения.

# www.tulon.ru

# Формула для обработки результатов измерений

<span id="page-258-0"></span>Как уже отмечалось, при наведении на объект камера принимает излучение не только от самого объекта. Она также принимает излучение от окружающей среды, которое отражается поверхностью объекта. Обе эти компоненты излучения, до некоторой степени, ослабляются при прохождении через атмосферу на пути к камере. В результате появляется третья составляющая излучения, создаваемая уже самой атмосферой.

Данное описание ситуации с измерениями, как показано на рисунке ниже, является довольно-таки близким к истине описанием реальных условий. Факторами, которыми в данном случае можно пренебречь, являются, например, рассеяние солнечного света в атмосфере или рассеянное излучение от сильных источников, находящихся вне поля обзора. Такие возмущения с трудом поддаются количественному описанию, однако в большинстве случаев они, к счастью, достаточно малы, чтобы ими можно пренебречь. В том случае, когда этими помехами пренебречь нельзя, конфигурация измерения будет, скорее всего, такова, что риск искажения очевиден, по крайней мере, для подготовленного оператора. Тогда ответственностью оператора будет изменение ситуации при выполнении измерений, чтобы избежать влияния помех, например путем изменения направления наблюдения, экранирования источников сильного излучения и т.п.

Приняв приведенное выше описание, мы можем использовать нижерасположенный рисунок для вывода формулы вычисления температуры объекта на выходе откалиброванной камеры.

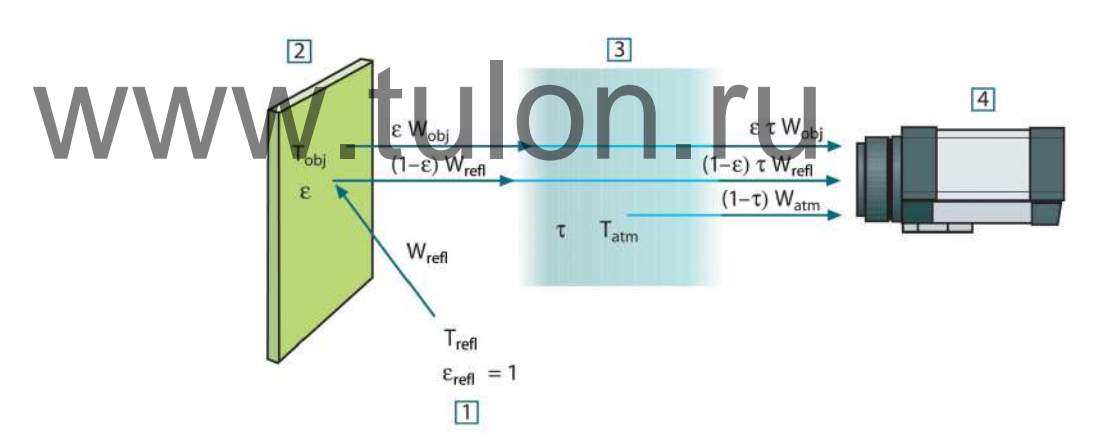

Figure 40.1 Схематическое представление ситуации при общих термографических измерениях 1: Среда; 2: Объект; 3: Атмосфера; 4: Камера

Предположим, что энергия, получаемая при излучении W от черного тела в качестве источника температуры Tsource на коротком расстоянии создает выходной сигнал камеры U<sub>source</sub>, который пропорционален энергии на входе (камера с выходом, линейно пропорциональным мощности). Тогда можем записать (уравнение 1):

$$
U_{\rm gauge} = CW(T_{\rm gauge})
$$

или упрощенно:

$$
U_{\rm source} = CW_{\rm source}
$$

где С - константа.

Если источником является серое тело с излучательной способностью  $\varepsilon$ , получаемое излучение будет, следовательно, иметь значение εW source.

Теперь мы можем записать три слагаемых принимаемой энергии излучения:

- 1. Светимость объекта = εтW<sub>obi</sub>, где є является светимостью объекта, а т является коэффициентом пропускания атмосферы. Температура объекта - Тоы.
- 2. Отраженное излучение окружающих источников =  $(1 \varepsilon)$ т $W_{refl}$ , где  $(1 \varepsilon)$ является коэффициентом отражения объекта. Сторонние источники имеют температуру T<sub>refl</sub>.

Расчеты основаны на допуске, что температура Trefl одинакова для всех излучающих поверхностей внутри полусферы, видимой с точки на поверхности объекта. Конечно, это является некоторым упрощением реальной ситуации. Однако это - необходимое упрощение для вывода формулы, с которой можно работать, а температуре T<sub>refi</sub> можно, по крайней мере, теоретически сопоставить значение, которое будет соответствовать эффективной температуре сложной окружающей среды.

Следует также учесть, что за основу было взято предположение о том, что излучательная способность для окружающей среды = 1. Это соответствует закону Кирхгофа: все излучение, попадающее на окружающие поверхности, будет, в конечном счете, поглощено этими же поверхностями. Таким образом, излучательная способность = 1 (хотя следует отметить, что в дискуссиях последнего времени говорится о необходимости учета полной сферы вокруг объекта).

3. Светимость атмосферы =  $(1 - \tau) \tau W_{atm}$ , где  $(1 - \tau)$  является светимостью атмосферы. Температура атмосферы равна Т<sub>аtm</sub>.

Теперь можно записать общую получаемую энергию излучения (уравнение 2):

 $W_{tot} = \varepsilon \tau W_{obj} + (1 - \varepsilon) \tau W_{refl} + (1 - \tau) W_{atm}$ .<br>Имножаем каждое слагаемое на константу С из уравнения 1, заменяем произве-<br>дения СW соответствующими U согласно тому же уравнению и получаем (уравнение 3):

$$
U^{}_{\textit{tot}} = \varepsilon\tau U^{}_{\textit{obj}} + (1-\varepsilon)\,\tau U^{}_{\textit{refl}} + (1-\tau) \hspace{1pt} U^{}_{\textit{atm}}
$$

Решаем уравнение 3 для U<sub>obi</sub> (уравнение 4):

$$
U_{\mathit{obj}} = \frac{1}{\varepsilon\tau}U_{\mathit{tot}} - \frac{1-\varepsilon}{\varepsilon}U_{\mathit{refl}} - \frac{1-\tau}{\varepsilon\tau}U_{\mathit{atm}}
$$

Это общая формула измерений, используемая во всем термографическом оборудовании FLIR Systems. Напряжения, получаемые из данной формулы, следующие:

#### **Table 40.1** Напряжения

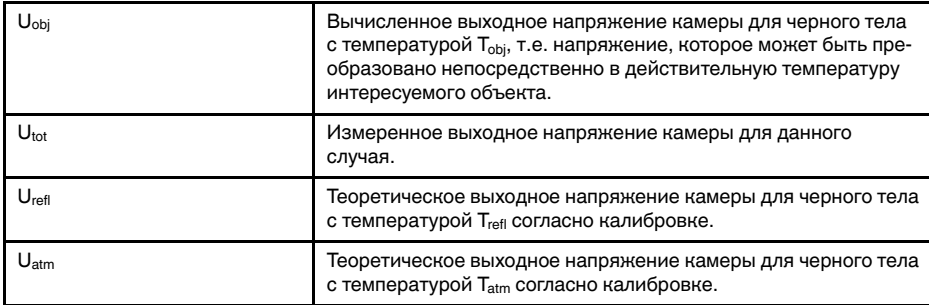

Оператор должен предоставить для вычисления несколько значений параметров:

- излучательная способность объекта  $\varepsilon$ ;
- относительная влажность;
- $T_{atm}$
- расстояние до объекта (D<sub>obj</sub>);
- (эффективная) температура окружающей среды объекта или отраженная температура сторонних объектов Trefi;

температура атмосферы Т<sub>аtm</sub>

Эта задача иногда может оказаться трудновыполнимой для оператора, поскольку в конкретном случае обычно не существует простых способов получения точных значений излучательной способности и коэффициента пропускания атмосферы. Получение этих двух температур обычно не составляет сложностей, если окружающая среда не содержит больших и сильных источников излучения.

В этой связи возникает естественный вопрос: насколько важным является получение правильных значений этих параметров? Чтобы уже здесь ощутить эту проблему, представляется интересным рассмотреть некоторые различные случаи измерений и сравнить относительные величины трех слагаемых излучения. Это поможет ответить на вопрос о том, где важно использовать точные значения тех или иных параметров.

На приведенных ниже рисунках представлены относительные величины трех слагаемых излучения для трех различных температур объекта, двух значений излучательной способности и двух спектральных диапазонов: SW и LW. Остальные параметры имеют следующие фиксированные значения:

- $\tau = 0.88$
- $T_{refl} = +20^{\circ}C$
- $T_{\text{atm}} = +20^{\circ}C$

Является очевидным, что измерение низких температур объекта является более критичным нежели измерение высоких температур, поскольку в первом случае «возмущающие» источники излучения имеют сравнительно большее воздействие. Если при этом излучательная способность объекта низкая, то ситуация еще более осложняется.

В завершение мы должны рассмотреть вопрос о важности получения возможности использовать кривую калибровки выше наивысшей точки калибровки, что называется экстраполяцией. Предположим, что в определенном случае в результате измерения мы получаем U<sub>tot</sub> = 4,5 вольт. Максимальная точка калибровки для камеры была порядка 4,1 вольт; измеренное значение неизвестно оператору. Таким образом, даже если объектом является черное тело, т.е. U<sub>obi</sub> = U<sub>tot</sub>, мы фактически выполняем экстраполяцию кривой калибровки при преобразовании 4,5 вольт в значение температуры.

Теперь предположим, что объект не является черным и имеет излучательную способность (коэффициент излучения) 0,75, а коэффициент пропускания равен 0,92. Предположим также, что два последних слагаемых уравнения 4 вместе составляют 0,5 вольт. Вычислив U<sub>obi</sub> через уравнение 4, получаем U<sub>obi</sub> = 4,5 / 0,75 / 0,92 - 0,5 = 6,0. Эта экстраполяция является довольно рискованной, особенно если учесть, что видеоусилитель может ограничивать выход до 5 вольт! Однако следует отметить, что применение кривой калибровки является теоретической процедурой, при которой не существует электронных или иных ограничений. Можно с уверенностью утверждать, что если бы не существовало ограничений на сигнал в камере и если бы значение калибровки камеры намного превышало 5 вольт, полученная в результате кривая в значительной степени совпадала бы с нашей реальной кривой, экстраполированной на значения выше 4,1 вольта, при условии, что алгоритм калибровки основан на физике процесса излучения, как и алгоритм FLIR Systems. Но. конечно, для таких экстраполяций должно существовать ограничение.

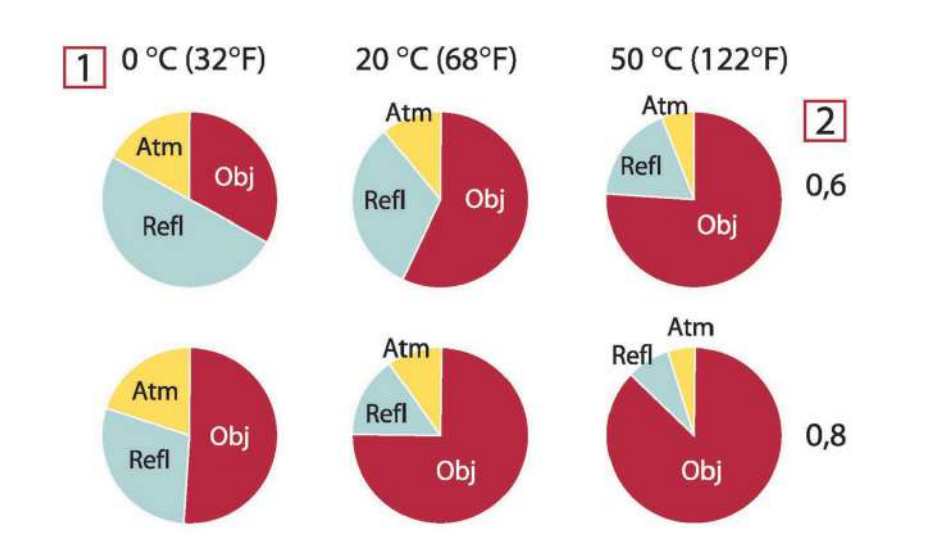

**Figure 40.2** Относительные величины источников излучения при различных условиях измерений (SW-камера). 1: Температура объекта; 2: Светимость; Obj: Излучение объекта; Refl: Отраженное излучение; Atm: излучение атмосферы. Фиксированные параметры:  $\tau = 0.88$ ;  $T_{\text{refl}} = 20^{\circ}\text{C}$ ;  $T_{\text{atm}} = 20^{\circ}\text{C}$ .

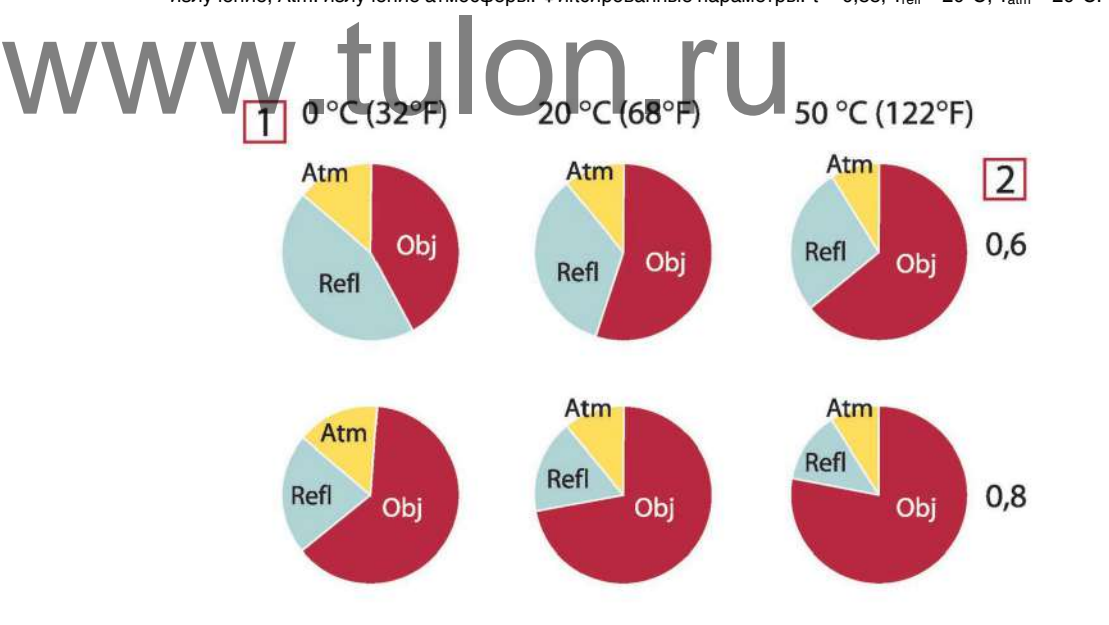

**Figure 40.3** Относительные величины источников излучения при различных условиях измерений (LW-камера). 1: Температура объекта; 2: Светимость; Obj: Излучение объекта; Refl: Отраженное излучение; Atm: излучение атмосферы. Фиксированные параметры:  $\tau = 0.88$ ; T<sub>refl</sub> = 20°C; T<sub>atm</sub> = 20°C.

# **Таблицы [коэффициентов](#page-262-0) [излучения](#page-262-0)**

<span id="page-262-0"></span>В данном разделе представлены сводные данные по коэффициенту излучения, полученные из литературы по ИК-технике, а также по результатам измерений, выполненных компанией FLIR Systems.

## **41.1 Список литературы**

- 1. Mikaél A. Bramson: *Infrared Radiation, A Handbook for Applications*, Plenum press, N.Y.
- 2. William L. Wolfe, George J. Zissis: *The Infrared Handbook*, Office of Naval Research, Department of Navy, Washington, D.C.
- 3. Madding, R. P.: *Thermographic Instruments and systems*. Madison, Wisconsin: University of Wisconsin – Extension, Department of Engineering and Applied Science.
- 4. William L. Wolfe: *Handbook of Military Infrared Technology*, Office of Naval Research, Department of Navy, Washington, D.C.
- 5. Jones, Smith, Probert: *External thermography of buildings...,* Proc. of the Society of Photo-Optical Instrumentation Engineers, vol.110, Industrial and Civil Applications of Infrared Technology, June 1977 London.
- 6. Paljak, Pettersson: *Thermography of Buildings*, Swedish Building Research Institute, Stockholm 1972.
- 7. Vlcek, J: *Determination of emissivity with imaging radiometers and some emissivities*  $at \lambda = 5$  *um.* Photogrammetric Engineering and Remote Sensing.
- 8. Kern: *Evaluation of infrared emission of clouds and ground as measured by weather satellites*, Defence Documentation Center, AD 617 417.
- 9. Öhman, Claes: *Emittansmätningar med AGEMA E-Box*. Teknisk rapport, AGEMA
- 1999. (Emittance measurements using AGEMA E-Box. Technical report, AGEMA 1999.) 10. Matteï, S., Tang-Kwor, E: *Emissivity measurements for Nextel Velvet coating 811-21* 9. Ohman, Claes: Emittansmätningar med AGEMA E-Box.<br>1999. (Emittance measurements using AGEMA E-Box.<br>1999.)<br>1999. (Emissivity measurements for notween -36°C AND 82°C.
	- *between –36°C AND 82°C.*
	- 11. Lohrengel & Todtenhaupt (1996)
	- 12. ITC Technical publication 32.
	- 13. ITC Technical publication 29.
	- 14. Schuster, Norbert and Kolobrodov, Valentin G. *Infrarotthermographie*. Berlin: Wiley-VCH, 2000.

**Note** Значения коэффициента излучения в таблице приведены для коротковолновой (SW) камеры. Данные носят только рекомендательный характер и должны применяться с необходимой мерой предосторожности.

# **41.2 Таблицы**

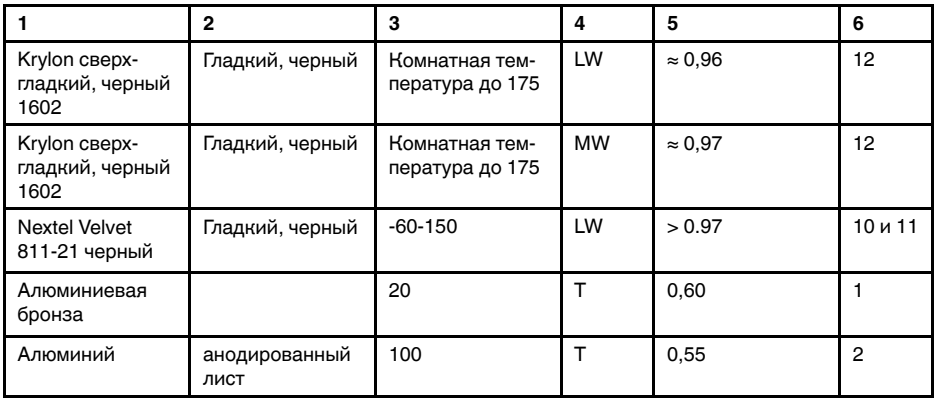

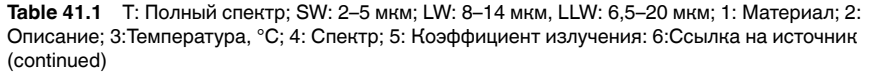

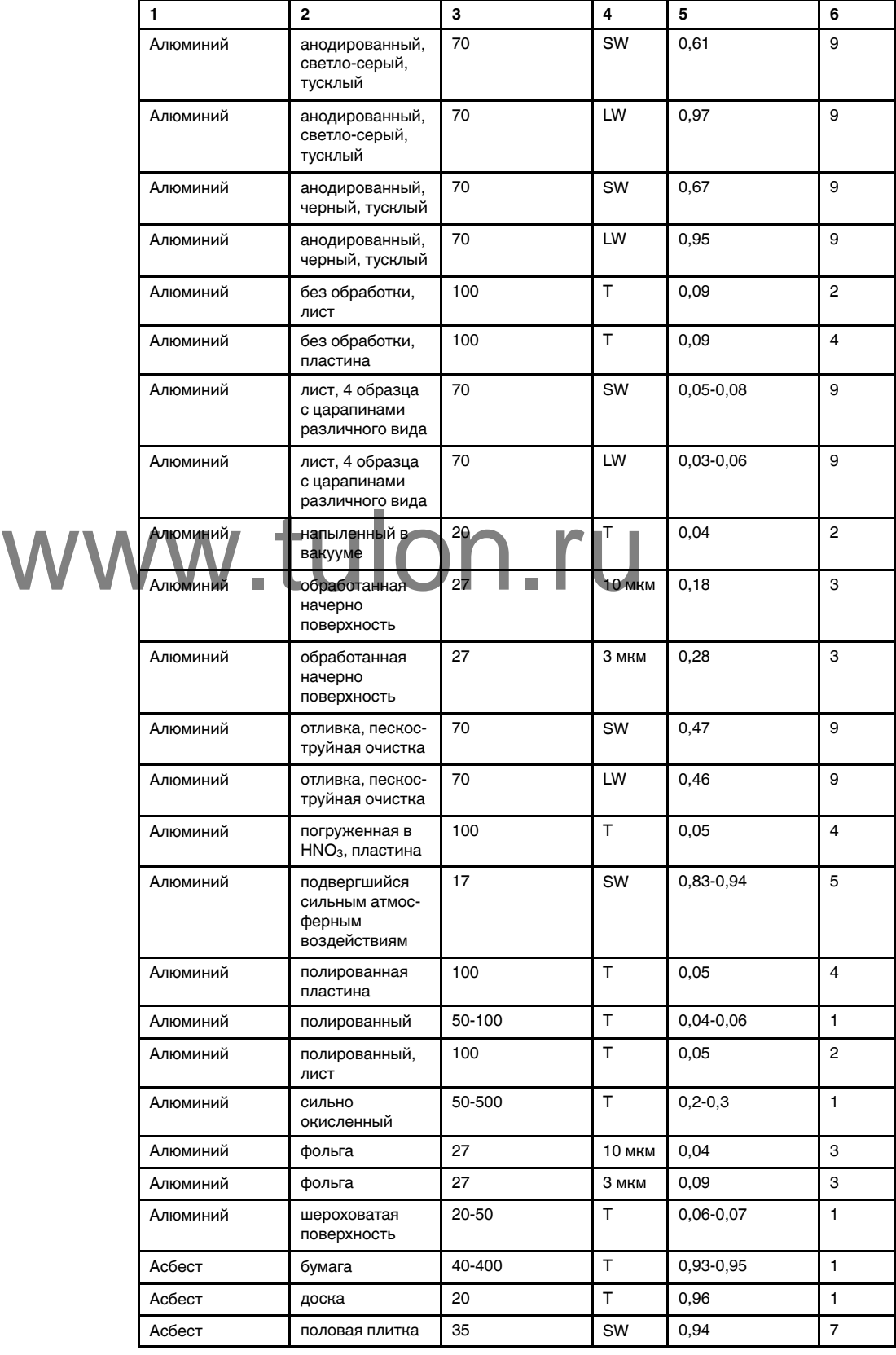

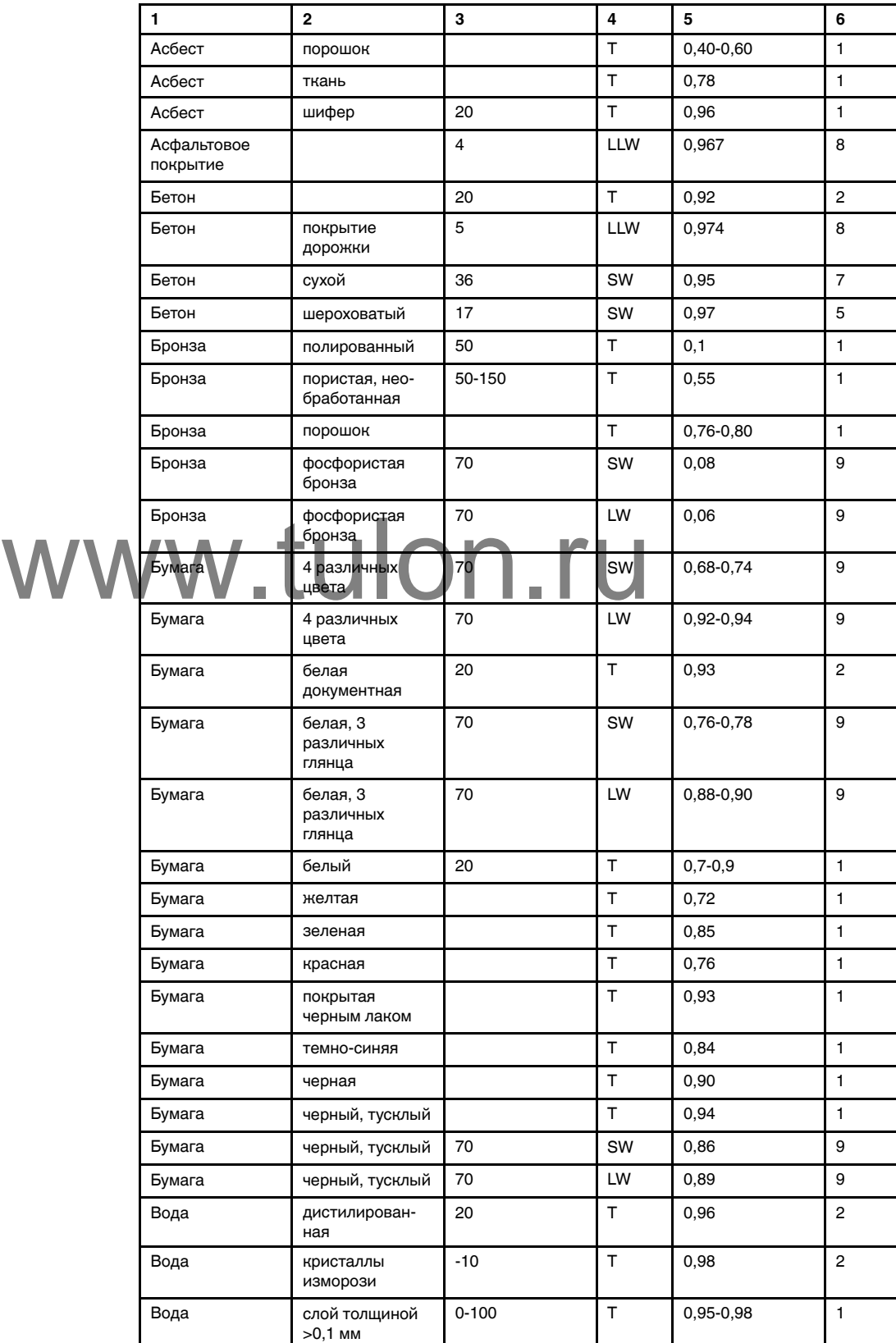

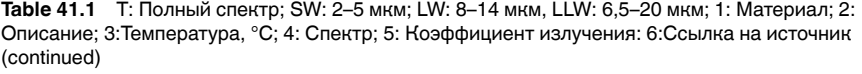

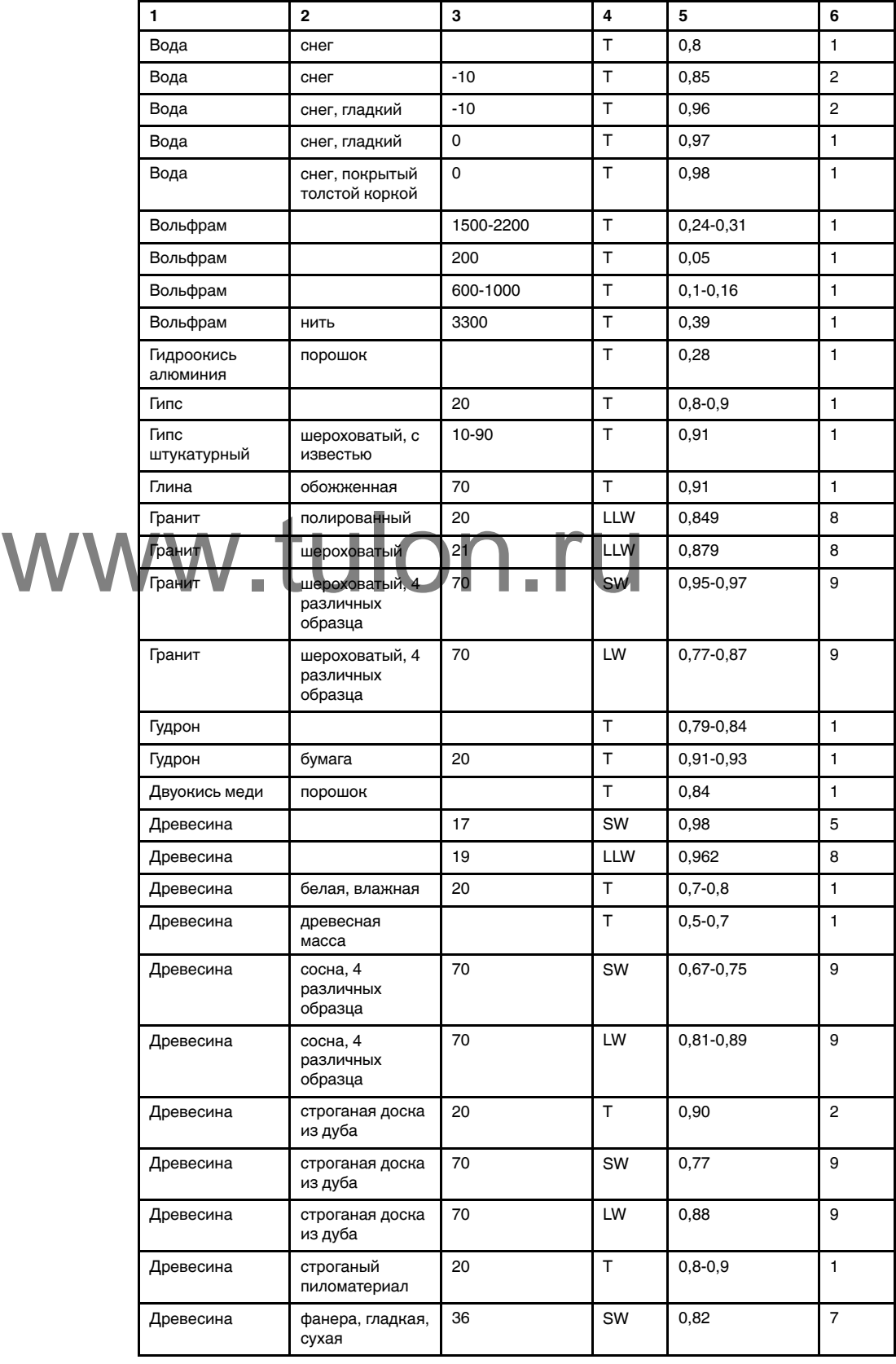

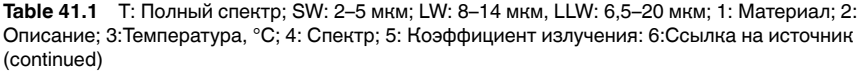

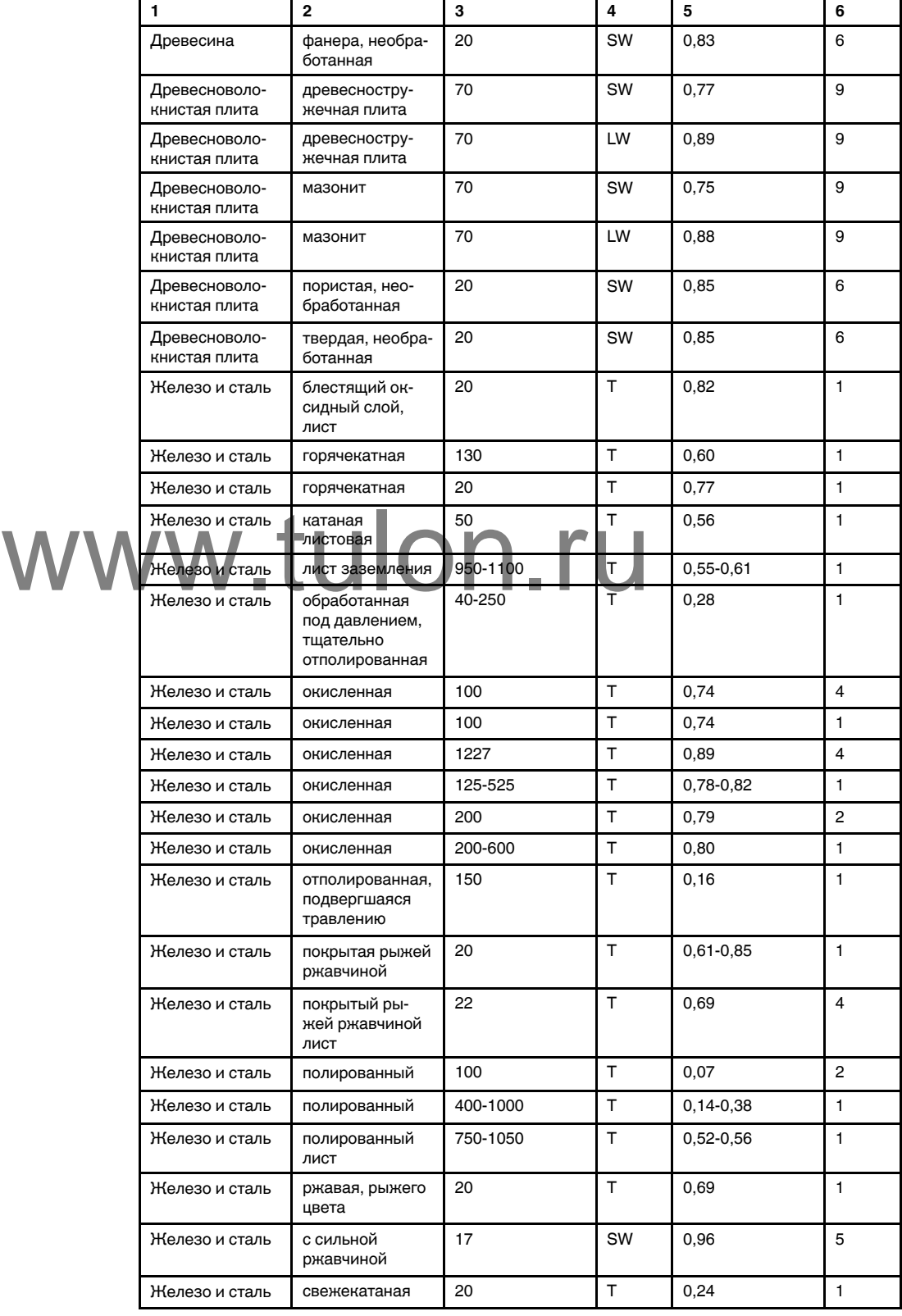

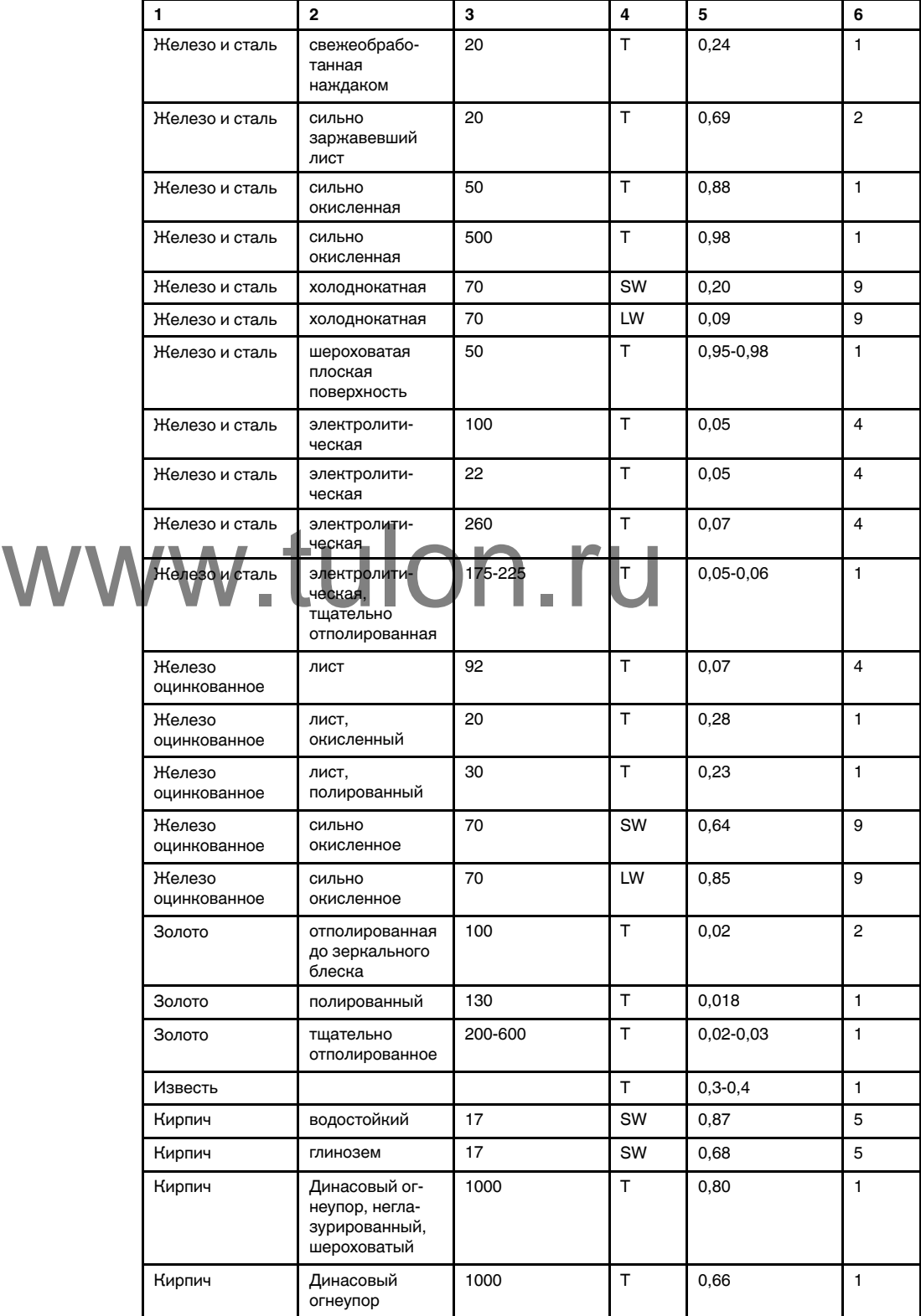

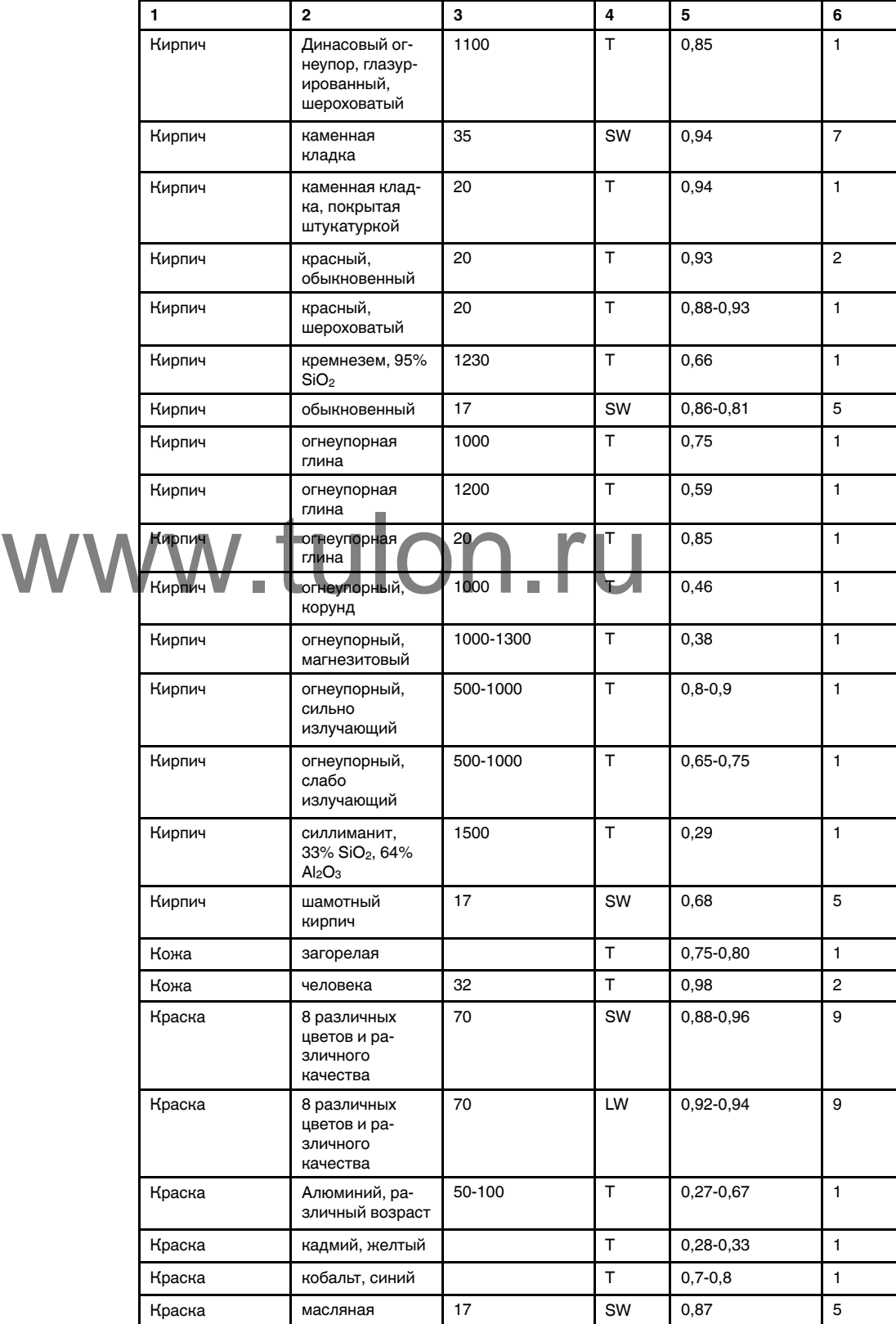

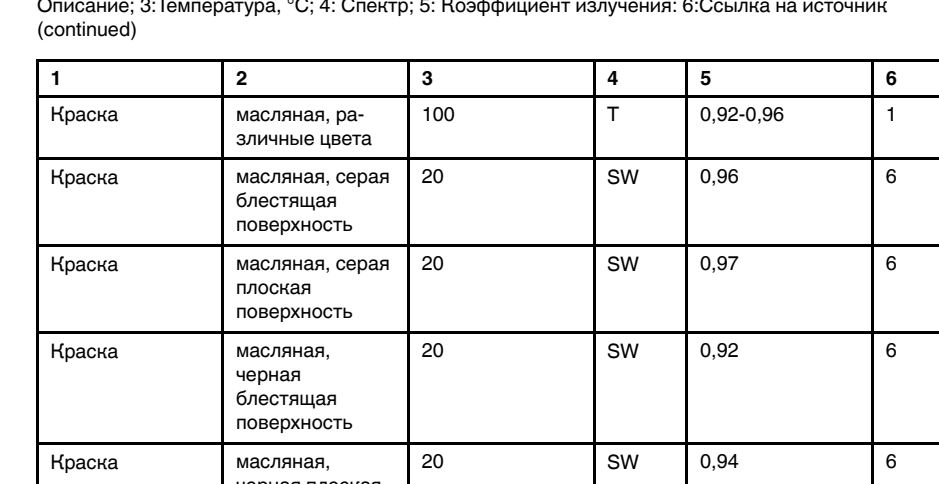

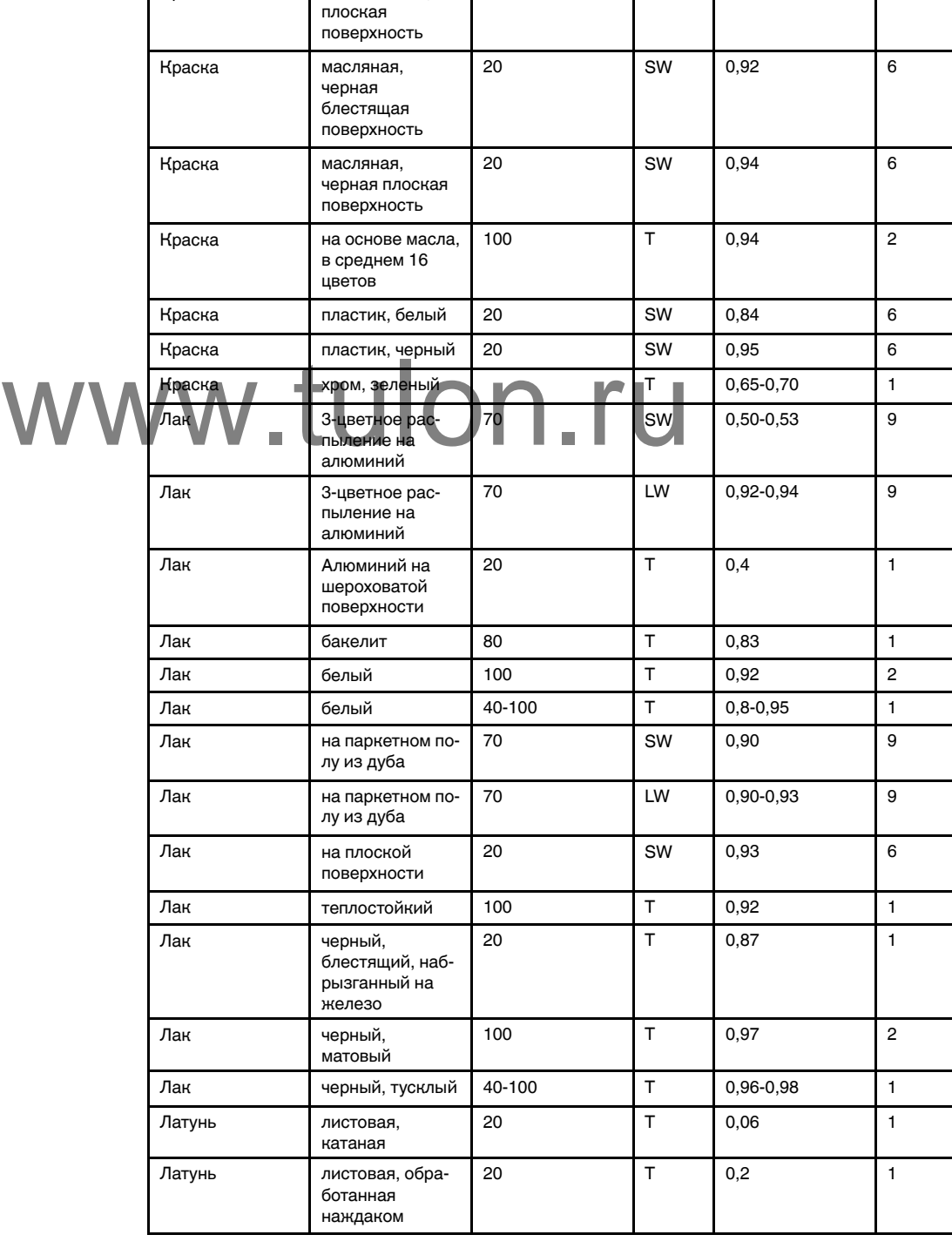

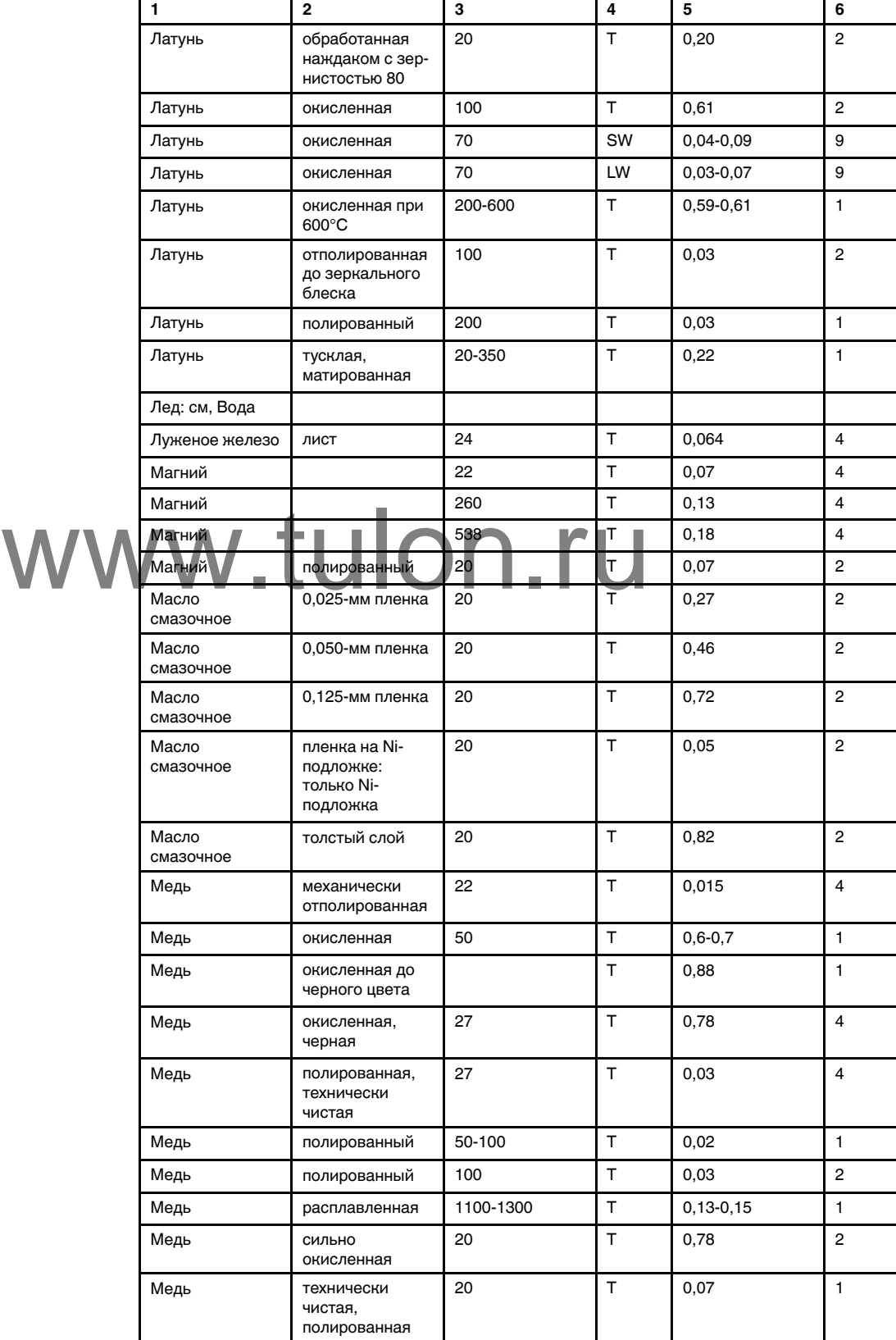

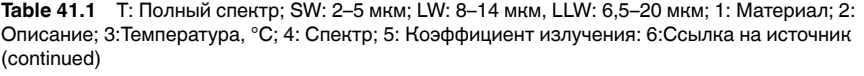

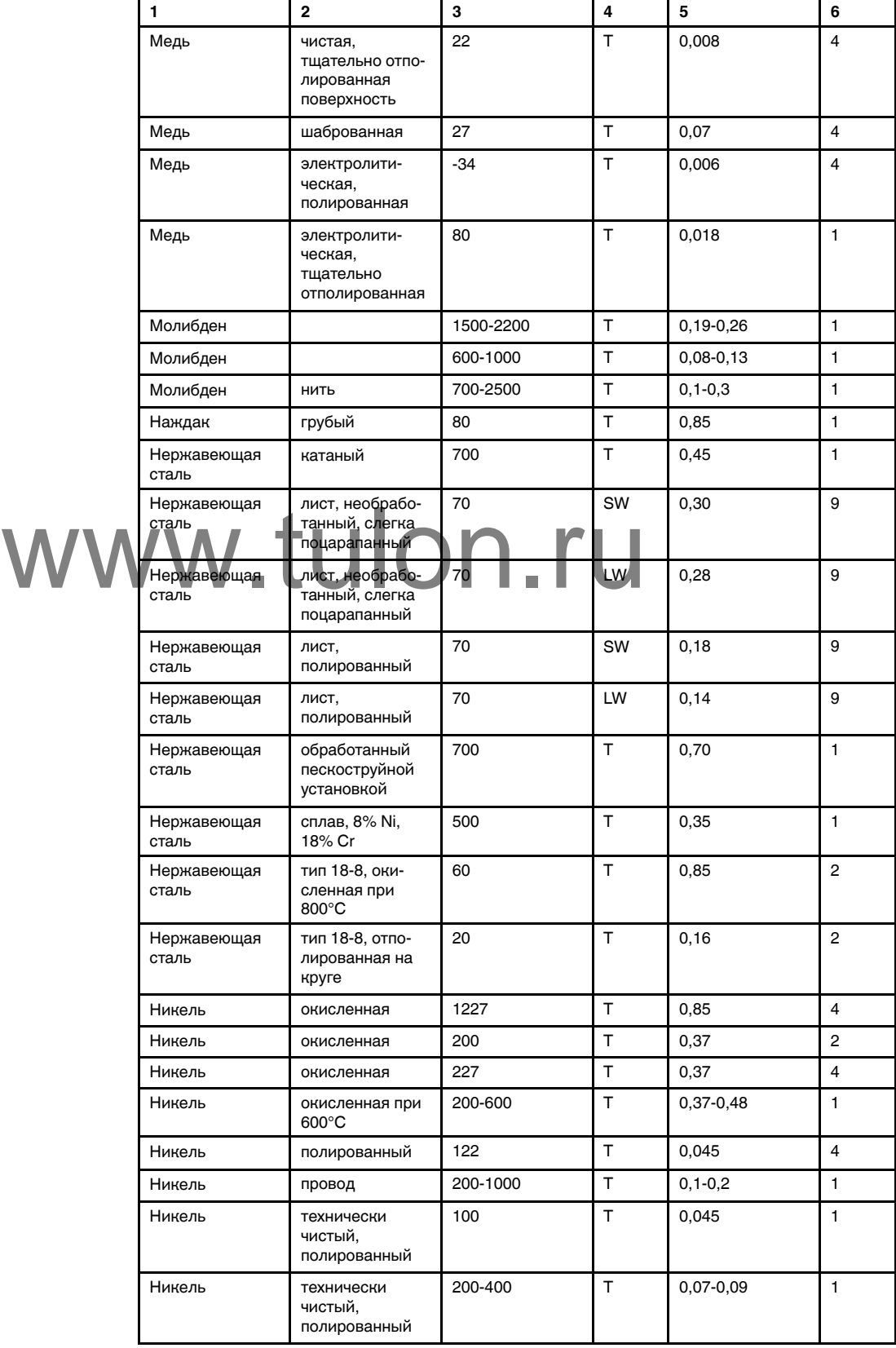

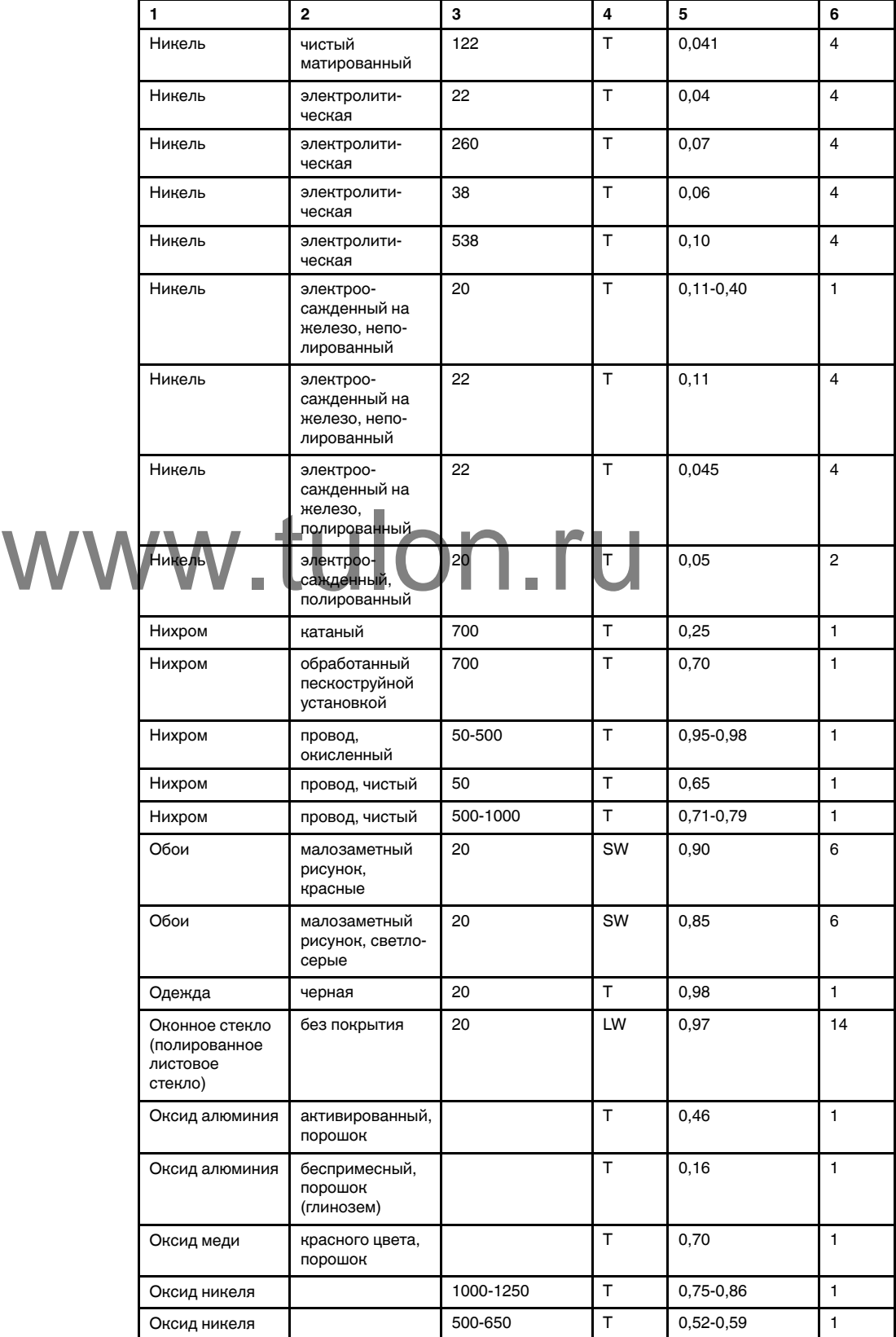

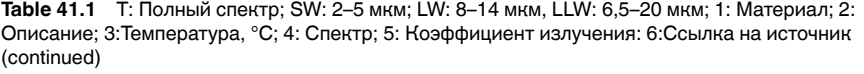

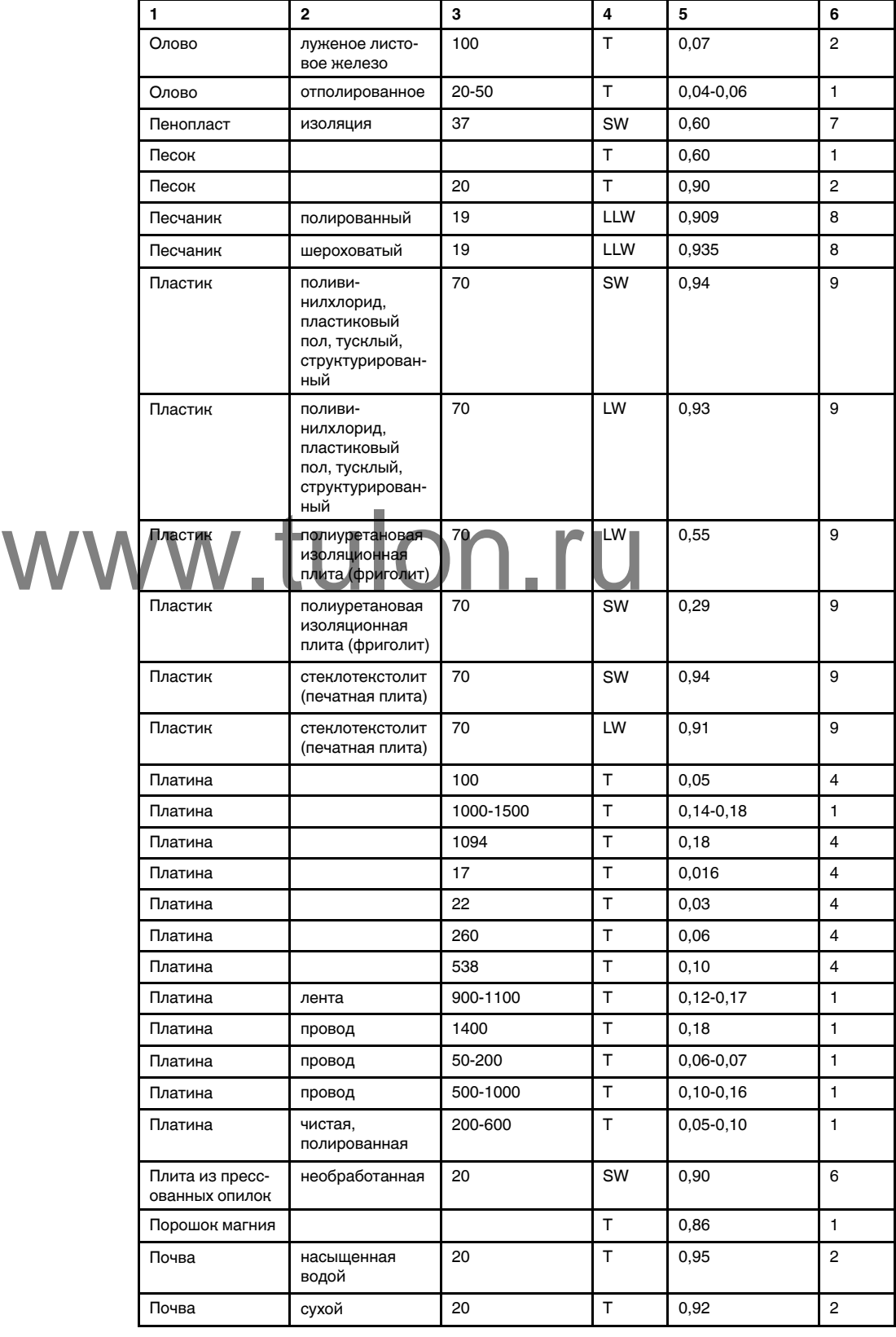

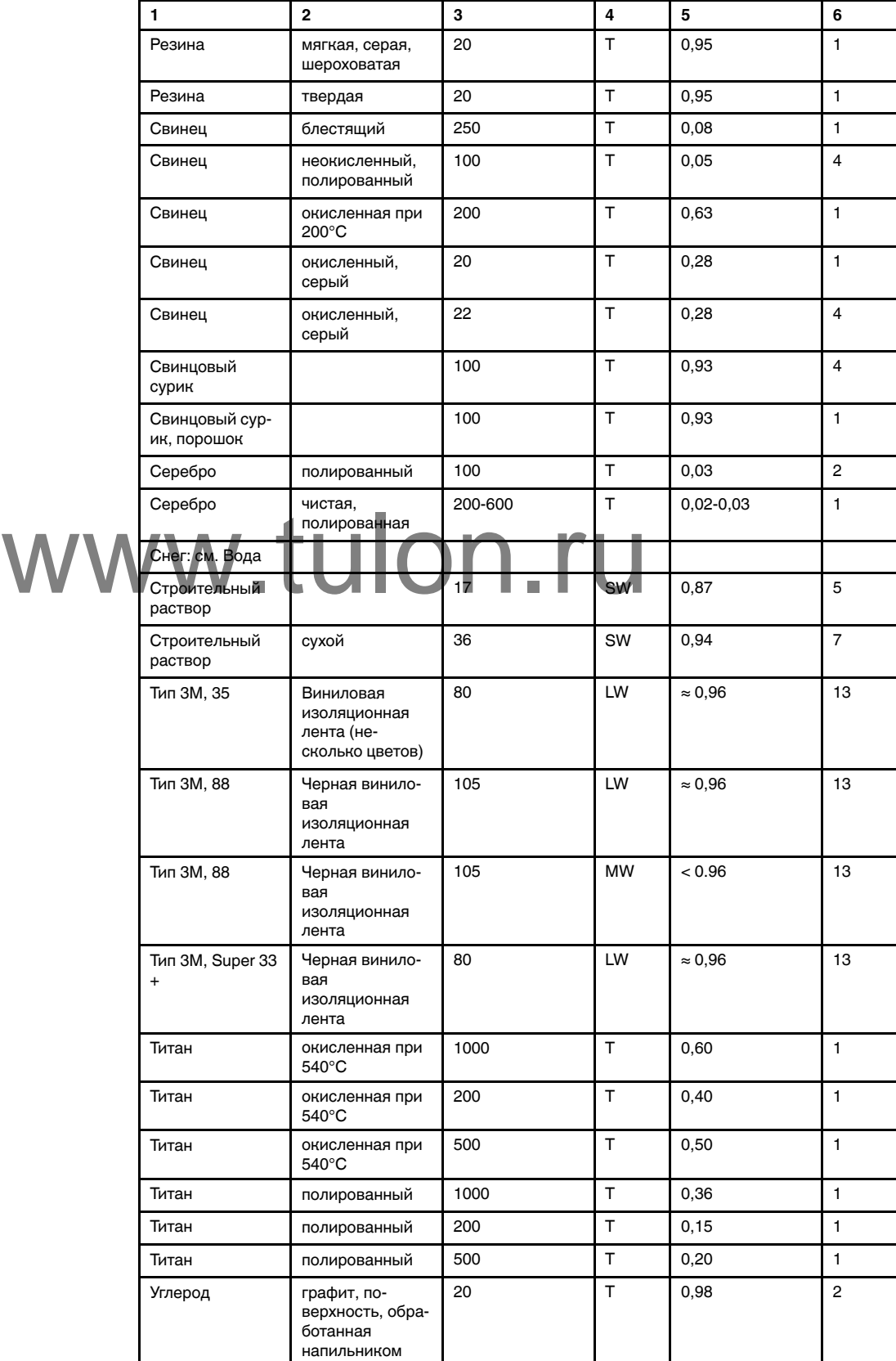

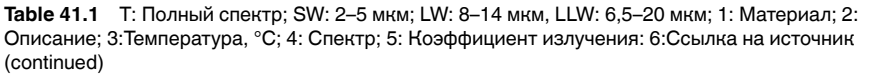

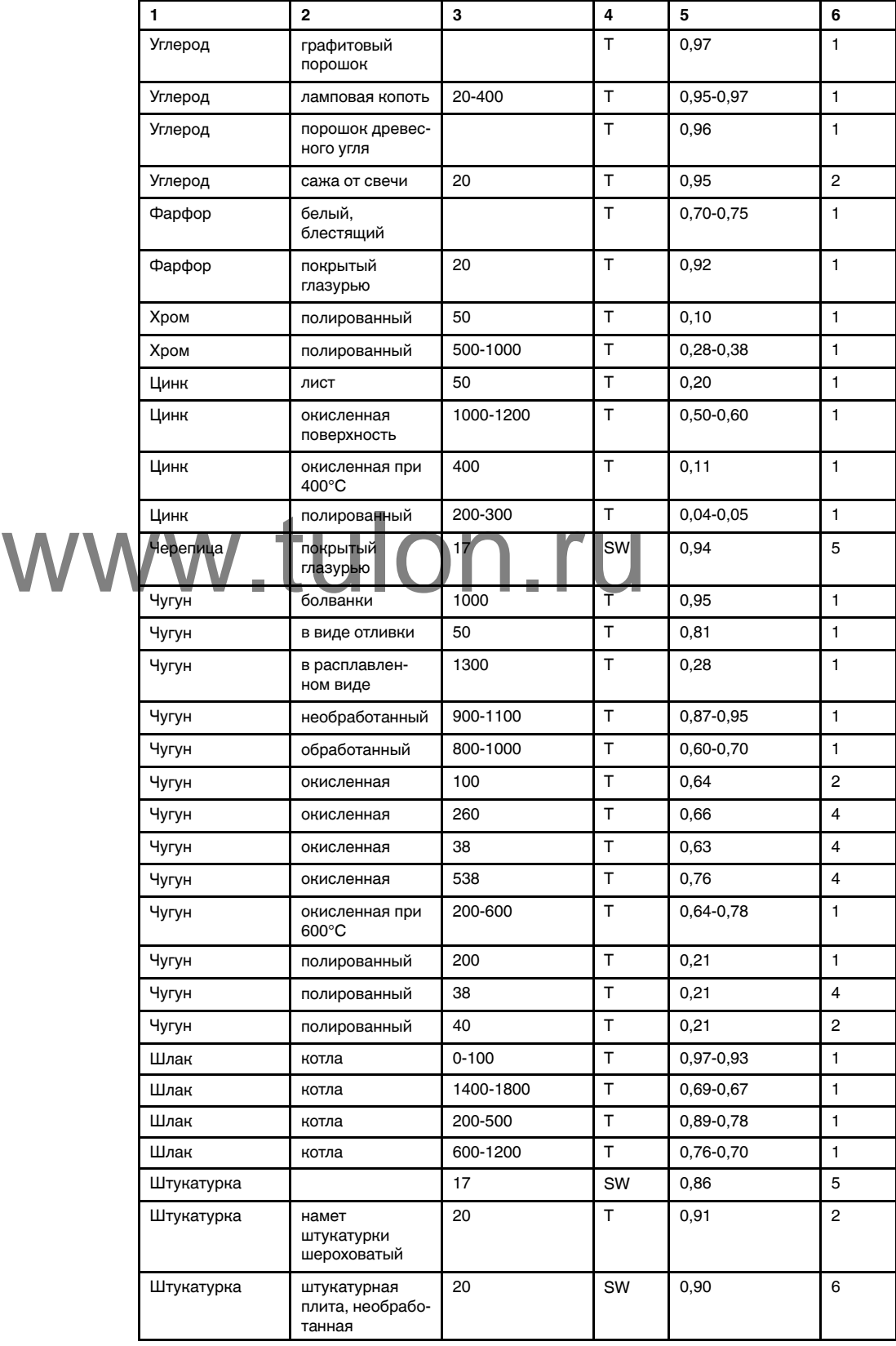

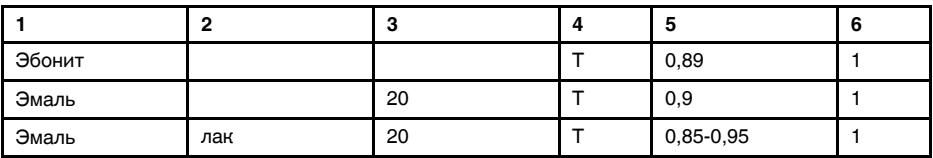

# www.tulon.ru